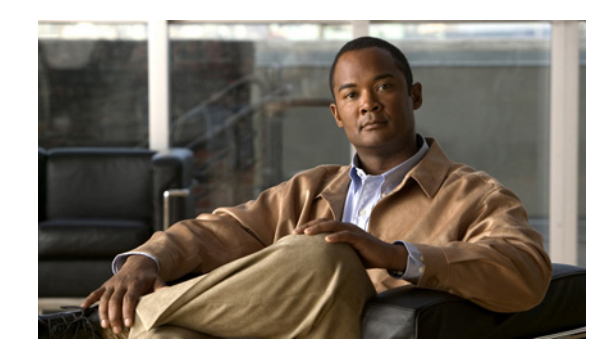

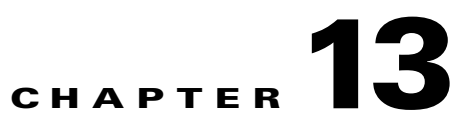

# **Monitoring Carrier Ethernet Services**

The following topics describe how you can use Cisco Prime Network Vision (Prime Network Vision) to monitor Carrier Ethernet services:

- **•** [User Roles Required to Work with Carrier Ethernet Services, page 13-2](#page-1-0)
- **•** [Viewing CDP Properties, page 13-6](#page-5-0)
- **•** [Viewing Link Layer Discovery Protocol Properties, page 13-8](#page-7-0)
- **•** [Viewing Spanning Tree Protocol Properties, page 13-10](#page-9-0)
- **•** [Viewing Resilient Ethernet Protocol Properties, page 13-14](#page-13-0)
- **•** [Viewing HSRP Properties, page 13-17](#page-16-0)
- **•** [Viewing Access Gateway Properties, page 13-19](#page-18-0)
- **•** [Working with Ethernet Link Aggregation Groups, page 13-22](#page-21-0)
- **•** [Viewing mLACP Properties, page 13-28](#page-27-0)
- **•** [Viewing Provider Backbone Bridge Properties, page 13-31](#page-30-0)
- **•** [Viewing EFP Properties, page 13-32](#page-31-0)
- **•** [Connecting a Network Element to an EFP, page 13-37](#page-36-1)
- **•** [Understanding EFP Severity and Ticket Badges, page 13-37](#page-36-0)
- **•** [Viewing EVC Service Properties, page 13-39](#page-38-0)
- **•** [Viewing and Renaming Ethernet Flow Domains, page 13-41](#page-40-0)
- **•** [Working with VLANs and VLAN Overlays, page 13-44](#page-43-0)
- **•** [Understanding Unassociated Bridges, page 13-72](#page-71-0)
- **•** [Working with Ethernet Flow Point Cross-Connects, page 13-74](#page-73-0)
- **•** [Working with VPLS and H-VPLS Instances, page 13-77](#page-76-0)
- **•** [Working with Pseudowires, page 13-89](#page-88-0)
- **•** [Working with Ethernet Services, page 13-104](#page-103-0)
- **•** [Viewing IP SLA Responder Service Properties, page 13-111](#page-110-0)
- **•** [Viewing IS-IS Properties, page 13-113](#page-112-0)
- **•** [Viewing OSPF Properties, page 13-116](#page-115-0)
- **•** [Configuring REP and mLACP, page 13-118](#page-117-0)
- **•** [Using Pseudowire Ping and Show Commands, page 13-119](#page-118-0)

**•** [Configuring IS-IS, page 13-120](#page-119-0)

### <span id="page-1-0"></span>**User Roles Required to Work with Carrier Ethernet Services**

This topic identifies the roles that are required to work with to Carrier Ethernet services in Prime Network Vision. Prime Network determines whether you are authorized to perform a task as follows:

- **•** For GUI-based tasks (tasks that do not affect elements), authorization is based on the default permission that is assigned to your user account.
- For element-based tasks (tasks that do affect elements), authorization is based on the default permission that is assigned to your account. That is, whether the element is in one of your assigned scopes and whether you meet the minimum security level for that scope.

For more information on user authorization, see the *[Cisco Prime Network 3.10 Administrator Guide](http://www.cisco.com/en/US/products/ps11879/prod_maintenance_guides_list.html)*.

The following tables identify the tasks that you can perform:

- **•** [Table 13-1](#page-1-1) identifies the tasks that you can perform if a selected element **is not in** one of your assigned scopes.
- **•** [Table 13-2](#page-3-0) identifies the tasks that you can perform if a selected element **is in** one of your assigned scopes.

By default, users with the Administrator role have access to all managed elements. To change the Administrator user scope, see the topic on device scopes in the *[Cisco Prime Network 3.10 Administrator](http://www.cisco.com/en/US/products/ps11879/prod_maintenance_guides_list.html)  [Guide](http://www.cisco.com/en/US/products/ps11879/prod_maintenance_guides_list.html)*.

| <b>Task</b>                                                                  | <b>Viewer</b>        | <b>Operator</b>      |                      |                      | OperatorPlus   Configurator   Administrator |
|------------------------------------------------------------------------------|----------------------|----------------------|----------------------|----------------------|---------------------------------------------|
| <b>Adding Elements to Maps</b>                                               |                      |                      |                      |                      |                                             |
| Add associated VLANs to a map                                                |                      |                      | X                    | X                    | X                                           |
| Add EFP cross-connects                                                       |                      |                      | X                    | $\mathbf{X}$         | X                                           |
| Add Ethernet services to a map                                               |                      |                      | X                    | X                    | X                                           |
| Add pseudowires to a map                                                     |                      |                      | $\mathbf{X}$         | X                    | X                                           |
| Add unassociated bridges                                                     |                      |                      | X                    | X                    | X                                           |
| Add VLANs to a map                                                           |                      |                      | X                    | X                    | X                                           |
| Add VPLS instances to a map                                                  |                      |                      | X                    | X                    | X                                           |
| <b>Viewing Element Properties</b>                                            |                      |                      |                      |                      |                                             |
| View access gateway properties                                               |                      |                      |                      |                      | X                                           |
| View associated network VLAN<br>service links and VLAN mapping<br>properties |                      |                      |                      |                      | X                                           |
| View CDP properties                                                          |                      |                      |                      |                      | X                                           |
| View EFD properties                                                          |                      |                      |                      |                      | X                                           |
| View EFP cross-connect properties                                            | Partial <sup>1</sup> | Partial <sup>1</sup> | Partial <sup>1</sup> | Partial <sup>1</sup> | X                                           |
| View EFP properties                                                          | Partial <sup>1</sup> | Partial <sup>1</sup> | Partial <sup>1</sup> | Partial <sup>1</sup> | X                                           |

<span id="page-1-1"></span>*Table 13-1 Default Permission/Security Level Required for Working with Carrier Ethernet Services - Element Not in User's Scope*

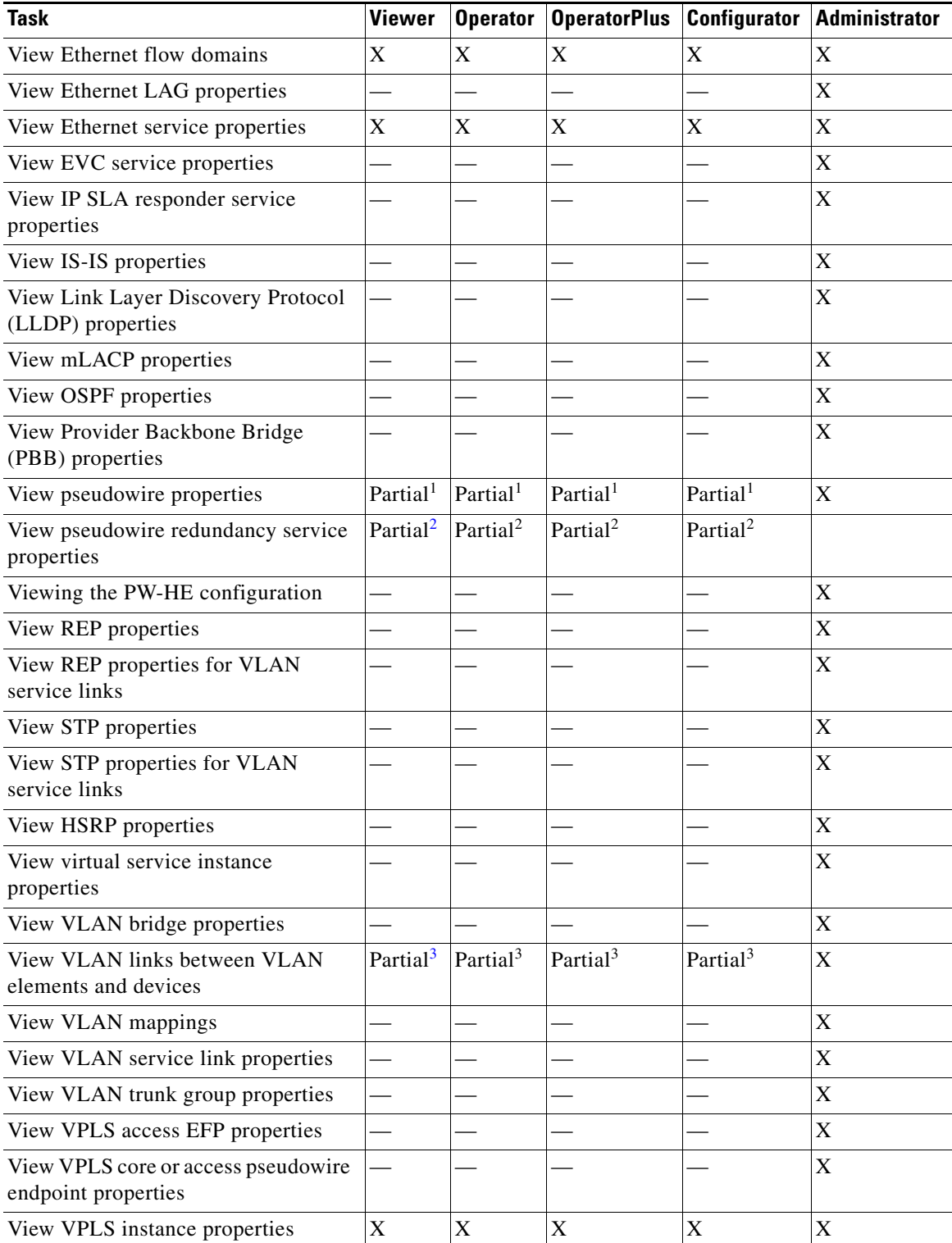

### *Table 13-1 Default Permission/Security Level Required for Working with Carrier Ethernet Services - Element Not in User's Scope (continued)*

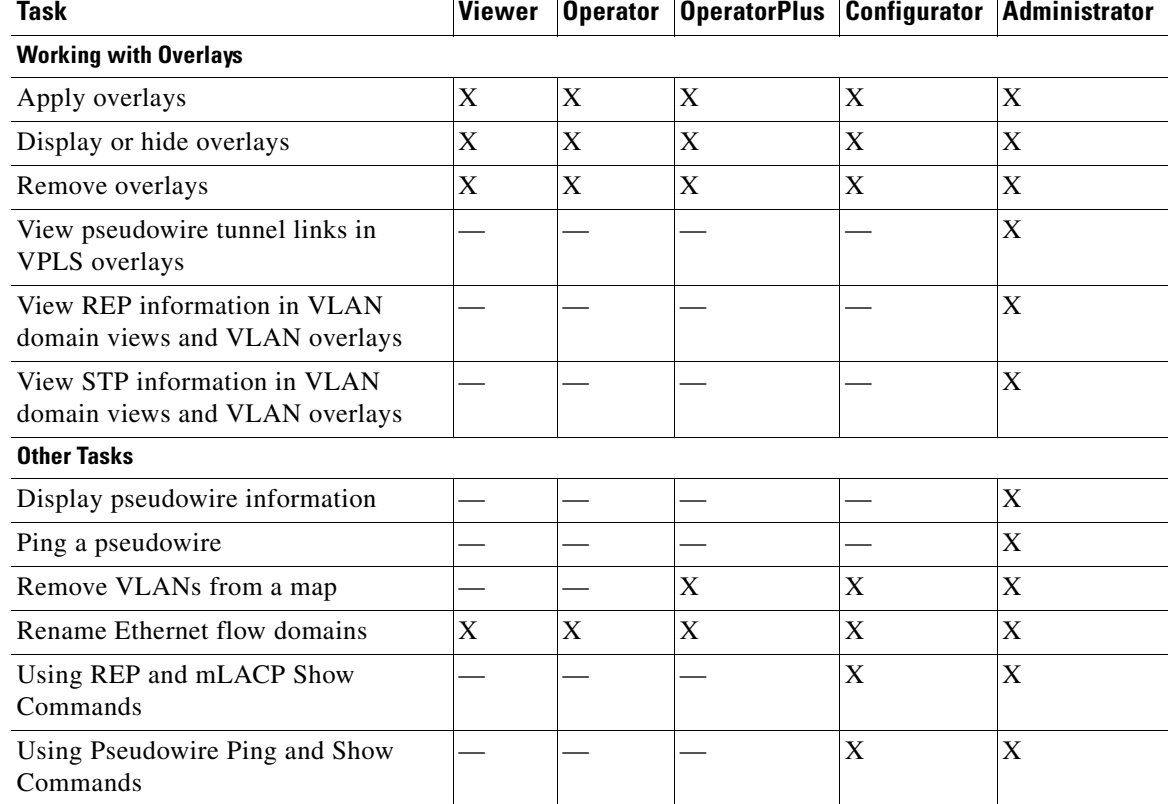

#### *Table 13-1 Default Permission/Security Level Required for Working with Carrier Ethernet Services - Element Not in User's Scope (continued)*

 $\overline{\phantom{a}}$ 

<span id="page-3-1"></span>1. The user can view properties available via **Node > Properties** but not those available via the right-click Properties option or in logical inventory.

<span id="page-3-2"></span>2. The user can view the pseudowire redundancy icon in the navigation and map panes, but not the inventory or properties window.

<span id="page-3-3"></span>3. The user can view links, but the links are dimmed and do not indicate their status.

#### <span id="page-3-0"></span>*Table 13-2 Default Permission/Security Level Required for Working with Carrier Ethernet Services - Element in User's Scope*

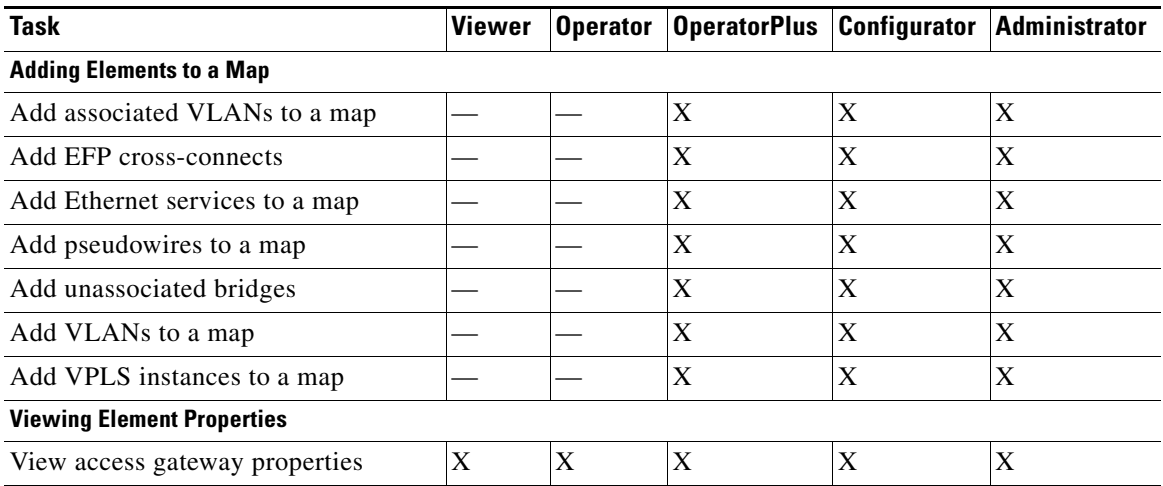

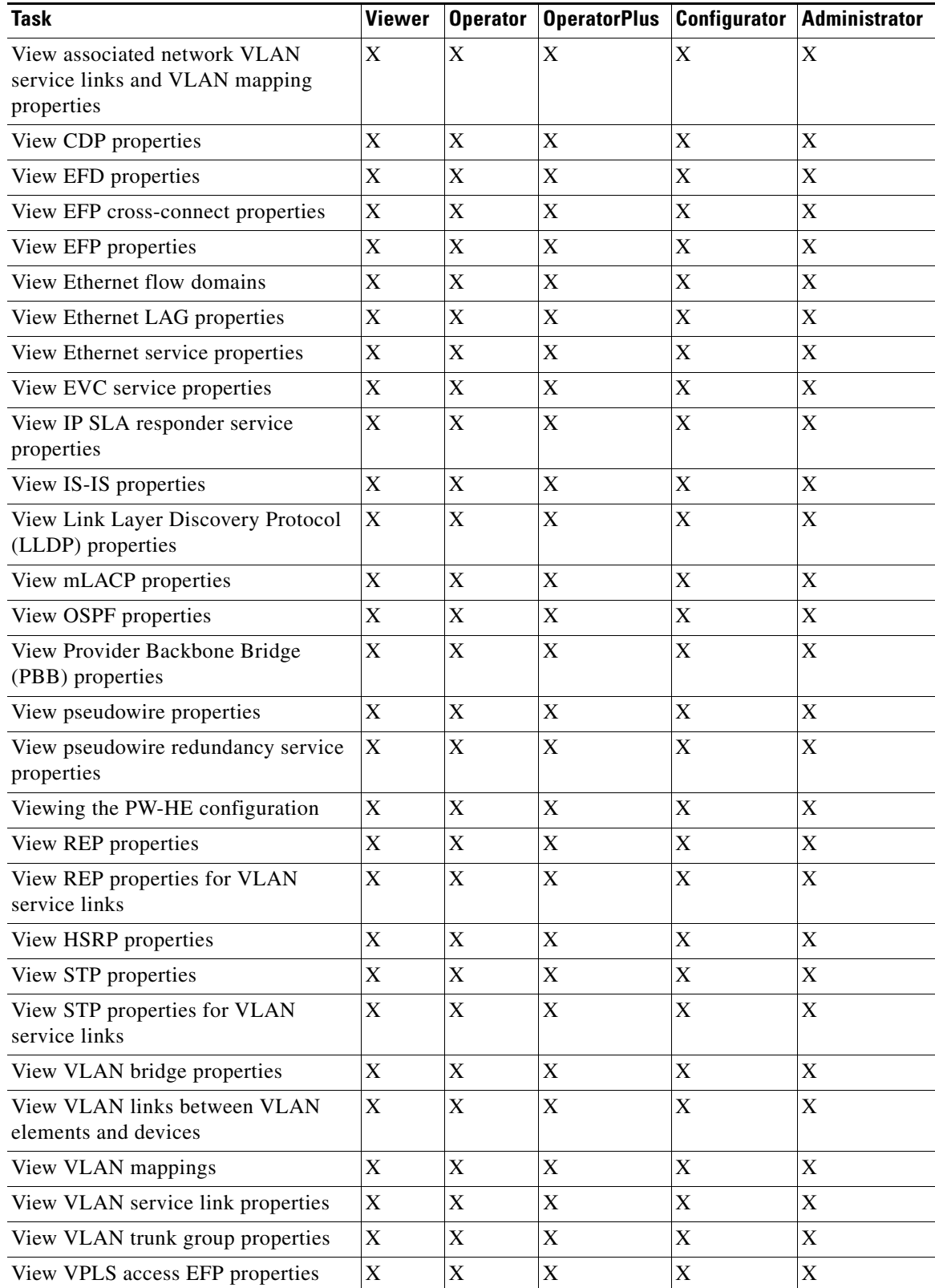

### *Table 13-2 Default Permission/Security Level Required for Working with Carrier Ethernet Services - Element in User's Scope (continued)*

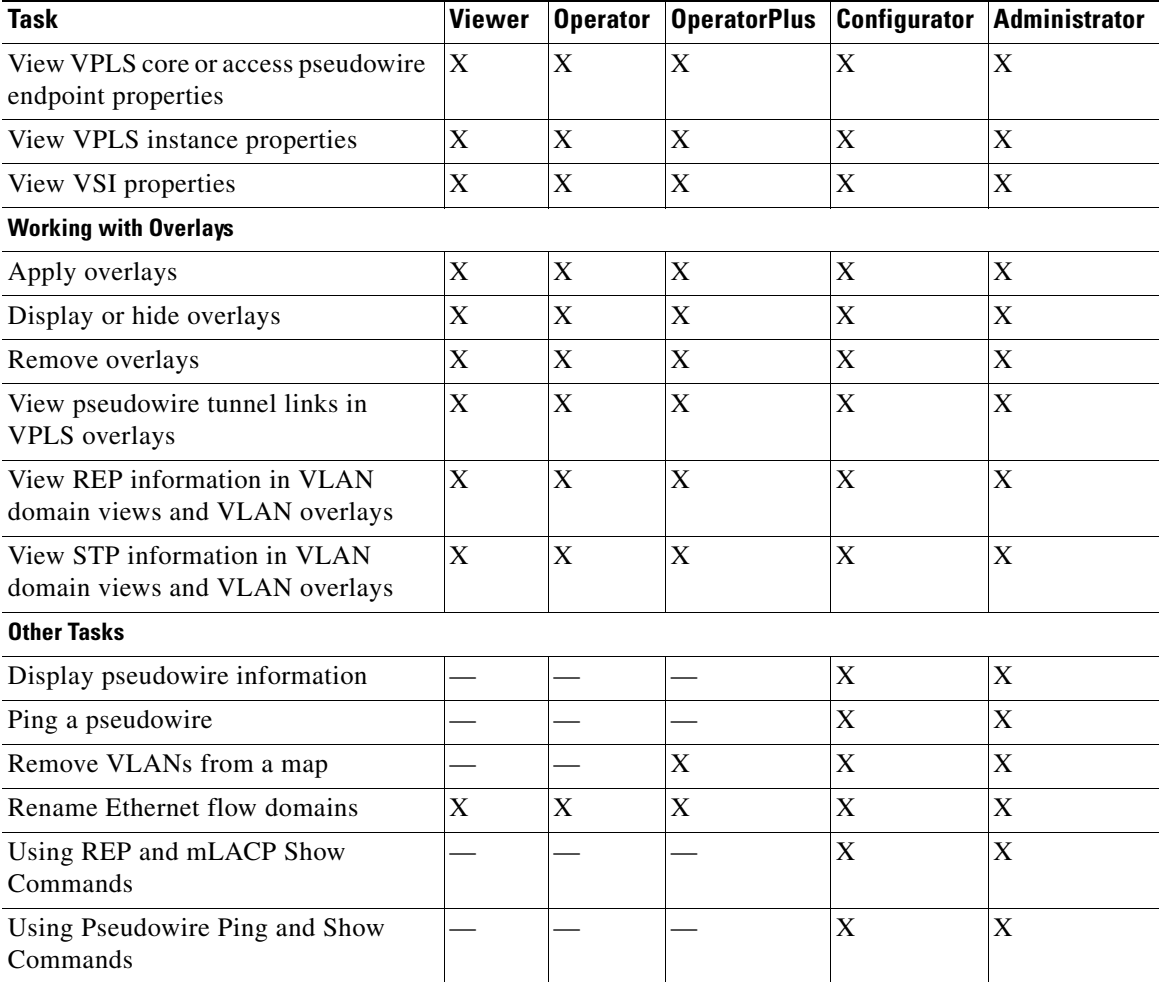

#### *Table 13-2 Default Permission/Security Level Required for Working with Carrier Ethernet Services - Element in User's Scope (continued)*

## <span id="page-5-0"></span>**Viewing CDP Properties**

Cisco Discovery Protocol (CDP) is primarily used to obtain protocol addresses of neighboring devices and discover the platform of those devices.

### **In Logical Inventory**

To view CDP properties:

**Step 1** In Prime Network Vision, double-click the device whose CDP properties you want to view.

**Step 2** In the inventory window, click **Logical Inventory > Cisco Discovery Protocol**. The CDP properties are displayed in logical inventory as shown in [Figure 13-1.](#page-6-0)

| ▼■                         | NPE1-9K-FL                                                          | <b>D</b> Poll Now                    |                                 |               |                         |                    |                                 |                   |
|----------------------------|---------------------------------------------------------------------|--------------------------------------|---------------------------------|---------------|-------------------------|--------------------|---------------------------------|-------------------|
| - p                        | Logical Inventory<br>Access Gateway                                 | Process:                             | <b>Cisco Discovery Protocol</b> |               | Process Status:         | Running            |                                 |                   |
|                            | <b>Access Lists</b>                                                 | CDP Holdtime:                        | 120.0 sec                       |               | CDP Message Interval:   | 5.0 <sub>sec</sub> |                                 |                   |
|                            | <b>ATM Traffic Profiles</b>                                         | CDP Local Device ID:                 | NPE1-9K-FL.cisco.com            |               | CDP Version:            | $\overline{2}$     |                                 |                   |
| ▸圓                         | <b>Bidirectional Forwarding Detection</b><br>Bridges                |                                      |                                 |               |                         |                    |                                 |                   |
|                            | Cisco Discovery Protocol                                            |                                      |                                 |               |                         |                    |                                 |                   |
|                            | Ethernet Link Aggregation<br>$IS-I5$                                | CDP Neighbors Table                  |                                 |               |                         |                    |                                 |                   |
| EN EN EN                   | Local Switching                                                     | Find:                                | 自外マキ属局                          |               |                         |                    |                                 |                   |
| 僵                          | LSEs                                                                | Local Port $\theta$                  |                                 | Local Port ID |                         | Remote Device ID   | Remote Port ID                  | Remote IP Address |
| ▶圓                         | Modular OS<br><b>MPRGPs</b>                                         | NPE1-9K-FL#0:GigabitEthernet0/0/0/29 |                                 |               | GigabitEthernet0/0/0/29 | AGG1-6524ME-FL     | GigabitEthernet1/32             | 10.204.55.24      |
| ▦                          | OAM                                                                 | NPE1-9K-FL#0:GigabitEthernet0/0/0/30 |                                 |               | GigabitEthernet0/0/0/30 | CRS1-1-FL.Cisc.com | GigabitEthernet0/4/2/2          | 10.204.2.1        |
| I                          | OSPF Processes                                                      | NPE1-9K-FL#0:GigabitEthernet0/0/0/38 |                                 |               | GigabitEthernet0/0/0/38 | GSR1-IOX-FL        | GigabitEthernet0/2/1/0          | 10.204.2.18       |
| ▶團                         | Pseudowires<br>Routing Entities                                     | NPE1-9K-FL#0:GigabitEthernet0/0/0/39 |                                 |               | GigabitEthernet0/0/0/39 | NPE2-7600-FL       | GigabitEthernet4/10             | 10.204.2.9        |
| 皩                          | Traffic Engineering Tunnels                                         | NPE1-9K-FL#1:GigabitEthernet0/1/0/37 |                                 |               | GigabitEthernet0/1/0/37 | NPE2-7600-FL       | GigabitEthernet4/7              | 10.220.1.10       |
| ▶團<br>$\frac{1}{2}$        | VC Switching Entities                                               | NPE1-9K-FL#1:GigabitEthernet0/1/0/39 |                                 |               | GigabitEthernet0/1/0/39 | CRS1-1-FL.Cisc.com | GigabitEthernet0/4/0/0          | 10.56.59.30       |
| Q Device Zoom              | <b>DO</b> Best Fit<br>p-o<br>$\overline{0}$<br>$\overline{0}$<br>Þ. |                                      |                                 |               |                         |                    |                                 | Line 0 (Size 6)   |
|                            |                                                                     |                                      |                                 |               |                         |                    |                                 |                   |
| Find:                      | 41<br>$\triangledown$                                               |                                      |                                 |               |                         |                    |                                 |                   |
| $\mathbf{z} = -\mathbf{z}$ | $-1$ $+$ $+$<br>and the state                                       | $-1$ $-1$ $-1$                       |                                 | $\sim$        | $-1.11$                 | $\sim$             | <b>The Common Street Avenue</b> |                   |
| <b>Tickets</b>             | Network Events<br>Provisioning Events                               |                                      |                                 |               |                         |                    |                                 |                   |

<span id="page-6-0"></span>*Figure 13-1 CDP in Logical Inventory* 

[Table 13-3](#page-6-1) describes the CDP instance properties that are displayed.

<span id="page-6-1"></span>*Table 13-3 CDP Properties in Logical Inventory*

| <b>Field</b>               | <b>Description</b>                                                                                                    |
|----------------------------|----------------------------------------------------------------------------------------------------|
| <b>Process</b>             | Process name; in this case, Cisco Discovery Protocol                                                                  |
| <b>Process Status</b>      | Process status: Running or Disabled.                                                                                  |
| CDP Holdtime               | Specifies the amount of time a receiving device should hold the<br>information sent by a device before discarding it. |
| CDP Message Interval       | Interval between CDP advertisement transmissions.                                                                     |
| <b>CDP</b> Local Device ID | Local device identifier.                                                                                              |
| <b>CDP</b> Version         | CDP version: 1 or 2.                                                                                                  |
| <b>CDP Neighbors Table</b> |                                                                                                    |
| Local Port                 | Local port name.                                                                                                    |
| Local Port ID              | Local port identifier.                                                                                                |
| Remote Device ID           | Remote device identifier.                                                                                             |
| Remote Port ID             | Remote port identifier.                                                                                               |
| Remote IP Address          | Remote IP address.                                                                                                    |

#### **In Physical Inventory**

To view CDP on a Layer 2 port:

- **Step 1** In Prime Network Vision, double-click the device with the Layer 2 port with the CDP information you want to view.
- **Step 2** In the inventory window, select the required port under Physical Inventory.

The CDP information is displayed in the Discovery Protocols area in the Prime Network Vision content pane:

- **•** Discovery Protocol Type—CDP
- **•** Info—Up or Down

## <span id="page-7-0"></span>**Viewing Link Layer Discovery Protocol Properties**

Link Layer Discovery Protocol (LLDP) stores and maintains the local device information, including a list of devices directly connected to the device.

#### **In Logical Inventory**

To view LLDP properties:

- **Step 1** In Prime Network Vision, double-click the device with the LLDP information you want to view.
- **Step 2** In the inventory window, choose **Logical Inventory > Link Layer Discovery Protocol**. The LLDP properties are displayed in logical inventory as shown in [Figure 13-2](#page-8-0).

| $\boxed{\mathbf{V}}$ c7-sw10 $\boxed{1N}$ |                                       |                                                                                                    |                     |                                      |                                        |                                                    |         | $ \Box$ $\times$              |
|-------------------------------------------|---------------------------------------|----------------------------------------------------------------------------------------------------|---------------------|--------------------------------------|----------------------------------------|----------------------------------------------------|---------|-------------------------------|
| ▼園⊠                                       | c7-sw10 [1N]                          | <b>D</b> Poll Now                                                                                                    |                     |                                      |                                        |                                                    |         |                               |
| ▼唱                                        | Logical Inventory                     |                                                                                                    |                     |                                      |                                        |                                                    |         |                               |
| 圓                                         | Access Lists                          | Process:                                                                                                    |                     | <b>Link Layer Discovery Protocol</b> | Process Status:                        | Running                                            |         |                               |
|                                           | Bridges                               | LLDP Hold Time:                                                                                                    | 120.0 sec           |                                      | LLDP Reinitialisation Delay:           | 2.0 <sub>sec</sub>                                 |         |                               |
|                                           | CFM<br>Cisco Discovery Protocol       | LLDP Advertisements Interval:                                                                                                    | 30.0 <sub>sec</sub> |                                      | Local System Name:                     | $c7$ -sw $10$                                      |         |                               |
|                                           | Ethernet LMI                          | Local Chassis ID:                                                                                                    | 00 22 OC 98 F4 80   |                                      |                                        |                                                    |         |                               |
|                                           | IP SLA Responder                      |                                                                                                    |                     |                                      |                                        |                                                    |         |                               |
| <b>国家管理管理管理管理管理管理管理</b>                   | Link Layer Discovery Protocol         |                                                                                                    |                     |                                      |                                        |                                                    |         |                               |
|                                           | Local Switching                       |                                                                                                    |                     |                                      |                                        |                                                    |         |                               |
|                                           | LSEs                                  | LLDP Neighbors Table                                                                                                    |                     |                                      |                                        |                                                    |         |                               |
|                                           | MPBGPs                                | Find:                                                                                                    | 車外マキ肩長              |                                      |                                        |                                                    |         |                               |
|                                           | OAM.<br>Operating System              | Local Port $\Theta$ /                                                                                                    | Local Port ID       | Local Port Name                      | Remote Chassis ID                      | Remote System Name Remote Port ID Remote Port Name |         |                               |
|                                           | Resilient Ethernet Protocol           | c7-sw10#0:GigabitEthernet1/0/2                                                                                                    | Gi1/0/2             |                                      | GigabitEthernet1/0/2 00 22 0C 98 F4 00 | $c7-sw9$                                           | Gi1/0/2 | GigabitEthernet1/0/2          |
|                                           | Routing Entities                      | c7-sw10#1:GigabitEthernet1/1/2                                                                                                    | Gi1/1/2             |                                      | GigabitEthernet1/1/2 00 22 0C 99 09 00 | $c7-sw8$                                           | Gi1/1/2 | GigabitEthernet1/1/2          |
|                                           | Spanning Tree Protocol                |                                                                                                    |                     |                                      |                                        |                                                    |         |                               |
|                                           | Tunnel Traffic Descriptors            |                                                                                                    |                     |                                      |                                        |                                                    |         |                               |
|                                           | VTP                                   |                                                                                                    |                     |                                      |                                        |                                                    |         |                               |
| , <b>p</b>                                | Physical Inventory                    |                                                                                                    |                     |                                      |                                        |                                                    |         |                               |
| $^{\circ}$ mm                             | Chassis                               |                                                                                                    |                     |                                      |                                        |                                                    |         |                               |
|                                           |                                       |                                                                                                    |                     |                                      |                                        |                                                    |         |                               |
|                                           |                                       |                                                                                                    |                     |                                      |                                        |                                                    |         |                               |
|                                           |                                       |                                                                                                    |                     |                                      |                                        |                                                    |         |                               |
|                                           |                                       |                                                                                                    |                     |                                      |                                        |                                                    |         |                               |
|                                           |                                       |                                                                                                    |                     |                                      |                                        |                                                    |         |                               |
|                                           | Q Device Zoom 2 Best Fit              |                                                                                                    |                     |                                      |                                        |                                                    |         |                               |
|                                           |                                       |                                                                                                    |                     |                                      |                                        |                                                    |         |                               |
|                                           |                                       |                                                                                                    |                     |                                      |                                        |                                                    |         |                               |
| ख़्म<br>严                                 |                                       |                                                                                                    |                     |                                      |                                        |                                                    |         |                               |
| pm<br><b>POINT</b>                        |                                       | ٠                                                                                                    |                     |                                      |                                        |                                                    |         | Line 0 (Size 2)               |
|                                           |                                       |                                                                                                    |                     |                                      |                                        |                                                    |         |                               |
|                                           |                                       |                                                                                                    |                     |                                      |                                        |                                                    |         |                               |
| Find:                                     | 晒<br>$\frac{1}{2}$<br>$\triangledown$ |                                                                                                    |                     |                                      |                                        |                                                    |         |                               |
| $\sim$<br><b>Contract Contract</b>        | $\mathbf{r}$                          | The contract of the contract of the contract of the contract of the contract of the contract of the contract of the contract of the contract of the contract of the contract of the contract of the contract of the contract o |                     | <b>Contract Contract</b>             | The Control                            | large and the state of the state of the            |         | $\mathbf{r}$ and $\mathbf{r}$ |
| Tickets                                   | Network Events<br>Provisioning Events |                                                                                                    |                     |                                      |                                        |                                                    |         |                               |
|                                           |                                       |                                                                                                    |                     |                                      |                                        |                                                    |         |                               |
|                                           |                                       |                                                                                                    |                     |                                      |                                        | Memory:                                            | 8%      | Connected                     |

<span id="page-8-0"></span>*Figure 13-2 LLDP in Logical Inventory* 

[Table 13-4](#page-8-1) describes the properties that are displayed for LLDP.

<span id="page-8-1"></span>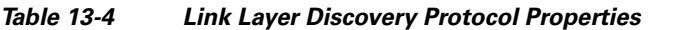

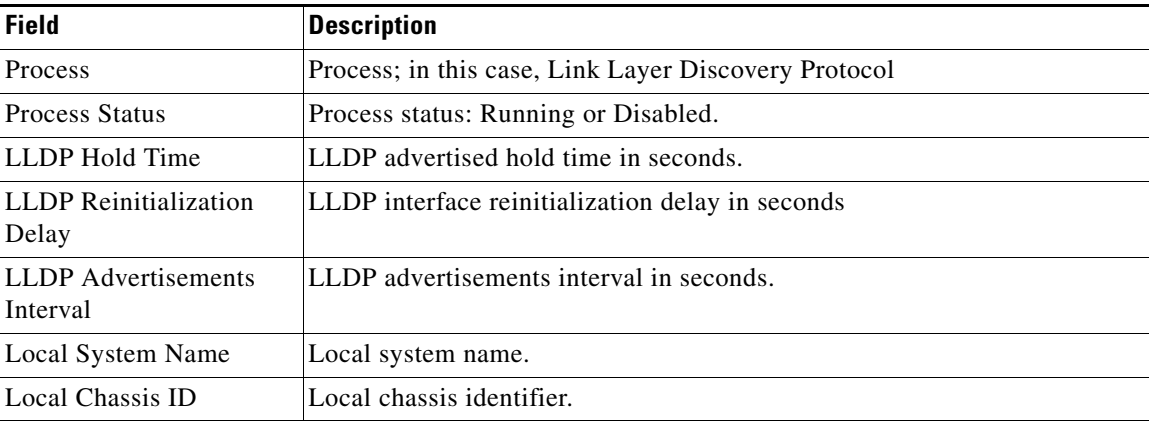

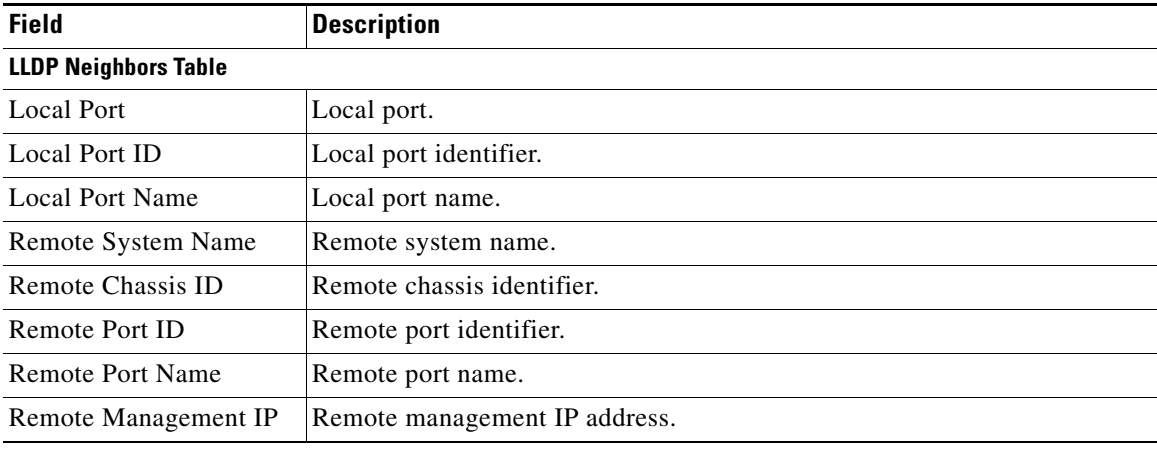

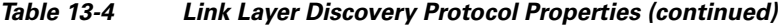

#### **In Physical Inventory**

To view LLDP on a Layer 2 port:

- **Step 1** In Prime Network Vision, double-click the device with the Layer 2 port with LLDP information you want to view.
- **Step 2** In the inventory window, select the required port under Physical Inventory.

The LLDP information is displayed in the Discovery Protocols area in the Prime Network Vision content pane:

- **•** Discovery Protocol Type—LLDP
- **•** Info—Tx (Enabled or Disabled), Rx (Enabled or Disabled).

### <span id="page-9-0"></span>**Viewing Spanning Tree Protocol Properties**

Spanning Tree Protocol (STP) is a link management protocol that provides path redundancy while preventing undesirable loops in the network.

To view Spanning Tree properties:

- **Step 1** In Prime Network Vision, double-click the element whose STP properties you want to view.
- **Step 2** In the inventory window, choose **Logical Inventory > Spanning Tree Protocol**.
- **Step 3** STP properties are displayed in logical inventory as shown in [Figure 13-3](#page-10-0).

| V AGG-7604-TX [5M]                                                                                                    |                                                                                                    |                                                                                                    |                                                                             |                                                                                   |                                      | $ \Box$ $\times$                                                            |
|----------------------------------------------------------------------------------------------------|----------------------------------------------------------------------------------------------------|----------------------------------------------------------------------------------------------------|-----------------------------------------------------------------------------|-----------------------------------------------------------------------------------|--------------------------------------|-----------------------------------------------------------------------------|
| $ \blacksquare$ $\triangledown$<br>Logical Inventory [2M]<br>$\overline{\phantom{a}}$<br>Access Gateway<br>$\mathbf{v}$<br>2 (MSTAG)<br>黒<br>GigabitEthernet2/0/19<br>Links of the second second in the second second in the second second in the second second in the second second in the second second in the second second in the second second in the second second in the second second in the<br>Access Lists<br>ATM Traffic Profiles<br><b>Bidirectional Forwarding Detection</b><br>Bridges<br>Cisco Discovery Protocol<br>Clock [2M]<br>Ethernet Link Aggregation<br>Ethernet LMI<br>Frame Relay Traffic Profiles<br><b>ICCP Redundancy</b> | <b>O</b> Poll Now<br>Process:<br>Bridge Hello Time:<br>Bridge Forward Delay:<br>Bridge Max Age:<br>STP Protocol:<br>BackboneFast:<br>STP Instance Info Table | <b>Spanning Tree Protocol</b><br>1.0 <sub>sec</sub><br>4.0 <sub>sec</sub><br>6.0 <sub>sec</sub><br><b>MST</b><br>Down | Process Status:<br>Hello Time:<br>Forward Delay:<br>Max Age:<br>UplinkFast: | Running<br>1.0 <sub>sec</sub><br>4.0 <sub>sec</sub><br>6.0 <sub>sec</sub><br>Down |                                      |                                                                             |
| <b>【前面隔隔隔隔隔隔隔隔</b><br>$IS-IS$<br>Local Switching<br>LSEs<br>MPBGPs<br>MPLS-TP<br>黒<br>MPLS-TP Global<br>OAM.<br>Operating System<br>OSPF Processes<br>E.<br>Pseudowires<br>▼■<br>Resilient Ethernet Protocol<br>濃<br>SegmentId 100<br>E<br>SegmentId 300<br>、■<br><b>Routing Entities</b><br>Spanning Tree Protocol<br>螶<br>Mst Properties<br>膘<br><b>MSTO</b><br>黒<br>Traffic Engineering Tunnels<br>Q Device Zoom CC Best Fit                                                                                                    | Find:<br>STP Instance ID $\theta$ /<br>MST0                                                                                                    | 自外マキ属局<br>VLAN Ids<br>Bridge Priority<br>$[1 - 4094]$<br>32768                                                        | STP Root Port                                                               | Root Cost<br>$\hbox{O}$                                                           | Designated Root<br>00 1E BE 8A B7 80 | Bridge ID<br>00 1E BE 8A B7 80                                              |
| 巴<br>ള<br>P۹<br>ŖО<br>역력<br>면<br>$\overline{0}$<br>$0 - 0$<br>œ<br>٠<br>٠<br>$A$ v<br>$4 \nabla$<br><b>NS</b><br>Find:<br>$\overline{a}$<br>Tickets<br>Network Events<br>Provisioning Events                                                                                                    | <b>In the Minimum Community</b>                                                                                                    | $\overline{a}$<br><b>Contract Contract</b>                                                                            | <b>Contract Contract Contract</b>                                           | the contract of the state of the con-                                             | <b>Service</b><br>25%<br>Memory:     | Line 0 (Size 1)<br>the control of the con-<br>$\sim$<br>310617<br>Connected |

<span id="page-10-0"></span>*Figure 13-3 STP in Logical Inventory*

[Table 13-5](#page-10-1) describes the properties that are displayed for STP.

### <span id="page-10-1"></span>*Table 13-5 STP Properties*

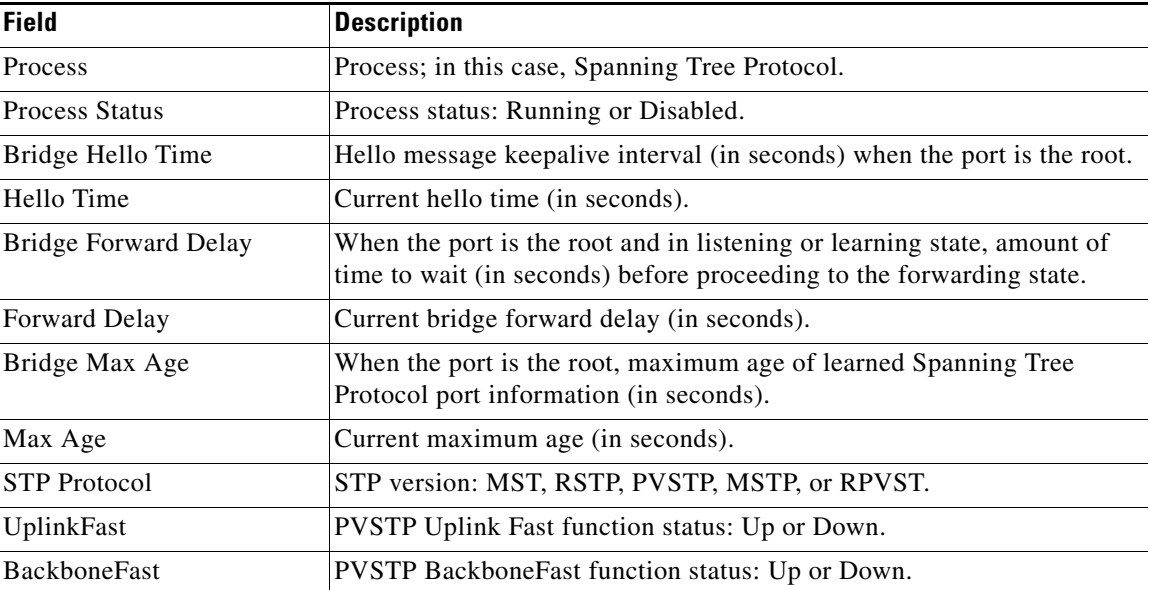

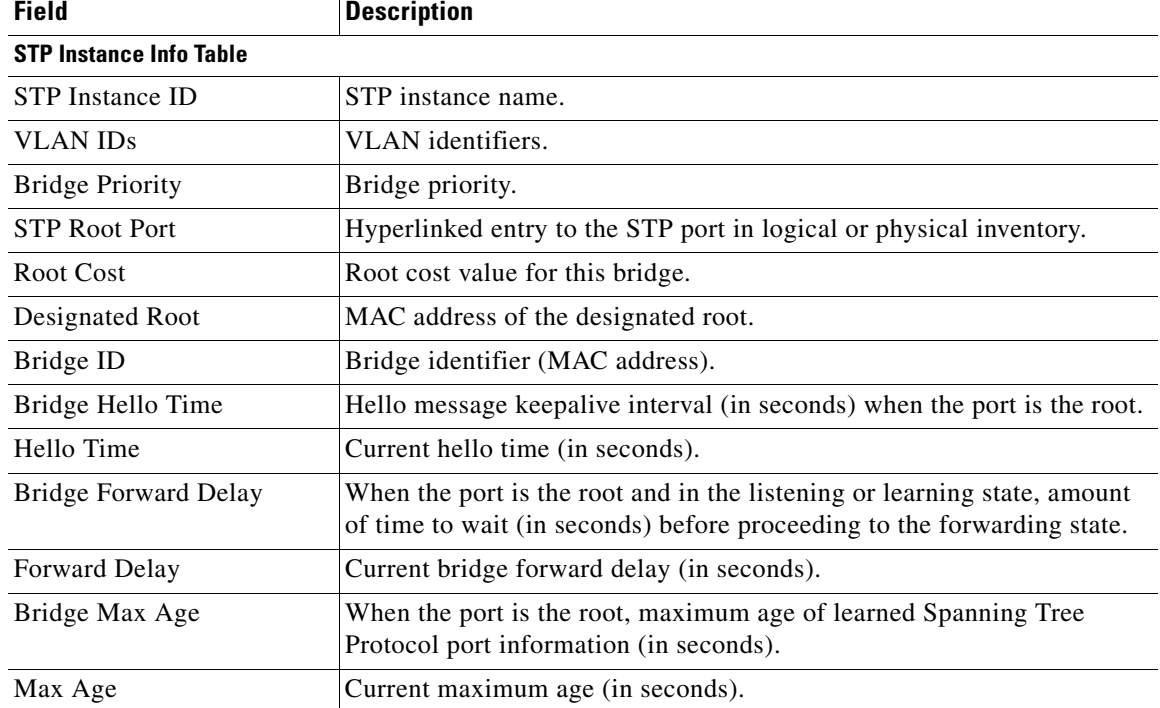

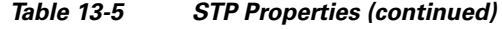

**Step 4** To view the properties of an STP instance, do one of the following:

- **•** Double-click the required instance.
- **•** Click the required entry in logical inventory under the Spanning Tree Protocol branch.

[Table 13-6](#page-11-0) describes the information that is displayed in the STP Instance Information Properties window.

<span id="page-11-0"></span>*Table 13-6 STP Instance Information Properties*

| <b>Field</b>                | <b>Description</b>                                                                                                    |
|-----------------------------|----------------------------------------------------------------------------------------------------|
| STP Instance ID             | STP instance identifier.                                                                                                    |
| <b>VLAN ID</b>              | VLAN identifier.                                                                                                    |
| <b>Bridge Priority</b>      | Bridge priority.                                                                                                    |
| Bridge ID                   | Bridge identifier (MAC address).                                                                                                    |
| Root Cost                   | Root cost value for this bridge.                                                                                                    |
| Designated Root             | MAC address of the designated root.                                                                                                    |
| Bridge Hello Time           | Hello message keepalive interval (in seconds) when the port is the root.                                                                        |
| Hello Time                  | Current hello time (in seconds).                                                                                                    |
| <b>Bridge Forward Delay</b> | When the port is the root and in listening or learning state, amount of<br>time to wait (in seconds) before proceeding to the forwarding state. |
| Forward Delay               | Current bridge forward delay (in seconds).                                                                                                    |
| Bridge Max Age              | When the port is the root, the maximum age of learned Spanning Tree<br>Protocol port information (in seconds).                                  |

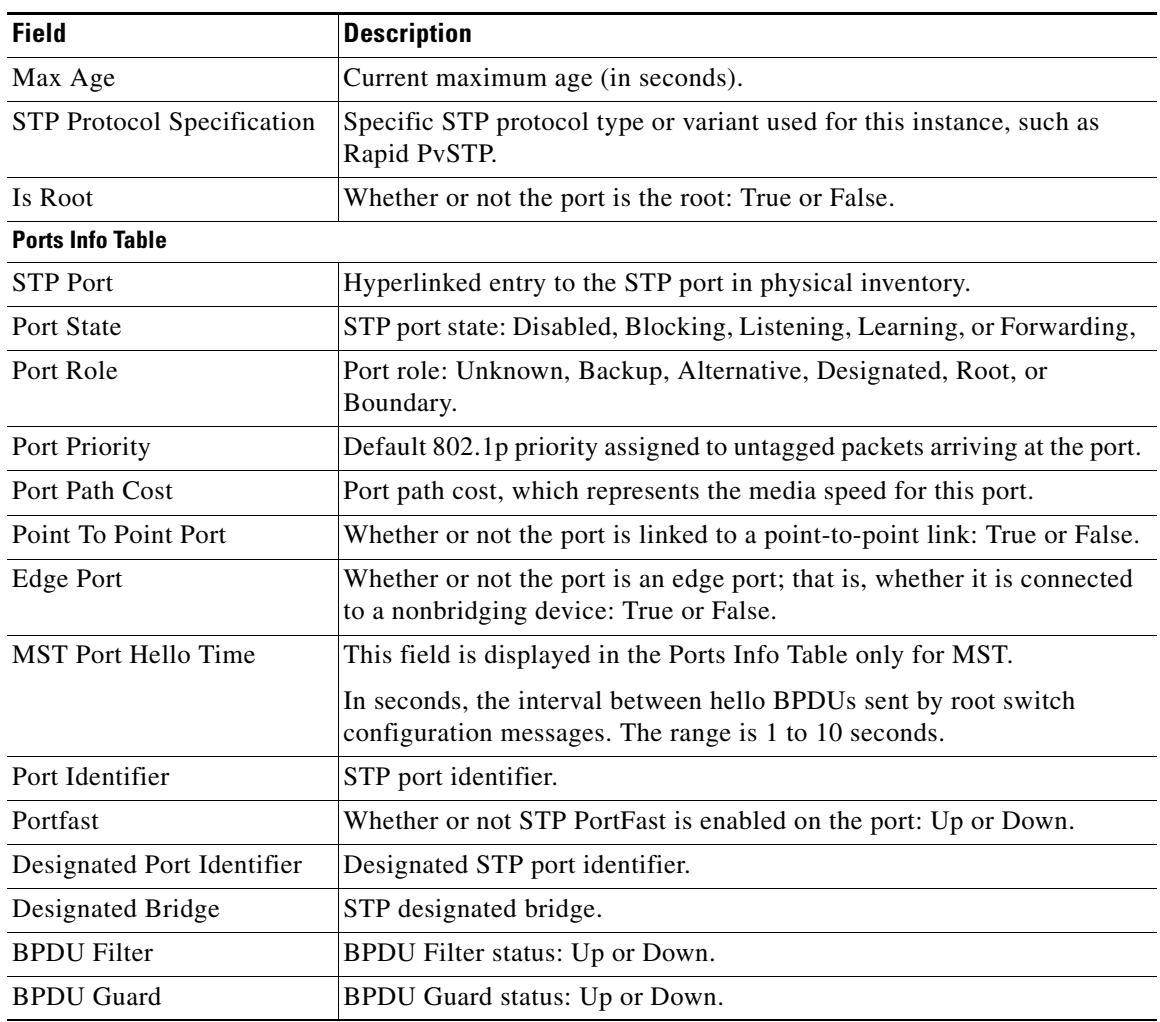

#### *Table 13-6 STP Instance Information Properties (continued)*

**Step 5** To view MSTP properties, choose the required MSTP entry in logical inventory under Spanning Tree Protocol.

[Table 13-7](#page-13-1) describes the information that is displayed for MSTP.

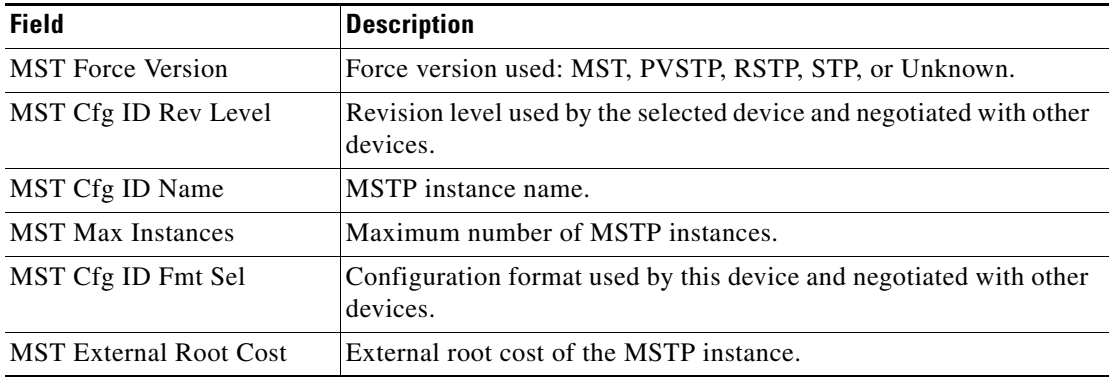

<span id="page-13-1"></span>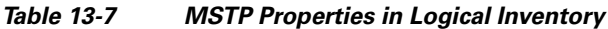

The following topics describe how to view STP properties related to:

- **•** VLAN domain views and overlays—See [Viewing STP Information in VLAN Domain Views and](#page-64-0)  [VLAN Overlays, page 13-65](#page-64-0).
- **•** VLAN service link properties—See [Viewing STP Properties for VLAN Service Links, page 13-66.](#page-65-0)

### <span id="page-13-0"></span>**Viewing Resilient Ethernet Protocol Properties**

Cisco Resilient Ethernet Protocol (REP) technology is implemented on Cisco Carrier Ethernet switches and intelligent service edge routers. REP is a segment protocol, and a REP segment is a chain of ports connected to each other and configured with the same segment identifier. Each end of a segment terminates on an edge switch. The port where the segment terminates is called the edge port.

Cisco Prime Network discovers and displays REP Segments (identified by a REP segment identifier that is locally configured on the network element) along with Global REP configuration details.

You can also view the REP port roles (open, alternate, and failed) in the Cisco Prime Network Vision map. The REP port role is displayed as a tool-tip between the REP enabled trunk ports in the Ethernet links. Using the Cisco Prime Network Vision map, you can identify if the segment is open or closed.

The map displays the forwarding direction (REP port roles) along the Physical links within VLAN overlays. It also displays the forwarding direction along the VLAN links among the switching elements within the VLAN logical domain topology.

REP implementation supports the following faults:

- **•** A REP Port Role change to Failed service event will be generated when a REP port role is change from Alternate or Open to Failed.
- A REP Port Role change to OK clearing service event will be generated when a REP port role is change from Failed to Alternate or Open.

Correlation to these service events to physical layer events (for example Link down or Port down) is also performed.

You can view REP properties in logical inventory.

**Step 1** In Prime Network Vision, double-click the device configured for REP.

**Step 2** In the inventory window, choose **Logical Inventory > Resilient Ethernet Protocol**.

[Figure 13-4](#page-14-0) shows an example of REP in logical inventory.

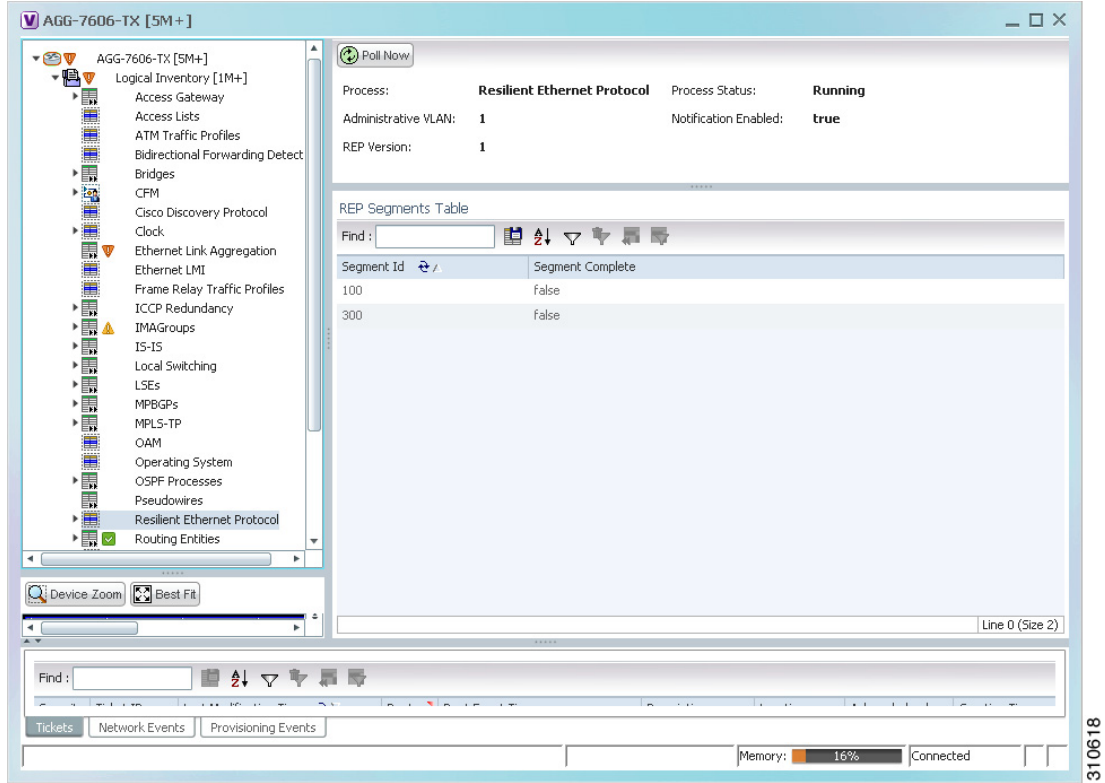

<span id="page-14-0"></span>*Figure 13-4 REP in Logical Inventory* 

[Table 13-8](#page-14-1) describes the information that is displayed for REP.

### <span id="page-14-1"></span>*Table 13-8 REP Properties*

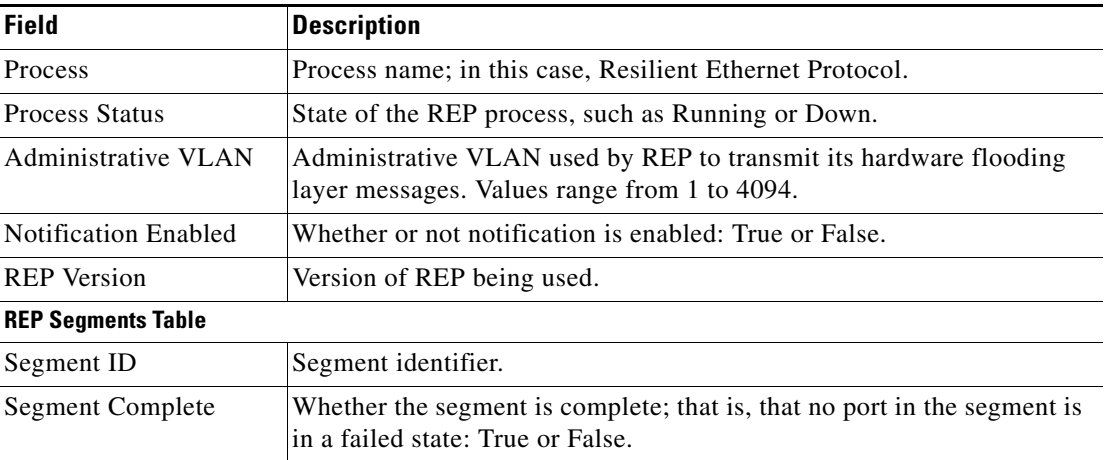

**Step 3** To view REP segment properties, double-click the required entry in the REP Segments table. [Figure 13-5](#page-15-0) shows an example of REP segment properties in logical inventory.

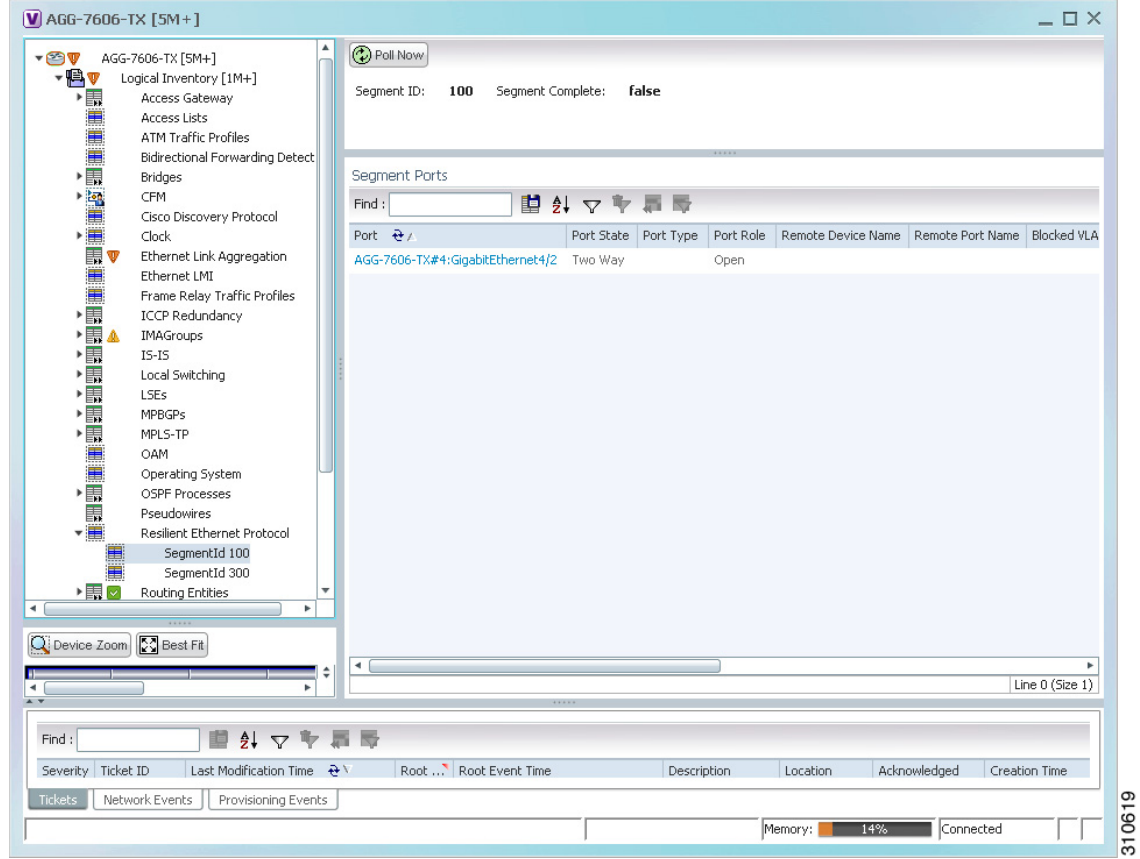

<span id="page-15-0"></span>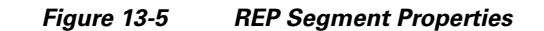

[Table 13-9](#page-15-1) describes the information that is displayed for REP segments.

<span id="page-15-1"></span>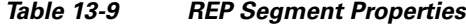

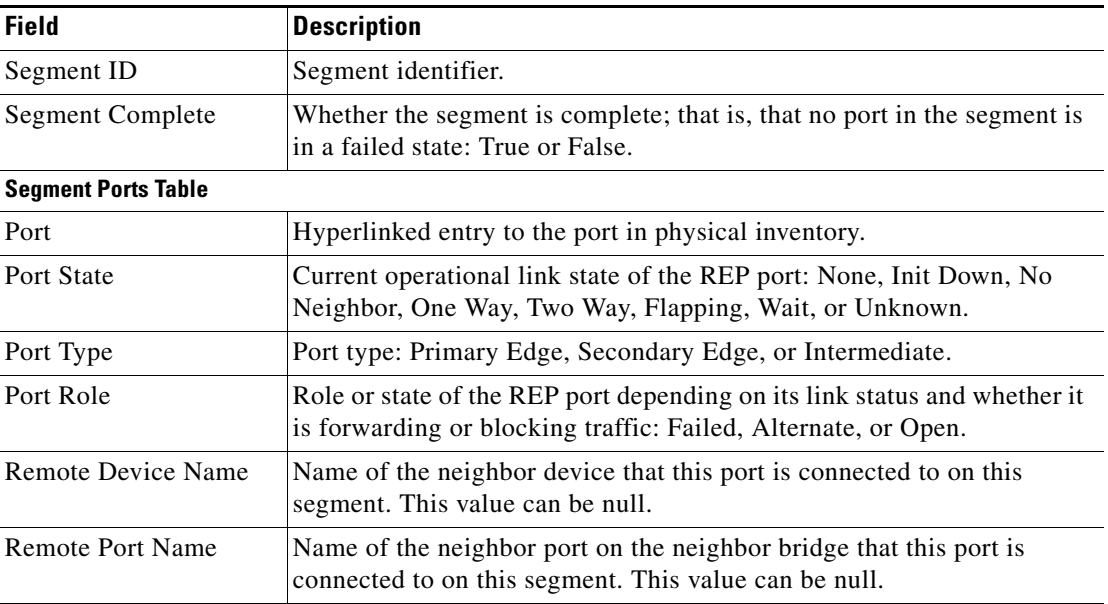

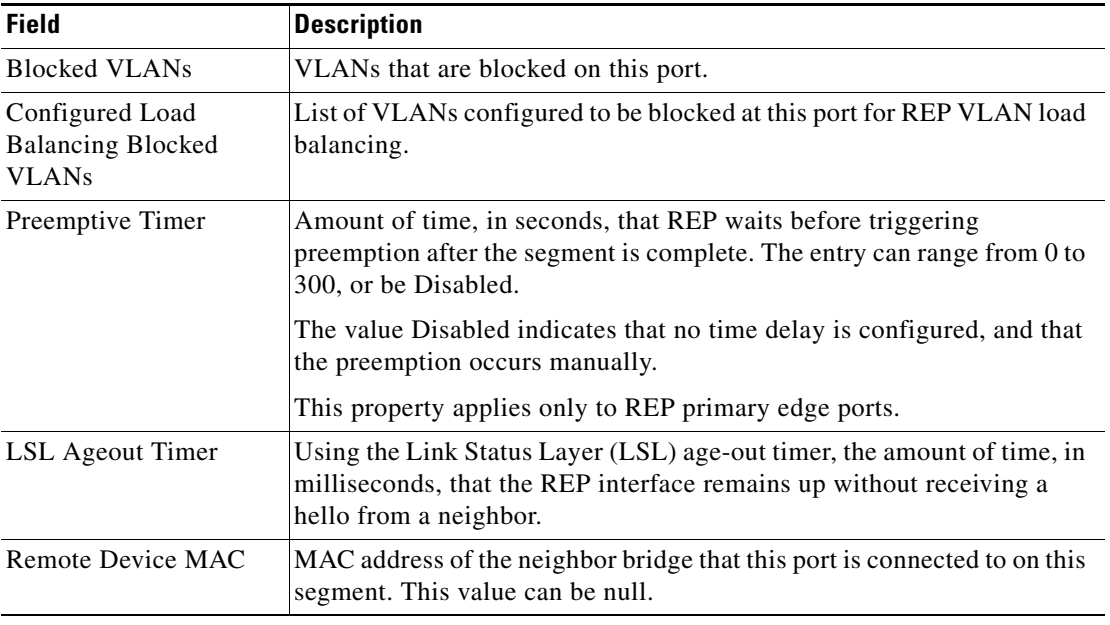

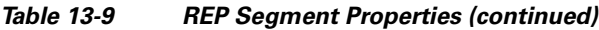

The following topics describe how to view REP properties related to VLANs:

- **•** VLAN domain views and overlays—See [Viewing REP Information in VLAN Domain Views and](#page-61-0)  [VLAN Overlays, page 13-62.](#page-61-0)
- VLAN service link properties—See [Viewing REP Properties for VLAN Service Links, page 13-63](#page-62-0).

## <span id="page-16-0"></span>**Viewing HSRP Properties**

Hot Standby Router Protocol (HSRP) is a protocol that provides backup to a router in case of failure. Using HSRP, several routers are connected to the same Ethernet network segment and work together to present the appearance of a single virtual router. The routers share the same IP and MAC addresses; therefore in the event of failure of one router, the hosts on the LAN will be able to continue forwarding packets to a consistent IP and MAC address.

HSRP groups are configured on IP interfaces. An IP interface is modeled by the VNE through the IPInterface DC. The IPInterface DC maintains the HSRP related information by the use of HSRP group entries. Ethernet DCs, which are used to model Ethernet ports, maintain MAC addresses of the HSRP groups.

To view HSRP properties:

- **Step 1** Double-click the required element in Prime Network Vision.
- **Step 2** In logical inventory, choose **Logical Inventory > Routing Entities > Routing Entity**.
- **Step 3** In the IP Interfaces tab, double-click the required interface to view the IP interface properties. If HSRP is configured on the IP interface, the HSRP Group tab is displayed as shown in [Figure 13-6](#page-17-0).

Г

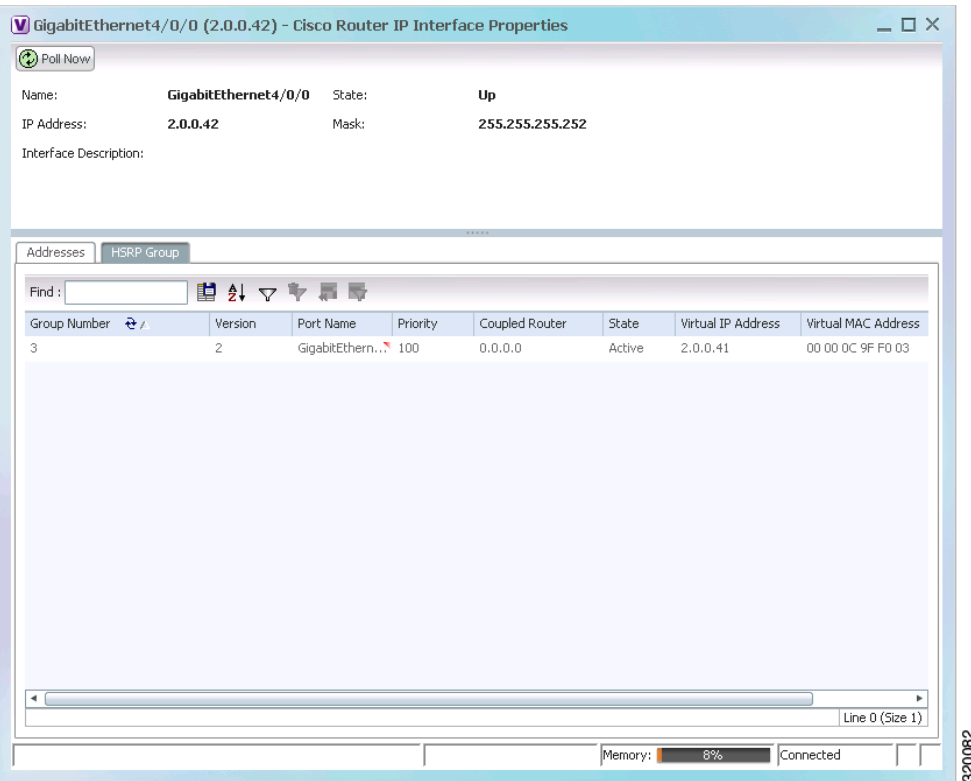

#### <span id="page-17-0"></span>*Figure 13-6 HSRP Group Information*

[Table 13-10](#page-17-1) describes the information in the HSRP Group tab.

<span id="page-17-1"></span>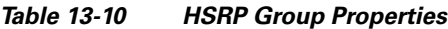

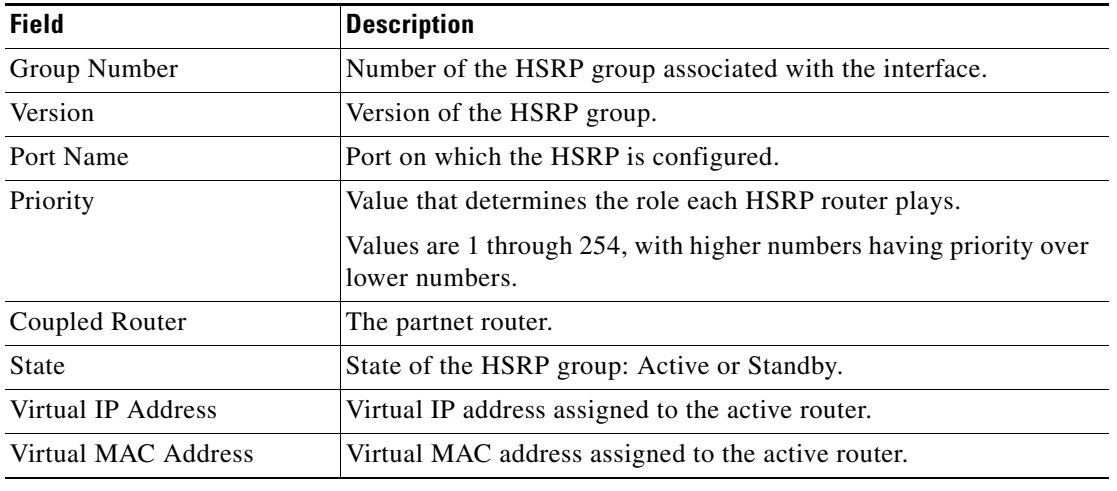

Г

### <span id="page-18-0"></span>**Viewing Access Gateway Properties**

In an access network, an access gateway configuration ensures loop-free connectivity in the event of various failures by sending statically configured bridge protocol data units (BPDUs) toward the access network. Using statically configured BPDUs enables the gateway device to act appropriately when notified of the following topology changes:

- **•** Failure of a link in the access network.
- **•** Failure of a link between the access network and the gateway device.
- **•** Failure of an access device.
- **•** Failure of a gateway device.

To view access gateway properties:

- **Step 1** Double-click the element configured for access gateway.
- **Step 2** In the inventory window, choose **Logical Inventory > Access Gateway >** *access-gateway*. The group name is appended by either MSTAG or REPAG, indicating the group type Multiple Spanning Tree Access Gateway or Resilient Ethernet Protocol Access Gateway.

[Figure 13-7](#page-18-1) shows an example of an access gateway entry in logical inventory.

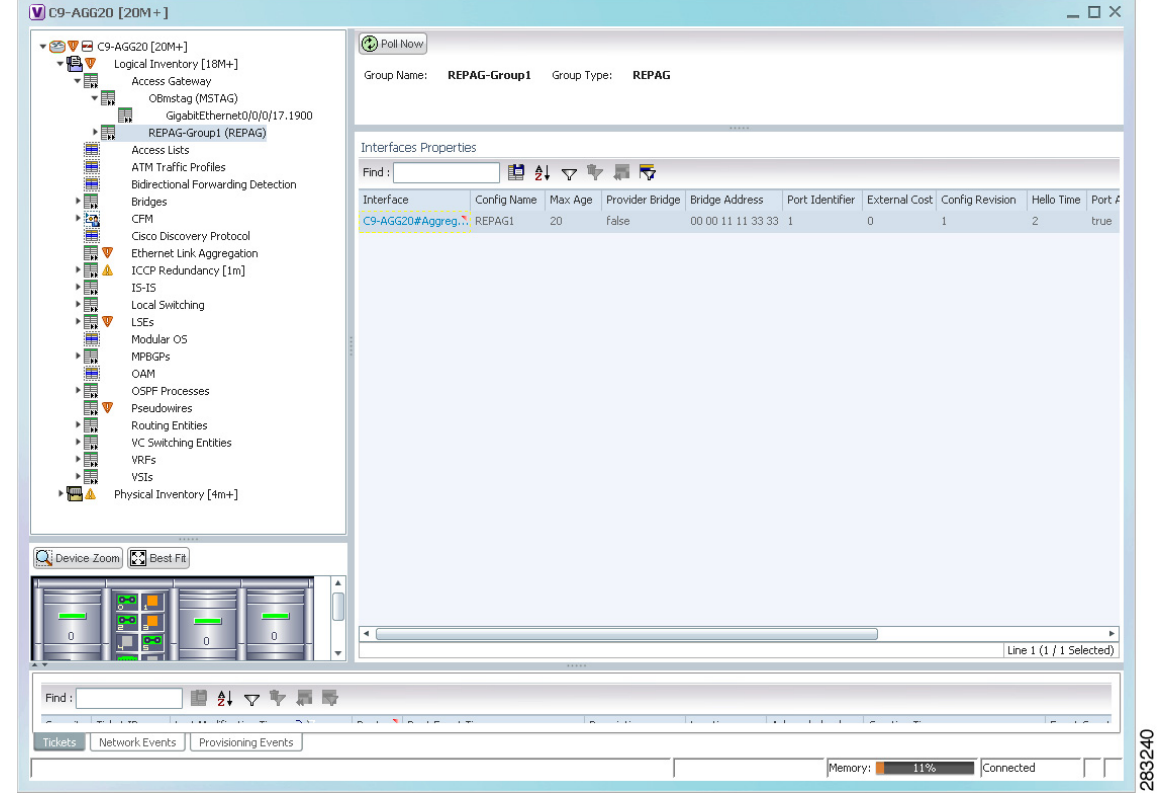

<span id="page-18-1"></span>*Figure 13-7 Access Gateway in Logical Inventory*

[Table 13-11](#page-19-0) describes the information that is displayed for an access gateway.

<span id="page-19-0"></span>

| <b>Field</b>                     | <b>Description</b>                                                                                                    |
|----------------------------------|----------------------------------------------------------------------------------------------------|
| Group Name                       | Access gateway group name.                                                                                                    |
| Group Type                       | Group type: MSTAG or REPAG.                                                                                                    |
| <b>Interface Properties</b>      |                                                                                                    |
| Interface                        | Hyperlink to the interface in physical inventory on which access<br>gateway is configured.                                                                |
| Config Name                      | Name of the MSTP region.                                                                                                    |
|                                  | The default value is the MAC address of the switch, formatted as a<br>text string using the hexadecimal representation specified in IEEE<br>Standard 802. |
| Max Age                          | In seconds, the maximum age for the bridge.                                                                                                    |
|                                  | Values range from 6 to 40 seconds.                                                                                                    |
| Provider Bridge                  | Whether the current instance of the protocol is in 802.1 ad mode:<br>True or False.                                                                       |
| <b>Bridge Address</b>            | Bridge identifier for the interface.                                                                                                    |
| Port Identifier                  | Port identifier for the interface.                                                                                                    |
| <b>External Cost</b>             | External path cost on the current port.                                                                                                    |
|                                  | Values range from 1 to 200000000.                                                                                                    |
| Config Revision                  | Number of the configuration revision.                                                                                                    |
| Hello Time                       | Current hello time (in seconds)                                                                                                    |
| Port Active                      | Whether or not the port is active: True or False.                                                                                                    |
| <b>BPDUs Sent</b>                | Number of BPDUs sent.                                                                                                    |
| <b>Reversion Control Enabled</b> | Whether reversion control is enabled: True or False.                                                                                                    |

*Table 13-11 Access Gateway Properties in Logical Inventory*

**Step 3** Choose an access gateway instance to view instance properties.

[Figure 13-8](#page-20-0) shows an example of the information displayed for an access gateway instance.

| $V$ C9-AGG20 [20M+]                                                                                                    |                                                                                                    |                                              |                                                        |                          |                                                                                                   |                                                            |                                                 |                                     |                                                              | $ \Box$ $\times$ |
|----------------------------------------------------------------------------------------------------|----------------------------------------------------------------------------------------------------|----------------------------------------------|--------------------------------------------------------|--------------------------|---------------------------------------------------------------------------------------------------|------------------------------------------------------------|-------------------------------------------------|-------------------------------------|--------------------------------------------------------------|------------------|
| ▼ 2 V + C9-AGG20 [20M+]<br>$ \blacksquare$ $\triangledown$<br>Logical Inventory [18M+]<br>▼围<br>Access Gateway<br>OBmstag (MSTAG)<br>$\mathbf{v}$<br>關<br>GigabitEthernet0/0/0/17.1900<br>$\blacktriangleright$<br>REPAG-Group1 (REPAG)<br><b>Formal</b><br>Access Lists<br>ATM Traffic Profiles<br>Bidirectional Forwarding Detection<br>Bridges<br>隆<br>CFM<br>Cisco Discovery Protocol<br><b>INV</b><br>Ethernet Link Aggregation<br>▸團<br>ICCP Redundancy [1m]<br>情<br>$IS-IS$ | <b>O</b> Poll Now<br>Interface Kev:<br>Config Revision:<br>Provider Bridge:<br><b>BPDUs Sent:</b><br>Reversion Control Enabled:<br>Hello Time:<br>Instances<br>Find: | $\mathbf{1}$<br>false<br>68693<br>false<br>2 | GigabitEthernet0/0/0/17.1900<br>車外マキ軍馬                 |                          | Config Name:<br>Max Age:<br>Bridge Address:<br>Port Identifier:<br>External Cost:<br>Port Active: | mstag<br>20<br>00 00 00 00 00 20<br>20<br>$\bf{0}$<br>true |                                                 |                                     |                                                              |                  |
| Local Switching<br>▶團▼<br><b>LSEs</b><br>Modular OS<br><b>MPBGPs</b><br>OAM<br>OSPF Processes<br>Pseudowires<br>潰<br>Routing Entities<br>VC Switching Entities<br>▸團<br>VRFs<br>▶    <br>VSIs<br>▾▥◭<br>Physical Inventory [4m+]<br>Chassis [4m+]<br>$+$ 1111<br>$\triangleleft$ (<br>٠<br>Q Device Zoom 24 Best Fit<br>÷                                                                                                    | Instance ID VLAN Ids Cost $\frac{1}{2}$<br>$[1 - 4094]$<br>$\overline{1}$<br>$\theta$                                                                                | 10000<br>10000                               | Bridge Priority Root Bridge Priority<br>32768<br>32768 | 4096<br>32768            | 00 00 00 00 00 09<br>00 00 00 00 00 09                                                            |                                                            | Root Bridge Address Port Priority<br>128<br>128 | Topology Changes<br>$\Omega$<br>772 | Access GW External Cost<br>$\circ$<br>$\circ$                |                  |
| $\theta$<br>$\theta$<br>$\theta$<br>市<br>$\frac{A}{2}$<br>$\overline{\phantom{a}}$<br>Find:<br>$\nabla$<br>$\overline{a}$ $\overline{a}$<br><b>Tickets</b><br>Network Events<br>Provisioning Events                                                                                                    | with Mileston                                                                                                    |                                              | <b>College</b>                                         | <b>Contract Contract</b> | the common the case                                                                               |                                                            |                                                 |                                     | Line 0 (Size 2)<br><b>Carried Contract</b><br>$ -$<br>$\sim$ |                  |

<span id="page-20-0"></span>*Figure 13-8 Access Gateway Instance in Logical Inventory*

[Table 13-12](#page-20-1) describes the information that is displayed for an access gateway instance.

| <b>Field</b>                     | <b>Description</b>                                                                                                    |  |  |  |  |  |
|----------------------------------|----------------------------------------------------------------------------------------------------|--|--|--|--|--|
| Interface Key                    | Hyperlink to the interface in physical inventory on which access<br>gateway is configured.                                                                |  |  |  |  |  |
| Config Name                      | Name of the MSTP region.                                                                                                    |  |  |  |  |  |
|                                  | The default value is the MAC address of the switch, formatted as a<br>text string using the hexadecimal representation specified in IEEE<br>Standard 802. |  |  |  |  |  |
| Config Revision                  | Number of the configuration revision.                                                                                                    |  |  |  |  |  |
| Max Age                          | In seconds, the maximum age for the bridge.                                                                                                    |  |  |  |  |  |
|                                  | Values range from 6 to 40 seconds.                                                                                                    |  |  |  |  |  |
| Provider Bridge                  | Whether the current instance of the protocol is in 802.1 ad mode:<br>True or False.                                                                       |  |  |  |  |  |
| Bridge Address                   | Bridge identifier for the current switch.                                                                                                    |  |  |  |  |  |
| <b>BPDUs Sent</b>                | Number of BPDUs sent.                                                                                                    |  |  |  |  |  |
| Port Identifier                  | Port identifier for the interface.                                                                                                    |  |  |  |  |  |
| <b>Reversion Control Enabled</b> | Whether reversion control is enabled: True or False.                                                                                                    |  |  |  |  |  |
| <b>External Cost</b>             | External path cost on the current port.                                                                                                    |  |  |  |  |  |
|                                  | Values range from 1 to 200000000.                                                                                                    |  |  |  |  |  |

<span id="page-20-1"></span>*Table 13-12 Access Gateway Instance Properties*

| <b>Field</b>            | <b>Description</b>                                          |  |  |  |  |
|-------------------------|-------------------------------------------------------------|--|--|--|--|
| Hello Time              | Current hello time (in seconds)                             |  |  |  |  |
| Port Active             | Whether or not the port is active: True or False.           |  |  |  |  |
| <b>Instances Table</b>  |                                                             |  |  |  |  |
| Instance ID             | Access gateway instance identifier.                         |  |  |  |  |
| VLAN IDs                | VLAN identifiers.                                           |  |  |  |  |
| Cost                    | Path cost for this instance.                                |  |  |  |  |
| <b>Bridge Priority</b>  | Priority associated with current bridge.                    |  |  |  |  |
| Root Bridge Priority    | Priority associated with the root bridge.                   |  |  |  |  |
| Root Bridge Address     | Address of the root bridge.                                 |  |  |  |  |
| Port Priority           | Priority of the interface for this instance.                |  |  |  |  |
| <b>Topology Changes</b> | Number of times the topology has changed for this instance. |  |  |  |  |
| Access GW External Cost | External root cost of this instance.                        |  |  |  |  |

*Table 13-12 Access Gateway Instance Properties (continued)*

## <span id="page-21-0"></span>**Working with Ethernet Link Aggregation Groups**

Ethernet link aggregation groups (LAGs) provide the ability to treat multiple switch ports as one switch port. The port groups act as a single logical port for high-bandwidth connections between two network elements. A single link aggregation group balances the traffic load across the links in the channel.

LAG links are discovered automatically for devices that support LAG technology and use VNEs that model Link Aggregation Control Protocol (LACP) attributes.

You can create static links between Ethernet LAGs by choosing a LAG and the desired port channel for the A or Z side as described in Adding Static Links, page 6-15.

If a physical link within the link aggregation group fails, the following actions occur:

**•** Traffic that was previously carried over the failed link is moved to the remaining links.

Most protocols operate over single ports or aggregated switch ports and do not recognize the physical ports within the port group.

**•** An aggregation service alarm is generated.

The aggregation service alarm indicates the percentage of links within the aggregation that have failed. For example, if an Ethernet link aggregation group contains four Ethernet links and one fails, the aggregation service alarm indicates that 25% of the links are down.

### **Viewing Ethernet LAG Properties**

 $\frac{\partial}{\partial x}$ 

 $\mathbf{I}$ 

**Note** Cisco CRS devices must be configured to receive SNMP traps in order to view Ethernet LAG properties. For more information on required SNMP settings, see the *[Cisco Prime Network 3.10 Administrator](http://www.cisco.com/en/US/products/ps11879/prod_maintenance_guides_list.html)  [Guide](http://www.cisco.com/en/US/products/ps11879/prod_maintenance_guides_list.html)*.

To view properties for Ethernet link aggregation groups:

- **Step 1** In Prime Network Vision, double-click the device with the link aggregation group you want to view.
- **Step 2** In the inventory window, choose **Logical Inventory > Ethernet Link Aggregation**. The link aggregation properties are displayed as shown in [Figure 13-9.](#page-22-0)

|                                                                               | <b>Bridges</b><br>Cisco Discovery Protocol<br>Clock                                                                                                    |                                                      |                  |               |                |                              |        |                   |
|-------------------------------------------------------------------------------|----------------------------------------------------------------------------------------------------|------------------------------------------------------|------------------|---------------|----------------|------------------------------|--------|-------------------|
|                                                                               |                                                                                                    | Data Link Aggregations                               |                  |               |                |                              |        |                   |
|                                                                               |                                                                                                    | Find:                                                | 国外マヤ肩骨           |               |                |                              |        |                   |
|                                                                               | Ethernet Link Aggregation<br>Ethernet LMI                                                                                                    |                                                      |                  |               |                |                              |        |                   |
|                                                                               | Frame Relay Traffic Profiles                                                                                                    | $ID \theta$                                          | Type             | Group Number  | Bandwidth      | Aggregation Control Protocol | Status | MAC Address       |
|                                                                               | $IS-IS$                                                                                                    | AGG-6500-CA#Aggregation Group 5                      | Ethernet Channel | 5             | $10.0$ Gbps    | Manual                       | Down   | 00 21 D8 CD 69 80 |
|                                                                               | Local Switching                                                                                                    | AGG-6500-CA#Aggregation Group 50 IEEE 8023 AD LAG 50 |                  |               | 10.0 Gbps LACP |                              | Down   | 00 18 B9 8C E5 04 |
| in a sheart<br>▶■<br>的<br><b>THE</b><br>Q Device Zoom<br>$\blacktriangleleft$ | Pseudowires<br>Routing Entities<br>Spanning Tree Protocol<br>Traffic Engineering Tunnels<br><b>Tunnel Traffic Descriptors</b><br>VC Switching Entities<br><b>VRFs</b><br><b>DO</b> Best Fit |                                                      |                  |               |                |                              |        | Line 0 (Size 2)   |
| A V                                                                           |                                                                                                    |                                                      |                  |               |                |                              |        |                   |
| Find:<br>$-1$ $+$                                                             | ₿Į<br>$\overline{\nabla}$<br>$\sim$ $\sim$<br>Network Events<br>Provisioning Events                                                                                                    |                                                      | $\sim$           | $\sim$ $\sim$ | т.<br>$\sim$   |                              |        |                   |

<span id="page-22-0"></span>*Figure 13-9 Ethernet Link Aggregation in Logical Inventory*

[Table 13-13](#page-22-1) describes the aggregation group properties that are displayed in the Data Link Aggregations table.

<span id="page-22-1"></span>*Table 13-13 Data Link Aggregations Table*

| <b>Field</b> | <b>Description</b>                                                                             |
|--------------|------------------------------------------------------------------------------------------------|
| ID           | Aggregation identifier. Double-click the entry to view the properties for<br>that aggregation. |
| <b>Type</b>  | Aggregation group type: Ethernet Channel or IEEE 8023 AD LAG.                                  |
| Group Number | Aggregation group number.                                                                      |

Г

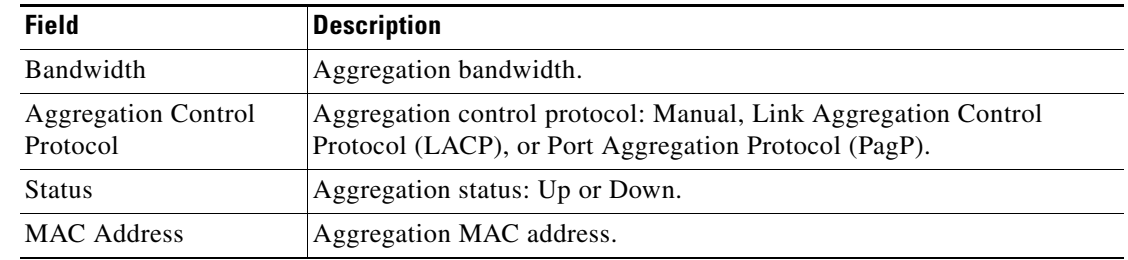

### *Table 13-13 Data Link Aggregations Table (continued)*

**Step 3** To view properties for a specific aggregation, double-click the group identifier.

The information that is displayed depends on the type of aggregation:

- **•** For Ethernet Channel aggregations, see [Table 13-14.](#page-23-0)
- **•** For IEEE 802.3 AD aggregations, see [Table 13-15](#page-25-0).

<span id="page-23-0"></span>*Table 13-14 LAG Ethernet Channel Properties*

| <b>Field</b>                                | <b>Description</b>                                                                                                    |
|---------------------------------------------|----------------------------------------------------------------------------------------------------|
| Group Number                                | Aggregation group number.                                                                                                    |
| Bandwidth                                   | Aggregation bandwidth in b/s.                                                                                                    |
| Control Protocol                            | Aggregation control protocol: Manual, Link Aggregation Control Protocol (LACP), or Port<br>Aggregation Protocol (PagP).                                              |
| <b>MAC</b> Address                          | Aggregation MAC address.                                                                                                    |
| <b>Administrative State</b>                 | Aggregation administrative status: Up or Down.                                                                                                    |
| <b>Operational State</b>                    | Aggregation operational status: Up or Down.                                                                                                    |
| Adjacent                                    | Adjacent group, hyperlinked to the group in logical inventory.                                                                                                    |
| mLACP Properties                            | mLACP properties are displayed if the aggregation group is associated with an ICCP redundancy<br>group.                                                              |
| <b>ICCP</b> Redundancy<br>Group             | ICCP redundancy group associated with this aggregation group, hyperlinked to the relevant entry<br>in logical inventory.                                             |
| mLACP Role                                  | Role of the LAG in the redundancy group: Active or Standby.                                                                                                    |
| mLACP Operational<br>System MAC             | MAC address used in a dual-homed environment that is selected by ICCP from one of the<br>configured system MAC addresses for one of the points of attachment (PoAs). |
| mLACP Operational<br><b>System Priority</b> | Priority used in a dual-homed environment that is selected by ICCP from the configured system<br>priority on one of the PoAs.                                        |
| mLACP Failover<br>Option                    | Configured mLACP failover mode: Revertive or Nonrevertive.                                                                                                    |
| mLACP Max Bundle                            | Maximum number of links allowed per bundle.                                                                                                    |

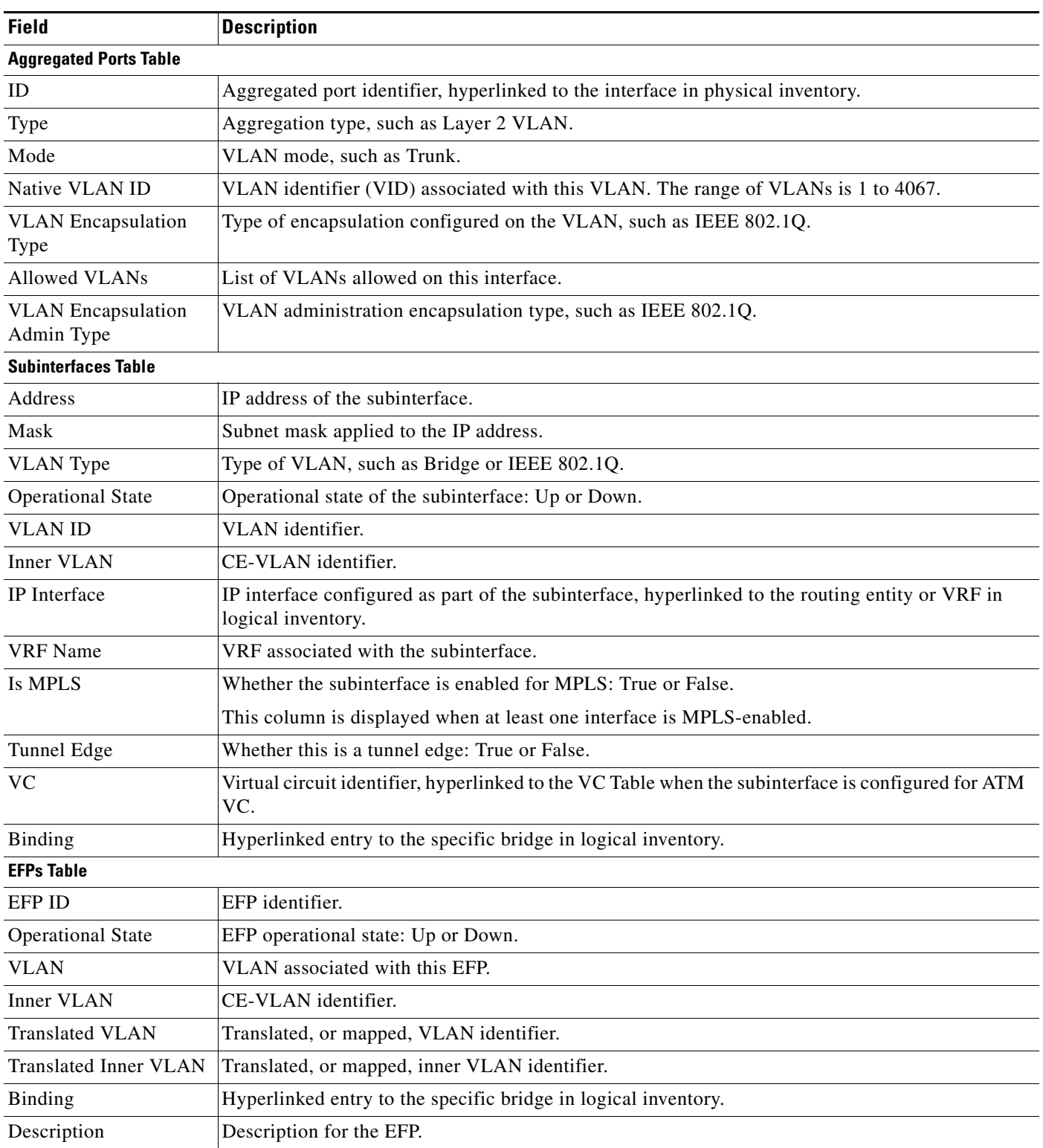

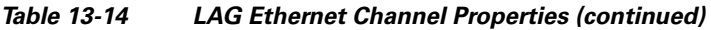

 $\blacksquare$ 

**The Second Second** 

<span id="page-25-0"></span>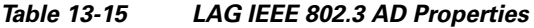

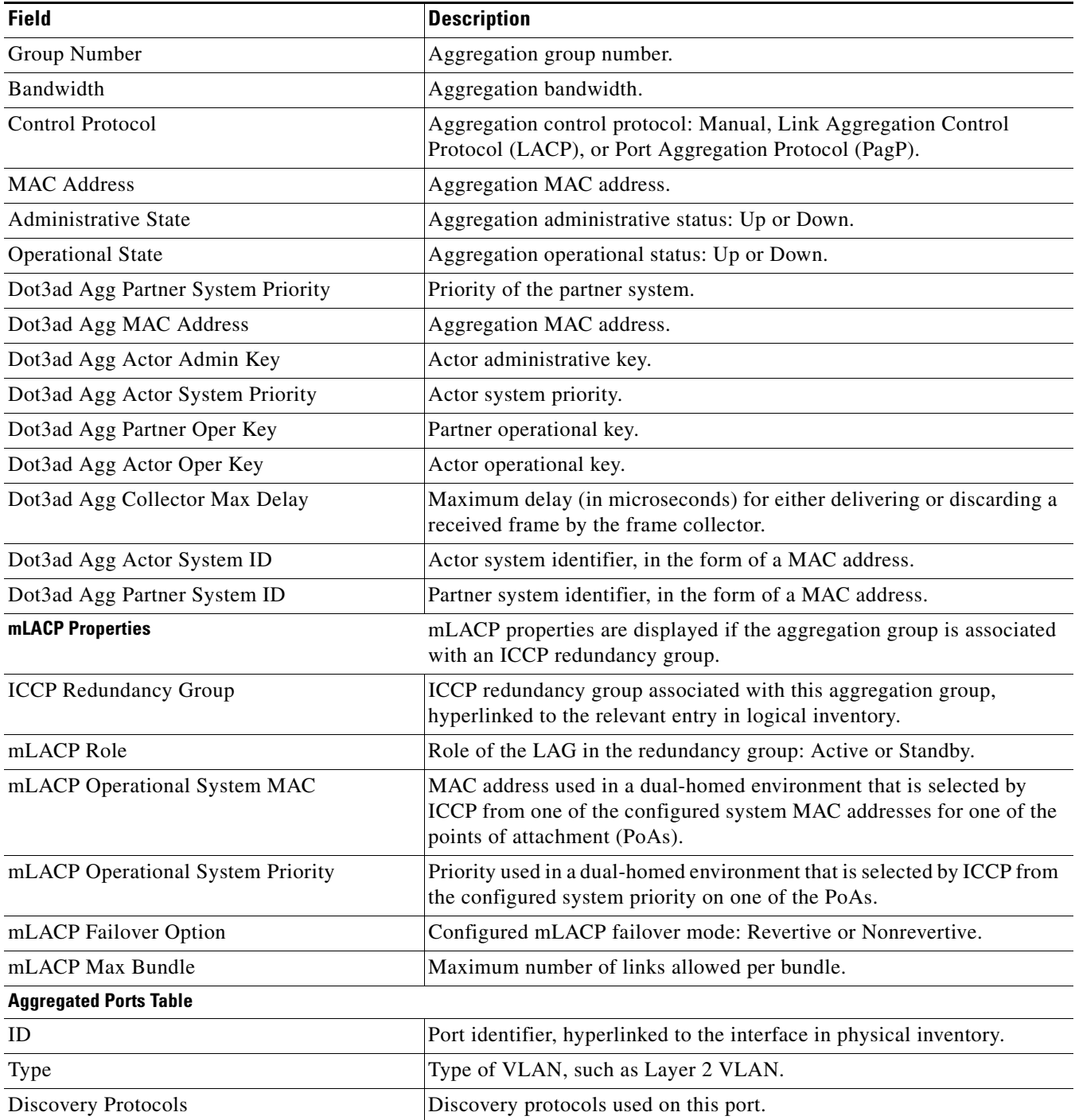

П

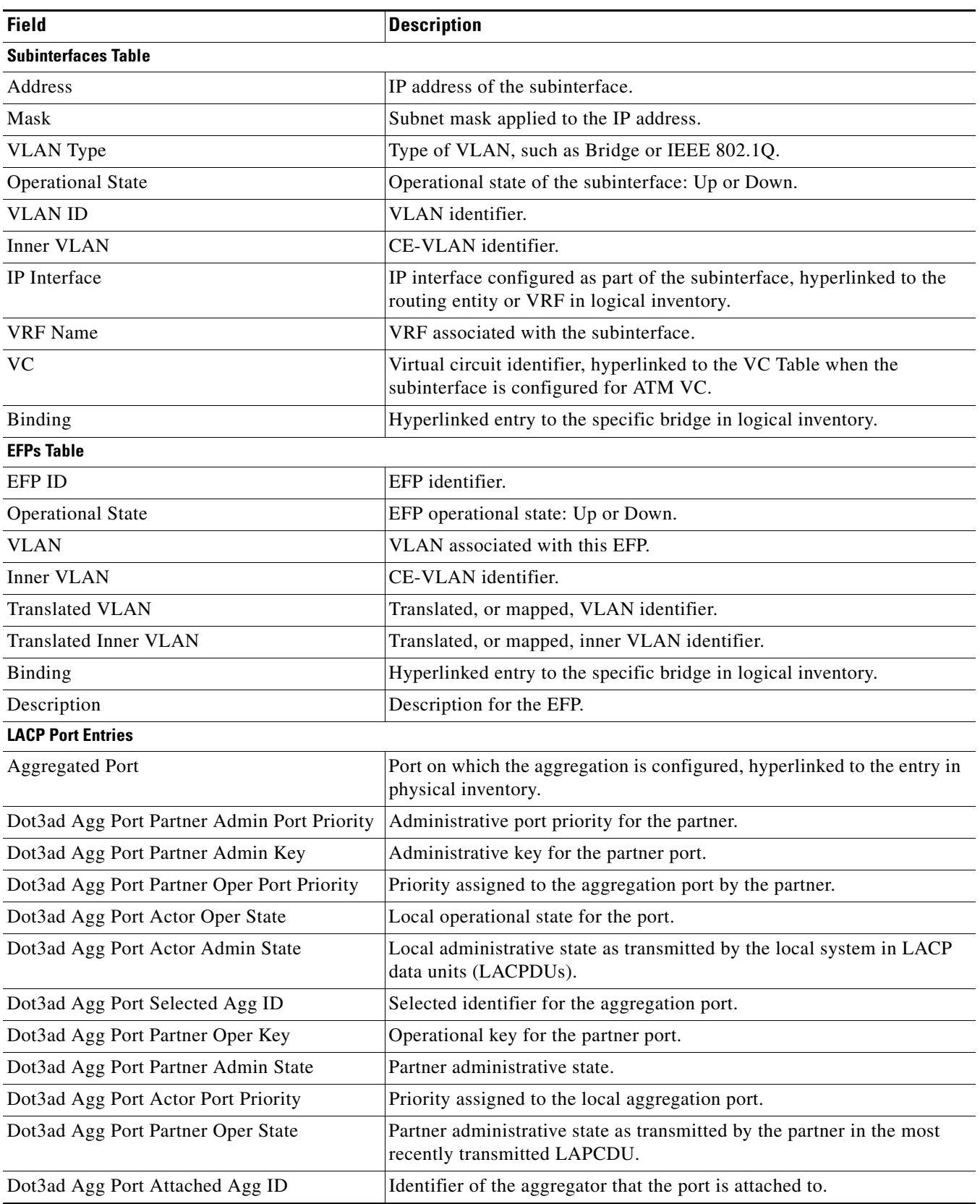

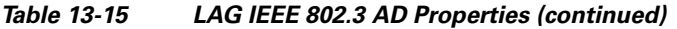

 $\blacksquare$ 

| <b>Field</b>                       | <b>Description</b>                                      |
|------------------------------------|---------------------------------------------------------|
| Dot3ad Agg Port Actor Admin Key    | Administrative key for the local port.                  |
| Dot3ad Agg Port Actor Port         | Number assigned to the local aggregation port.          |
| Dot3ad Agg Port Partner Oper Port  | Number assigned to the aggregation port by the partner. |
| Dot3ad Agg Port Actor Oper Key     | Operational for the local port.                         |
| Dot3ad Agg Port Partner Admin Port | Administrative value of the port for the partner.       |

*Table 13-15 LAG IEEE 802.3 AD Properties (continued)*

## <span id="page-27-0"></span>**Viewing mLACP Properties**

Prime Network Vision supports the discovery of Multichassis LACP (mLACP) configurations on devices configured for them, and displays mLACP configuration information, such as redundancy groups and properties, in inventory.

To view mLACP properties:

**Step 1** In Prime Network Vision, double-click the element configured for mLACP.

**Step 2** In the inventory window, choose **Logical Inventory > ICCP Redundancy**.

In response, Prime Network Vision lists the Inter-Chassis Communication Protocol (ICCP) redundancy groups configured on the device as shown in [Figure 13-10.](#page-27-1)

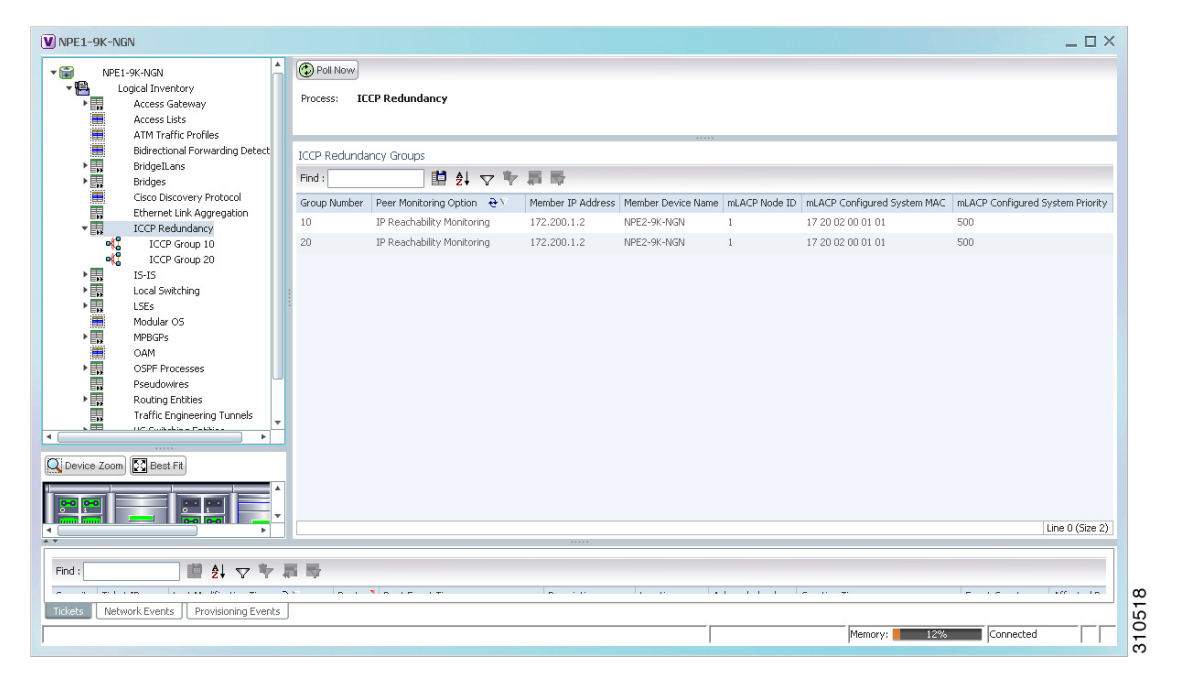

<span id="page-27-1"></span>*Figure 13-10 ICCP Redundancy in Logical Inventory* 

<span id="page-28-0"></span> $\mathbf I$ 

[Table 13-16](#page-28-0) describes the information displayed in the ICCP Redundancy Groups table.

| <b>Field</b>                          | <b>Description</b>                                                                                                    |
|---------------------------------------|----------------------------------------------------------------------------------------------------|
| Group Number                          | ICCP group identifier.                                                                                                    |
| Peer Monitoring Option                | Method used to monitor the peer: BFD or IP Reachability<br>Monitoring.                                                            |
| Member IP Address                     | IP address of the neighbor PoA device.                                                                                            |
| Member Device Name                    | Name of the neighbor PoA device.                                                                                                  |
| mLACP Node ID                         | Identifier used by this member of the mLACP redundancy group.                                                                     |
| mLACP Configured System<br><b>MAC</b> | System MAC address of the redundancy group advertised to other<br>members of the mLACP redundancy group and used for arbitration. |
| mLACP Configured System<br>Priority   | System priority advertised to other mLACP members of the<br>redundancy group.                                                     |

*Table 13-16 ICCP Redundancy Groups in Logical Inventory*

- **Step 3** To view additional information about an ICCP redundancy group, do either of the following:
	- **•** In the logical inventory window navigation pane, choose **Logical Inventory ICCP Redundancy >** *ICCP-group*.
	- In the logical inventory content pane, right-click the required group in the ICCP Redundancy Groups table and choose **Properties**.

The ICCP Redundancy Group Properties window is displayed with the Backbone Interfaces and Data Link Aggregations tabs as shown in [Figure 13-11.](#page-28-1)

<span id="page-28-1"></span>*Figure 13-11 ICCP Redundancy Group Properties Window*

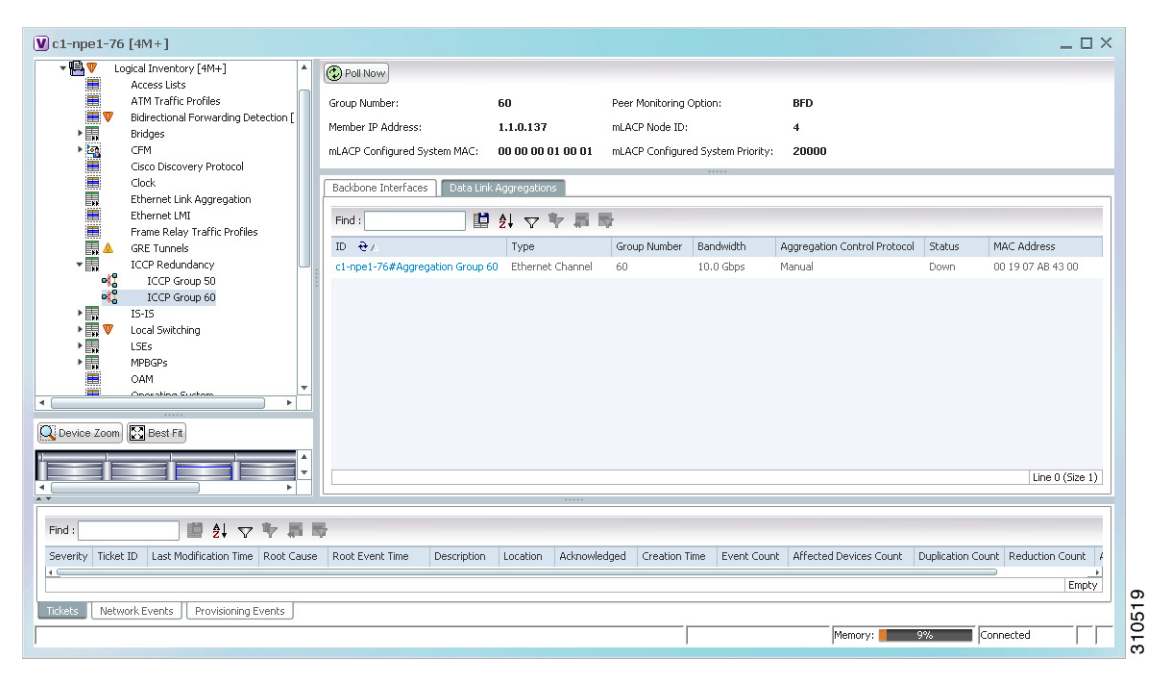

Г

[Table 13-17](#page-29-0) describes the information available in the ICCP Redundancy Group Properties window.

<span id="page-29-0"></span>

| <b>Field</b>                           | <b>Description</b>                                                                                                    |
|----------------------------------------|----------------------------------------------------------------------------------------------------|
| Group Number                           | ICCP group identifier.                                                                                                    |
| Peer Monitoring Option                 | Method used to monitor the peer: BFD or IP Reachability<br>Monitoring.                                                            |
| Member IP Address                      | IP address of the neighbor PoA device.                                                                                            |
| Member device name                     | Name of the neighbor PoA device.                                                                                                  |
| mLACP Node ID                          | Identifier used by this member of the mLACP redundancy group.                                                                     |
| mLACP Configured System<br><b>MAC</b>  | System MAC address of the redundancy group advertised to other<br>members of the mLACP redundancy group and used for arbitration. |
| mLACP Configured System<br>Priority    | System priority advertised to other mLACP members of the<br>redundancy group.                                                     |
| <b>Backbone Interfaces Tab</b>         |                                                                                                    |
| ID                                     | Backbone interface defined for the redundancy group, hyperlinked<br>to the relevant entry in logical inventory.                   |
| <b>Status</b>                          | Status of the backbone interface: Up, Down, or Unknown.                                                                           |
| <b>Data Link Aggregations Tab</b>      |                                                                                                    |
| ID                                     | Link aggregation group associated with the redundancy group,<br>hyperlinked to the relevant entry in logical inventory.           |
| Type                                   | Aggregation group type: Ethernet Channel or IEEE 8023 AD LAG.                                                                     |
| Group Number                           | Aggregation group number.                                                                                                    |
| Bandwidth                              | Aggregation bandwidth.                                                                                                    |
| <b>Aggregation Control</b><br>Protocol | Aggregation control protocol: Manual, LACP, or PAgP.                                                                              |
| <b>Status</b>                          | Aggregation status: Up or Down.                                                                                                   |
| <b>MAC</b> Address                     | Aggregation MAC address.                                                                                                    |

*Table 13-17 ICCP Redundancy Group Properties Window*

**Step 4** To view additional mLACP properties, double-click the entry for the required link aggregation group in the Data Link Aggregations tab.

mLACP information is displayed in the Link Aggregation Group Properties window, as described in the following tables:

- **•** [Table 13-14—LAG Ethernet Channel Properties](#page-23-0)
- **•** [Table 13-15—LAG IEEE 802.3 AD Properties](#page-25-0)

Г

### <span id="page-30-0"></span>**Viewing Provider Backbone Bridge Properties**

Provider backbone bridges (PBBs), specified by IEEE 802.1ah-2008, provide a way to increase the number of service provider supported Layer 2 service instances beyond the number supported by QinQ and VPLS. PBB adds a backbone VLAN tag and backbone destination and source MAC addresses to encapsulate customer Ethernet frames and create a MAC tunnel across core switches.

Prime Network supports PBB inventory discovery and modeling for the following devices:

- **•** Cisco 7600-series devices running Cisco IOS version 12.2(33)SRE1
- **•** Cisco ASR 9000-series devices running Cisco IOS XR version 3.9.1

Prime Network models the IB type of Backbone edge bridges which includes both I-type and B-type components.

To view PBB properties:

**Step 1** In Prime Network Vision, double-click the element configured for PBB.

**Step 2** In the inventory window, choose **Logical Inventory > BridgeILans >** *PBB-bridge*.

[Figure 13-12](#page-30-1) shows an example of PBB properties in logical inventory.

<span id="page-30-1"></span>*Figure 13-12 PBB Properties in Logical Inventory*

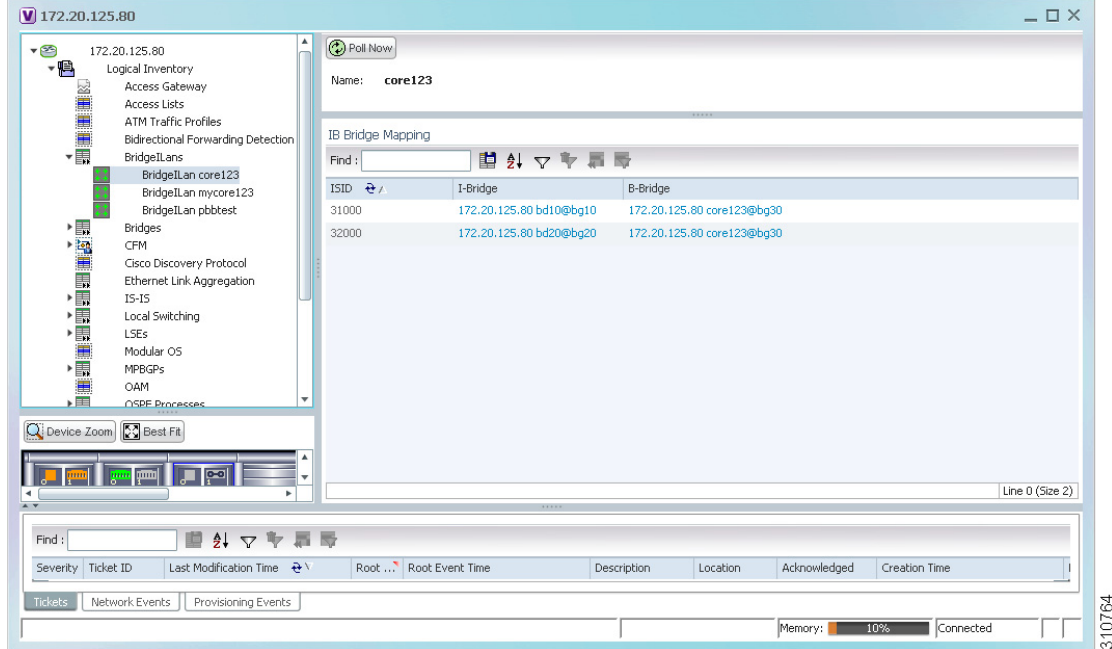

[Table 13-18](#page-31-1) describes the information displayed for PBB.

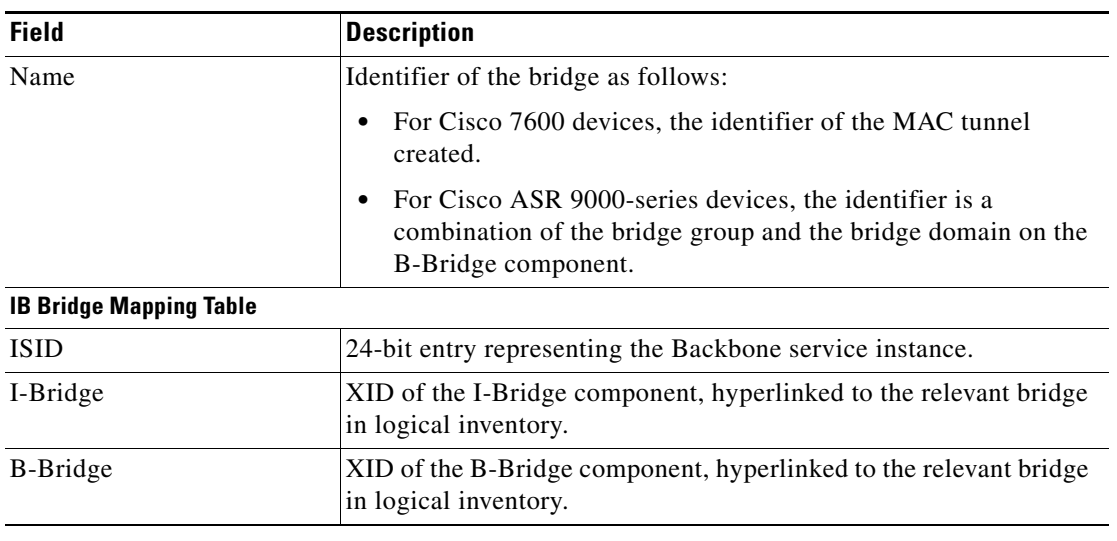

<span id="page-31-1"></span>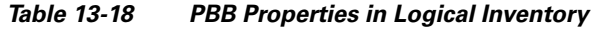

## <span id="page-31-0"></span>**Viewing EFP Properties**

Prime Network Vision provides information about EFPs in a number of ways. For example:

- **•** EFP names displayed in Prime Network Vision maps add EFP and the managed element name to the interface name, such as GigabitEthernet4/0/1 EFP: 123@c4-npe5-67.
- **•** If you select an EFP in the navigation pane in Prime Network Vision and then click **Show List View**, an Ethernet Flow Points table lists the network element, port, and network VLAN associated with the EFP.

To view additional EFP properties:

- **Step 1** In the Prime Network Vision map view, select the required EFP in the navigation pane or in the map pane and then do either of the following:
	- **•** Right-click the EFP and choose **Properties**.
	- **•** Choose **Node > Properties**.

[Figure 13-13](#page-32-0) shows an example of the EFP Properties window.

|                       |                  | $\blacksquare$ c1-npe1-76#4:GigabitEthernet4/2 EFP:182 - Efp Properties |                             | $= \square \times$ |
|-----------------------|------------------|-------------------------------------------------------------------------|-----------------------------|--------------------|
| Efp Id:               | 182              | VLAN Match Criteria:                                                    | dot1q 182                   |                    |
| Split Horizon Group:  | $\boldsymbol{0}$ | Operational State:                                                      | Up                          |                    |
| Administrative State: | Up               | Binding:                                                                | c1-npe1-76 (2082) VLAN2082  |                    |
| Rewrite Definition:   | pop 1            |                                                                         |                             |                    |
|                       |                  |                                                                         |                             |                    |
|                       |                  |                                                                         |                             |                    |
|                       |                  |                                                                         |                             |                    |
|                       |                  |                                                                         |                             |                    |
|                       |                  |                                                                         |                             |                    |
|                       |                  |                                                                         |                             |                    |
|                       |                  |                                                                         |                             |                    |
|                       |                  |                                                                         |                             |                    |
|                       |                  |                                                                         |                             |                    |
|                       |                  |                                                                         |                             |                    |
|                       |                  |                                                                         |                             |                    |
|                       |                  |                                                                         |                             |                    |
|                       |                  |                                                                         |                             |                    |
|                       |                  |                                                                         |                             |                    |
|                       |                  |                                                                         |                             |                    |
|                       |                  |                                                                         |                             |                    |
|                       |                  |                                                                         |                             |                    |
|                       |                  |                                                                         |                             |                    |
|                       |                  |                                                                         |                             |                    |
|                       |                  |                                                                         |                             |                    |
|                       |                  |                                                                         | Connected<br>Memory:<br>12% | A                  |

<span id="page-32-0"></span>*Figure 13-13 EFP Properties Window*

[Table 13-19](#page-32-1) describes the information displayed in the EFP Properties window.

<span id="page-32-1"></span>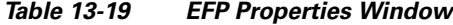

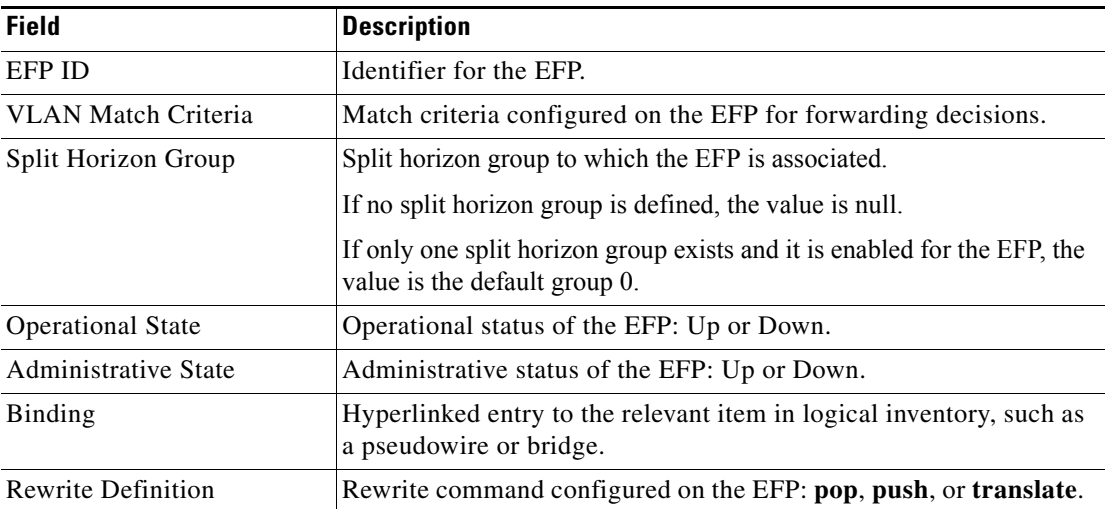

**Step 2** Click the hyperlink entry in the Binding field to view the related properties in logical inventory. In this example, clicking the hyperlink displays the relevant bridge in logical inventory, as shown in [Figure 13-14.](#page-33-0)

<span id="page-33-0"></span>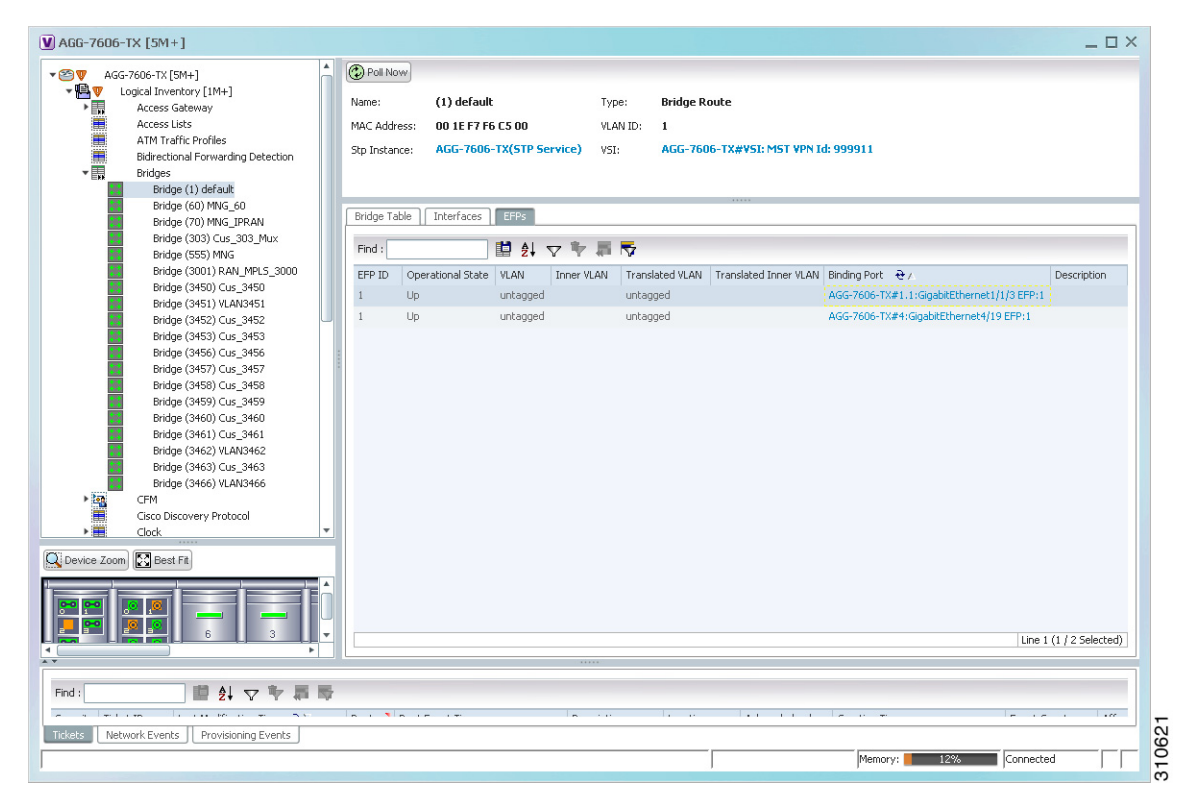

*Figure 13-14 Bridge Associated with EFP in Logical Inventory* 

[Table 13-20](#page-33-1) describes the information displayed for an EFP associated with a bridge.

<span id="page-33-1"></span>*Table 13-20 EFP Associated with a Bridge in Logical Inventory*

| <b>Field</b>        | <b>Description</b>                                                              |
|---------------------|---------------------------------------------------------------------------------|
| Name                | VLAN bridge name.                                                               |
| Type                | VLAN bridge type.                                                               |
| <b>MAC</b> Address  | VLAN bridge MAC address.                                                        |
| <b>VLAN ID</b>      | VLAN bridge VLAN identifier.                                                    |
| <b>STP</b> Instance | STP instance information, hyperlinked to the STP entry in logical<br>inventory. |
| <b>VSI</b>          | VSI information, hyperlinked to the VSI entry in logical inventory.             |

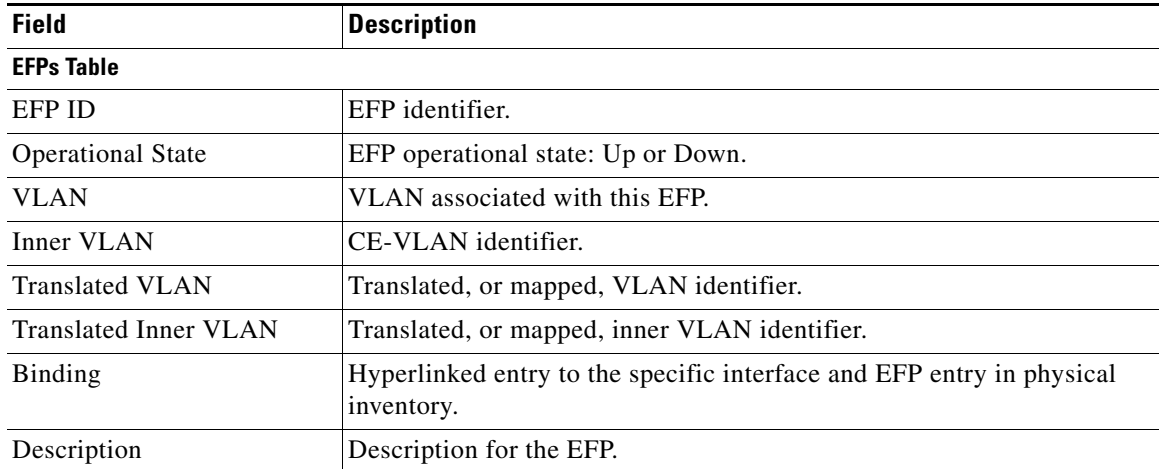

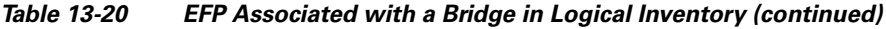

- **Step 3** To view EFP properties in physical inventory, navigate to the required interface in one of the following ways:
	- **•** In the bridge entry in logical inventory, click the hyperlinked entry in the Binding field.
	- **•** Use the procedure described in [Viewing and Renaming Ethernet Flow Domains, page 13-41](#page-40-0) to navigate to the individual interface.
	- **•** In physical inventory, navigate to and then select the required interface.

The EFPs tab is displayed in the content pane next to the Subinterfaces tab as shown in [Figure 13-15](#page-35-0).

| 'En<br>i, v<br>▶ 圓<br>▶團<br>▶ ■<br>H<br>道明明<br>VSIs<br><b>VTP</b> | USPF Processes<br>Pseudowires<br>Resilient Ethernet Protocol<br><b>Routing Entities</b><br>Spanning Tree Protocol<br>Traffic Engineering Tunnels<br>Tunnel Traffic Descriptors<br>VC Switching Entities | ۸ | Type:                   | Location Information     | Pluggable             |                                     |                    |                    |                      |                       |                       |                   |                       |                          |                         | $\blacktriangle$ |
|-------------------------------------------------------------------|----------------------------------------------------------------------------------------------------|---|-------------------------|--------------------------|-----------------------|-------------------------------------|--------------------|--------------------|----------------------|-----------------------|-----------------------|-------------------|-----------------------|--------------------------|-------------------------|------------------|
|                                                                   |                                                                                                    |   |                         |                          |                       |                                     |                    |                    |                      |                       |                       |                   |                       |                          |                         |                  |
|                                                                   |                                                                                                    |   |                         |                          |                       |                                     |                    |                    |                      |                       |                       |                   |                       |                          |                         |                  |
|                                                                   |                                                                                                    |   |                         |                          |                       |                                     | Location:          |                    | 4.GigabitEthernet4/4 |                       |                       |                   |                       |                          |                         |                  |
|                                                                   |                                                                                                    |   |                         | Sending Alarms:<br>true  |                       |                                     | Port Alias:        | GigabitEthernet4/4 |                      |                       |                       |                   |                       |                          |                         |                  |
|                                                                   |                                                                                                    |   | Managed:                |                          | true                  |                                     | Status:            | <b>OK</b>          |                      |                       |                       |                   |                       |                          |                         |                  |
|                                                                   |                                                                                                    |   |                         | Disable Sending Alarms   |                       |                                     |                    |                    |                      |                       |                       |                   |                       |                          |                         |                  |
|                                                                   | <b>VRFs</b>                                                                                                    |   |                         | Pluggable Transceiver    |                       |                                     |                    |                    |                      |                       |                       |                   |                       |                          |                         |                  |
|                                                                   |                                                                                                    |   |                         | Connector Type:          |                       | RJ45                                |                    |                    |                      | Pluggable Type:       |                       | <b>SFP</b>        |                       |                          |                         |                  |
| ▾┞╨<br>$\overline{\mathbf{m}}$                                    | Physical Inventory<br>Chassis                                                                                                    |   |                         | Connector Description:   |                       | Transceiver 1000BaseT Gi4/4<br>PID: |                    |                    |                      |                       |                       | <b>OBCU-5798R</b> |                       |                          |                         |                  |
| $\blacktriangleright$ given                                       | Slot 1: Card - RSP720-30                                                                                                    |   |                         | Connector Serial Number: |                       |                                     | <b>AGM122720VC</b> |                    |                      | Pluggable Port State: |                       | In                |                       |                          |                         |                  |
| $\blacktriangleright$ good<br>$\nabla$ such                       | Slot 2: Card - 7600-SIP-4<br>Slot 4: Card - 7600-ES+2                                                                                                    |   |                         |                          |                       |                                     |                    |                    |                      |                       |                       |                   |                       |                          |                         |                  |
| $\overline{\cdots}$                                               | Subslot 3: Subcard -                                                                                                    |   |                         |                          |                       |                                     |                    |                    |                      |                       |                       |                   |                       |                          |                         |                  |
| $\overline{}$                                                     | Subslot 6: Subcard -                                                                                                    |   | Find:                   |                          |                       |                                     | 国外マヤ軍反             |                    |                      |                       |                       |                   |                       |                          |                         |                  |
| 碅<br>碅                                                            | GigabitEthernet4/1<br>GigabitEthernet4/2                                                                                                    |   | EFP ID                  | Operational State        |                       | VLAN                                | Inner VLAN         |                    | Translated VLAN      |                       | Translated Inner VLAN |                   | Binding $\frac{1}{2}$ |                          | Description             |                  |
| 偏                                                                 | GigabitEthernet4/3                                                                                                    |   | 42                      | Up                       |                       | 40                                  | 404                | 40                 |                      | 404                   |                       |                   |                       | c1-npe1-76 (42) VLAN0042 |                         |                  |
| $\sqrt{16}$<br>4回                                                 | GigabitEthernet4/4<br>GigabitEthernet4/5                                                                                                    |   | 41                      | Up                       |                       | 40                                  | 402-403            | 40 <sup>°</sup>    |                      | 402-403               |                       |                   |                       | c1-npe1-76 (41) VLAN0041 |                         |                  |
| 砸                                                                 | GigabitEthernet4/6 -                                                                                                    |   | 40                      | Up                       |                       | 40                                  | 400                | 40                 |                      | 400                   |                       |                   |                       |                          |                         |                  |
| 砸<br>桐                                                            | GigabitEthernet4/7<br>GigabitEthernet4/8 -                                                                                                    |   | 50                      | Up                       |                       | 40                                  | 401                | 40 <sup>°</sup>    |                      | 401                   |                       |                   |                       |                          |                         |                  |
| 调                                                                 | GigabitEthernet4/9                                                                                                    |   |                         |                          |                       |                                     |                    |                    |                      |                       |                       |                   |                       |                          |                         |                  |
| <b>COM</b>                                                        |                                                                                                    |   |                         |                          |                       |                                     |                    |                    |                      |                       |                       |                   |                       |                          |                         |                  |
| Q Device Zoom                                                     | <b>S</b> Best Fit                                                                                                    |   | $\blacksquare$          |                          |                       |                                     |                    |                    |                      |                       |                       |                   |                       |                          |                         | ٠                |
|                                                                   |                                                                                                    |   |                         |                          |                       |                                     |                    |                    |                      |                       |                       |                   |                       |                          | Line 2 (1 / 4 Selected) |                  |
|                                                                   |                                                                                                    |   | EFPs                    |                          |                       |                                     |                    |                    |                      |                       |                       |                   |                       |                          |                         |                  |
|                                                                   |                                                                                                    | ٠ |                         |                          |                       |                                     |                    |                    |                      |                       |                       |                   |                       |                          |                         | Co) Refresh      |
| $\blacktriangleleft$<br>A V                                       |                                                                                                    |   |                         |                          |                       |                                     |                    |                    |                      |                       |                       |                   |                       |                          |                         |                  |
| Find:                                                             | $\frac{A}{2}$<br>▽                                                                                                    |   | $\overline{\mathbb{R}}$ |                          |                       |                                     |                    |                    |                      |                       |                       |                   |                       |                          |                         |                  |
| Severity   Ticket ID                                              | Last Modification Time $\mathbf{P}^{\setminus}$                                                                                                    |   |                         |                          | Root  Root Event Time |                                     |                    |                    | Description          |                       | Location              |                   | Acknowledged          | Creation Time            |                         |                  |
|                                                                   |                                                                                                    |   |                         |                          |                       |                                     |                    |                    |                      |                       |                       |                   |                       |                          |                         | Empty            |
| Tickets                                                           | Network Events<br>Provisioning Events                                                                                                    |   |                         |                          |                       |                                     |                    |                    |                      |                       |                       |                   |                       |                          |                         |                  |
|                                                                   |                                                                                                    |   |                         |                          |                       |                                     |                    |                    |                      |                       |                       |                   | Memory:               | 16%                      | Connected               |                  |

<span id="page-35-0"></span>*Figure 13-15 EFPs Tab in Physical Inventory*

[Table 13-21](#page-35-1) describes the information displayed in the EFPs tab.

#### <span id="page-35-1"></span>*Table 13-21 EFPs Tab*

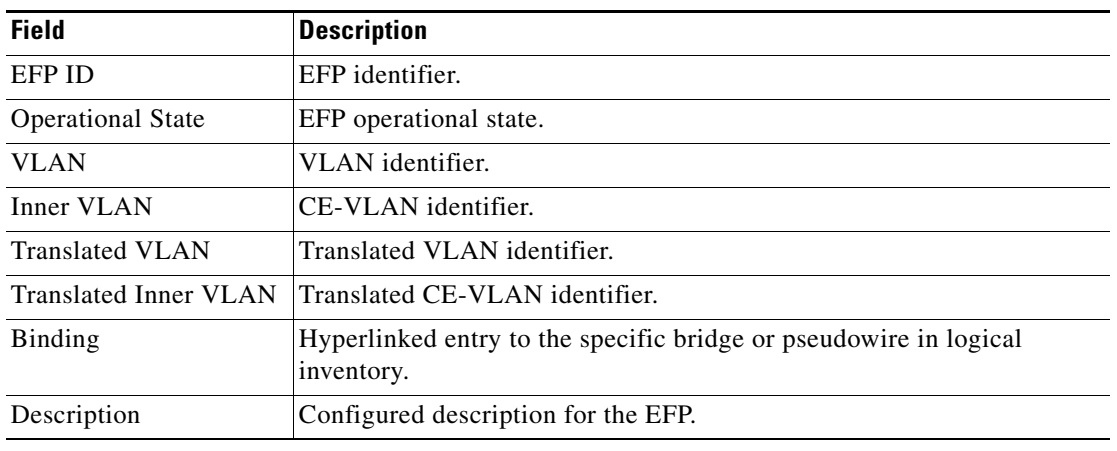
$\mathbf I$ 

# **Connecting a Network Element to an EFP**

You can add and connect network elements to an EFP under an existing aggregation for VLAN, VPLS, Pseudowire, and Ethernet Service.

To connect network elements to an EFP:

- **Step 1** Select an EFP node under the VLAN/VPLS/Pseudowire/Ethernet Service aggregation node and choose **File > Add to Map > Network Element**.
- **Step 2** In the Add Network Element dialog box, search for the desired network elements and choose the network element that you want to add.

The selected network element appears under the aggregation node in the navigation pane.

- **Step 3** Right-click the EFP node and choose **Topology > Connect CE Device**.
- **Step 4** Right-click the network element that you added and choose **Topology > Connect to** *EFP.*

The map view displays a link between the EFP and the added network element. If required, you can remove the link, by right-clicking the link and choosing **Remove Link**.

**Step 5** To hide or show the connected network elements, right-click the EFP node and choose **Hide Connected Devices** or **Show CE device**.

## **Understanding EFP Severity and Ticket Badges**

Severity and ticket badges are displayed on EFP icons as follows:

• If the VLAN EFP element represents a configuration, such as a service instance on a Cisco 7600 device or an enhanced port on a Cisco ASR 9000 device, and is associated directly with a network VLAN or a bridge domain switching entity, the severity and ticket badges are based on the underlying service instance or enhanced port configuration.

[Figure 13-16](#page-37-0) shows an example of a ticket badge based on a service instance.

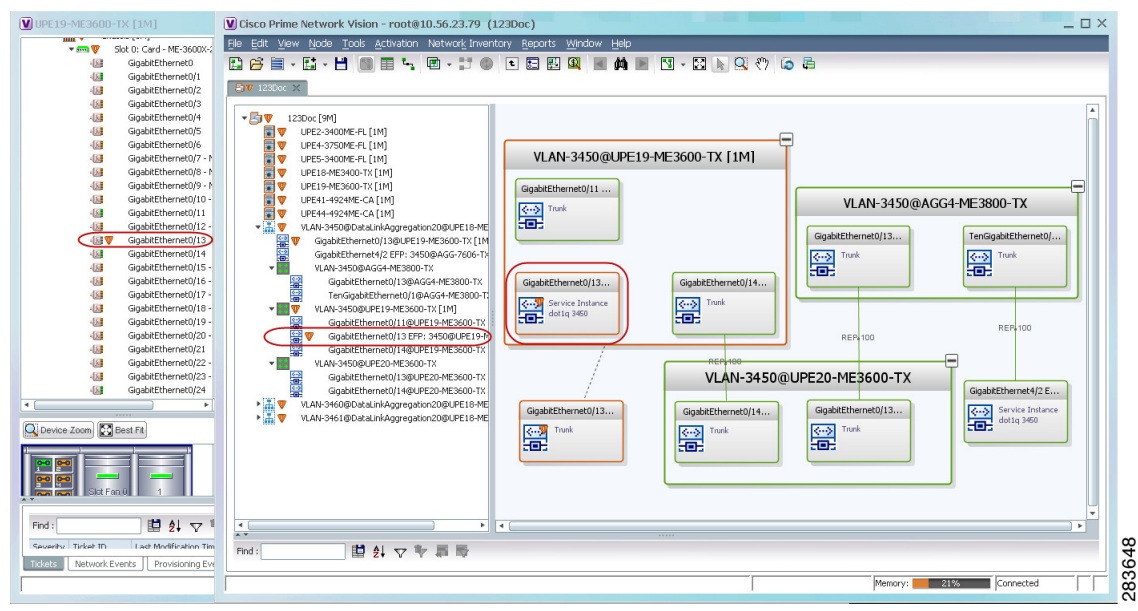

<span id="page-37-0"></span>*Figure 13-16 EFP Severity and Ticket Badges Based on Underlying Service Instance*

**•** If the Ethernet flow point element represents a VLAN interface for a regular switch port, the severity and ticket badges are based on the corresponding port, as shown in [Figure 13-17](#page-37-1).

<span id="page-37-1"></span>*Figure 13-17 EFP Severity and Ticket Badges Based on Corresponding Port*

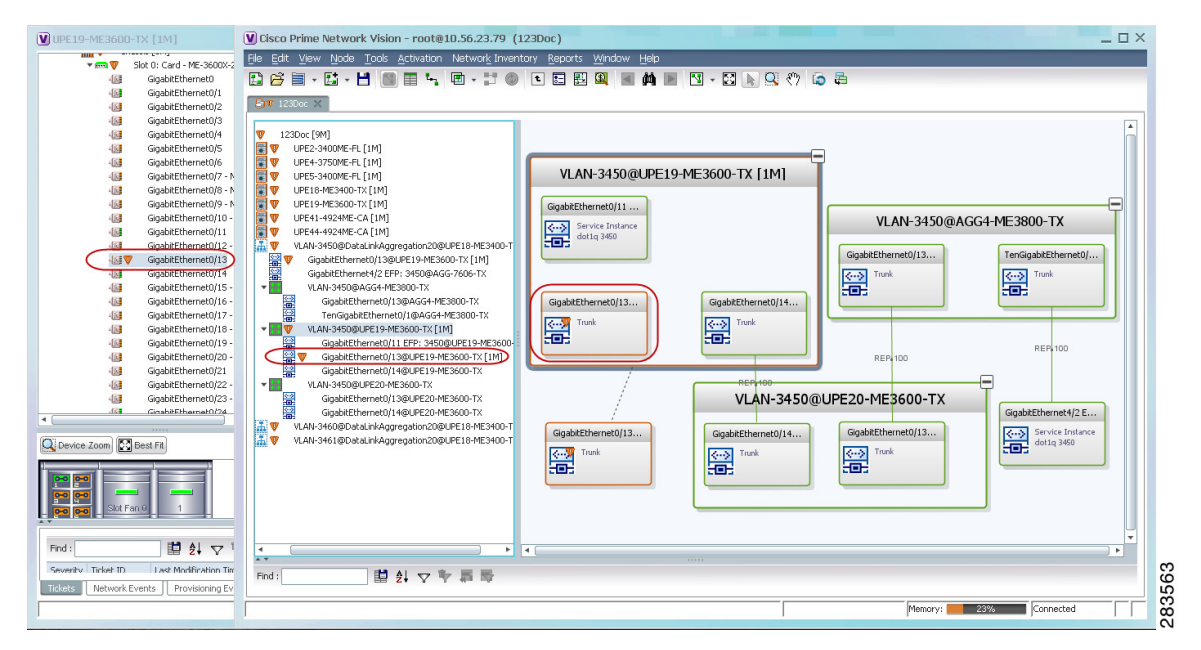

## **Viewing EVC Service Properties**

Certain EVC service properties are configured as port attributes. These attributes determine the degree of service transparency and protect the service provider's network from protocol control traffic. Prime Network Vision discovers these key EVC service properties and displays this information in physical inventory for the following devices:

- **•** Cisco ME3400- and Cisco ME3400E-series devices running Cisco IOS versions 12.2(52)SE to 12.2(54)SE.
- **•** Cisco 3750 Metro devices running Cisco IOS versions 12.2(52)SE to 12.2(54)SE.

#### **Shared Switching Entities and EVC Service View**

Some switching entities that Prime Network Vision discovers are concurrently part of a network VLAN and VPLS/EoMPLS instance. These switching entities are referred to as *shared switching entities*.

Prime Network Vision displays the switching entity information for shared switching entities only under the VPLS instances in the EVC service view.

To view EVC port-related properties for the supported devices and software versions:

- **Step 1** In Prime Network Vision, double-click the required device.
- **Step 2** In the inventory window, choose **Physical Inventory > Chassis >** *module* **>** *port*.

[Figure 13-18](#page-39-0) shows an example of a port in physical inventory configured with these EVC properties.

| $ \Box$ $\times$<br>$\bar{V}$ c4-upe5                                                                                                    |
|----------------------------------------------------------------------------------------------------|
| <b>D</b> Poll Now<br>$~\cdot$ mm<br>Chassis                                                                                                    |
| Slot 0: Card - ME-3400-24TS-A - F<br>$= 500$<br>-Location Information                                                                            |
| 侧<br>FastEthernet0/1                                                                                                    |
| 砸<br>FastEthernet0/2<br>RJ45<br>0.FastEthernet0/1<br>Location:<br>Type:                                                                          |
| 砸<br>FastEthernet0/3<br>FastEthernet0/1<br>Sending Alarms:<br>Port Alias:<br>true                                                                |
| 4回<br>FastEthernet0/4                                                                                                    |
| 侧<br>FastEthernet0/5<br>Managed:<br>Status:<br><b>OK</b><br>true                                                                                 |
| 侧<br>FastEthernet0/6<br>Disable Sending Alarms                                                                                                   |
| 心理<br>FastEthernet0/7                                                                                                    |
| 中国<br>FastEthernet0/8<br>VLAN Interface<br>465<br>FastEthernet0/9                                                                                |
| 相对<br>FastEthernet0/10                                                                                                    |
| Mode:<br>Trunk<br>VLAN Type:<br>Layer 2 VLAN<br>4回<br>FastEthernet0/11                                                                           |
| Native VLAN ID:<br>VLAN Encapsulation Type:<br>$\mathbf{1}$<br>IEEE802.1Q<br>偏<br>FastEthernet0/12                                               |
| 侧<br>FastEthernet0/13<br>Allowed VLANs:<br>$1 - 4094$<br>VLAN Encapsulation Admin Type:<br>IEEE802.1Q                                            |
| 心理<br>FastEthernet0/14                                                                                                    |
| 中国<br>FastEthernet0/15                                                                                                    |
| 心理<br>FastEthernet0/16                                                                                                    |
| Storm Control and Monitoring Properties<br>4回<br>FastEthernet0/17                                                                                |
| 相<br>FastEthernet0/18<br><b>Disabled</b><br>Enabled                                                                                              |
| Port Monitoring Status:<br>Storm Control:<br>倔<br>FastEthernet0/19                                                                               |
| 偏<br>FastEthernet0/20<br>Port Monitoring Interval:<br>10.0 <sub>sec</sub><br>MAC Address:<br>00 24 C3 C6 7B 83                                   |
| 4回<br>FastEthernet0/21<br>Ethernet LMI Enabled:<br>false<br>Port Type:<br><b>NNI</b>                                                             |
| 仙星<br>FastEthernet0/22                                                                                                    |
| 中国<br>FastEthernet0/23                                                                                                    |
| 砸<br>FastEthernet0/24                                                                                                    |
| 4回<br>GigabitEthernet0/1 - No Transd<br>国まマキ<br>Find:<br>w                                                                                       |
| 4回<br>GigabitEthernet0/2 - No Transo =                                                                                                    |
| $\triangleleft$ (<br>٠<br>Address<br>Mask<br>VLAN Type Operational State VLAN ID $\rightarrow$<br>Inner VLAN IP Interface VRF Name VC<br>Binding |
| Bridge<br>(1) default<br>$\blacktriangle$<br><b>D</b> Best Fit<br>Q Device Zoom                                                                  |
| Bridge<br>(400) VLAN0400                                                                                                    |
| $\blacktriangle$<br>Bridge<br>(401) VLAN0401                                                                                                    |
| μm                                                                                                    |
| 圖<br>Line 0 (Size 102)                                                                                                    |
| $\overline{2}$<br>Slot Fan 0<br>mm<br>Sub Interfaces                                                                                             |
|                                                                                                    |
|                                                                                                    |
| マキヨ<br><b>RS</b><br>Find:<br>$\frac{A}{2}$                                                                                                    |
| <b>Latin March</b><br>$\overline{1}$<br>1.11<br>$\sim$<br>H.<br>$-11.1$                                                                          |
| <b>Tickets</b><br>Network Events<br>Provisioning Events                                                                                          |
|                                                                                                    |
| Memory:<br>Connected<br>6%                                                                                                    |

<span id="page-39-0"></span>*Figure 13-18 EVC Port Properties in Physical Inventory* 

[Table 13-22](#page-39-1) describes the information displayed for these properties.

<span id="page-39-1"></span>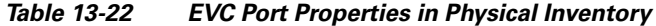

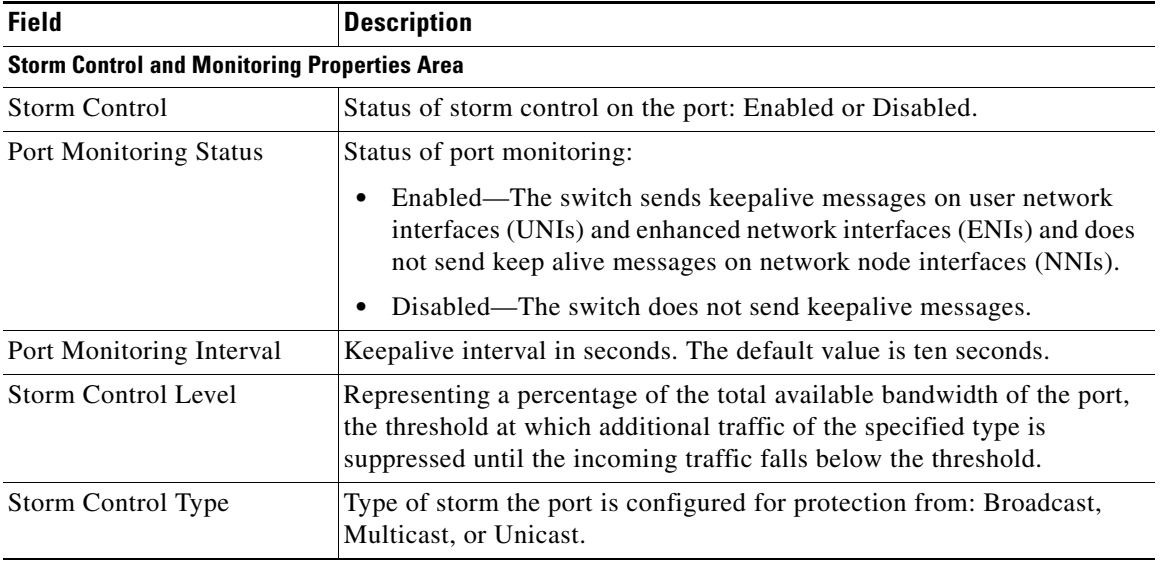

a ka

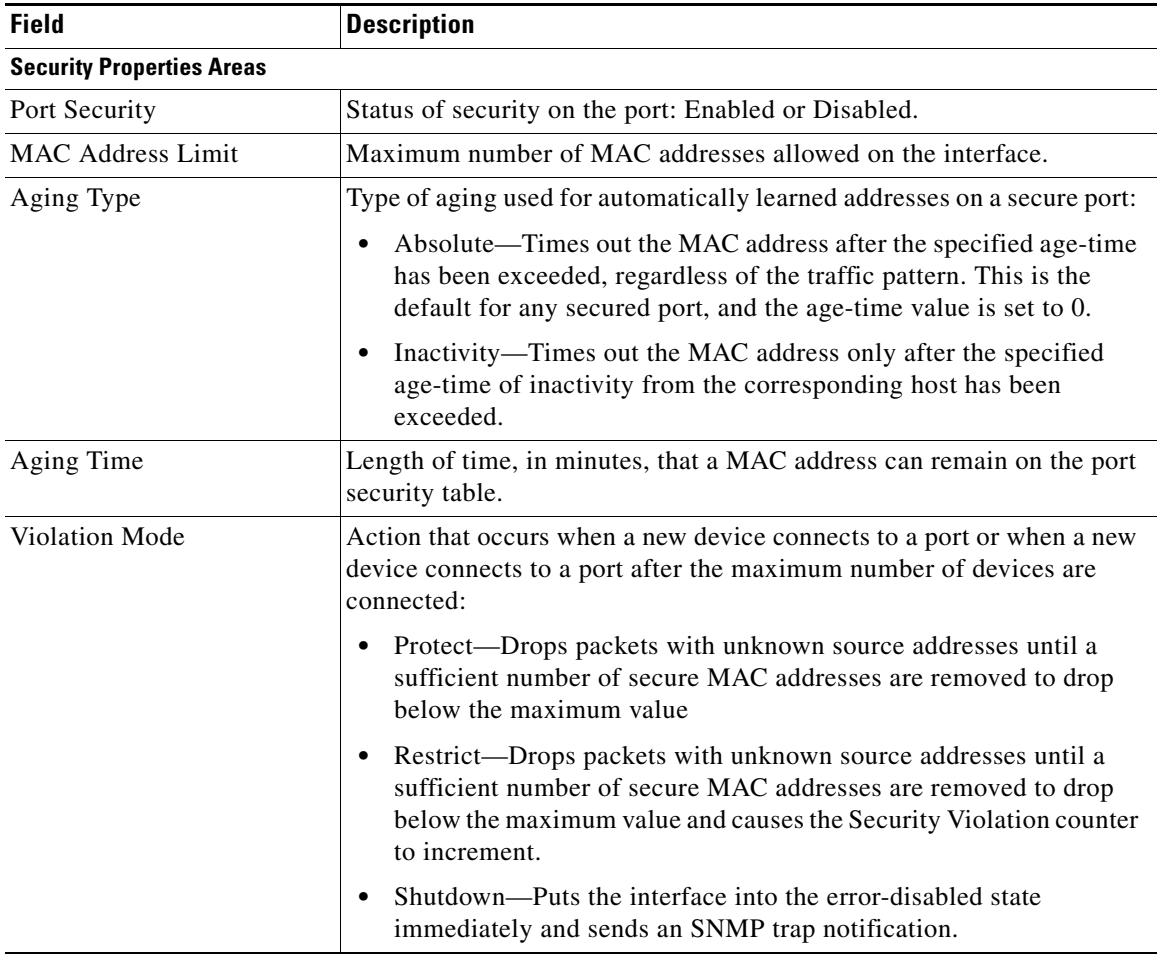

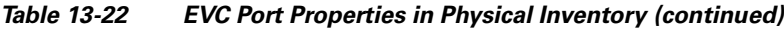

# <span id="page-40-0"></span>**Viewing and Renaming Ethernet Flow Domains**

An Ethernet flow domain represents an Ethernet access domain. The Ethernet flow domain holds all network elements between the CE (inclusive, if managed by the SP), up to the SP core (exclusive). This includes CE, access, aggregation, and distribution network elements.

An Ethernet flow domain can have no N-PEs (flat VLAN) or one or more N-PEs (N-PE redundancy configuration). The Ethernet flow domain is defined using physical connectivity at the port level, and not at the network element level. STP is used to mark the root bridge, root or blocked ports, and blocked VLAN links.

To view Ethernet flow domains:

**Step 1** In Prime Network Vision, choose **Network Inventory > Ethernet Flow Domains**.

The Ethernet Flow Domain List window is displayed with the domain name, the system-defined domain name, and a brief description for each Ethernet flow domain as shown in [Figure 13-19.](#page-41-0)

<span id="page-41-0"></span>*Figure 13-19 Ethernet Flow Domain List Properties Window*

| $ \Box$ $\times$<br>V Ethernet Flow Domain List - Ethernet Flow Domain List Properties |                                       |                 |                  |  |  |  |
|----------------------------------------------------------------------------------------|---------------------------------------|-----------------|------------------|--|--|--|
| Ethernet Flow Domains                                                                  |                                       |                 |                  |  |  |  |
| 国外マヤ原屋<br>Find:                                                                        |                                       |                 |                  |  |  |  |
| Domain Name &                                                                          | System Defined Name                   | Description     |                  |  |  |  |
| DataLinkAggregation1@c2-dist4                                                          | DataLinkAggregation1@c2-dist4         |                 |                  |  |  |  |
| DataLinkAggregation1@c3-ac4                                                            | DataLinkAggregation1@c3-ac4           |                 |                  |  |  |  |
| DataLinkAggregation10@c7-sw1                                                           | DataLinkAggregation10@c7-sw1          |                 |                  |  |  |  |
| DataLinkAggregation12@10.56.101.176                                                    | DataLinkAggregation12@10.56.101.176   |                 |                  |  |  |  |
| DataLinkAggregation12@3750E-24TD-AGG2                                                  | DataLinkAggregation12@3750E-24TD-AGG2 |                 |                  |  |  |  |
| DataLinkAggregation20@3750E-48PD-AGG6                                                  | DataLinkAggregation20@3750E-48PD-AGG6 |                 |                  |  |  |  |
| FastEthernet0/1@c4-ce8                                                                 | FastEthernet0/1@c4-ce8                |                 |                  |  |  |  |
| FastEthernet1/0/1@c1-upe2                                                              | FastEthernet1/0/1@c1-upe2             |                 |                  |  |  |  |
| FastEthernet1/0/1@c3-ac3                                                               | FastEthernet1/0/1@c3-ac3              |                 |                  |  |  |  |
| FastEthernet1/0/1@c7-sw10                                                              | FastEthernet1/0/1@c7-sw10             |                 |                  |  |  |  |
| FastEthernet1/0/10@c4-upe9                                                             | FastEthernet1/0/10@c4-upe9            |                 |                  |  |  |  |
| GigabitEthernet1/1@c1-ce7                                                              | GigabitEthernet1/1@c1-ce7             |                 |                  |  |  |  |
| GigabitEthernet1/1@c4-ce2                                                              | GigabitEthernet1/1@c4-ce2             |                 |                  |  |  |  |
| GigabitEthernet1/1@c4-upe4                                                             | GigabitEthernet1/1@c4-upe4            |                 |                  |  |  |  |
| GigabitEthernet1/10@c4-ce3                                                             | GigabitEthernet1/10@c4-ce3            |                 |                  |  |  |  |
| GigabitEthernet3/1@c3-agg1                                                             | GigabitEthernet3/1@c3-agg1            |                 |                  |  |  |  |
| GigabitEthernet3/1@c7-npe1-76                                                          | GigabitEthernet3/1@c7-npe1-76         |                 |                  |  |  |  |
|                                                                                        |                                       |                 |                  |  |  |  |
|                                                                                        |                                       |                 |                  |  |  |  |
|                                                                                        |                                       |                 |                  |  |  |  |
|                                                                                        |                                       |                 |                  |  |  |  |
|                                                                                        |                                       |                 |                  |  |  |  |
|                                                                                        |                                       |                 |                  |  |  |  |
|                                                                                        |                                       |                 | Line 0 (Size 17) |  |  |  |
|                                                                                        | Memory:                               | Connected<br>7% | A                |  |  |  |
|                                                                                        |                                       |                 |                  |  |  |  |

**Step 2** To rename an Ethernet flow domain:

- **a.** Right-click the required domain, then choose **Rename**.
- **b.** In the Rename Node dialog box, enter a new name for the domain.
- **c.** Click **OK**.

The window is refreshed, and the new name is displayed.

- **Step 3** To view Ethernet flow domain properties, do either of the following:
	- **•** Right-click the required domain, then choose **Properties**.
	- **•** Double-click the required domain.

The Ethernet Flow Domain Properties window is displayed as shown in [Figure 13-20](#page-42-0).

a ka

| Domain Name:                |      | FastEthernet1/0/1@c3-ac2 | System Defined Name: | FastEthernet1/0/1@c3-ac2 |                  |                  |      |                         |
|-----------------------------|------|--------------------------|----------------------|--------------------------|------------------|------------------|------|-------------------------|
|                             |      |                          |                      |                          |                  |                  |      |                         |
|                             |      |                          |                      |                          |                  |                  |      |                         |
| Elements                    |      |                          |                      |                          |                  |                  |      |                         |
| Find:                       |      | 望みマヤ肩屋                   |                      |                          |                  |                  |      |                         |
|                             |      |                          |                      |                          |                  |                  |      |                         |
| $\theta$<br>ID.             | Type | Discovery Protocols      | Aggregation Group    | <b>UNI Properties</b>    | OAM Admin Status | Is ELMI Enabled  | Efps | ᇫ                       |
| c3-ac2#0:FastEthernet1/0/1  |      |                          |                      |                          |                  |                  |      |                         |
| c3-ac2#0:FastEthernet1/0/2  |      |                          |                      |                          |                  |                  |      |                         |
| c3-ac2#0:FastEthernet1/0/3  |      |                          |                      |                          |                  |                  |      |                         |
| c3-ac2#0:FastEthernet1/0/4  |      |                          |                      |                          |                  |                  |      |                         |
| c3-ac2#0:FastEthernet1/0/5  |      |                          |                      |                          |                  |                  |      |                         |
| c3-ac2#0:FastEthernet1/0/6  |      |                          |                      |                          |                  |                  |      |                         |
| c3-ac2#0:FastEthernet1/0/7  |      |                          |                      |                          |                  |                  |      |                         |
| c3-ac2#0:FastEthernet1/0/8  |      |                          |                      |                          |                  |                  |      |                         |
| c3-ac2#0:FastEthernet1/0/9  |      |                          |                      |                          |                  |                  |      |                         |
| c3-ac2#0:FastEthernet1/0/10 |      |                          |                      |                          |                  |                  |      |                         |
| c3-ac2#0:FastEthernet1/0/11 |      |                          |                      |                          |                  |                  |      |                         |
| c3-ac2#0:FastEthernet1/0/12 |      |                          |                      |                          |                  |                  |      |                         |
| c3-ac2#0:FastEthernet1/0/13 |      |                          |                      |                          |                  |                  |      |                         |
| c3-ac2#0:FastEthernet1/0/14 |      |                          |                      |                          |                  |                  |      | $\overline{\mathbf{v}}$ |
|                             |      |                          |                      |                          |                  |                  |      | Line 0 (Size 26)        |
|                             |      |                          |                      |                          | Memory:          | 10%<br>Connected |      |                         |

<span id="page-42-0"></span>*Figure 13-20 Ethernet Flow Domain Properties Window*

[Table 13-23](#page-42-1) describes the information displayed in the Ethernet Flow Domain Properties window.

 $\frac{\sqrt{2}}{\sqrt{2}}$ 

**Note** Not all fields are available in all tables. The table contents depend on the domain type, such as FastEthernet.

#### <span id="page-42-1"></span>*Table 13-23 Ethernet Flow Domain Properties Window*

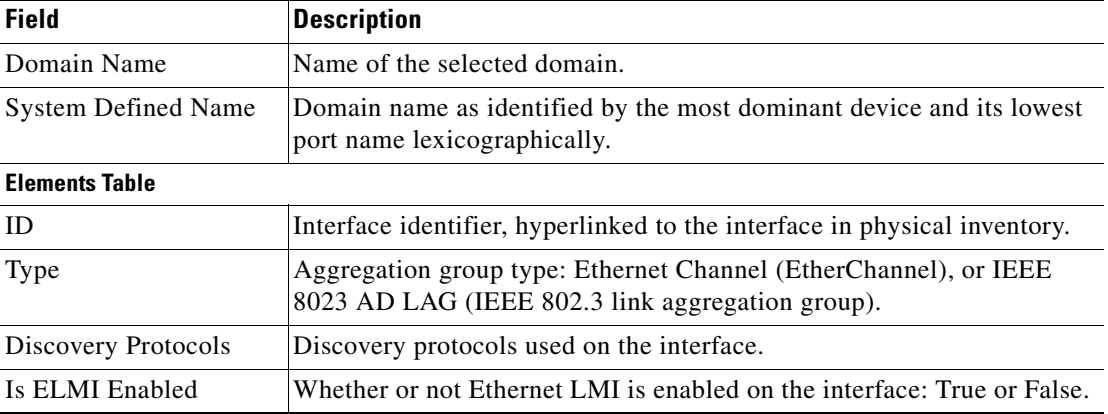

**Step 4** To navigate to the individual interface or link aggregation group, click an interface identifier or group. The interface or link aggregation group properties are displayed in the inventory window.

# **Working with VLANs and VLAN Overlays**

The following topics provide information and procedures for working with VLANs and VLAN overlays:

- **•** [Understanding VLAN and EFD Discovery, page 13-44](#page-43-0)
- **•** [Understanding VLAN Elements, page 13-45](#page-44-0)
- **•** [Switching Entities Containing Termination Points, page 13-49](#page-48-0)
- **•** [Adding VLANs to a Map, page 13-49](#page-48-1)
- **•** [Removing VLANs from a Map, page 13-52](#page-51-0)
- **•** [Viewing VLAN Mappings, page 13-52](#page-51-1)
- **•** [Working with Associated VLANs, page 13-54](#page-53-0)
- **•** [Viewing VLAN Links Between VLAN Elements and Devices, page 13-57](#page-56-0)
- **•** [Applying VLAN Overlays, page 13-60](#page-59-0)
- **•** [Displaying or Hiding VLAN Overlays, page 13-61](#page-60-0)
- **•** [Removing a VLAN Overlay, page 13-61](#page-60-1)
- **•** [Viewing VLAN Service Link Properties, page 13-62](#page-61-1)
- **•** [Viewing REP Information in VLAN Domain Views and VLAN Overlays, page 13-62](#page-61-0)
- **•** [Viewing REP Properties for VLAN Service Links, page 13-63](#page-62-0)
- **•** [Viewing STP Information in VLAN Domain Views and VLAN Overlays, page 13-65](#page-64-0)
- **•** [Viewing STP Properties for VLAN Service Links, page 13-66](#page-65-0)
- **•** [Viewing VLAN Trunk Group Properties, page 13-67](#page-66-0)
- **•** [Viewing VLAN Bridge Properties, page 13-69](#page-68-0)

#### <span id="page-43-0"></span>**Understanding VLAN and EFD Discovery**

When you start the Prime Network gateway the first time, Prime Network Vision waits for two topology cycles to complete before discovering new VLANs, VLAN associations, and EFDs. The default configured time for two topology cycles to complete is one hour, but might be configured for longer periods of time on large setups. This delay allows the system to stabilize, and provides the time needed to model devices and discover links.

During this delay, Prime Network Vision does not add VNEs or apply updates to existing VLANs or EFDs.

After the initial delay has passed, Prime Network Vision discovers new VLANs, VLAN associations, and EFDs, applies updates to existing VLANs, VLAN associations, and EFDs, and updates the database accordingly.

When you restart the gateway, Prime Network Vision uses the persisted topology information instead of waiting two topology cycles, thus improving the discovery time for new VLANs, VLAN associations, and EFDs.

## <span id="page-44-0"></span>**Understanding VLAN Elements**

The following concepts are important to understand when working with the representation of edge EFPs inside VLANs:

- **•** [VLAN Elements in Prime Network Vision, page 13-45](#page-44-4)
- **•** [VLANs, page 13-45](#page-44-1)
- **•** [Switching Entities, page 13-45](#page-44-2)
- **•** [Ethernet Flow Points, page 13-46](#page-45-0)

#### <span id="page-44-4"></span><span id="page-44-3"></span>**VLAN Elements in Prime Network Vision**

[Table 13-24](#page-44-3) describes the icons that Prime Network Vision uses to represent VLAN elements.

| <b>Element</b>            | <b>Associated Network Element</b> | Icon |
|---------------------------|-----------------------------------|------|
| Network VLAN              | None                              |      |
| Switching entity          | <b>Bridge</b>                     |      |
| Ethernet Flow Point (EFP) | Ethernet port                     | 瑩    |

*Table 13-24 VLAN Elements and Icons in Prime Network Vision*

#### <span id="page-44-1"></span>**VLANs**

Prime Network Vision discovers and allows you to display maps with a network-level view of VLANs.

In Prime Network, a VLAN entity consists of one or more switching entities and the corresponding EFP elements.

A network VLAN represents the virtual LAN. The network VLAN holds its contained switching entities and can be associated to a customer. The network VLAN also holds the Ethernet flow points that are part of the network VLAN but not part of any switching entity. For example, a port that tags ingress flows after which the flow moves to a different VLAN.

#### <span id="page-44-2"></span>**Switching Entities**

A switching entity represents a device-level Layer 2 forwarding entity (such as a VLAN or bridge domain) that participates in a network VLAN. A switching entity is associated to a network VLAN according to its relationship to the same Ethernet Flow Domain (EFD) and the VLAN identifier.

If you right-click a switching entity in Prime Network Vision and then choose **Inventory**, the inventory window is displayed with the corresponding bridge selected in Logical Inventory.

A switching entity typically contains EFP elements.

#### <span id="page-45-0"></span>**Ethernet Flow Points**

An Ethernet flow point (EFP) can represent a port that is configured for participation in a specific VLAN.

If you right-click an EFP in Prime Network Vision and then choose **Inventory**, the inventory window is displayed with the corresponding port selected in Physical Inventory.

EFPs that are located in a switching entity represent Ethernet ports that are configured as switch ports (in either Access, Trunk, or Dot1Q tunnel mode).

[Figure 13-21](#page-45-1) shows an example of EFPs configured as switch ports in Prime Network Vision.

<span id="page-45-1"></span>*Figure 13-21 EFPs Configured as Switch Ports*

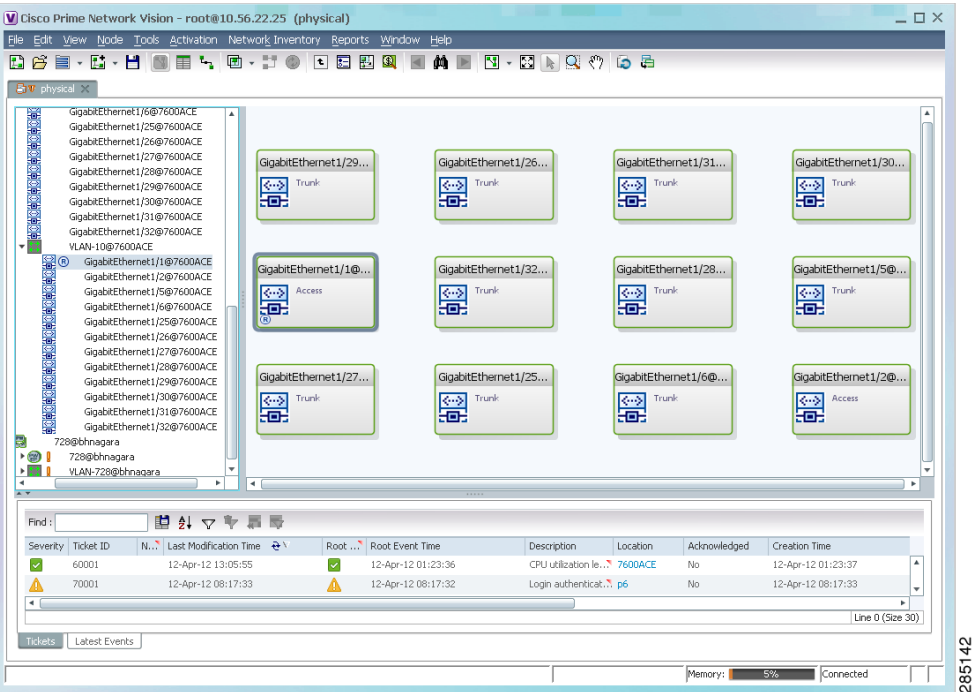

EFPs that are located directly inside a VLAN represent one of the following:

**•** Termination point EFPs—Ethernet ports that are at the edge of a Layer 2 domain flow, such as a VLAN, on which traffic enters a Layer 3 domain or a different Layer 2 domain, such as EoMPLS. These ports are found on such devices as the Cisco 7600 series, Cisco GSR, and Cisco ASR 9000 series devices.

These EFPs are typically connected to a switching entity inside the VLAN by a VLAN link, as shown in [Figure 13-22](#page-46-0).

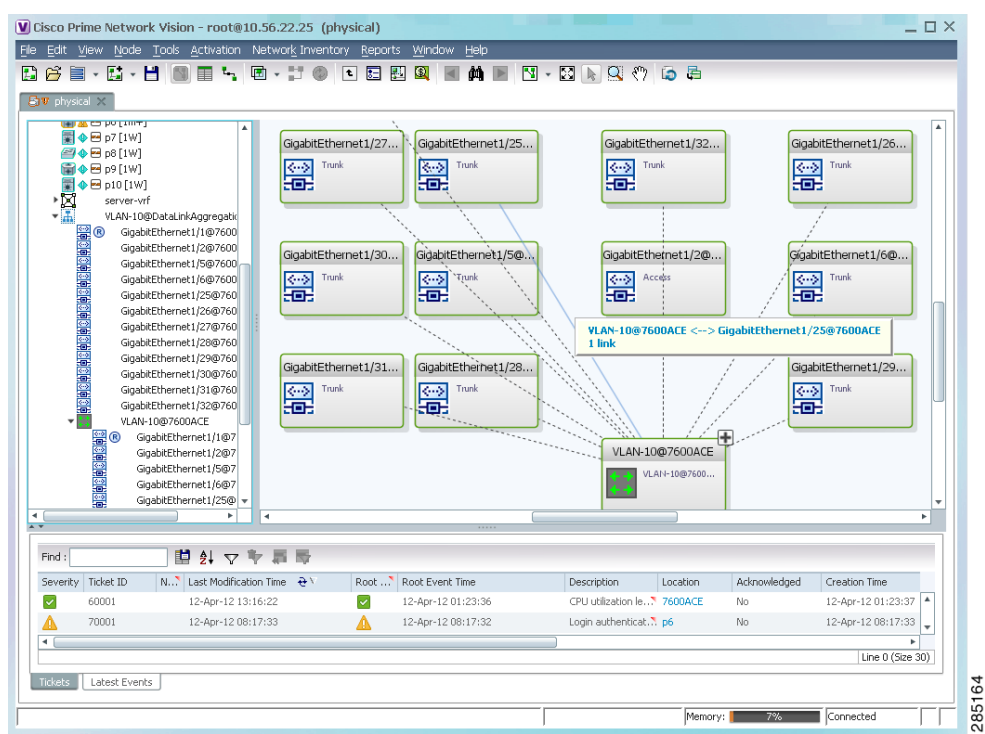

<span id="page-46-0"></span>*Figure 13-22 Termination Point EFP Inside a VLAN*

**•** Edge EFPs—A subset of EFPs that exist inside a switching entity but that are not connected to other EFPs and that represent edge EFPs in the context of the VLAN.

In Prime Network Vision, edge EFPs are displayed directly under the VLAN at the same level as their switching entities and are connected to their corresponding switching entities by a dotted link, as shown in [Figure 13-23.](#page-47-0)

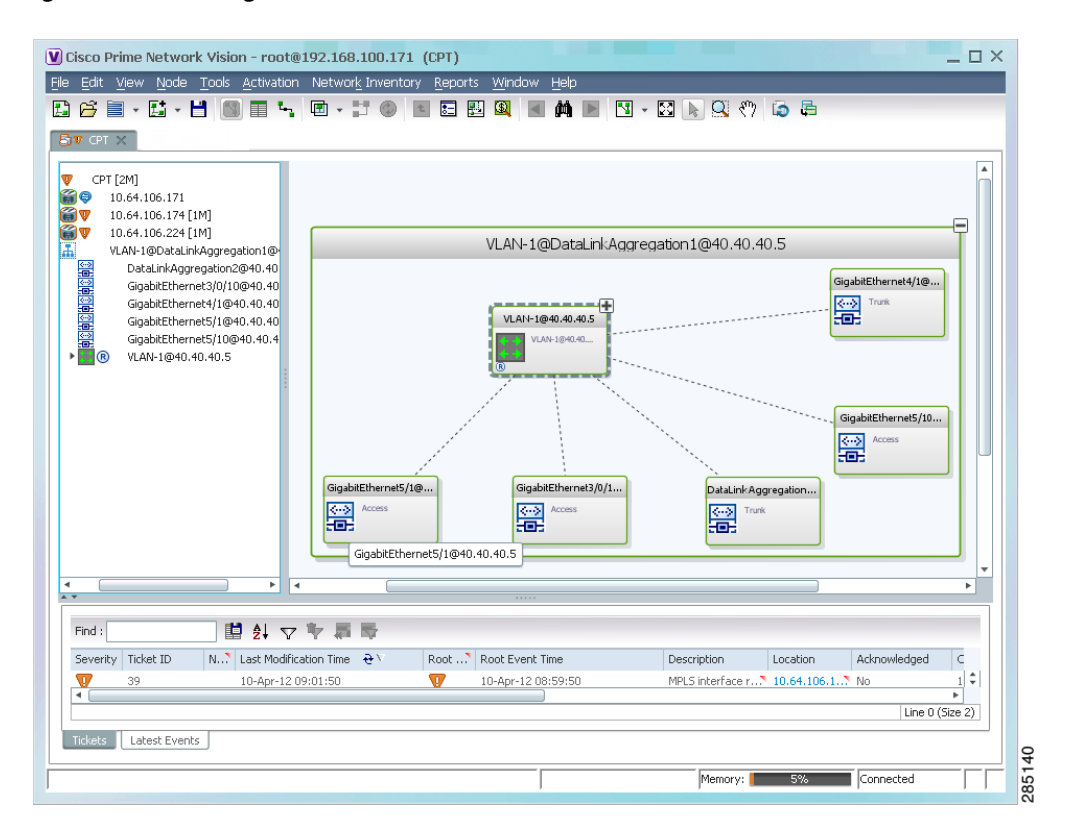

<span id="page-47-0"></span>*Figure 13-23 Edge EFP Inside a VLAN*

An edge EFP can be displayed both inside and outside of its switching entity, as shown (highlighted with a red outline) in [Figure 13-24](#page-48-2):

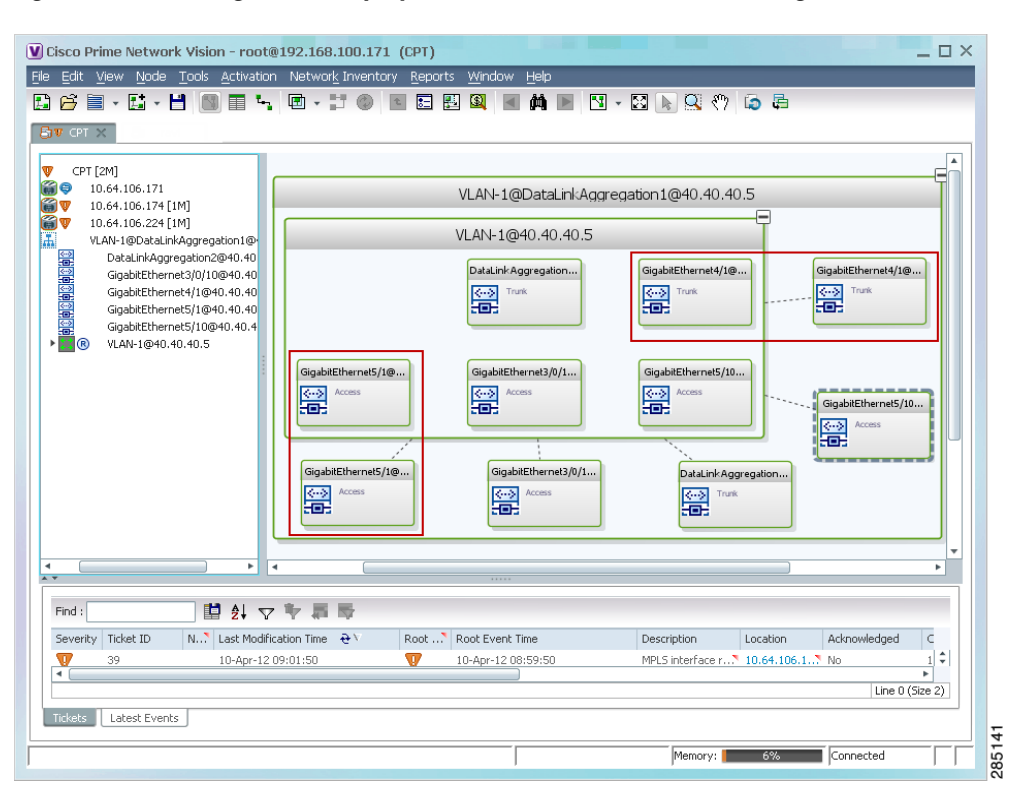

<span id="page-48-2"></span>*Figure 13-24 Edge EFPs Displayed Inside and Outside of Switching Entities*

You can delete EFPs and switching entities that have a reconciliation icon by right-clicking them and choosing **Delete**. After all switching entities and EFPs are deleted from a network VLAN, the empty network VLAN is automatically deleted from Prime Network Vision after a few minutes.

### <span id="page-48-0"></span>**Switching Entities Containing Termination Points**

For some devices, such as Cisco 7600 series, Cisco GSR, and Cisco ASR 9000 series devices, the related switching entities can contain Ethernet flow point elements that serve as termination points on different network VLANs. If a single map contains both the switching entities and the network VLANs, a link is displayed between them.

### <span id="page-48-1"></span>**Adding VLANs to a Map**

You can add VLANs to a map if the VLANs were previously discovered by Prime Network Vision and are not currently displayed in the map.

 $\mathscr{P}$ 

**Note** Adding VLANs affects other users if they are working with the same map.

 $\mathbf{r}$ 

To add VLANs to a map:

- **Step 1** In Prime Network Vision, display the map to which you want to add the VLANs.
- **Step 2** Choose **File > Add to Map > VLAN**. The Add VLAN to *map* dialog box is displayed as shown in [Figure 13-25.](#page-49-0)

<span id="page-49-0"></span>*Figure 13-25 Add VLAN Dialog Box* 

| Search<br>◯ Show All               | EFD Name<br>$\overline{\phantom{a}}$           |                | Go                                    |                                       |             |                              |  |  |
|------------------------------------|------------------------------------------------|----------------|---------------------------------------|---------------------------------------|-------------|------------------------------|--|--|
|                                    | Available VLANs as of [03-Nov-10 12:48] (2)    |                |                                       |                                       |             |                              |  |  |
| $\mathbb{E}$ at $\forall$<br>Find: |                                                |                |                                       |                                       |             |                              |  |  |
| $\ddot{\mathbf{e}}$<br>Name        |                                                | ID             | EFD Name                              | EFD System Name                       | System Name | Description                  |  |  |
| Ш                                  | VLAN-1@DataLinkAggregation10@c7-sw1            | $\mathbf{1}$   | DataLinkAggregation10@c7-sw1          | DataLinkAggregation10@c7-sw1          | VLAN-1      |                              |  |  |
| 圖                                  | VLAN-1@DataLinkAqqreqation12@10.56.101.176     | $\mathbf{1}$   | DataLinkAqqreqation12@10.56.101.176   | DataLinkAqqreqation12@10.56.101.176   | VLAN-1      |                              |  |  |
| H                                  | VLAN-1@DataLinkAggregation12@3750E-24TD-AGG2   | -1             | DataLinkAggregation12@3750E-24TD-AGG2 | DataLinkAggregation12@3750E-24TD-AGG2 | VLAN-1      |                              |  |  |
| H                                  | VLAN-1@DataLinkAggregation20@3750E-48PD-AGG6 1 |                | DataLinkAggregation20@3750E-48PD-AGG6 | DataLinkAggregation20@3750E-48PD-AGG6 | VLAN-1      |                              |  |  |
| H                                  | VLAN-1@FastEthernet1/0/1@c3-ac3                | $\mathbf{1}$   | FastEthernet1/0/1@c3-ac3              | FastEthernet1/0/1@c3-ac3              | VLAN-1      |                              |  |  |
| 冨                                  | VLAN-1@FastEthernet1/0/1@c7-sw10               | $\mathbf{1}$   | FastEthernet1/0/1@c7-sw10             | FastEthernet1/0/1@c7-sw10             | VLAN-1      |                              |  |  |
| 冨                                  | VLAN-1@FastEthernet1/0/10@c4-upe9              | $\mathbf{1}$   | FastEthernet1/0/10@c4-upe9            | FastEthernet1/0/10@c4-upe9            | VLAN-1      |                              |  |  |
| 蠯                                  | VLAN-1@GigabitEthernet1/1@c1-ce7               | $\mathbf{1}$   | GigabitEthernet1/1@c1-ce7             | GigabitEthernet1/1@c1-ce7             | VLAN-1      |                              |  |  |
| 冨                                  | VLAN-1@GigabitEthernet1/1@c4-upe4              | $\mathbf{1}$   | GigabitEthernet1/1@c4-upe4            | GigabitEthernet1/1@c4-upe4            | VLAN-1      |                              |  |  |
| 圖                                  | VLAN-1@GigabitEthernet1/10@c4-ce3              | $\mathbf{1}$   | GigabitEthernet1/10@c4-ce3            | GigabitEthernet1/10@c4-ce3            | VLAN-1      |                              |  |  |
| 冨                                  | VLAN-1@GigabitEthernet3/1@c3-agg1              | $\mathbf{1}$   | GigabitEthernet3/1@c3-agg1            | GigabitEthernet3/1@c3-agg1            | VLAN-1      |                              |  |  |
| 圖                                  | VLAN-1@GigabitEthernet3/1@c7-npe1-76           | $\mathbf{1}$   | GigabitEthernet3/1@c7-npe1-76         | GigabitEthernet3/1@c7-npe1-76         | VLAN-1      |                              |  |  |
| 冨                                  | VLAN-2@DataLinkAggregation12@10.56.101.176     | $\mathbf{2}$   | DataLinkAggregation12@10.56.101.176   | DataLinkAggregation12@10.56.101.176   | VLAN-2      |                              |  |  |
|                                    | VLAN-2@DataLinkAggregation12@3750E-24TD-AGG2   | $\overline{2}$ | DataLinkAggregation12@3750E-24TD-AGG2 | DataLinkAggregation12@3750E-24TD-AGG2 | VLAN-2      |                              |  |  |
| 冨                                  | VLAN-2@DataLinkAggregation20@3750E-48PD-AGG6   | $\overline{c}$ | DataLinkAggregation20@3750E-48PD-AGG6 | DataLinkAggregation20@3750E-48PD-AGG6 | VLAN-2      |                              |  |  |
| 围                                  | VLAN-3@DataLinkAggregation12@10.56.101.176     | 3              | DataLinkAggregation12@10.56.101.176   | DataLinkAggregation12@10.56.101.176   | VLAN-3      |                              |  |  |
| H                                  | VLAN-3@DataLinkAggregation12@3750E-24TD-AGG2 3 |                | DataLinkAggregation12@3750E-24TD-AGG2 | DataLinkAggregation12@3750E-24TD-AGG2 | VLAN-3      |                              |  |  |
|                                    |                                                |                |                                       |                                       |             | Line 29 (1 / 1,811 Selected) |  |  |

- **Step 3** In the Add VLAN dialog box, do either of the following:
	- **•** Choose a search category, enter a search string, then click **Go** to narrow the VLAN display to a range of VLANs or a specific VLAN.

The search condition is "contains." Search strings are case-insensitive. For example, if you choose the Name category and enter "net," Prime Network Vision displays VLANs that have "net" anywhere in their names. The string "net" can be at the beginning, the middle, or end of the name, such as Ethernet.

**•** Choose **Show All** to display all the VLANs.

**Step 4** Select the VLANs that you want to add to the map.

$$
\mathcal{L}_{\parallel}
$$

**Tip** Press **Shift** or **Ctrl** to choose multiple adjoining or nonconsecutive VLANs.

#### **Step 5** Click **OK**.

The VLANs are displayed in the Prime Network Vision content pane as shown in [Figure 13-26](#page-50-0). Any tickets that apply to the VLANs are displayed in the ticket pane.

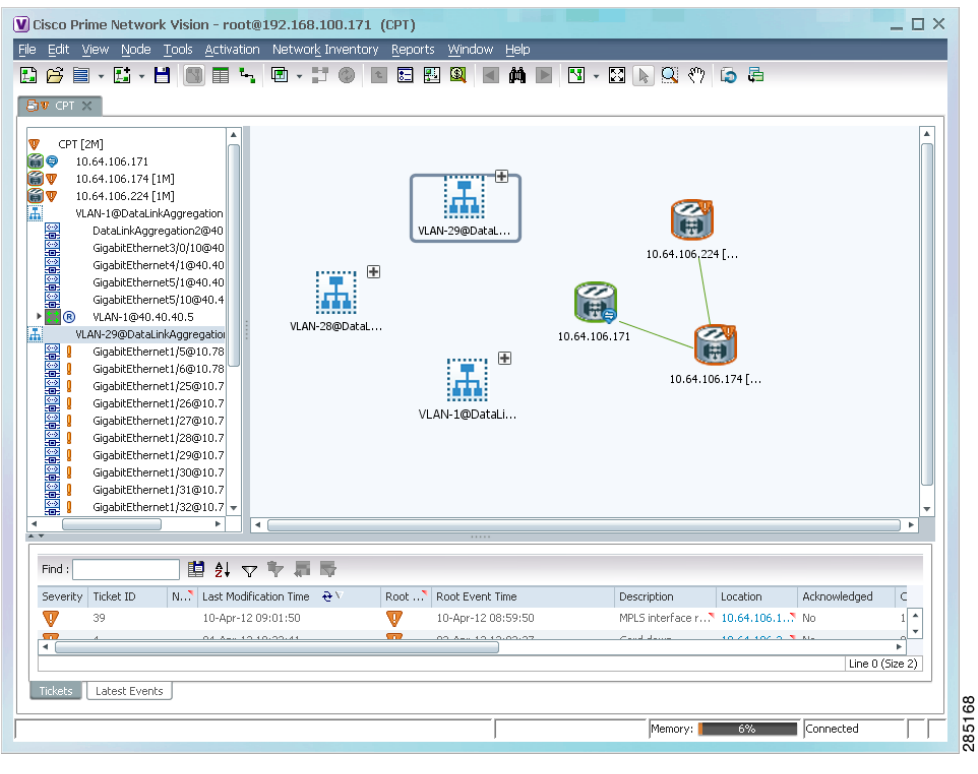

<span id="page-50-0"></span>*Figure 13-26 VLANs in Map View*

After you add a VLAN to a map, you can use Prime Network Vision to view its switching entities and Ethernet flow points. For more information, see:

- **•** [Viewing and Renaming Ethernet Flow Domains, page 13-41](#page-40-0)
- **•** [Viewing EFP Properties, page 13-32](#page-31-0)

You can view additional information about REP and STP in logical inventory, VLAN domain views, and VLAN overlays.

For REP, see:

- **•** [Viewing Resilient Ethernet Protocol Properties, page 13-14](#page-13-0)
- **•** [Viewing REP Information in VLAN Domain Views and VLAN Overlays, page 13-62](#page-61-0)
- **•** [Viewing REP Properties for VLAN Service Links, page 13-63](#page-62-0)

For STP, see:

- **•** [Viewing Spanning Tree Protocol Properties, page 13-10](#page-9-0)
- **•** [Viewing STP Information in VLAN Domain Views and VLAN Overlays, page 13-65](#page-64-0)
- **•** [Viewing STP Properties for VLAN Service Links, page 13-66](#page-65-0)

### <span id="page-51-0"></span>**Removing VLANs from a Map**

You can remove one or more VLANs from the current map. This change does not affect other maps. Removing a VLAN from a map does not remove it from the Prime Network database. You can add the VLAN to the map at any time.

When removing VLANs from maps, keep the following in mind:

- **•** Removing a VLAN affects other users who are working with the same map view.
- **•** This option does not change the business configuration or database.
- You cannot remove virtual routers or sites from the map without removing the VLAN.

To remove a VLAN, in the Prime Network Vision navigation pane or map view, right-click the VLAN and choose **Remove from Map**.

The VLAN is removed from the navigation pane and map view along with all VLAN elements such as connected CE devices. Remote VLANs (extranets) are not removed.

### <span id="page-51-1"></span>**Viewing VLAN Mappings**

VLAN mapping, or VLAN ID translation, is used to map customer VLANs to service provider VLANs. VLAN mapping is configured on the ports that are connected to the service provider network. VLAN mapping acts as a filter on these ports without affecting the internal operation of the switch or the customer VLANs.

If a customer wants to use a VLAN number in a reserved range, VLAN mapping can be used to overlap customer VLANs by encapsulating the customer traffic in IEEE 802.1Q tunnels.

To view VLAN mappings:

- **Step 1** In Prime Network Vision, double-click the device with VLAN mappings configured.
- **Step 2** In the inventory window, choose **Physical Inventory > Chassis >** *slot* **>** *port*.
- **Step 3** Click **VLAN Mappings** next to the Subinterfaces tab in the lower portion of the content pane.

The VLAN Mappings tab is displayed as shown in [Figure 13-27](#page-52-0).

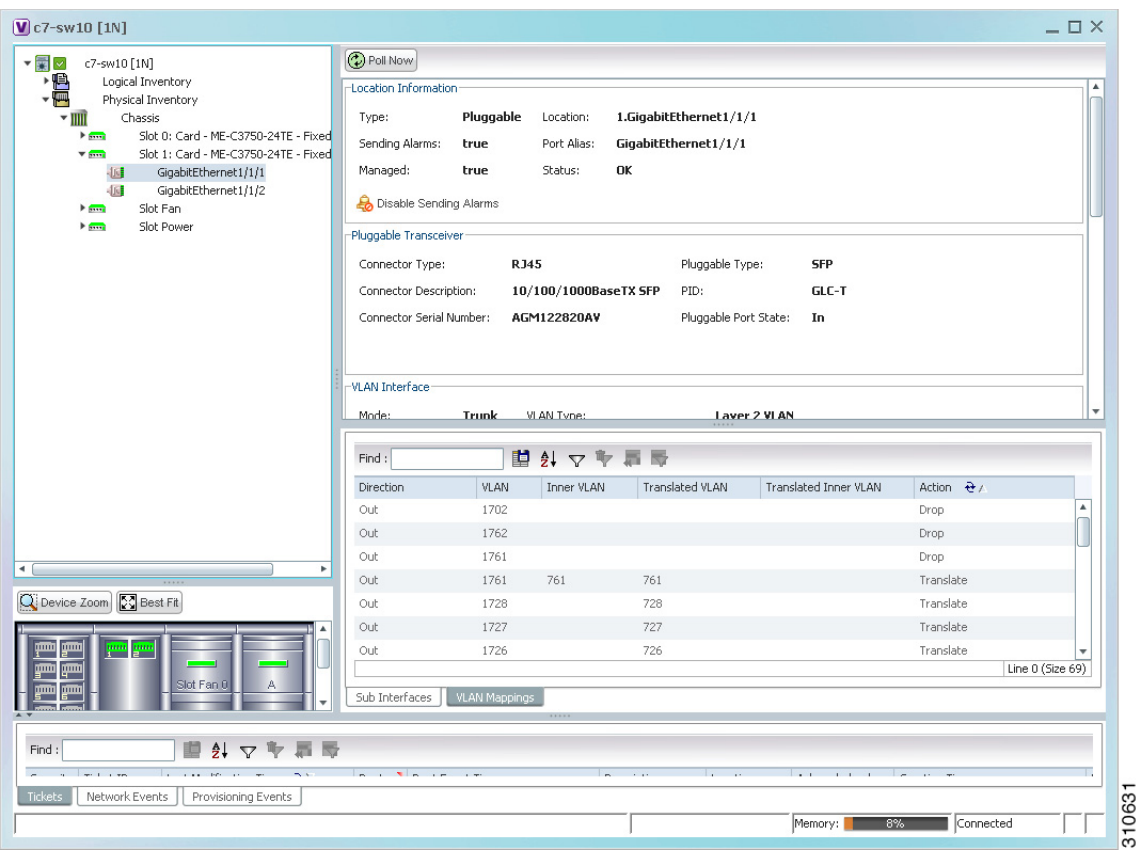

<span id="page-52-0"></span>*Figure 13-27 VLAN Mappings Tab in Physical Inventory* 

[Table 13-25](#page-52-1) describes the information that is displayed in the VLAN Mappings table.

<span id="page-52-1"></span>*Table 13-25 VLAN Mappings Table*

| <b>Field</b>                 | <b>Description</b>                                                                       |
|------------------------------|------------------------------------------------------------------------------------------|
| Direction                    | Whether the VLAN mapping is defined in the incoming or outgoing<br>direction: In or Out. |
| <b>VLAN</b>                  | Customer-side VLAN identifier.                                                           |
| Inner VLAN                   | Used for two-to-one mappings, the customer-side inner VLAN<br>identifier.                |
| <b>Translated VLAN</b>       | Translated, or mapped, service-provider side VLAN identifier.                            |
| <b>Translated Inner VLAN</b> | Translated, or mapped, service-provider side inner VLAN identifier.                      |
| Action                       | Action taken if the VLAN traffic meets the specified mapping: Translate<br>or Drop.      |

### <span id="page-53-1"></span><span id="page-53-0"></span>**Working with Associated VLANs**

Prime Network Vision discovers associations between network VLANs and displays the information in Prime Network Vision. Network VLAN associations are represented by VLAN service links, and can be any of the tag manipulation types described in [Table 13-26.](#page-53-1)

| <b>VLAN Tag Manipulation</b> | <b>Description</b>                                                                                                    | <b>Example</b>                                                                                                    |
|------------------------------|----------------------------------------------------------------------------------------------------|----------------------------------------------------------------------------------------------------|
| One-to-one                   | One VLAN tag is translated to<br>another VLAN tag.                                                                                                 | VLAN tag $100 >$ VLAN tag $200$                                                                                                    |
| Two-to-two                   | Two VLAN tags exist and both<br>are translated to other tags.<br>Two VLAN tags exist, but tag<br>manipulation is applied only to<br>the outer tag. | Inner tag 100, Outer tag $101 >$<br>٠<br>Inner tag 200, Outer tag 201<br>Inner tag 100, Outer tag $101 >$<br>Inner tag 100, Outer tag 201 |
| $One-to-two$                 | One VLAN tag exists and an<br>additional tag is inserted into the<br>packet.                                                                       | VLAN tag $100 >$ Inner tag $100$ ,<br>Outer tag 101                                                                                       |

*Table 13-26 Types of Tag Manipulations in VLAN Associations*

When working with VLANs, you can:

- **•** Add an associated VLAN—See [Adding an Associated VLAN, page 13-54.](#page-53-2)
- **•** View properties for associated VLANs—See [Viewing Associated Network VLAN Service Links](#page-55-0)  [and VLAN Mapping Properties, page 13-56](#page-55-0).

#### <span id="page-53-2"></span>**Adding an Associated VLAN**

To add an associated VLAN to an existing VLAN in a map:

**Step 1** In Prime Network Vision, select the required VLAN in the map view.

**Step 2** Right-click the VLAN and choose **Add Associated VLAN**.

The Add Associated VLAN table is displayed as shown in [Figure 13-28.](#page-54-0)

| <b>Add Associated VLAN</b> |                                     |  |  |  |  |        |    |      |                           |  |                           |  |                 | $\times$ |
|----------------------------|-------------------------------------|--|--|--|--|--------|----|------|---------------------------|--|---------------------------|--|-----------------|----------|
| Find:                      |                                     |  |  |  |  | 望外マヤ肩际 |    |      |                           |  |                           |  |                 |          |
| Name                       |                                     |  |  |  |  |        | ID |      | EFD Name                  |  | EFD System Name           |  |                 |          |
| 围                          | VLAN-1742@FastEthernet1/0/1@c7-sw10 |  |  |  |  |        |    | 1742 | FastEthernet1/0/1@c7-sw10 |  | FastEthernet1/0/1@c7-sw10 |  |                 |          |
| н (                        |                                     |  |  |  |  |        |    |      |                           |  |                           |  |                 | ٠        |
|                            |                                     |  |  |  |  |        |    |      |                           |  |                           |  | Line 0 (Size 1) |          |
|                            |                                     |  |  |  |  |        |    |      |                           |  | OK.                       |  | Cancel          |          |
|                            |                                     |  |  |  |  |        |    |      |                           |  |                           |  |                 |          |

<span id="page-54-0"></span>*Figure 13-28 Add Associated VLAN Window*

In this example, the selected network VLAN has one associated VLAN: VLAN-1742.

[Table 13-27](#page-54-1) describes the information displayed in the Add Associated VLAN table.

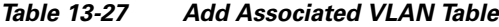

<span id="page-54-1"></span>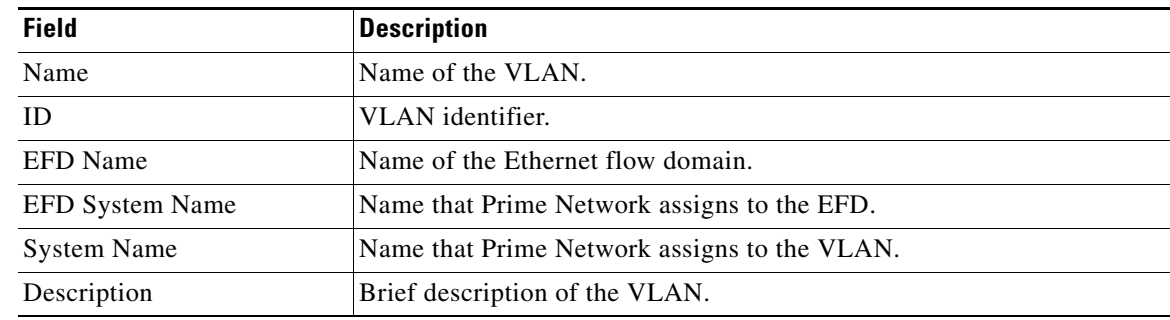

**Step 3** Select the required VLAN in the Add Associated VLAN table, then click **OK**. The associated network VLAN is added to the map in Prime Network Vision.

#### <span id="page-55-0"></span>**Viewing Associated Network VLAN Service Links and VLAN Mapping Properties**

After you add an associated network VLAN, you can:

- **•** View the associated network VLAN service links in Prime Network Vision in the thumbnail view.
- **•** View VLAN mapping properties in the Link Properties window.

To view associated network VLAN service links and VLAN mapping properties:

- **Step 1** Select the required network VLAN in the map view.
- **Step 2** Right-click the VLAN, then choose **Show Thumbnail**.

[Figure 13-29](#page-55-1) shows an example of a network VLAN in a thumbnail.

The VLAN service links are displayed as lines between the associated network VLANs. The links represent the connections between the Ethernet flow points that are part of each network VLAN.

<span id="page-55-1"></span>*Figure 13-29 VLAN Service Links Between Associated Network VLANs*

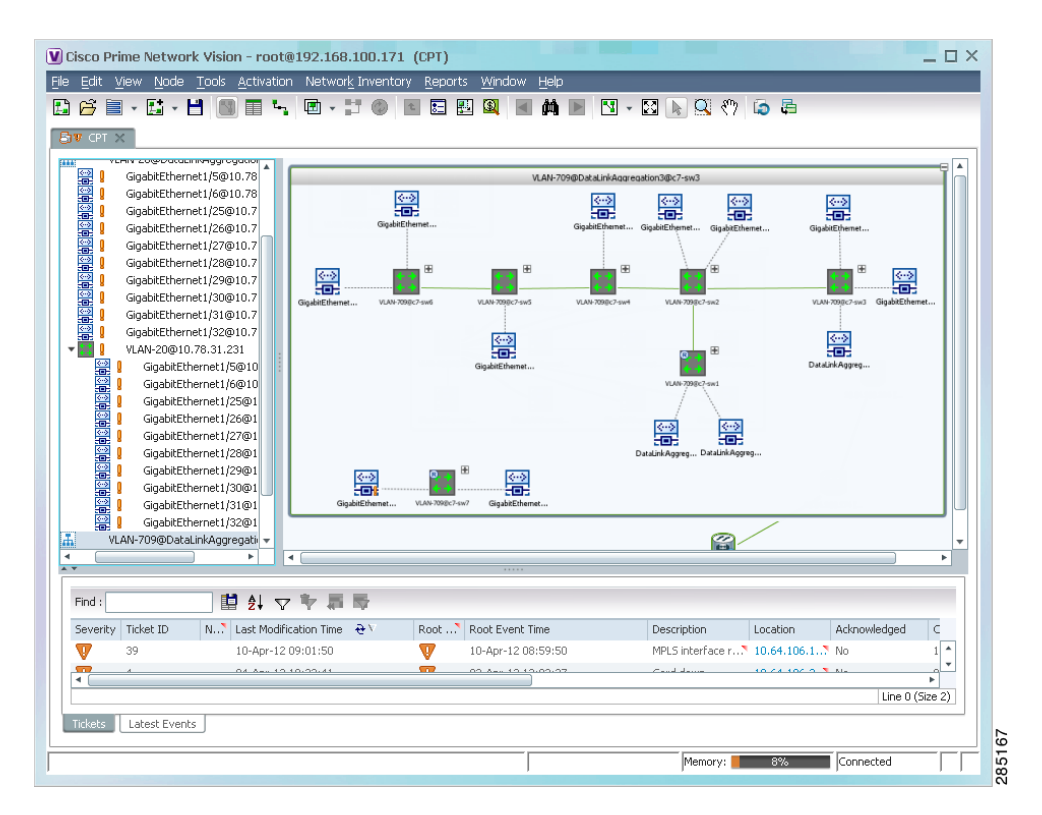

**Step 3** To view additional information, right-click a link, and choose **Properties**. The Link Properties window is displayed as shown in [Figure 13-30.](#page-56-1)

If VLAN tag manipulation is configured on the link, the VLAN Mapping Properties area in the Link Properties window displays the relevant information. For example, in [Figure 13-30,](#page-56-1) the VLAN Mapping Properties area shows that a one-to-one VLAN mapping for VLAN tag 1709 to VLAN tag 709 is configured on GigabitEthernet1/1/1 on c7-sw8 on the egress direction.

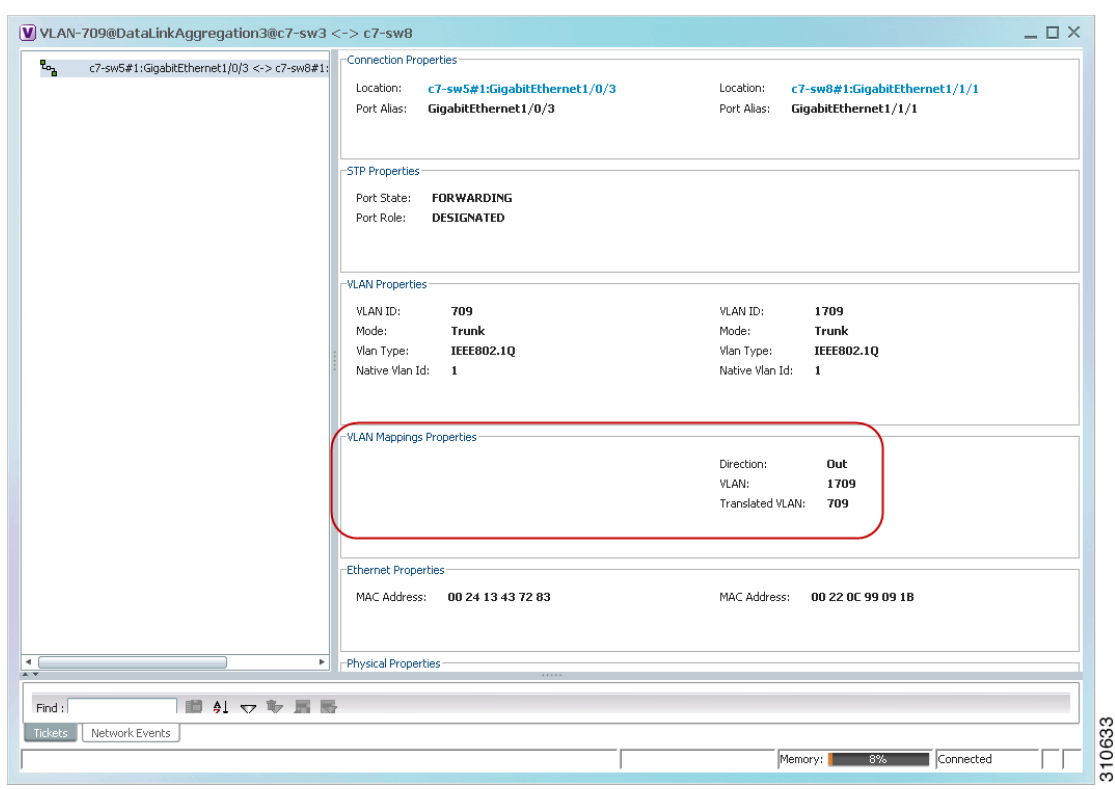

<span id="page-56-1"></span>*Figure 13-30 VLAN Mapping Properties in Link Properties Window* 

For additional information about viewing network VLAN service link properties, see:

- **•** [Viewing REP Properties for VLAN Service Links, page 13-63](#page-62-0)
- **•** [Viewing STP Properties for VLAN Service Links, page 13-66](#page-65-0)

#### <span id="page-56-0"></span>**Viewing VLAN Links Between VLAN Elements and Devices**

If a Prime Network Vision map contains a VLAN and the network element on which the VLAN is configured, along with EFPs, switching entities, or network VLANs, you might see what appear to be multiple associations between the logical and physical entities. Actually, however, you are seeing other views of the original VLAN link.

For example, assume that you have the following situation, as shown in [Figure 13-31](#page-57-0) and described in the following paragraphs.

Г

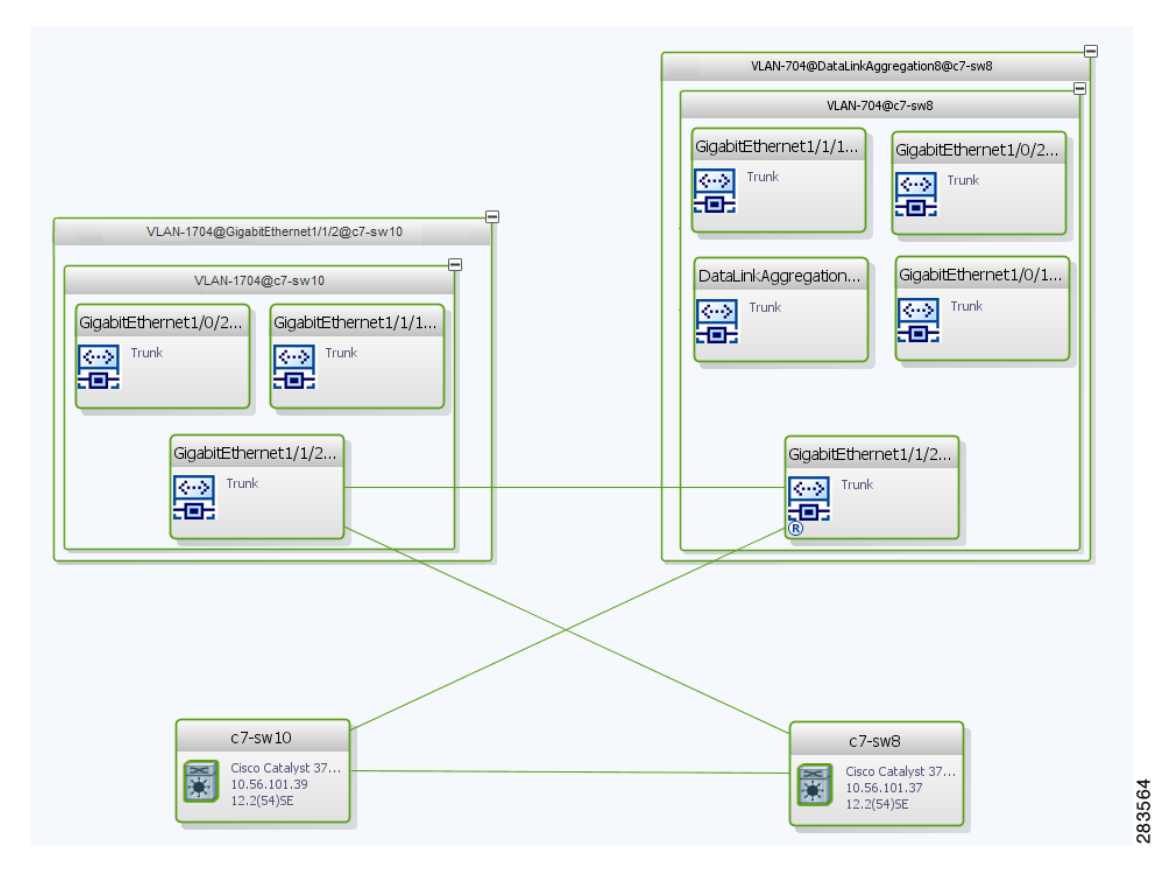

#### <span id="page-57-0"></span>*Figure 13-31 VLAN Elements and Devices in Prime Network Vision*

The elements are configured as follows:

- Port GigabitEthernet1/1/2 on element c7-sw10 is connected to port GigabitEthernet1/1/2 on element c7-sw8 by an Ethernet topology link.
- Port GigabitEthernet1/1/2 on element c7-sw10 is a trunk port associated with VLAN-1704 which is configured on element c7-sw10.
- Port GigabitEthernet1/1/2 on element c7-sw8 is a trunk port associated with VLAN-704 which is configured on element c7-sw8.
- Port GigabitEthernet1/1/2 on element c7-sw8 has a VLAN mapping to tunnel VLAN-1704 (C-VLAN) in VLAN-704 (SP-VLAN).

In this example, VLAN discovery identified two network VLANs: VLAN-1704 and VLAN-704. Each of these network VLANs contains a switching entity and an EFP that represent the connected ports, GigabitEthernet1/1/2@c7-sw10 and GigabitEthernet1/1/2@c7-sw8, respectively.

The four links in the map are identified in [Figure 13-32](#page-58-0) and described in the following table.

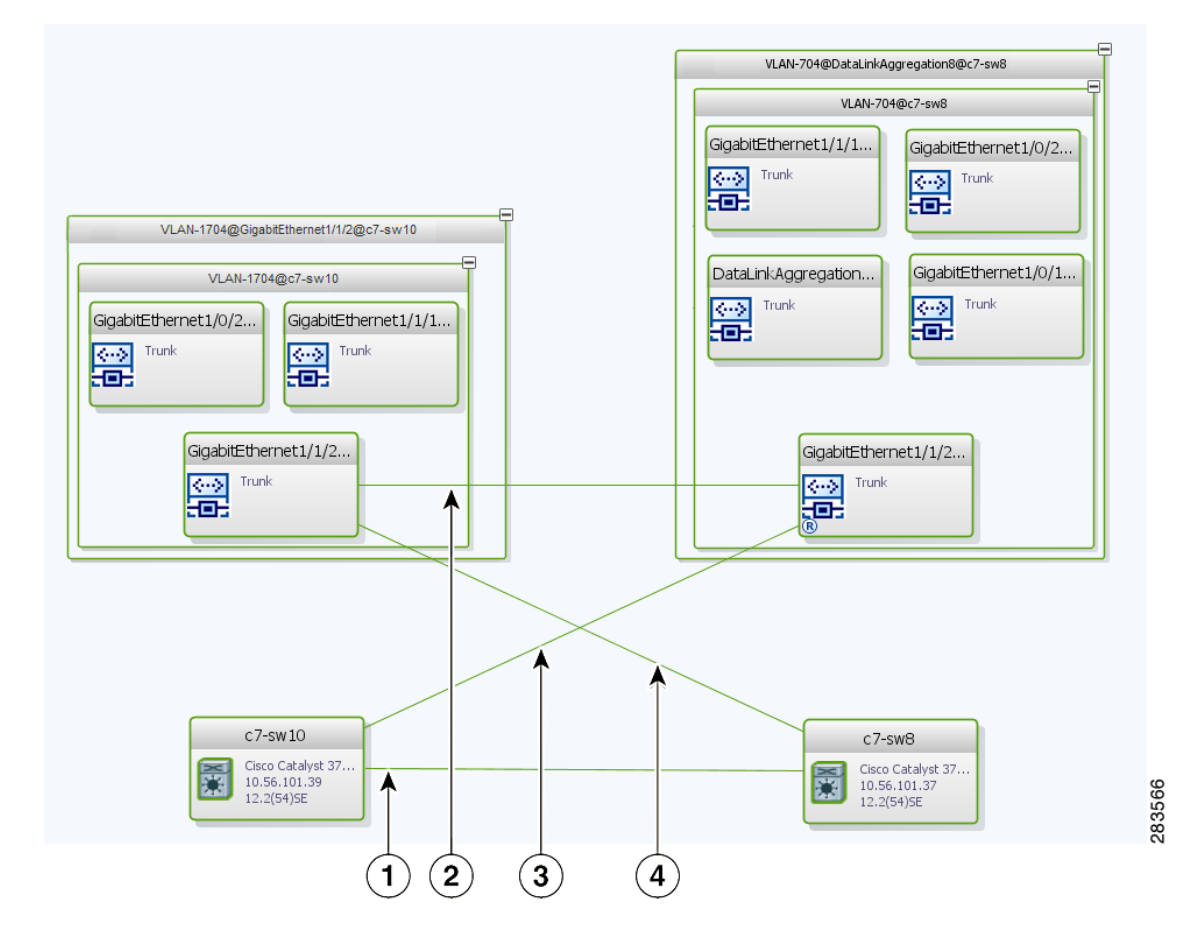

<span id="page-58-0"></span>*Figure 13-32 Links Between VLAN Elements and Devices*

- **1** The Ethernet topological link between port GigabitEthernet1/1/2 on VNE c7-sw10 and GigabitEthernet1/1/2 on VNE c7-sw8.
- **2** The VLAN link between GigabitEthernet1/1/2@c7-sw10 EFP and GigabitEthernet1/1/2@c7-sw8 EFP.
- **3** Another view of the VLAN link (link 2), shown as a link between GigabitEthernet1/1/2 $@c7$ -sw10 EFP and GigabitEthernet1/1/2@c7-sw8 EFP.
- **4** Another view of the VLAN link (link 2), shown as a link between GigabitEthernet1/1/2 $@c7$ -sw10 EFP and GigabitEthernet1/1/2@c7-sw8 EFP.

The key point is that a link between a VNE and EFP, switching entity, or network VLAN **does not** represent an association between the VNE and the logical element. Such a link is simply another view of the VLAN link.

If the thumbnail view is closed, instead of a link between the VNE and EFP, you will see a link between the VNE and the switching entity or network VLAN.

Г

### <span id="page-59-0"></span>**Applying VLAN Overlays**

You can create an overlay of a specific VLAN on top of the physical network elements displayed in a map view. The overlay highlights the network elements and links that the selected VLAN and its associated VLANs traverse. Network elements and links that are not part of the VLAN are dimmed in the map view.

The VLAN overlay is a snapshot of the network to help you visualize the network elements and links connected to a VLAN. The overlay displays STP and REP link and port information.

If you select a network VLAN that is associated with other VLANs, the associated VLANs are included in the overlay.

The VLAN service overlay allows you to isolate the parts of a network that are being used by a particular service. This information can then be used for troubleshooting. For example, the overlay can highlight configuration or design problems when bottlenecks occur and all site interconnections use the same link.

To add a VLAN overlay:

- **Step 1** Display the network map for which you want to create an overlay in Prime Network Vision.
- **Step 2** In the toolbar, choose **Choose Overlay Type > VLAN**.
- **Step 3** In the Select VLAN Overlay dialog box, do either of the following:
	- Choose a search category, enter a search string, then click **Go** to narrow the selection to a set of overlays or a specific overlay.

The search condition is "contains." Search strings are case-insensitive. For example, if you choose the Name category and enter "net," Prime Network Vision displays overlays that have "net" in their names. The string "net" can be at the beginning, middle, or end of the name, such as Ethernet.

- **•** Choose **Show All** to view all overlays.
- **Step 4** Select an overlay, then click **OK**.

The network elements and physical links used by the selected VLAN overlay are highlighted in the network map. All other network elements and links are dimmed. The VLAN name is displayed in the title of the window. See [Figure 13-33.](#page-60-2)

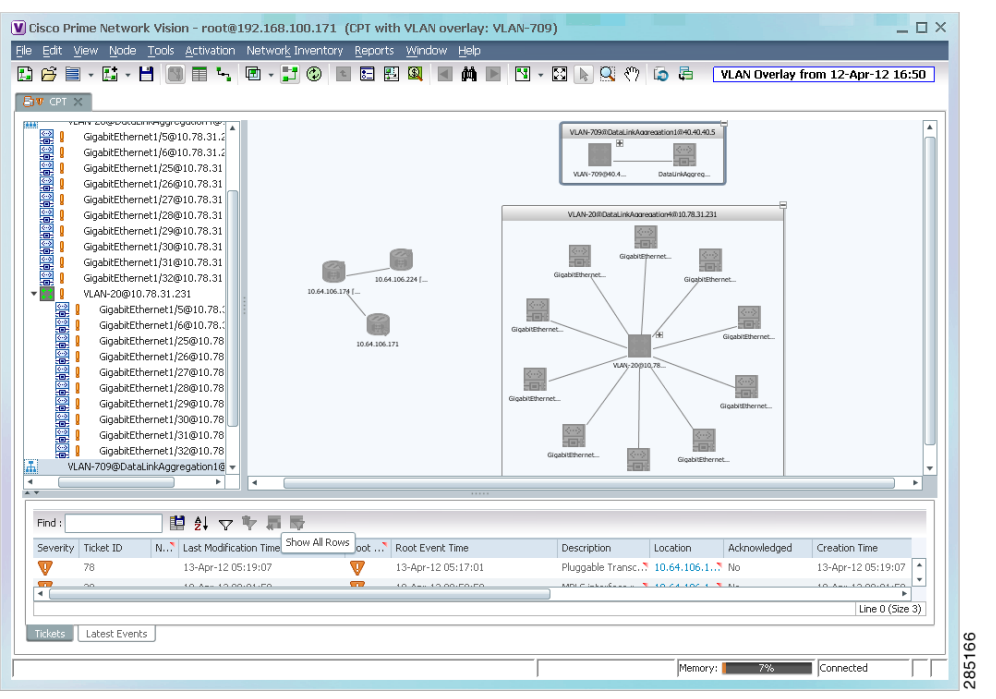

#### <span id="page-60-2"></span>*Figure 13-33 VLAN Overlay Example*

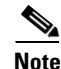

**Note** The overlay is a snapshot taken at a specific point in time. As a result, the information in the overlay might become stale. To update the overlay, click **Refresh the Last Selected Overlay** in the toolbar.

### <span id="page-60-0"></span>**Displaying or Hiding VLAN Overlays**

After you create a VLAN overlay, you can hide it by clicking **Hide Overlay** in the toolbar. All previously dimmed network elements and links are displayed. To display the overlay, click **Show Overlay**.

 $\frac{\partial}{\partial x}$ 

**Note** The Overlay icon toggles between Show Overlay and Hide Overlay. When selected, the VLAN overlay is displayed and the Hide Overlay tool is active. When deselected, the VLAN overlay is hidden and the Show Overlay tool is active.

### <span id="page-60-1"></span>**Removing a VLAN Overlay**

To remove a VLAN overlay from a map, choose **Choose Overlay Type > None** in the toolbar. The overlay is removed from the map, and the Show Overlay/Hide Overlay icon is dimmed.

Г

## <span id="page-61-1"></span>**Viewing VLAN Service Link Properties**

See the following topics for information on viewing VLAN service link properties:

- **•** [Viewing REP Properties for VLAN Service Links, page 13-63](#page-62-0)
- **•** [Viewing STP Properties for VLAN Service Links, page 13-66](#page-65-0)
- **•** [Viewing Associated Network VLAN Service Links and VLAN Mapping Properties, page 13-56](#page-55-0)

## <span id="page-61-0"></span>**Viewing REP Information in VLAN Domain Views and VLAN Overlays**

You can view REP segment and port information in Prime Network Vision in the map view. The icons displayed depend on whether you view the REP information in the VLAN domain view or in a VLAN overlay. [Table 13-28](#page-61-2) describes the icons and badges used to represent REP segment and port information.

<span id="page-61-2"></span>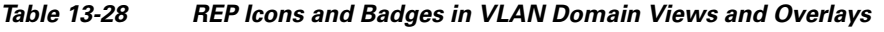

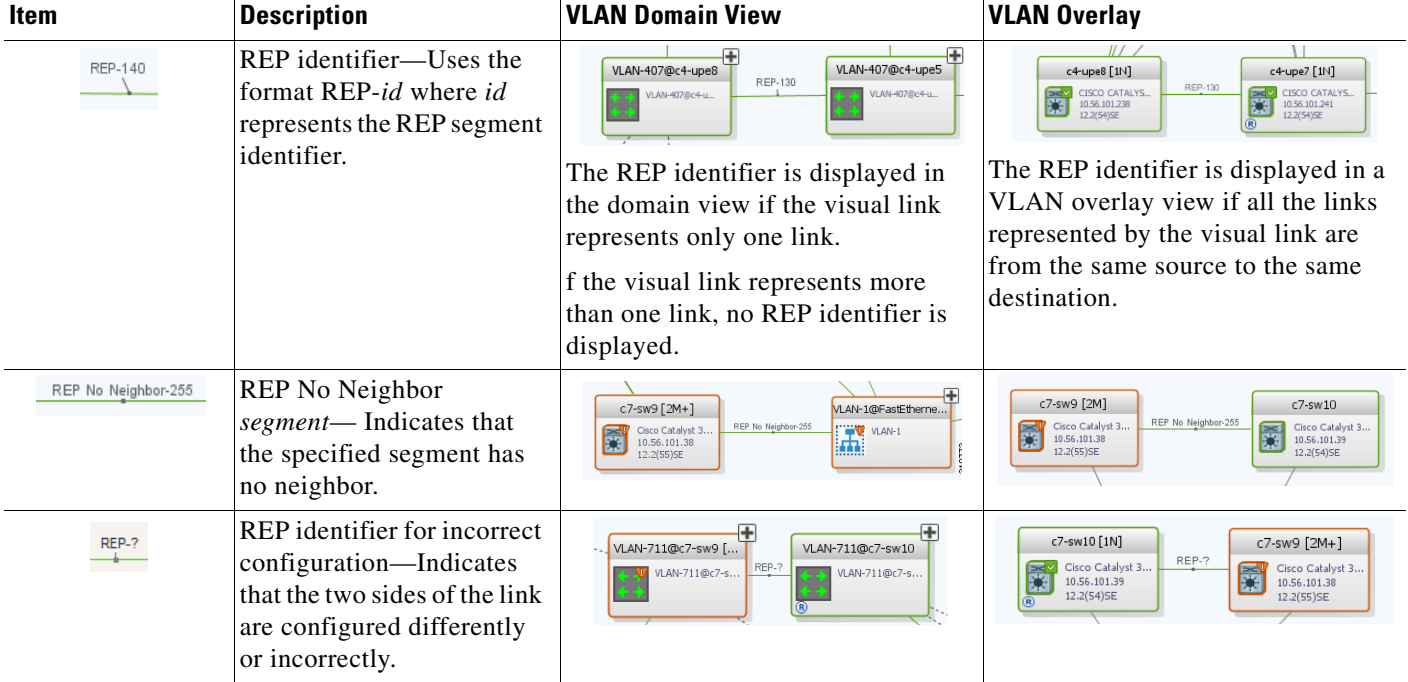

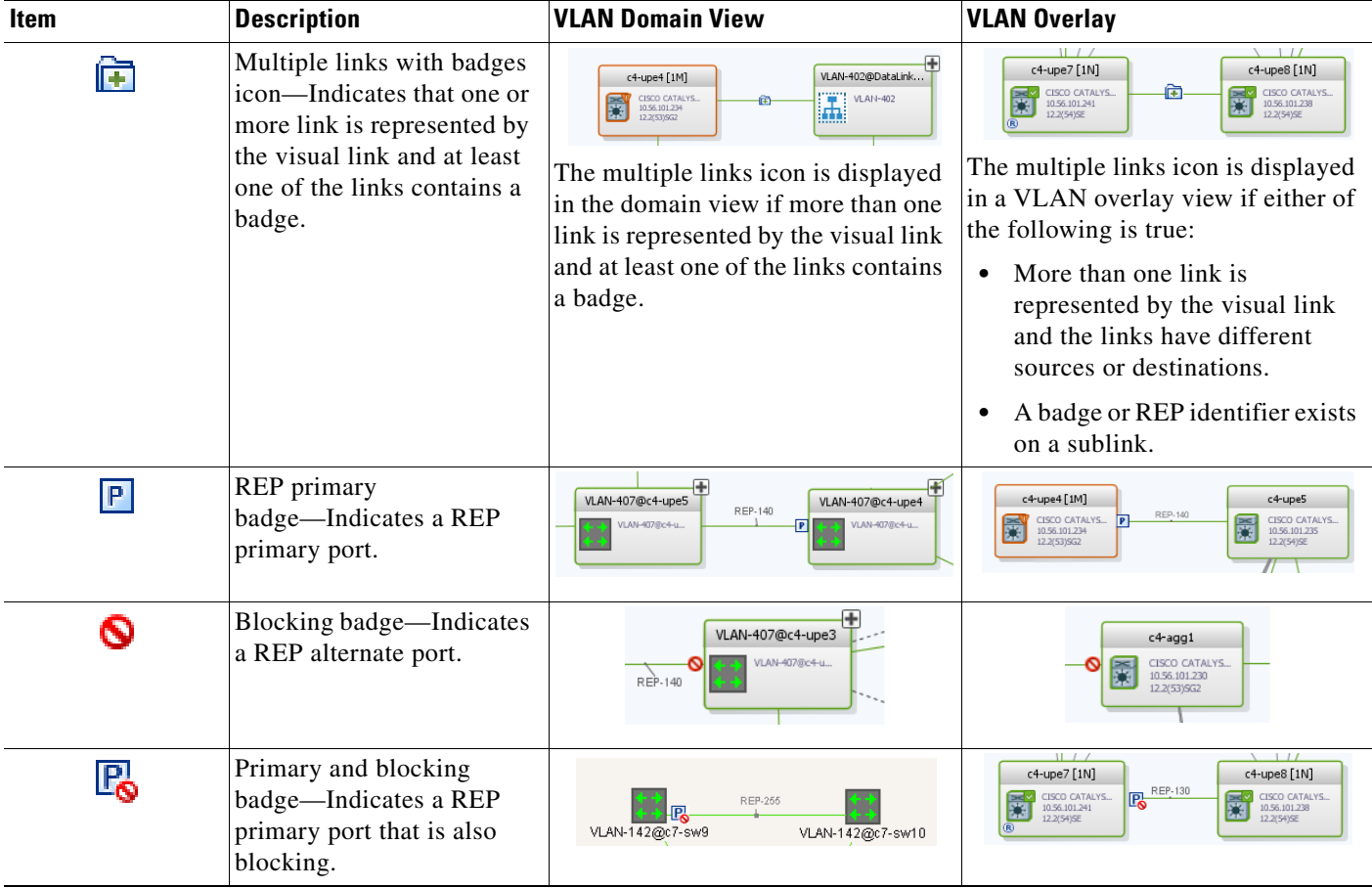

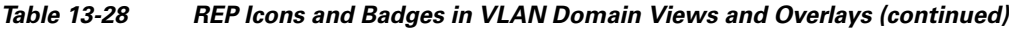

## <span id="page-62-0"></span>**Viewing REP Properties for VLAN Service Links**

To view REP properties for a VLAN service link, open the Link Properties window in either of the following ways:

- **•** Double-click the VLAN service link.
- **•** Right-click the VLAN service link, and choose **Properties**.

[Figure 13-34](#page-63-0) shows an example of the Link Properties window with REP information.

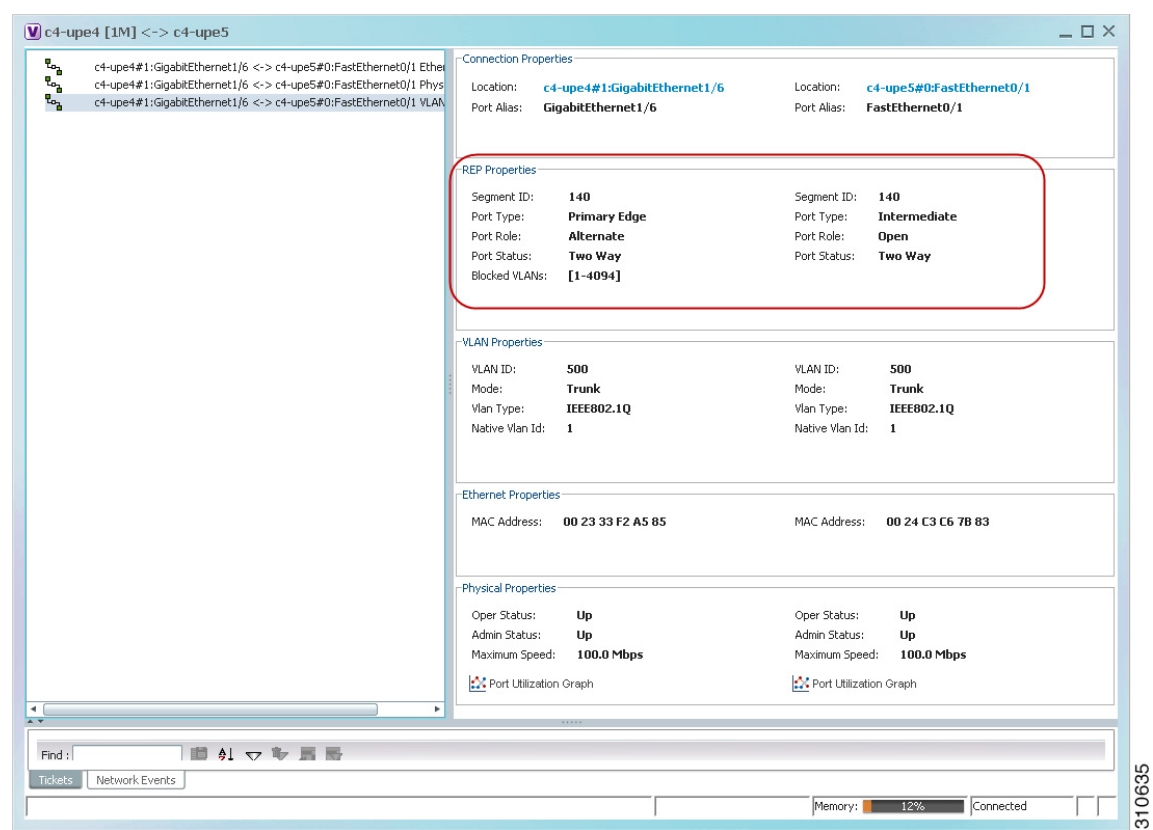

<span id="page-63-0"></span>*Figure 13-34 VLAN Service Link Properties Window with REP Information* 

[Table 13-29](#page-63-1) describes the information that is displayed for REP for each end of the link.

<span id="page-63-1"></span>*Table 13-29 REP Properties in VLAN Service Link Properties Window*

| <b>Field</b>       | <b>Description</b>                                                                                                    |
|--------------------|----------------------------------------------------------------------------------------------------|
| Segment ID         | REP segment identifier.                                                                                                    |
| Port Type          | Port type: Primary Edge, Secondary Edge, or Intermediate.                                                                                      |
| Port Role          | Role or state of the REP port depending on its link status and<br>whether it is forwarding or blocking traffic: Failed, Alternate, or<br>Open. |
| <b>Port Status</b> | Operational link state of the REP port: None, Init Down, No<br>Neighbor, One Way, Two Way, Flapping, Wait, or Unknown.                         |

 $\mathbf{I}$ 

<span id="page-64-1"></span>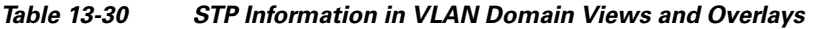

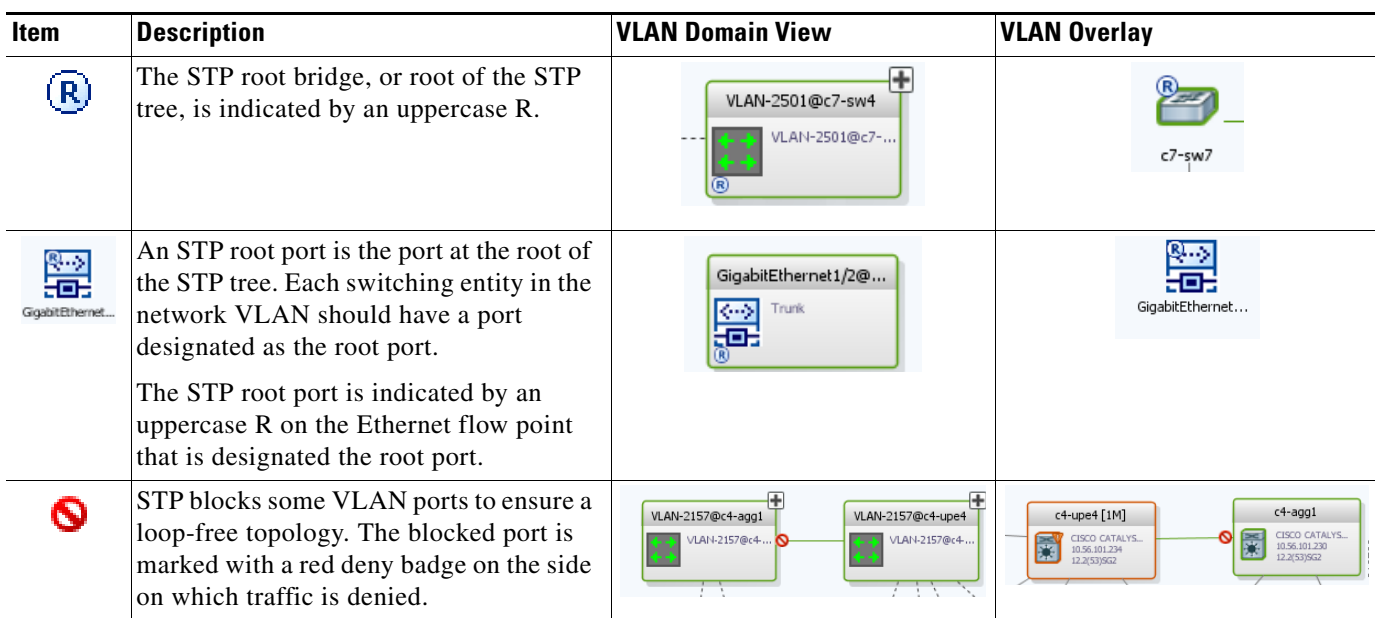

<span id="page-64-0"></span>**Viewing STP Information in VLAN Domain Views and VLAN Overlays**

To view additional STP information in a VLAN overlay, right-click an STP link and choose **Show Callouts**. The following STP port information is displayed as shown in [Figure 13-35](#page-64-2):

You can view STP segment and port information in Prime Network Vision in the map view. The icons

- **•** Port name
- **•** Port role
- **•** Port state

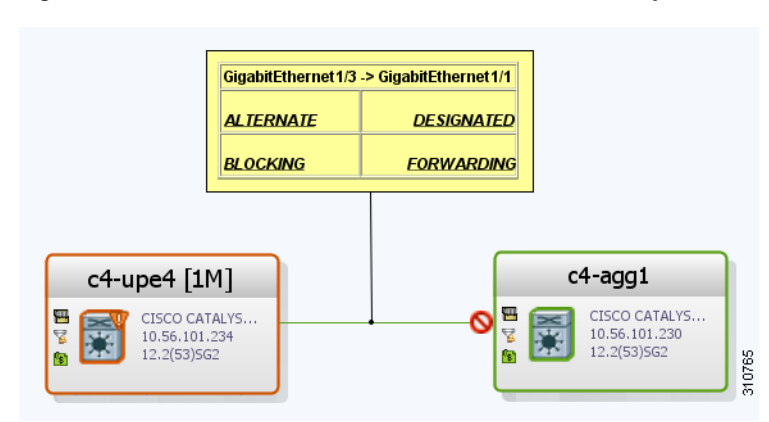

#### <span id="page-64-2"></span>*Figure 13-35 STP Link Information in a VLAN Overlay*

**13-65**

Г

## <span id="page-65-0"></span>**Viewing STP Properties for VLAN Service Links**

To view STP properties for a VLAN service link, open the Link Properties window in one of the following ways:

- **•** Double-click the VLAN service link.
- **•** Right-click the VLAN service link, and choose **Properties**.

[Figure 13-36](#page-65-1) shows an example of the Link Properties window with STP information.

<span id="page-65-1"></span>*Figure 13-36 STP Properties in VLAN Service Link Properties Window*

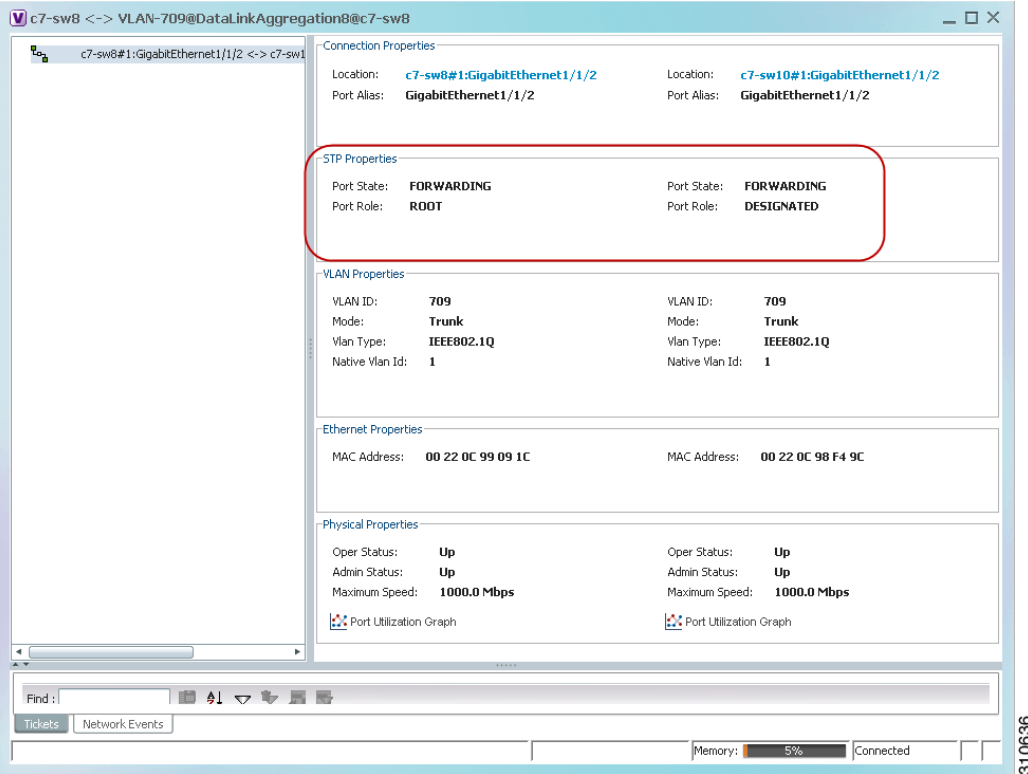

[Table 13-31](#page-65-2) describes the information that is displayed for STP for the VLAN service link.

<span id="page-65-2"></span>*Table 13-31 STP Properties in VLAN Service Link Properties Window*

| <b>Field</b> | <b>Description</b>                                                                    |
|--------------|---------------------------------------------------------------------------------------|
| Port State   | STP port state: Disabled, Blocking, Listening, Learning, or<br>Forwarding.            |
| Port Role    | <b>STP</b> port role: Unknown, Backup, Alternative, Designated, Root, or<br>Boundary. |

Connected

Line 0 (Size 4)

區

### <span id="page-66-0"></span>**Viewing VLAN Trunk Group Properties**

VTP is a Layer 2 multicast messaging protocol that manages the addition, deletion, and renaming of VLANs on a switched network-wide basis.

Prime Network Vision displays VTP information in the logical inventory. VTP information is shown only for Cisco devices that support VTP, and support is provided only for VTP Version 1 and 2. Support for Version 3 is limited to the additional attributes that are supported by the version, such as primary and secondary server. No support is provided for the display of VTP information at the port (trunk) level.

Prime Network Vision shows all VTP modes: Server, Client, Transparent, and Off. For each mode, Prime Network Vision displays the relevant mode information such as VTP domain, VTP mode, VTP version, VLAN trunks, and the trunk encapsulation. Prime Network Vision also displays VTP domain information in a view that includes a list of all switches that are related to these domains, their roles (server, client, and so on), and their VTP properties.

To view VTP properties:

- **Step 1** In Prime Network Vision, choose **Network Inventory > VTP Domains**.
- **Step 2** Double-click the VTP domain you want to view.

The VTP Domain Properties window is displayed as shown in [Figure 13-37.](#page-66-1)

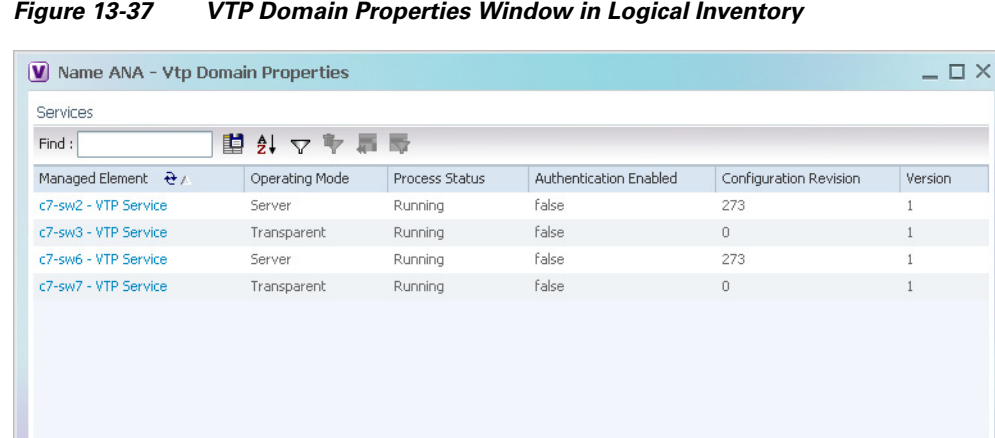

Memory:

13%

<span id="page-66-1"></span>

[Table 13-32](#page-67-0) describes the information that is displayed in the VTP Domain Properties window.

<span id="page-67-0"></span>*Table 13-32 VTP Domain Properties Window*

| <b>Field</b>                  | <b>Description</b>                                                                                                    |  |  |  |  |  |  |
|-------------------------------|----------------------------------------------------------------------------------------------------|--|--|--|--|--|--|
| <b>Managed Element</b>        | Managed element name, hyperlinked to VTP in logical inventory.                                                                                                    |  |  |  |  |  |  |
| <b>Operating Mode</b>         | VTP operating mode:                                                                                                    |  |  |  |  |  |  |
|                               | Server—Allows VLAN creation, modification, and deletion, and<br>specification of other configuration parameters for the entire VTP<br>domain. Server is the default mode.                                                                                                   |  |  |  |  |  |  |
|                               | Client-Same behavior as VTP server, except VLANs cannot be<br>٠<br>created, changed, or deleted.                                                                                                    |  |  |  |  |  |  |
|                               | Transparent—The device does not participate in the VTP. The<br>device does not advertise its VLAN configuration and does not<br>synchronize its VLAN configuration based on received<br>advertisements.                                                                     |  |  |  |  |  |  |
|                               | However, the device forwards received VTP advertisements out of<br>their trunk ports in VTP Version 2.                                                                                                    |  |  |  |  |  |  |
|                               | Off—The device does not participate in VTP and does not forward<br>٠<br>VTP advertisements.                                                                                                    |  |  |  |  |  |  |
| <b>Process Status</b>         | Status of the VTP process: Running or Disabled.                                                                                                    |  |  |  |  |  |  |
| <b>Authentication Enabled</b> | Whether or not VTP authentication is enabled: True or False.                                                                                                    |  |  |  |  |  |  |
|                               | Authentication ensures authentication and integrity of switch-to-switch<br>VTP messages. VTP Version 3 introduces an additional mechanism to<br>authenticate the primary VTP server as the only device allowed to<br>change the VLAN configuration on a network-wide basis. |  |  |  |  |  |  |
| <b>Configuration Revision</b> | 32-bit number that indicates the level of revision for a VTP packet.                                                                                                    |  |  |  |  |  |  |
|                               | Each VTP device tracks the VTP configuration revision number that is<br>assigned to it. Most VTP packets contain the VTP configuration revision<br>number of the sender.                                                                                                    |  |  |  |  |  |  |
| Version                       | VTP version: $1, 2,$ or $3.$                                                                                                    |  |  |  |  |  |  |

<span id="page-67-1"></span>**Step 3** To view the VTP properties at the device, double-click the VTP domain.

[Table 13-33](#page-67-1) describes the VTP information that is displayed in the inventory window content pane.

| <b>Field</b>          | <b>Description</b>                                                                                                    |
|-----------------------|----------------------------------------------------------------------------------------------------|
| <b>Operating Mode</b> | VTP operating mode: Server, Client, Transparent, or Off.                                                                                                    |
| Domain Name           | VTP domain name.                                                                                                    |
| Version               | VTP version: $1, 2$ , or $3$ .                                                                                                    |
| Pruning               | Whether or not VTP pruning is enabled: True or False.                                                                                                    |
|                       | VTP pruning increases available bandwidth by restricting flooded traffic<br>to those trunk links that the traffic must use to access the appropriate<br>network devices. |

*Table 13-33 VTP Properties in Inventory*

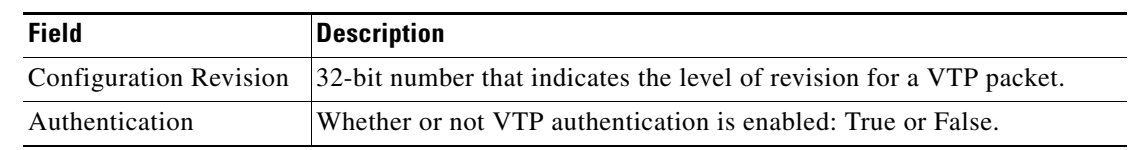

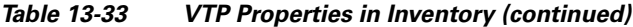

**Step 4** When finished, press **Ctrl** + **F4** to close each VTP properties window.

## <span id="page-68-0"></span>**Viewing VLAN Bridge Properties**

You can view VLAN bridges provisioned on a device by displaying the device in the Prime Network Vision inventory window and choosing Bridges in logical inventory.

To view VLAN bridge properties:

- **Step 1** In Prime Network Vision, double-click the device containing the VLAN bridges you want to view.
- **Step 2** In the inventory window, choose **Logical Inventory > Bridges >** *bridge*.

VLAN bridge properties are displayed as shown in [Figure 13-38.](#page-68-1)

<span id="page-68-1"></span>*Figure 13-38 VLAN Bridge Properties in Logical Inventory* 

| $-\Box$ X<br>$\sqrt{C}$ c7-sw10 [1N]                     |                                                |   |                   |                                |                    |         |                      |                                                                           |                                    |                             |                               |
|----------------------------------------------------------|------------------------------------------------|---|-------------------|--------------------------------|--------------------|---------|----------------------|---------------------------------------------------------------------------|------------------------------------|-----------------------------|-------------------------------|
| $\overline{\phantom{a}}$                                 | Bridges                                        |   | <b>D</b> Poll Now |                                |                    |         |                      |                                                                           |                                    |                             |                               |
|                                                          | Bridge (1) default                             |   |                   |                                |                    |         |                      |                                                                           |                                    |                             |                               |
|                                                          | Bridge (483) VLAN0483                          |   | Name:             | (701) VLAN0701                 | Type:              | Regular |                      |                                                                           |                                    |                             |                               |
|                                                          | Bridge (701) VLAN0701                          |   | VLAN ID:          | 701                            | Stp Instance:      |         | c7-sw10(STP Service) |                                                                           |                                    |                             |                               |
|                                                          | Bridge (702) VLAN0702                          |   |                   |                                |                    |         |                      |                                                                           |                                    |                             |                               |
|                                                          | Bridge (703) VLAN0703                          |   |                   |                                |                    |         |                      |                                                                           |                                    |                             |                               |
|                                                          | Bridge (704) VLAN0704                          |   |                   |                                |                    |         |                      |                                                                           |                                    |                             |                               |
|                                                          | Bridge (705) VLAN0705                          |   | Interfaces        |                                |                    |         |                      |                                                                           |                                    |                             |                               |
|                                                          | Bridge (706) VLAN0706                          |   |                   |                                |                    |         |                      |                                                                           |                                    |                             |                               |
|                                                          | Bridge (707) VLAN0707                          |   | Find:             |                                | ■外マキ肩局             |         |                      |                                                                           |                                    |                             |                               |
|                                                          | Bridge (708) VLAN0708                          |   | $ID \theta$       |                                | Type               | Mode    |                      | Native VLAN ID VLAN Encapsulation Type                                    | Allowed VLANs                      | VLAN Encapsulation Admin Ty |                               |
|                                                          | Bridge (709) VLAN0709                          |   |                   |                                |                    |         |                      |                                                                           |                                    |                             |                               |
|                                                          | Bridge (710) VLAN0710                          |   |                   | c7-sw10#0:GigabitEthernet1/0/2 | Layer 2 VLAN       | Trunk   | $\mathbf{1}$         | IEEE802.1Q                                                                | $[1 - 4094]$                       | IEEE802.1Q                  |                               |
|                                                          | Bridge (711) VLAN0711<br>Bridge (712) VLAN0712 |   |                   | c7-sw10#1:GigabitEthernet1/1/1 | Layer 2 VLAN       | Trunk   | $\mathbf{1}$         | IEEE802.1Q                                                                | $[1 - 4094]$                       | IEEE802.1Q                  |                               |
|                                                          | Bridge (713) VLAN0713                          |   |                   | c7-sw10#1:GigabitEthernet1/1/2 | Layer 2 VLAN Trunk |         | $\overline{1}$       | IEEE802.10                                                                | [1-1700], [1730-1733],  IEEE802.1Q |                             |                               |
|                                                          | Bridge (714) VLAN0714                          |   |                   |                                |                    |         |                      |                                                                           |                                    |                             |                               |
|                                                          | Bridge (715) VLAN0715                          |   |                   |                                |                    |         |                      |                                                                           |                                    |                             |                               |
|                                                          | Bridge (716) VLAN0716                          |   |                   |                                |                    |         |                      |                                                                           |                                    |                             |                               |
|                                                          | Bridge (717) VLAN0717                          |   |                   |                                |                    |         |                      |                                                                           |                                    |                             |                               |
|                                                          | Bridge (718) VLAN0718                          |   |                   |                                |                    |         |                      |                                                                           |                                    |                             |                               |
|                                                          | Bridge (719) VLAN0719                          |   |                   |                                |                    |         |                      |                                                                           |                                    |                             |                               |
|                                                          | Bridge (720) VLAN0720                          |   |                   |                                |                    |         |                      |                                                                           |                                    |                             |                               |
|                                                          | Bridge (721) VLAN0721                          |   |                   |                                |                    |         |                      |                                                                           |                                    |                             |                               |
|                                                          | Bridge (722) VLAN0722                          |   |                   |                                |                    |         |                      |                                                                           |                                    |                             |                               |
|                                                          | Bridge (723) VLAN0723                          |   |                   |                                |                    |         |                      |                                                                           |                                    |                             |                               |
|                                                          | Bridge (724) VLAN0724                          |   |                   |                                |                    |         |                      |                                                                           |                                    |                             |                               |
|                                                          |                                                |   |                   |                                |                    |         |                      |                                                                           |                                    |                             |                               |
| Q Device Zoom S Best Fit                                 |                                                |   |                   |                                |                    |         |                      |                                                                           |                                    |                             |                               |
|                                                          |                                                |   |                   |                                |                    |         |                      |                                                                           |                                    |                             |                               |
|                                                          |                                                |   |                   |                                |                    |         |                      |                                                                           |                                    |                             |                               |
| ┌─ ┌─                                                    | ["" ] }"                                       |   |                   |                                |                    |         |                      |                                                                           |                                    |                             |                               |
| <b>poor</b>                                              |                                                | v | $\rightarrow$     |                                |                    |         |                      |                                                                           |                                    |                             | ×                             |
| $\rightarrow$<br>$\overrightarrow{A}$                    | ٠                                              |   |                   |                                |                    |         |                      |                                                                           |                                    |                             | Line 0 (Size 3)               |
|                                                          |                                                |   |                   |                                |                    |         |                      |                                                                           |                                    |                             |                               |
| Ð<br>$\nabla^{\Psi}$<br>Find:<br>$\frac{4}{2}$           |                                                |   |                   |                                |                    |         |                      |                                                                           |                                    |                             |                               |
| $\overline{a}$<br>$-2$ $+2$                              |                                                |   | $\sim$ $\sim$     | <b>Louis Monte</b><br>$\sim$   |                    |         |                      | <b>Contract</b><br>$\overline{1}$ and $\overline{1}$<br><b>COLLECTION</b> |                                    |                             | $\mathbf{r}$ and $\mathbf{r}$ |
| 0637<br>Tickets<br>Network Events<br>Provisioning Events |                                                |   |                   |                                |                    |         |                      |                                                                           |                                    |                             |                               |
|                                                          |                                                |   |                   |                                |                    |         |                      |                                                                           | Memory:<br>7%                      | Connected                   |                               |
|                                                          |                                                |   |                   |                                |                    |         |                      |                                                                           |                                    |                             |                               |

[Table 13-34](#page-69-0) describes the information that is displayed. Depending on the bridge configuration, any of the tabs might be displayed for the selected bridge.

<span id="page-69-0"></span>*Table 13-34 VLAN Bridge Properties*

| <b>Field</b>                             | <b>Description</b>                                                                                                    |  |  |  |  |  |  |
|------------------------------------------|----------------------------------------------------------------------------------------------------|--|--|--|--|--|--|
| Name                                     | VLAN bridge name.                                                                                                    |  |  |  |  |  |  |
| Type                                     | VLAN bridge type.                                                                                                    |  |  |  |  |  |  |
| <b>MAC Address</b>                       | VLAN bridge MAC address.                                                                                                    |  |  |  |  |  |  |
| <b>VLAN ID</b>                           | VLAN bridge VLAN identifier.                                                                                                    |  |  |  |  |  |  |
| <b>STP</b> Instance                      | STP instance information, hyperlinked to the STP entry in logical<br>inventory.                                                                                                    |  |  |  |  |  |  |
| <b>Bridge Table Tab</b>                  |                                                                                                    |  |  |  |  |  |  |
| <b>MAC Address</b>                       | Bridge MAC address.                                                                                                    |  |  |  |  |  |  |
| Port                                     | Port associated with the bridge, hyperlinked to the interface in physical<br>inventory.                                                                                                    |  |  |  |  |  |  |
| <b>Interfaces Tab</b>                    |                                                                                                    |  |  |  |  |  |  |
| ID                                       | VLAN interface identifier, hyperlinked to the interface in physical<br>inventory.                                                                                                    |  |  |  |  |  |  |
| Type                                     | VLAN interface type, such as Layer 2 VLAN.                                                                                                    |  |  |  |  |  |  |
| Mode                                     | VLAN interface configuration mode:                                                                                                    |  |  |  |  |  |  |
|                                          | Unknown—The interface is not VLAN aware.                                                                                                    |  |  |  |  |  |  |
|                                          | Access—Puts the interface into permanent nontrunking mode and<br>$\bullet$<br>negotiates to convert the link into a nontrunk link. The interface<br>becomes nontrunking.                                                                                                    |  |  |  |  |  |  |
|                                          | • Dynamic Auto—The interface can convert the link to a trunk link. The<br>interface becomes a trunk if the neighbor interface is set to Trunk or<br>Dynamic Desirable mode.                                                                                                    |  |  |  |  |  |  |
|                                          | Dynamic Desirable—The interface actively attempts to convert the<br>$\bullet$<br>link to a trunk link. The interface becomes a trunk if the neighboring<br>interface is set to Trunk, Dynamic Desirable, or Dynamic Auto mode.<br>Dynamic Desirable is the default mode for all Ethernet interfaces. |  |  |  |  |  |  |
|                                          | Trunk—Puts the interface into permanent trunking mode and<br>$\bullet$<br>negotiates to convert the link into a trunk link. The interface becomes<br>a trunk interface even if the neighbor interface is not a trunk interface.                                                                      |  |  |  |  |  |  |
|                                          | Dot1Q Tunnel—Configures the interface as a tunnel (nontrunking)<br>port to be connected in an asymmetric link with an 802.1Q trunk port.<br>802.1Q tunneling is used to maintain customer VLAN integrity across<br>a service provider network.                                                       |  |  |  |  |  |  |
| Native VLAN ID                           | VLAN Identifier (VID) associated with this VLAN. The range of the<br>VLAN ID is 1 to 4067.                                                                                                    |  |  |  |  |  |  |
| <b>VLAN</b> Encapsulation<br><b>Type</b> | Type of encapsulation configured on the VLAN, such as IEEE 802.1Q.                                                                                                    |  |  |  |  |  |  |

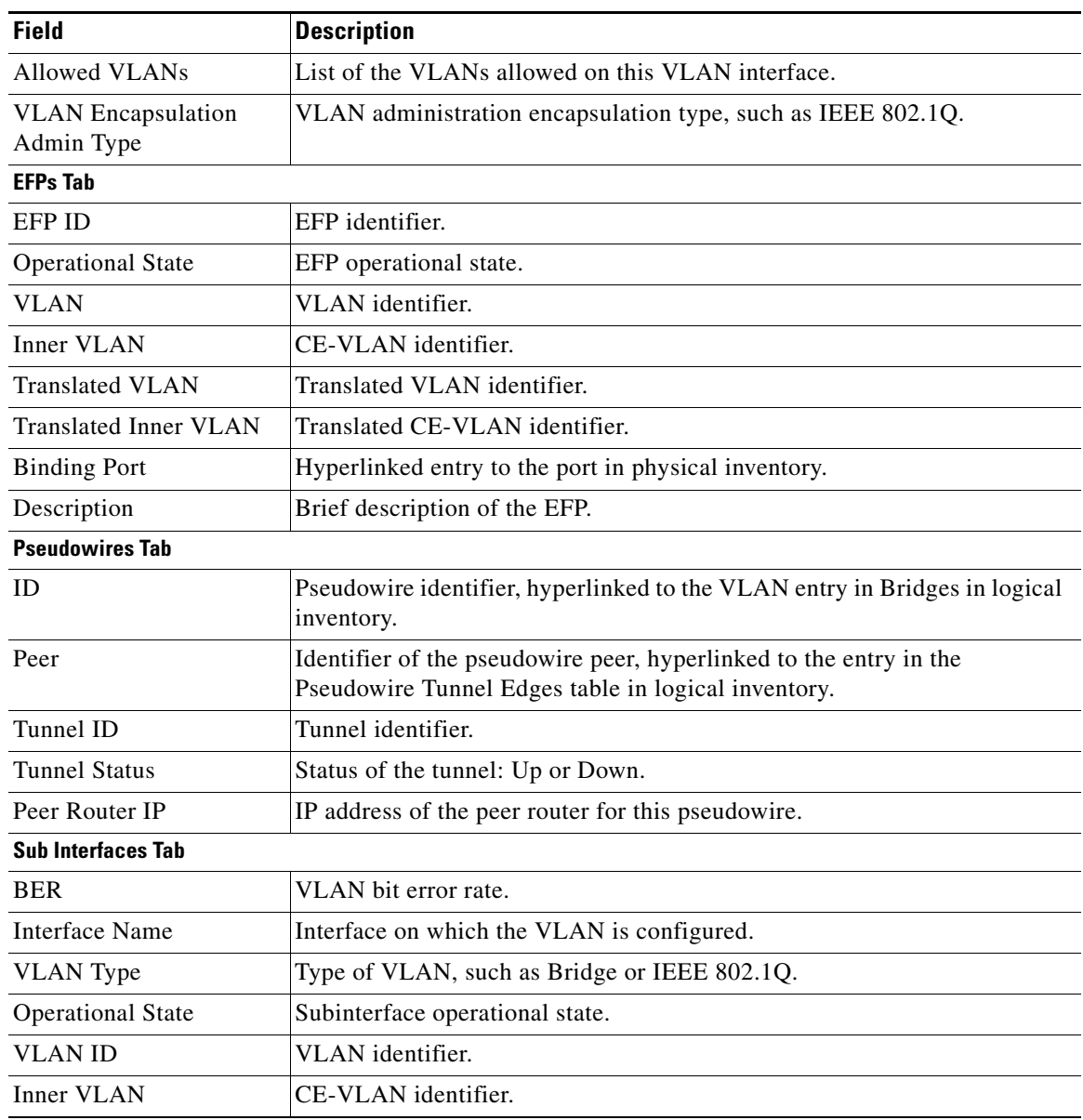

#### *Table 13-34 VLAN Bridge Properties (continued)*

**Step 3** When finished, press **Ctrl** + **F4** to close each VLAN Bridge properties window.

### **Using Commands to Work With VLANs**

The following commands can be launched from the physical inventory by right-clicking an Ethernet slot and choosing **Commands > Configuration**. Before executing any commands, you can preview them and view the results. If desired, you can also schedule the commands. To find out if a device supports these commands, see the *[Cisco Prime Network 3.10 Supported Cisco VNEs](http://www.cisco.com/en/US/products/ps11879/products_user_guide_list.html)*.

These commands are applicable only for Cisco ASR 5000 series network elements.

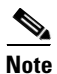

**Note** You might be prompted to enter your device access credentials while executing a command. Once you have entered them, these credentials will be used for every subsequent execution of a command in the same GUI client session. If you want to change the credentials, click **Edit Credentials**. The Edit Credentials button will not be available for SNMP commands or if the command is scheduled for a later time.

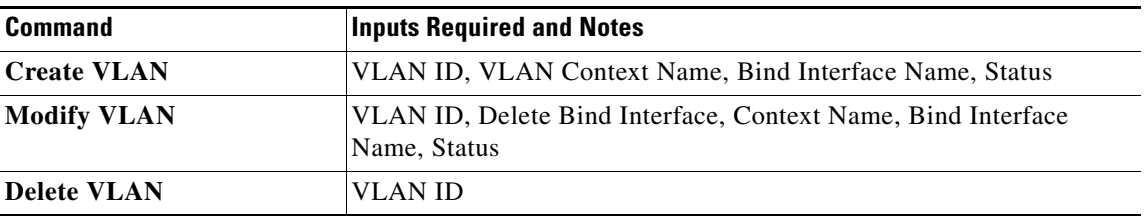

#### *Table 13-35 VLAN Commands*

# **Understanding Unassociated Bridges**

Some switching entities might not belong to a flow domain, such as a network VLAN, a VPLS instance, or a network pseudowire. These switching entities are referred to as *unassociated bridges*.

In addition, a switching entity that belongs to a network VLAN is considered an unassociated bridge if it meets both of the following criteria:

- **•** The network VLAN contains a null Ethernet flow domain (EFD).
- **•** The switching entity contains no switch ports.

Unassociated bridge switching entities can hold Ethernet flow points that serve as termination points on different network VLANs. If these switching entities are added to a map with the relevant VLANs, the links are displayed in the Prime Network Vision map.

#### **Adding Unassociated Bridges**

Prime Network Vision enables you to add unassociated bridges to maps and to view their properties. To add an unassociated bridge to a map:

**Step 1** In Prime Network Vision, select the required map or domain.

**Step 2** Open the Add Unassociated Bridge dialog box in one of the following ways:

- **•** Choose **File Add to Map > Unassociated Bridge**.
- **•** In the toolbar, click **Add to Map** and choose **Unassociated Bridge**.

[Figure 13-39](#page-72-0) shows an example of the Add Unassociated Bridge dialog box.
| Find: | ₿↓<br>單                          | $\nabla \Psi \equiv \nabla$      |             |
|-------|----------------------------------|----------------------------------|-------------|
| Name  | $\theta$                         | System Name                      | Description |
| ж     | VLAN-910@PE-7604-WEST            | VLAN-910@PE-7604-WEST            |             |
|       | VLAN-901@PE-7604-WEST            | VLAN-901@PE-7604-WEST            |             |
|       | VLAN-874@sol-dist-2              | VLAN-874@sol-dist-2              |             |
| 11    | VLAN-400@PE-7604-WEST            | VLAN-400@PE-7604-WEST            |             |
| 22    | VLAN-323@sol-dist-2              | VLAN-323@sol-dist-2              |             |
|       | VLAN-101@sol-dist-2              | VLAN-101@sol-dist-2              |             |
| Ħ     | VLAN-100@PE-7604-WEST            | VLAN-100@PE-7604-WEST            |             |
| Ħ     | VLAN-77@sol-dist-2               | VLAN-77@sol-dist-2               |             |
| u     | VLAN-43@sol-dist-2               | VLAN-43@sol-dist-2               |             |
| u     | VLAN-6@PE-7604-WEST              | VLAN-6@PE-7604-WEST              |             |
| 22    | VLAN-1@sol-dist-2                | VLAN-1@sol-dist-2                |             |
| 22    | VLAN-1@PE-7604-WEST              | VLAN-1@PE-7604-WEST              |             |
|       | Grace9@Grace9@asr-9k-auto1       | Grace9@Grace9@asr-9k-auto1       |             |
|       | bd_sagay8@bg_sagay8@asr-9k-auto1 | bd_sagay8@bg_sagay8@asr-9k-auto1 |             |
|       | bd_sagay6@bg_sagay6@asr-9k-auto1 | bd_sagay6@bg_sagay6@asr-9k-auto1 |             |

*Figure 13-39 Add Unassociated Bridge Dialog Box*

**Step 3** In the Add Unassigned Bridge to *domain* dialog box, select the required bridge and click **OK**. The map is refreshed and displays the newly added bridge as shown in [Figure 13-40](#page-73-0).

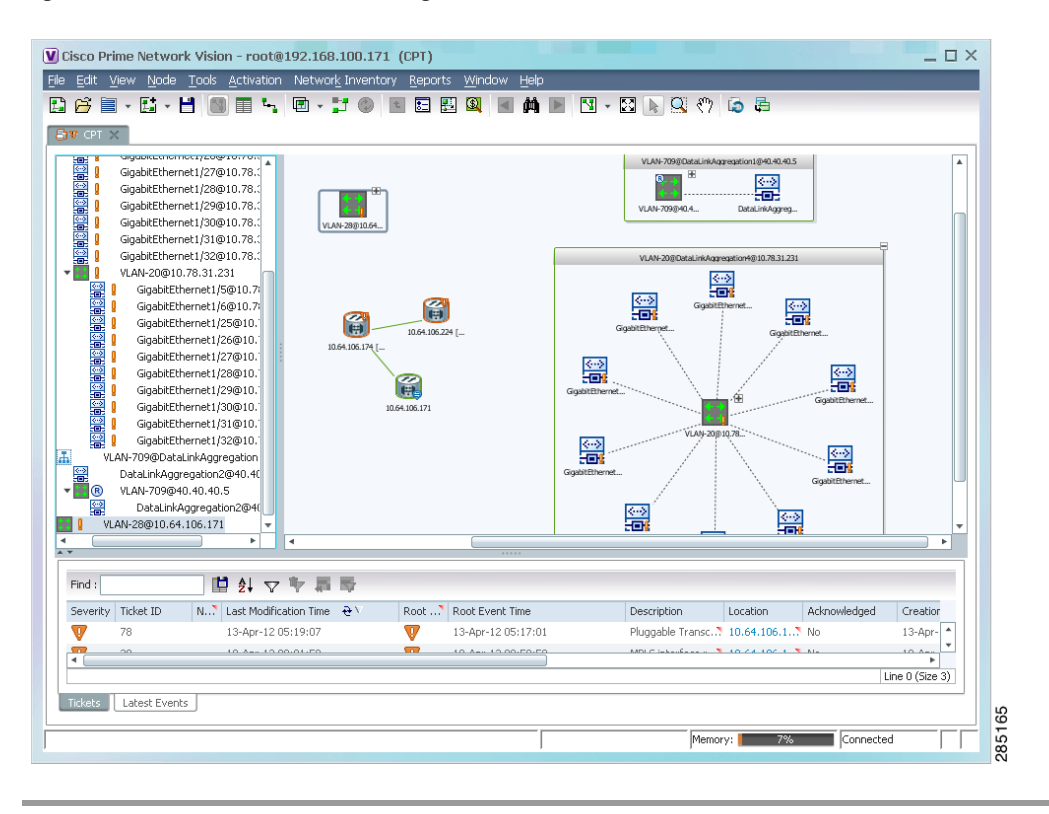

<span id="page-73-0"></span>*Figure 13-40 Unassociated Bridge in Prime Network Vision*

# **Working with Ethernet Flow Point Cross-Connects**

Prime Network Vision automatically discovers Ethernet flow point (EFP) cross-connects, also known as locally switched EFPs. Prime Network Vision also identifies changes in already identified EFP cross-connects, such as cross-connect deletions or changes. Cross-connect changes can occur when one side of the cross-connect is removed or replaced.

Prime Network Vision also associates the VLANs that contain the EFPs that are part of the cross-connects. If the cross-connect contains a range EFP, which represents a range of VLANs, and you add the related VLANs to a map, Prime Network Vision displays the links between them and the cross-connect as well.

Prime Network Vision enables you to add EFP cross-connects to maps and to view their properties in inventory, as described in the following topics:

- [Adding EFP Cross-Connects, page 13-75](#page-74-0)
- **•** [Viewing EFP Cross-Connect Properties, page 13-75](#page-74-1)

Г

### <span id="page-74-0"></span>**Adding EFP Cross-Connects**

To add an EFP cross-connect to a map:

- **Step 1** In Prime Network Vision, select the map to which you wish to add the cross-connect.
- **Step 2** Open the Add EFP Cross-Connect dialog box in one of the following ways:
	- **•** Choose **File Add to Map > Cross Connect**.
	- **•** In the toolbar, click **Add to Map** and choose **Cross Connect**.
- **Step 3** In the Add EFP Cross Connect to *domain* dialog box, select the required EFP cross-connect and click **OK**.

The map is refreshed and displays the newly added EFP cross-connect.

## <span id="page-74-1"></span>**Viewing EFP Cross-Connect Properties**

To view EFP cross-connect properties in Prime Network Vision, do either of the following:

- **•** Select the EFP cross-connect with the properties you want to view, and choose **Node > Properties**.
- Double-click the device configured with an EFP cross-connect and, in the inventory window, choose **Logical Inventory > Local Switching > Local Switching Entity**.

The information that is displayed for EFP cross-connects is the same in both the Local Switching Entry Properties window and in the Local Switching Table in logical inventory (as shown in [Figure 13-41](#page-75-0)).

| $-0v$                                 | ۸<br>c4-npe1-76 [2M+]                                                                                                    | <b>D</b> Poll Now    |                        |                                             |                             |                  |                 |
|---------------------------------------|----------------------------------------------------------------------------------------------------|----------------------|------------------------|---------------------------------------------|-----------------------------|------------------|-----------------|
| $-1$                                  | Logical Inventory [21N]<br>Access Lists                                                                                                    |                      | Local Switching Table  |                                             |                             |                  |                 |
|                                       | <b>ATM Traffic Profiles</b>                                                                                                    | Find:                |                        | 自外マヤ肩腰                                      |                             |                  |                 |
|                                       | Bidirectional Forwarding Detecti<br>Bridges                                                                                                    | Key                  | Entry Status Segment 1 |                                             | Segment 1 Port Name         | Segment 1 Status | Segment 2       |
|                                       | CFM                                                                                                    | $1$ -alina $3$       | Up                     | c4-npe1-76#4.0:GigabitEthernet4/0/3         | GigabitEthernet4/0/3        | Up               | c4-npe1-76#     |
|                                       | Cisco Discovery Protocol                                                                                                    | 2-alina              | Up                     | c4-npe1-76#4.0:GigabitEthernet4/0/2.444     | GigabitEthernet4/0/2.444    | Up               | c4-npe1-76#     |
| THE REAL PROPERTY.                    | Clock<br>Ethernet Link Aggregation<br>Ethernet LMI<br>Frame Relay Traffic Profiles<br>$IS-IS$                                                                                                    | 3-alina2             | Up                     | c4-npe1-76#4.0:GigabitEthernet4/0/2 EFP:555 | GigabitEthernet4/0/2:555 Up |                  | c4-npe1-76#     |
| 即<br>「「三門の」という。<br>▶團<br>情<br>Ë<br>▶⊞ | Local Switching<br>Local SwitchingEntity<br>LSEs<br><b>MPBGPs</b><br>OAM<br>Operating System<br>OSPF Processes<br>Pseudowires<br>Routing Entities<br>Spanning Tree Protocol<br><b>Traffic Engineering Tunnels</b><br>Tunnel Traffic Descriptors<br>$\overline{\phantom{a}}$<br><b>MC Switching Entities</b><br>×. |                      |                        |                                             |                             |                  |                 |
|                                       | Q Device Zoom S Best Fit                                                                                                    | $\blacktriangleleft$ |                        |                                             |                             |                  | ٠               |
|                                       | ×.                                                                                                    |                      |                        |                                             |                             |                  | Line 0 (Size 3) |
|                                       |                                                                                                    |                      |                        |                                             |                             |                  |                 |
| Find:                                 | 外マキ属局<br>脚                                                                                                    |                      |                        |                                             |                             |                  |                 |
|                                       |                                                                                                    |                      |                        |                                             |                             |                  |                 |
| Tickets                               | Network Events<br>Provisioning Events                                                                                                    |                      |                        |                                             |                             |                  |                 |

<span id="page-75-0"></span>*Figure 13-41 Local Switching Table in Logical Inventory* 

[Table 13-36](#page-75-1) describes the information displayed for the EFP cross-connects in the Local Switching Table.

| <b>Field</b>        | <b>Description</b>                                                                                          |
|---------------------|----------------------------------------------------------------------------------------------------|
| Key                 | Entry key for the cross-connect group.                                                                      |
| <b>Entry Status</b> | Status of the cross-connect: Down, Unresolved, or Up.                                                       |
| Segment 1           | Identifier of the first cross-connect segment, hyperlinked to the<br>relevant entry in physical inventory.  |
| Segment 1 Port Name | Identifier of the first cross-connect segment port.                                                         |
| Segment 1 Status    | Status of the first cross-connect segment, such as Admin Up, Admin<br>Down, Oper Down, or Up.               |
| Segment 2           | Identifier of the second cross-connect segment, hyperlinked to the<br>relevant entry in physical inventory. |
| Segment 2 Port Name | Identifier of the second cross-connect segment port.                                                        |
| Segment 2 Status    | Status of the second cross-connect segment, such as Admin Up,<br>Admin Down, Oper Down, or Up.              |

<span id="page-75-1"></span>*Table 13-36 EFP Cross-Connect Properties in Local Switching Table*

#### **Working with VPLS and H-VPLS Instances**

# **Working with VPLS and H-VPLS Instances**

Virtual Private LAN Service (VPLS) is a Layer 2 VPN technology that provides Ethernet-based multipoint-to-multipoint communication over MPLS networks. VPLS allows geographically dispersed sites to share an Ethernet broadcast domain by connecting sites through pseudowires. The network emulates a LAN switch or bridge by connecting customer LAN segments to create a single bridged Ethernet LAN.

Hierarchical VPLS (H-VPLS) partitions the network into several edge domains that are interconnected using an MPLS core. The edge devices learn only of their local N-PE devices and therefore do not need large routing table support. The H-VPLS architecture provides a flexible architectural model that enables Ethernet multipoint and point-to-point Layer 2 VPN services, as well as Ethernet access to Layer 3 VPN services, enabling service providers to offer multiple services across a single high-speed architecture.

Prime Network Vision discovers the following VPLS-related information from the network and constructs VPLS instances:

- **•** VSIs
- **•** Pseudowires
- **•** EFPs
- **•** Switching entities

### **Working with VPLS and H-VPLS in Prime Network Vision**

Prime Network Vision enables you to:

- **•** Add VPLS instances to a map—See [Adding VPLS Instances to a Map, page 13-78](#page-77-0).
- **•** Apply VPLS overlays—See [Applying VPLS Instance Overlays, page 13-79.](#page-78-0)
- **•** View link details in VPLS overlays—See [Viewing Pseudowire Tunnel Links in VPLS Overlays,](#page-80-0)  [page 13-81.](#page-80-0)
- **•** View VPLS-related properties—See the following topics:
	- **–** [Viewing VPLS Instance Properties, page 13-83](#page-82-0)
	- **–** [Viewing Virtual Switching Instance Properties, page 13-84](#page-83-0)
	- **–** [Viewing VPLS Core or Access Pseudowire Endpoint Properties, page 13-86](#page-85-0)
	- **–** [Viewing VPLS Access Ethernet Flow Point Properties, page 13-88](#page-87-0)

You can delete a VPLS forward from Prime Network Vision if it is displayed with the reconciliation icon.

## <span id="page-77-0"></span>**Adding VPLS Instances to a Map**

You can add the VPLS instances that Prime Network Vision discovers to maps as required.

To add a VPLS instance to a map:

**Step 1** In Prime Network Vision, select the required map or domain.

- **Step 2** Open the Add VPLS Instance to *map* dialog box in either of the following ways:
	- **•** In the toolbar, choose **Add to Map > VPLS**.
	- **•** In the menu bar, choose **File > Add to Map > VPLS**.
- **Step 3** In the Add VPLS Instance dialog box, do either of the following:
	- **•** To search for specific elements:

**a.** Choose **Search**.

**b.** To narrow the display to a range of VPLS instances or a group of VPLS instances, enter a search string in the search field.

**c.** Click **Go**.

For example, if you enter **VPLS1**, the VPLS instances that have names containing the string VPLS1 are displayed.

**•** To view all available VPLS instances, choose **Show All** and click **Go**.

The VPLS instances that meet the specified search criteria are displayed in the Add VPLS Instance dialog box in table format. The dialog box also displays the date and time at which the list was generated. To update the list, click **Refresh**.

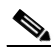

**Note** If an element is not included in your scope, it is displayed with the locked device icon.

For information about sorting and filtering the table contents, see Filtering and Sorting Tabular Content, page 2-40.

- **Step 4** In the Add VPLS Instance dialog box, select the instances that you want to add. You can select and add multiple instances by pressing **Ctrl** while selecting individual instances or by pressing **Ctrl +Shift** to select a group of instances.
- **Step 5** Click **OK**.

The VPLS instance is displayed in the navigation pane and in the content area. In addition, any associated tickets are displayed in the ticket pane. See [Figure 13-42](#page-78-1).

| V Cisco Prime Network Vision - root@10.56.22.25 (112VPLS)<br>File |                                                                                                    |                                                                                                    |          |                      | Edit View Node Tools Activation Network Inventory Reports Window Help |                                          |          |                      |                    |   |
|-------------------------------------------------------------------|----------------------------------------------------------------------------------------------------|----------------------------------------------------------------------------------------------------|----------|----------------------|-----------------------------------------------------------------------|------------------------------------------|----------|----------------------|--------------------|---|
| Ð<br>$\mathbf{F}$<br>∩V<br>ØU<br>- 335 V<br>- HV                  | $P^2$ $L^2$ $\cdot$ $H$<br>112VPLS [208M+]<br>图V © c2-npe1-crs [54M]<br><b>PERMIT AND REAL PROPERTY</b><br>凛 | ъ.<br>E<br>c4-npe1-76 [6M]<br>图 V → c9-npe1-9K [69M+]<br>c2-core1 [1M+]<br>Demo_ELan:242BD@242BG@c2-npe1-crs [1M]<br>Demo ELan:(442) VLAN0442@c4-npe1-76<br>Demo ELan:242BD@242BG@c2-npe1-crs<br>Gi0/7/0/1.242@c2-npe1-crs<br>GigabitEthernet4/0/5 EFP: 442@c4-npe1-76<br>Demo ELanH:243BD@243BG@c2-npe1-crs [2M]<br>Demo ELanH: (443) VLAN0443@c4-npe1-76 | 图 - 37 @ | 归<br>工               | 瞿<br>$\Omega$<br>M<br>ஈ<br>Demo_ELan:242:                             | c9-npe1-9K [69                           |          | Aggregate [4M+]      | ⊕                  |   |
| ▶□▼                                                               | <b>HOMES</b>                                                                                                 | Demo ELanH:243BD@243BG@c2-npe1-crs<br>Gi0/7/0/1.243@c2-npe1-crs<br>GigabitEthernet4/0/5 EFP: 443@c4-npe1-76<br>Aggregate [4M+]                                                                                                    |          |                      | ஈ<br>Demo ELanH:24                                                    | œ<br>c2-npe1-crs [54M]<br>c2-core1 [1M+] |          | œ<br>c4-npe1-76 [6M] |                    |   |
| $\overline{\phantom{a}}$<br>$\overline{1}$                        |                                                                                                    |                                                                                                    | ٠        | $\blacktriangleleft$ |                                                                       |                                          |          |                      |                    | ٠ |
| Find:                                                             |                                                                                                    | $\mathbb{E}$ $\mathbb{E}$ $\forall$ $\forall$                                                                                                    |          |                      |                                                                       |                                          |          |                      |                    |   |
| Severity                                                          | Ticket ID                                                                                                    | Last Modification Time $\mathbf{P}^{\setminus}$                                                                                                    |          |                      | Root  Root Event Time                                                 | Description                              | Location | Acknowledged         | Creation Time      |   |
|                                                                   | 440001                                                                                                    | 27-Jun-11 13:13:08                                                                                                    |          |                      | 27-Jun-11 09:11:09                                                    | Port down due to c2-core1#1 No           |          |                      | 27-Jun-11 09:13:12 | ٨ |
|                                                                   | 460001                                                                                                    | 27-Jun-11 13:10:14                                                                                                    |          | V                    | 27-Jun-11 12:16:40                                                    | CPU utilization le c4-upe4               |          | Nn                   | 27-Jun-11 12:16:40 |   |
| V<br>☑<br>▽                                                       | 410032                                                                                                    | 27-Jun-11 13:10:04                                                                                                    |          | V                    | 27-Jun-11 04:29:59                                                    | CPU utilization le c4-upe6               |          | No                   | 27-Jun-11 04:29:59 |   |

<span id="page-78-1"></span>*Figure 13-42 VPLS Instance in Prime Network Vision Map*

The VPLS instance information is saved with the map in the Prime Network database.

# <span id="page-78-0"></span>**Applying VPLS Instance Overlays**

An VPLS instance overlay allows you to isolate the parts of a network that are being used by a specific VPLS instance.

To apply a VPLS instance overlay:

- **Step 1** In Prime Network Vision, choose the map in which you want to apply an overlay.
- **Step 2** From the toolbar, choose **Choose Overlay Type > VPLS**.

[Figure 13-43](#page-79-0) shows an example of the Select VPLS Instance Overlay for *map* dialog box.

|       | Available Vpls Instances as of $[04$ -Nov-10 14:37] $\langle \rangle$                |                                           |                |
|-------|--------------------------------------------------------------------------------------|-------------------------------------------|----------------|
| Find: | 單<br>ます                                                                              |                                           |                |
| Name  | $\mathbf{e}$                                                                         | System Defined Name                       | Vpn Id         |
| 镾     | A:DomainA@GroupA@10.56.101.153                                                       | A:DomainA@GroupA@10.56.101.153            | $\mathbf{1}$   |
| B.    | C:DomainC@GroupC@10.56.101.153                                                       | C:DomainC@GroupC@10.56.101.153            | $\overline{4}$ |
| 韅     | cisco@c7-npe1-76                                                                     | cisco@c7-npe1-76                          | 991            |
| 韅     | EFPs Test:(778) VLAN0778@c1-npe1-76                                                  | EFPs Test:(778) VLAN0778@c1-npe 778       |                |
| 镾     | omar: (999) VLAN0999@10.56.101.75                                                    | omar:(999) VLAN0999@10.56.101.75          | 666            |
| B.    | Oren_Test:(987) VLAN0987@c1-npe1-76                                                  | Oren_Test:(987) VLAN0987@c1-npe 987       |                |
| 騶     | OHVPLS:481781181:(2081) VLAN2081@10.56.101 OHVPLS:481781181:(2081) VLAN208 481781181 |                                           |                |
| 镾     | QHVPLS:481781181:(2081) VLAN2081@c1-npe1-76                                          | QHVPLS:481781181:(2081) VLAN208 481781181 |                |
| 驆     | QinQ_VFI:(200) VLAN0200@10.56.101.75                                                 | QinQ VFI:(200) VLAN0200@10.56.1 200       |                |
| B.    | QVPLS:482782182:(2082) VLAN2082@10.56.101.75                                         | QVPL5:482782182:(2082) VLAN2082 482782182 |                |
| 镾     | QVPLS:482782182:(2082) VLAN2082@c1-npe1-76                                           | QVPL5:482782182:(2082) VLAN2082 482782182 |                |
| 羄     | Service1:(477) VLAN0477@10.56.101.75                                                 | Service1:(477) VLAN0477@10.56.10 777      |                |
| 羄     | Service2:(853) VLAN0853@c1-npe1-76                                                   | Service2:(853) VLAN0853@c1-npe1-76 1010   |                |
| B.    | ServiceD:(426) VLAN0426@10.56.101.75                                                 | ServiceD:(426) VLAN0426@10.56.10 26       |                |
| 羈     | ServiceD@c1-npe1-76                                                                  | ServiceD@c1-npe1-76                       | 1001           |
| 鸅     | VFI7:(307) VLAN0307@c3-npe1-76                                                       | VFI7:(307) VLAN0307@c3-npe1-76            | 99007          |
| 鞠     | VFI7:(407) VLAN0407@10.56.101.75                                                     | VFI7:(407) VLAN0407@10.56.101.75          | 99007          |

<span id="page-79-0"></span>*Figure 13-43 Select VPLS Instance Overlay Dialog Box* 

**Step 3** Select the required VPLS instance for the overlay.

#### **Step 4** Click **OK**.

The elements being used by the selected VPLS instance are highlighted in the map while the other elements are dimmed, as shown in [Figure 13-44](#page-80-1).

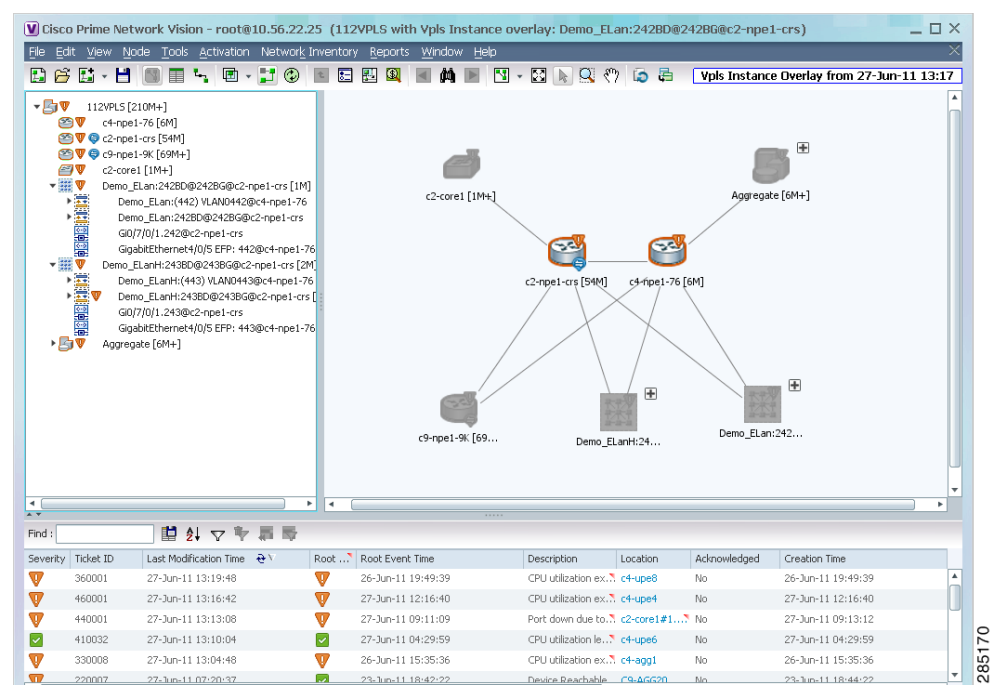

<span id="page-80-1"></span>*Figure 13-44 VPLS Instance Overlay in Prime Network Vision* 

- **Step 5** To hide and view the overlay, click **Hide Overlay/Show Overlay** in the toolbar. The button toggles depending on whether the overlay is currently displayed or hidden.
- **Step 6** To remove the overlay, choose **Choose Overlay Type > None**.

### <span id="page-80-0"></span>**Viewing Pseudowire Tunnel Links in VPLS Overlays**

When a VPLS overlay is applied to a map in Prime Network Vision, you can view the details of the pseudowires that are interconnected through selected links.

To view unidirectional or bidirectional pseudowire traffic links when a VPLS overlay is applied to a map:

**Step 1** Right-click the required link in the overlay, and choose **Show Callouts**. The link must be visible (not dimmed) in the map.

Link information is displayed as shown in [Figure 13-45](#page-80-2).

<span id="page-80-2"></span>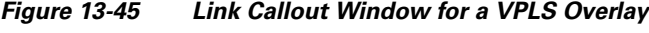

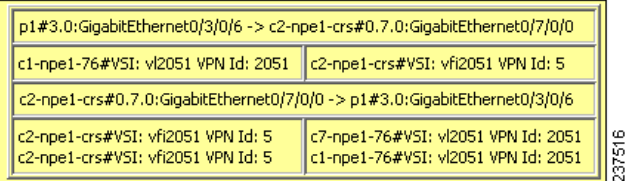

Г

The callout window displays the following information for each link represented by the selected link:

- **•** Link details and direction.
- **•** Details of the sites using the link and the interlinks.

**Step 2** To view the pseudowire link details, double-click the yellow callout window.

The details about the link are displayed in the Link Details window as shown in [Figure 13-46.](#page-81-0)

<span id="page-81-0"></span>*Figure 13-46 Link Details Window for a VPLS Overlay*

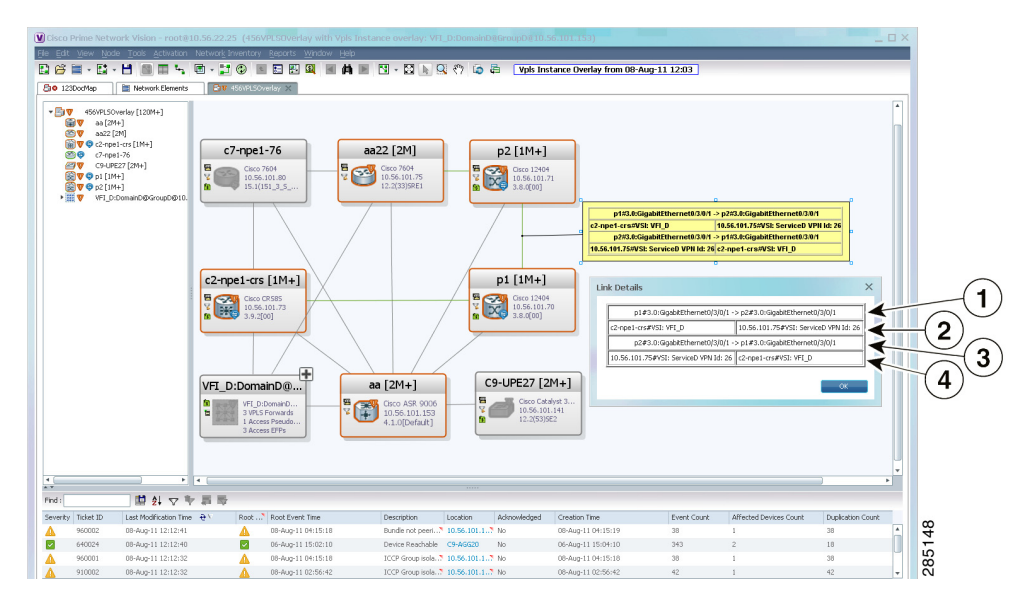

The Link Details window provides the following information:

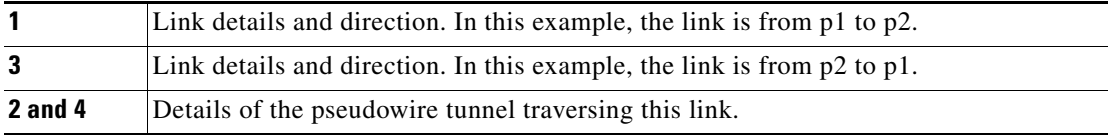

**Step 3** Click **OK** to close the Link Details window.

**Step 4** To close the link callout window, right-click the selected link, then choose **Hide Callouts**.

### **Viewing VPLS-Related Properties**

Prime Network Vision enables you to view the properties of the following VPLS-related elements:

- **•** VPLS instances—See [Viewing VPLS Instance Properties, page 13-83.](#page-82-0)
- **•** Virtual Switching Instances—[Viewing Virtual Switching Instance Properties, page 13-84](#page-83-0)
- **•** Tunnels—See [Viewing VPLS Core or Access Pseudowire Endpoint Properties, page 13-86](#page-85-0).
- Port connectors—See [Viewing VPLS Access Ethernet Flow Point Properties, page 13-88](#page-87-0).

#### <span id="page-82-0"></span>**Viewing VPLS Instance Properties**

To view the properties of a VPLS instance in Prime Network Vision, open the VPLS Instance Properties window in either of the following ways:

- **•** In the navigation pane or the map pane, right-click the VPLS instance and choose **Properties**.
- **•** In the navigation pane or the map pane, select the VPLS instance and choose **Node > Properties**.

[Figure 13-47](#page-82-1) shows an example of the VPLS Instance Properties window.

<span id="page-82-1"></span>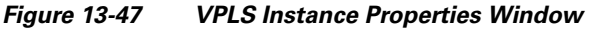

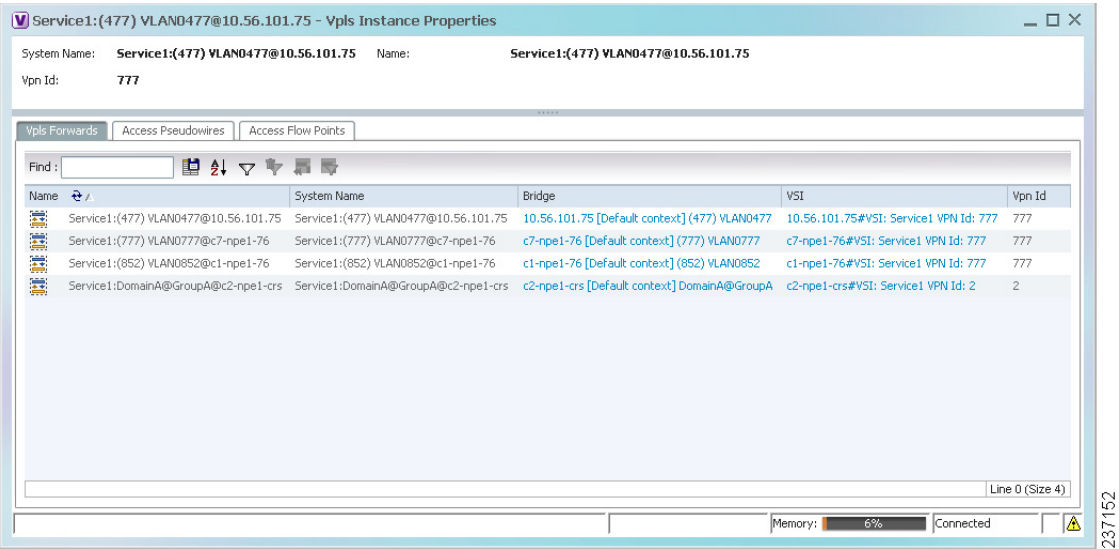

[Table 13-37](#page-82-2) describes the information that is displayed for VPLS instance properties.

The tabs that appear in the window depend on the VPLS instance and its configuration.

<span id="page-82-2"></span>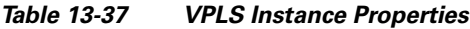

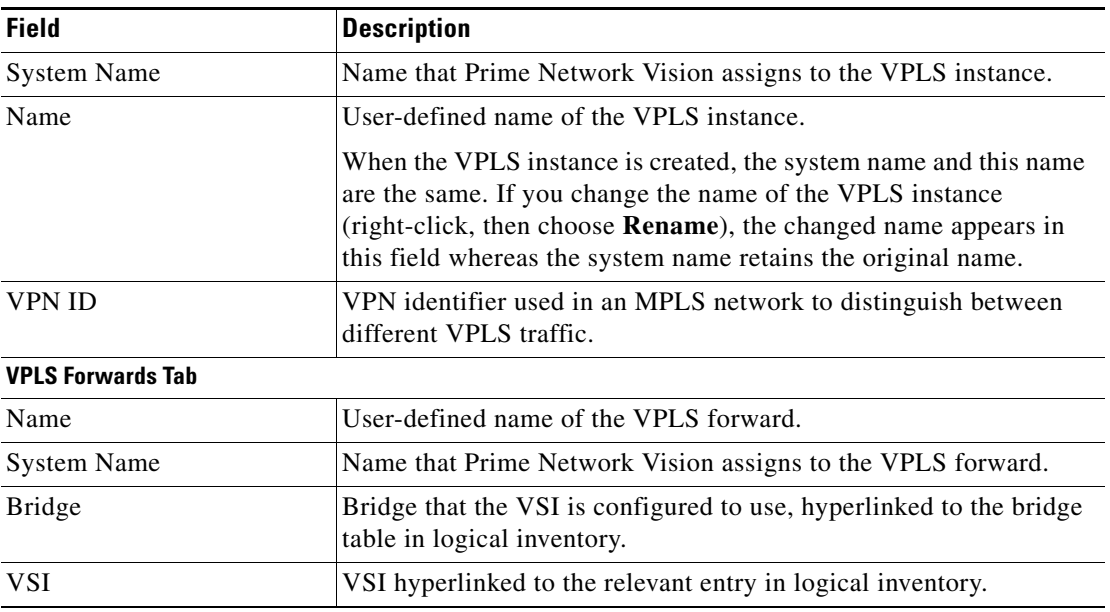

**Cisco Prime Network 3.11 User Guide**

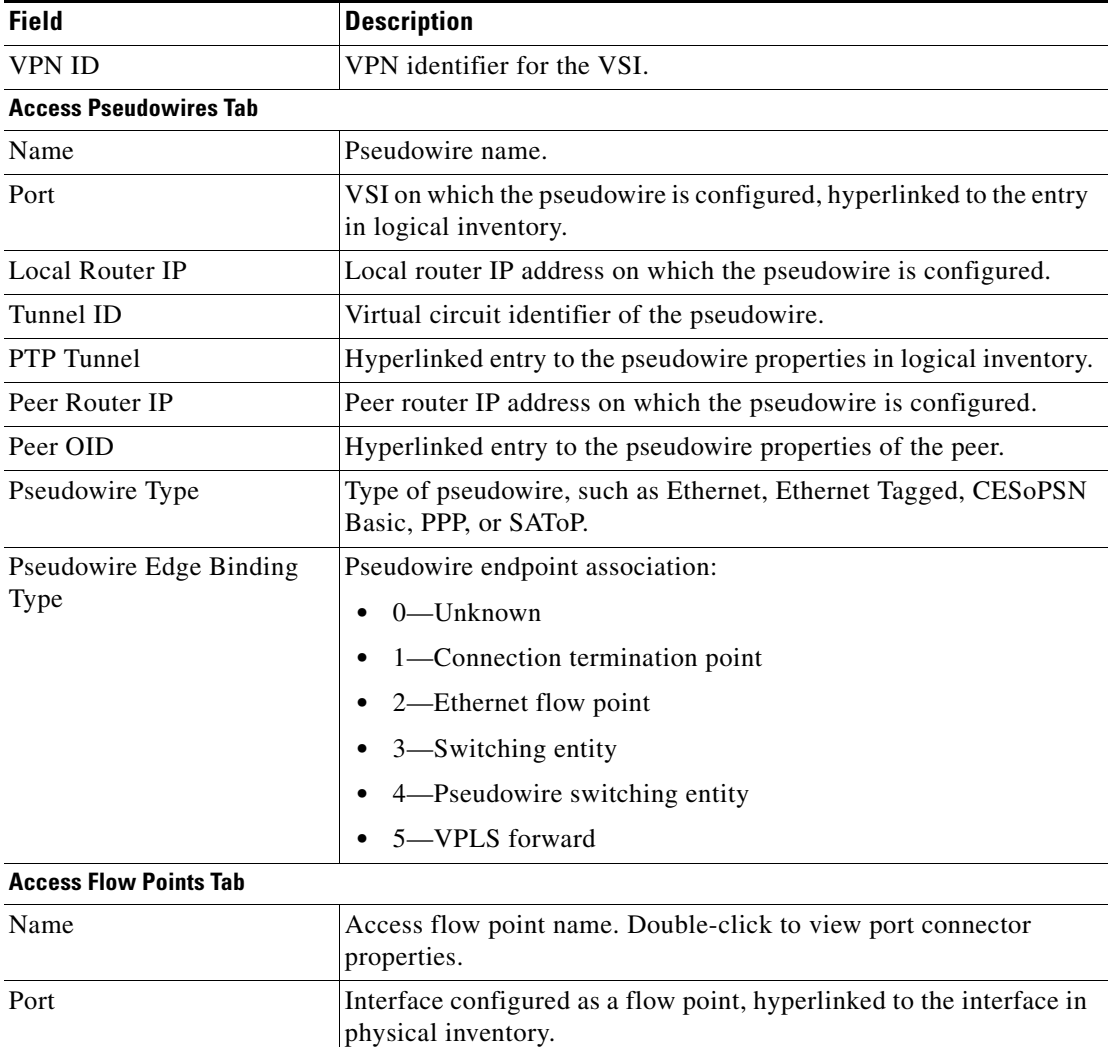

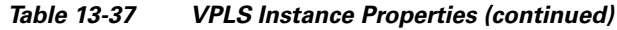

### <span id="page-83-0"></span>**Viewing Virtual Switching Instance Properties**

To view VSI properties in Prime Network Vision, open the VSI properties window in either of the following ways:

- **•** Double-click the required device and, in the inventory window, choose **Logical Inventory > VSIs >** *vsi*.
- **•** In the navigation pane, expand the VPLS instance, right-click the required VPLS forward, and choose **Inventory** or **Properties**. (See [Figure 13-48](#page-84-0).)

<span id="page-84-0"></span>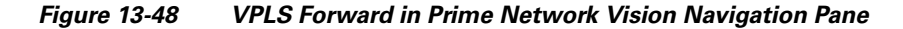

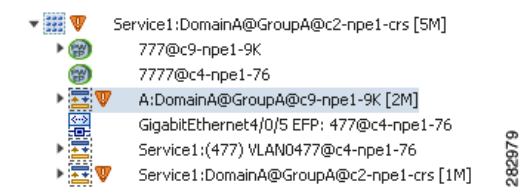

If you right-click the VPLS forward and choose **Inventory**, the inventory window is displayed. If you right-click the VPLS forward and choose **Properties**, the VSI Properties window is displayed. The information displayed is the same for both options.

VSI properties are displayed as shown in [Figure 13-49.](#page-84-1)

| $V$ NPE2-7600-NY [7M+]                                                          |                                                                                                    |                                                                                    |                                                                |               |                                                                        |                          | $ \Box$ $\times$ |
|---------------------------------------------------------------------------------|----------------------------------------------------------------------------------------------------|------------------------------------------------------------------------------------|----------------------------------------------------------------|---------------|------------------------------------------------------------------------|--------------------------|------------------|
| 7圓<br>▼黒                                                                        | <b>Bridges</b><br>$\blacktriangle$<br>Cisco Discovery Protocol<br>Clock<br>Ethernet Link Aggregation<br>Ethernet LMI<br>Frame Relay Traffic Profiles<br><b>GRE Tunnels</b><br>$IS-IS$<br>System          | <b>D</b> Poll Now<br>VSI Name:<br>VSI Mode:<br>Operational State:<br>Local Bridge: | Cus_400_Mux<br>Multipoint<br>Up<br>NPE2-7600-NY (400) VLAN0400 | VPN ID:       | 400<br>Discovery Mode:<br>Manual<br>Administrative State:<br><b>Up</b> |                          |                  |
| ▶團                                                                              | 嚚<br>Process Null<br>Local Switching<br>LSEs                                                                                                    | Pseudowires<br>Find:                                                               | 望まマキ軍馬                                                         |               |                                                                        |                          |                  |
|                                                                                 | <b>MPBGPs</b><br>MPLS-TP                                                                                                    | Pseudowire ID $\rightarrow$                                                        | Autodiscovery                                                  | Split Horizon | Pseudowire Peer IP                                                     | Pseudowire VC ID         |                  |
|                                                                                 | OAM                                                                                                    | 300@NPE2-7600-NY                                                                   | false                                                          | false         | 172.255.1.41                                                           | 300                      |                  |
|                                                                                 | Operating System                                                                                                    | 400@NPE2-7600-NY                                                                   | false                                                          | true          | 172.200.1.7                                                            | 400                      |                  |
|                                                                                 | OSPF Processes                                                                                                    | 400@NPE2-7600-NY                                                                   | false                                                          | true          | 172.200.1.6                                                            | 400                      |                  |
| $\blacksquare$<br>▸ ⊞. V                                                        | Pseudowires<br>Routing Entities                                                                                                    | 403@NPE2-7600-NY                                                                   | false                                                          | true          | 172.200.1.7                                                            | 403                      |                  |
| 曇<br>團<br>> <del>™</del> v<br>Q Device Zoom 3 Best Fit<br>$\vert \bullet \vert$ | Spanning Tree Protocol<br>Traffic Engineering Tunnels<br><b>Tunnel Traffic Descriptors</b><br>VC Switching Entities<br><b>VSIs</b><br>VSI: Cus_400_Mux (VPN: 400)<br>VTP<br>Physical Inventory [1M]<br>٠ |                                                                                    |                                                                |               |                                                                        |                          | Line 0 (Size 4)  |
| $\overline{A}$                                                                  |                                                                                                    |                                                                                    |                                                                |               |                                                                        |                          |                  |
| Find:                                                                           | 外マキ肩局<br>固                                                                                                    |                                                                                    |                                                                |               |                                                                        |                          |                  |
| Severity Ticket ID                                                              | Last Modification Time ***                                                                                                    | Root  Root Event Time                                                              |                                                                | Description   | Location<br>Acknowledged                                               | Creation Time            |                  |
| Tickets                                                                         | Network Events<br>Provisioning Events                                                                                                    |                                                                                    |                                                                |               |                                                                        |                          |                  |
|                                                                                 |                                                                                                    |                                                                                    |                                                                |               |                                                                        | Connected<br>Memory: 15% |                  |

<span id="page-84-1"></span>*Figure 13-49 VSI Properties in Logical Inventory* 

[Table 13-38](#page-85-1) describes the information that is displayed for the selected VSI.

| <b>Field</b>             | <b>Description</b>                                                                                            |  |  |  |  |
|--------------------------|----------------------------------------------------------------------------------------------------|--|--|--|--|
| VSI Name                 | VSI name.                                                                                                    |  |  |  |  |
| <b>VPN ID</b>            | VPN identifier used in an MPLS network to distinguish between different<br><b>VPLS</b> traffic.               |  |  |  |  |
| VSI Mode                 | VSI mode: Point-to-Point (default) or Multipoint.                                                             |  |  |  |  |
| Discovery Mode           | VSI discovery mode: Manual, BGP, LDP, RADIUS, DNS, MSS/OSS, or<br>Unknown.                                    |  |  |  |  |
| <b>Operational State</b> | VSI operational status: Up or Down.                                                                           |  |  |  |  |
| Administrative State     | VSI administrative status: Up or Down.                                                                        |  |  |  |  |
| Local Bridge             | Local bridge, hyperlinked to the bridge in logical inventory.                                                 |  |  |  |  |
| <b>Pseudowires Table</b> |                                                                                                    |  |  |  |  |
| Pseudowire ID            | Pseudowire identifier, hyperlinked to the Tunnel Edges table under<br>Pseudowires in logical inventory.       |  |  |  |  |
| Autodiscovery            | Whether the pseudowire was automatically discovered: True or False.                                           |  |  |  |  |
| Split Horizon            | SSH pseudowire policy that indicates whether or not packets are forwarded<br>to the MPLS core: True or False. |  |  |  |  |
| Pseudowire Peer IP       | IP address of the pseudowire peer.                                                                            |  |  |  |  |
| Pseudowire VC ID         | Pseudowire virtual circuit identifier.                                                                        |  |  |  |  |

<span id="page-85-1"></span>*Table 13-38 VSI Properties in Logical Inventory*

#### <span id="page-85-0"></span>**Viewing VPLS Core or Access Pseudowire Endpoint Properties**

Pseudowire endpoints are displayed under VPLS Instance (Access) or VPLS Forward (Core) in the Prime Network Vision navigation pane.

To view pseudowire endpoint properties for a VPLS instance, right-click the required pseudowire endpoint in the navigation pane, and choose **Properties**. (See [Figure 13-50.](#page-85-2))

<span id="page-85-2"></span>*Figure 13-50 VPLS Pseudowire in Prime Network Vision Navigation Pane*

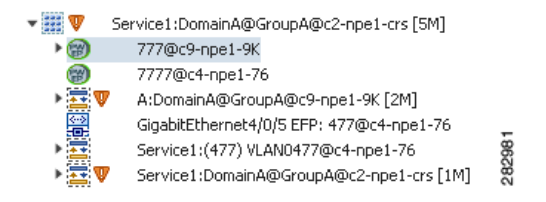

[Figure 13-51](#page-86-0) shows an example of the Tunnel Properties window that is displayed.

|                  | V 3466@AGG-7604-TX - PTP Layer2 MPLS Tunnel Properties |                  |                             | $ \Box$ $\times$ |
|------------------|--------------------------------------------------------|------------------|-----------------------------|------------------|
| (C) Poll Now     |                                                        |                  |                             |                  |
| Port:            | AGG-7604-TX#VSI: Cus 3466 VPN Id: 3466                 | Peer:            | 3466@NPE1-9K-NGN            |                  |
| Peer VC Label:   | 16007                                                  | Status:          | down                        |                  |
| Local VC Label:  | $\bf{0}$                                               | Local Router IP: | 172.255.3.175               |                  |
| Peer Router IP:  | 172.200.1.1                                            | Local MTU:       |                             |                  |
| Remote MTU:      | 1500                                                   | Pseudowire Type: | Ethernet                    |                  |
| Pseudowire Role: |                                                        |                  |                             |                  |
|                  |                                                        |                  |                             |                  |
|                  |                                                        |                  |                             |                  |
|                  |                                                        |                  | Connected<br>11%<br>Memory: | 282982           |
|                  |                                                        |                  |                             |                  |

<span id="page-86-0"></span>*Figure 13-51 VPLS Tunnel Properties Window* 

[Table 13-39](#page-86-1) describes the information that is displayed for pseudowire endpoint properties.

| <b>Field</b>              | <b>Description</b>                                                                                                    |
|---------------------------|----------------------------------------------------------------------------------------------------|
| Port                      | VSI on which the pseudowire is configured, hyperlinked to the VSI<br>in logical inventory.                                               |
| Peer                      | Hyperlinked entry to the pseudowire endpoint peer pseudowires in<br>logical inventory.                                                   |
| Peer VC Label             | MPLS label that is used by this router to identify or access the tunnel.<br>It is inserted into the MPLS label stack by the peer router. |
| <b>Tunnel Status</b>      | Operational state of the tunnel: Up or Down.                                                                                             |
| Local VC Label            | MPLS label that is used to identify or access the tunnel. It is inserted<br>into the MPLS label stack by the local router.               |
| Local Router IP           | IP address of this tunnel edge, which is used as the MPLS router<br>identifier.                                                          |
| Tunnel ID                 | Identifier that, along with the router IP addresses of the two pseudowire<br>endpoints, identifies the PWE3 tunnel.                      |
| Peer Router IP            | IP address of the peer tunnel edge, which is used as the MPLS router<br>identifier.                                                      |
| Local MTU                 | Size, in bytes, of the MTU on the local interface.                                                                                       |
| Remote MTU                | Size, in bytes, of the MTU on the remote interface.                                                                                      |
| <b>Signaling Protocol</b> | Protocol used by MPLS to build the tunnel, such as LDP or TDP.                                                                           |
| Pseudowire Type           | Type of pseudowire, such as Ethernet, Ethernet Tagged, CESoPSN<br>Basic, PPP, or SAToP.                                                  |

<span id="page-86-1"></span>*Table 13-39 Tunnel Properties Window*

#### <span id="page-87-0"></span>**Viewing VPLS Access Ethernet Flow Point Properties**

The ports that represent the attachment circuits to VPLS instances are displayed under VPLS instances in the Prime Network Vision navigation pane.

To view the properties for the Access Ethernet Flow Points configured for a VPLS instance, right-click the required interface in the navigation pane, and choose **Inventory**. (See [Figure 13-52](#page-87-1).)

#### <span id="page-87-1"></span>*Figure 13-52 VPLS Interface in Prime Network Vision Navigation Pane*

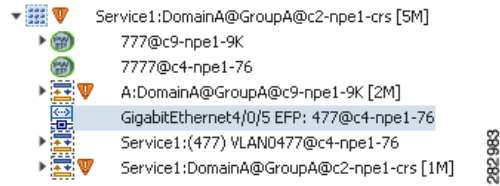

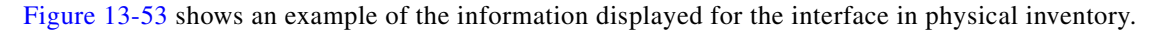

<span id="page-87-2"></span>*Figure 13-53 EFP Properties in Physical Inventory* 

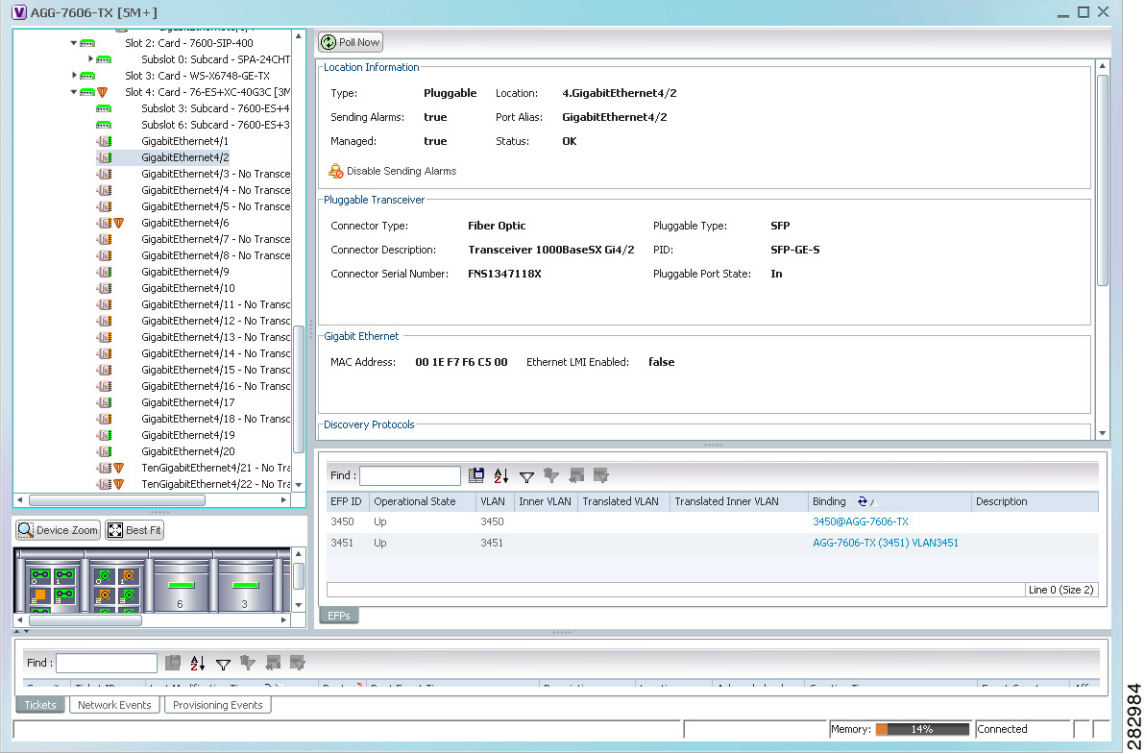

The information displayed in this window is the same as that displayed when the interface is selected in physical inventory.

The following information is displayed, depending on the interface and its configuration:

- **•** Location and interface details.
- **•** Technology-related information, such as Ethernet CSMA/CD or ATM IMA properties.
- **•** VLAN configuration details.
- List of the configured subinterfaces on the port. For more information on the Subinterfaces table, see Viewing a Port Configuration, page 3-25.
- List of the configured EFPs on the port. For more information on the EFPs table, see Viewing EFP [Properties, page 13-32.](#page-31-0)
- **•** List of VLAN mappings configured on the port. For more information about the VLAN Mappings table, see [Viewing VLAN Mappings, page 13-52](#page-51-0).

# **Working with Pseudowires**

Prime Network supports the discovery and modeling of Any Transport over MPLS (AToM) and Ethernet over MPLS (EoMPLS) domains that span multisegment pseudowires. After discovery is complete, you can add any of the pseudowires to a map, view their properties in logical inventory, or view their redundancy status.

You can run the psuedowire commands on all Cisco IOS and Cisco IOS XR devices that support pseudowire technology, such as

- **•** Cisco 7200 series routers
- **•** Cisco 7600 series routers
- **•** Cisco ASR 9000 series aggregation services routers
- **•** Cisco XR 12000 series routers
- **•** Cisco ME 3600X and Cisco ME 3800X Carrier Ethernet Switches
- **•** Cisco Carrier Packet Transport (CPT) System

For details on the software versions Prime Network supports for these network elements, see the *[Cisco](http://www.cisco.com/en/US/products/ps11879/products_user_guide_list.html)  [Prime Network 3.10 Supported Cisco VNEs](http://www.cisco.com/en/US/products/ps11879/products_user_guide_list.html)*. To run the pseudowire commands, the software on the network element must support the pseudowire technology.

The following topics describe the options available to you for working with pseudowires in Prime Network:

- **•** [Adding Pseudowires to a Map, page 13-89](#page-88-0)
- **•** [Viewing Pseudowire Properties, page 13-92](#page-91-0)
- **•** [Displaying Pseudowire Information, page 13-94](#page-93-0)
- **•** [Viewing Pseudowire Redundancy Service Properties, page 13-95](#page-94-0)
- **•** [Applying Pseudowire Overlays, page 13-97](#page-96-0)
- **•** [Monitoring the Pseudowire Headend, page 13-99](#page-98-0)

### <span id="page-88-0"></span>**Adding Pseudowires to a Map**

You can add a pseudowire that Prime Network discovers to maps as required.

To add a pseudowire to a map:

- **Step 1** In Prime Network Vision, select the required map or domain.
- **Step 2** Open the Add Pseudowire to *map* dialog box in either of the following ways:
	- **•** In the toolbar, choose **Add to Map > Pseudowire**.

 $\mathbf I$ 

**•** In the menu bar, choose **File > Add to Map > Pseudowire**.

[Figure 13-54](#page-89-0) shows an example of the Add Pseudowire dialog box.

|       | Available Pseudowires as of [17-Jun-11 15:14] $\circled{C}$ |                                  |         |
|-------|-------------------------------------------------------------|----------------------------------|---------|
| Find: | 車 外 マ キ 肩 局                                                 |                                  |         |
| Name  |                                                             | System Name &/                   | Descrip |
| A     | 5@c1-npe1-76                                                | 5@c1-npe1-76                     | ۸       |
| A     | 8@c1-npe1-76                                                | 8@c1-npe1-76                     |         |
| A     | 99@C9-AGG20                                                 | 99@C9-AGG20                      |         |
| A     | 234@10.56.101.75                                            | 234@10.56.101.75                 |         |
| A     | 333@10.56.101.75                                            | 333@10.56.101.75                 |         |
| A     | 666@c9-npe1-9K                                              | 666@c9-npe1-9K                   |         |
| A     | 777@c9-npe1-9K                                              | 777@c9-npe1-9K                   |         |
| A     | 1231@c1-npe1-76                                             | 1231@c1-npe1-76                  |         |
| A     | 1234@c1-npe1-76                                             | 1234@c1-npe1-76                  |         |
| A     | 1900@C9-AGG20 -- 1900@c9-npe1-9K                            | 1900@C9-AGG20 -- 1900@c9-npe1-9K |         |
| A     | 2350@c1-npe1-76                                             | 2350@c1-npe1-76                  |         |
| A     | 2450@c1-npe1-76                                             | 2450@c1-npe1-76                  |         |
| A     | 9999@c1-npe1-76                                             | 9999@c1-npe1-76                  |         |
| A     | 12345@10.56.101.75                                          | 12345@10.56.101.75               |         |
|       | 23972@10.56.101.75                                          | 23972@10.56.101.75               |         |
| A     |                                                             |                                  | ▼       |

<span id="page-89-0"></span>*Figure 13-54 Add Pseudowire Dialog Box*

- **Step 3** In the Add Pseudowire dialog box, do either of the following:
	- **•** To search for specific elements:
		- **a.** Choose **Search**.

**b.** To narrow the display to a range of pseudowire or a group of pseudowires, enter a search string in the search field.

**c.** Click **Go**.

For example, if you enter **pseudo1**, the pseudowires that have names containing the string "pseudo1" are displayed.

**•** To view all available pseudowires, choose **Show All** and click **Go**.

The pseudowires that meet the specified search criteria are displayed in the Add Pseudowire dialog box in table format. The dialog box also displays the date and time at which the list was generated. To update the list, click **Refresh**.

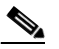

**Note** If an element is not included in your scope, it is displayed with the locked device icon.

For information about sorting and filtering the table contents, see Filtering and Sorting Tabular Content, page 2-40.

**Step 4** In the Add Pseudowire dialog box, select the pseudowires that you want to add. You can select and add multiple pseudowires by pressing **Ctrl** while selecting individual pseudowires or by pressing **Ctrl +Shift** to select a group of pseudowires.

#### **Step 5** Click **OK**.

The pseudowire is displayed in the navigation pane and in the content area. In addition, any associated tickets are displayed in the ticket pane. See [Figure 13-55.](#page-90-0)

#### <span id="page-90-0"></span>*Figure 13-55 Pseudowire in Prime Network Vision Map*

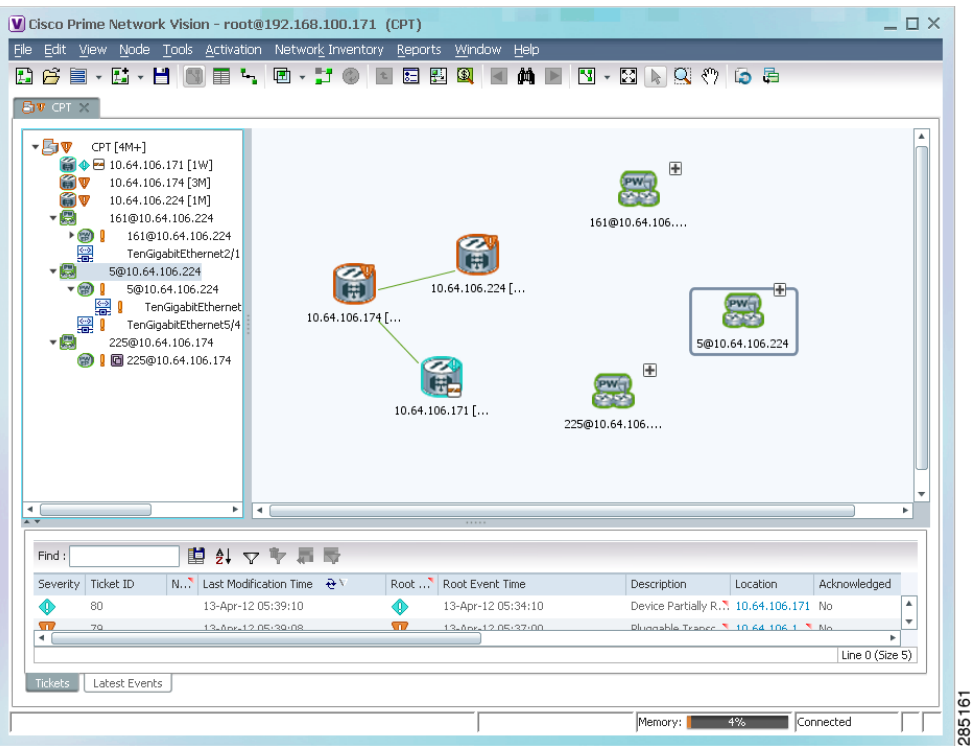

**Step 6** Click the pseudowire in the navigation pane or double-click the pseudowire in the map pane to view the pseudowire components, such as pseudowire endpoints, pseudowire switching entities, and terminating interfaces.

[Figure 13-56](#page-91-1) shows an example of an expanded pseudowire in Prime Network Vision.

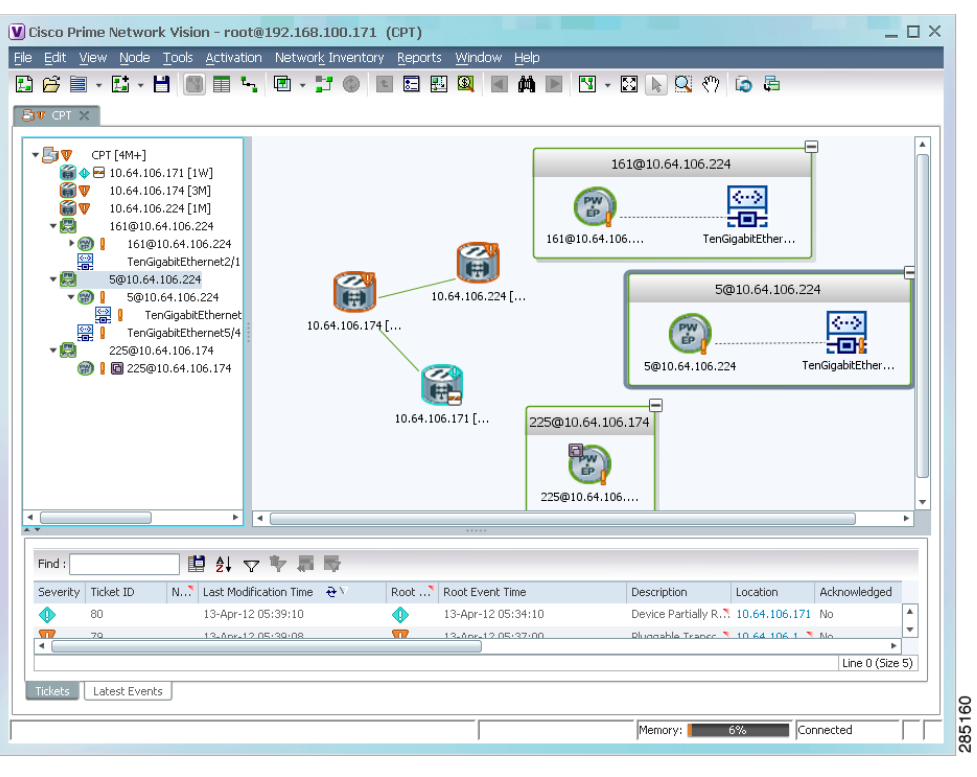

<span id="page-91-1"></span>*Figure 13-56 Pseudowire Components in Prime Network Vision Maps*

The pseudowire information is saved with the map in the Prime Network database.

## <span id="page-91-0"></span>**Viewing Pseudowire Properties**

To view pseudowire properties:

- **Step 1** In Prime Network Vision, select the required map or domain.
- **Step 2** To view pseudowire endpoint properties configured on an element:
	- **a.** In the navigation or map pane, right-click the required element and then choose **Inventory**.
	- **b.** In the inventory window, choose **Logical Inventory > Pseudowires**.

The Tunnel Edges table is displayed, listing the pseudowire endpoints configured on the selected element. For a description of the information contained in the Pseudowires Tunnel Edges table, see Table 19-27.

- **Step 3** To view the properties of a pseudowire that you added to a map, do either of the following:
	- **•** If the pseudowire icon is of the largest size, click the **Properties** button.
	- **•** Right-click the element, and then choose **Properties**.

The Pseudowire Properties window is displayed as shown in [Figure 13-57](#page-92-0).

|                       | V 230@MW2941-5 -- 230@sol-dist-1 - Pseudowire Properties         |                                              |                            | $\square \times$ |
|-----------------------|------------------------------------------------------------------|----------------------------------------------|----------------------------|------------------|
| Name:<br>System Name: | 230@MW2941-5 -- 230@sol-dist-1<br>230@MW2941-5 -- 230@sol-dist-1 | Multisegment Pseudowire:<br>Pseudowire Type: | false<br><b>SATOPE1</b>    |                  |
|                       |                                                                  |                                              | Connected<br>4%<br>Memory: | 237160<br>A      |

<span id="page-92-0"></span>*Figure 13-57 Pseudowire Properties Window*

<span id="page-92-1"></span>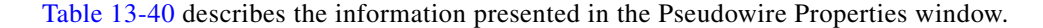

*Table 13-40 Pseudowire Properties Window*

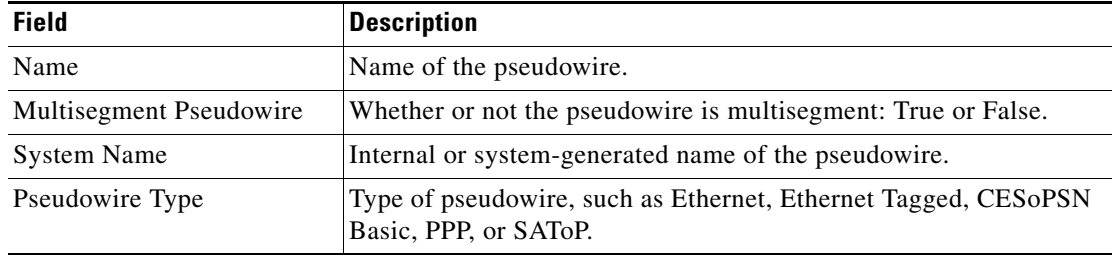

**Step 4** To view the properties of a pseudowire endpoint associated with a pseudowire, right-click the required pseudowire endpoint, and then choose **Properties**.

The Tunnel Properties window containing the pseudowire endpoint properties is displayed as shown in [Figure 13-51](#page-86-0) and described in [Table 13-39](#page-86-1).

**Step 5** To view the properties of a pseudowire switching entity associated with the pseudowire, select the switching entity, and then choose **Node > Inventory**.

The Local Switching table is displayed as shown in [Figure 13-41](#page-75-0).

[Table 13-36](#page-75-1) describes the information displayed in the Local Switching table.

**Step 6** To view the properties of the pseudowire endpoint that terminates on the subinterface, right-click the required interface, and then choose **Properties**.

### $\begin{picture}(20,5) \put(0,0) {\line(1,0){15}} \put(0,0) {\line(1,0){15}} \put(0,0) {\line(1,0){15}} \put(0,0) {\line(1,0){15}} \put(0,0) {\line(1,0){15}} \put(0,0) {\line(1,0){15}} \put(0,0) {\line(1,0){15}} \put(0,0) {\line(1,0){15}} \put(0,0) {\line(1,0){15}} \put(0,0) {\line(1,0){15}} \put(0,0) {\line(1,0){15}} \put(0,0) {\line(1,0){15}} \put(0,0$

**Note** The selected port must be an Ethernet subinterface for the Contained Current CTPs table to be displayed.

[Table 13-41](#page-93-1) describes the information displayed in the Contained Current CTPs table.

Г

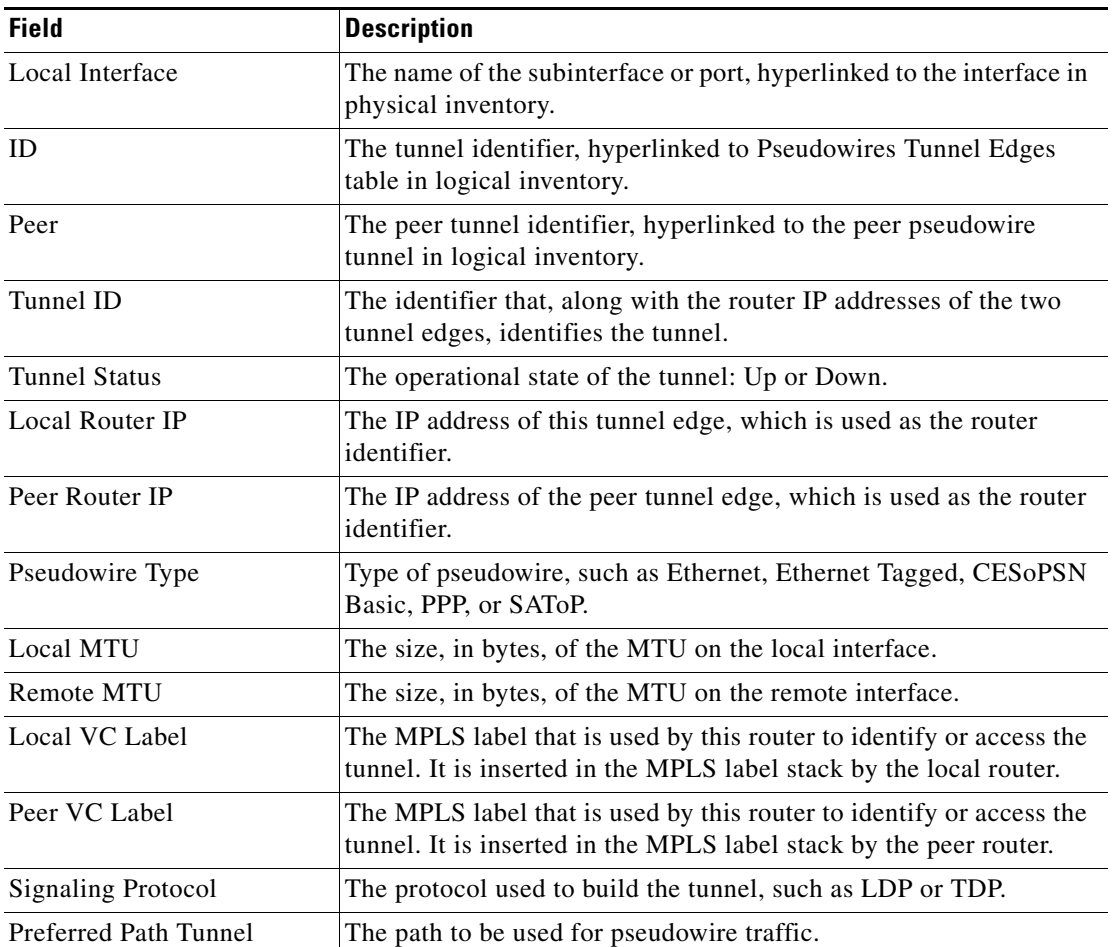

<span id="page-93-1"></span>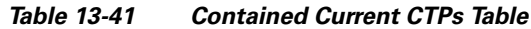

**Step 7** To view the properties of an Ethernet flow point associated with the pseudowire, right-click the EFP and then choose Properties.

See [Viewing EFP Properties, page 13-32](#page-31-0) for the information that is displayed for EFPs.

## <span id="page-93-0"></span>**Displaying Pseudowire Information**

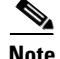

**Note** You might be prompted to enter your device access credentials while exectuing the command. Once you have entered them, these credentials will be used for every subsequent execution of a command in the same GUI client session. If you want to change the credentials, click **Edit Credentials**. The Edit Credentials button will not be available for SNMP commands or if the command is scheduled for a later time.

To To view Virtual Circuit Connectivity Verification (VCCV) and Control Channel (CC) information for a pseudowire endpoint:

- **Step 1** In the require map, double-click the required device configured for pseudowire.
- **Step 2** In the inventory window, choose **Logical Inventory > Pseudowire**.
- **Step 3** In the Tunnel Edges table, right-click the required interface and choose **Commands > Show > Display Pseudowire**.
- **Step 4** In the Display Pseudowire dialog box, do either of the following:
	- **•** To view the command before running it, click **Preview**.
	- **•** To run the command, click **Execute**.

When you click **Execute**, the results are displayed in the dialog box.

- **Step 5** The following information is displayed:
	- **•** The element name.
	- **•** The command issued.
	- **•** The results, including:
		- **–** VCCV: CC Type—The types of CC processing that are supported. The number indicates the position of the bit that was set in the received octet. The available values are:
			- CW [1]—Control Word
			- RA [2]—Router Alert
			- TTL [3]—Time to Live
			- Unkn [x]—Unknown
		- **–** Elapsed time—The elapsed time, in seconds.
- **Step 6** Click **Close** to close the Display Pseudowire dialog box.

### <span id="page-94-0"></span>**Viewing Pseudowire Redundancy Service Properties**

If a pseudowire is configured for redundancy service, a redundancy service badge is applied to the secondary (backup) pseudowire in the navigation and map panes in the Prime Network Vision window. Additional redundancy service details are provided in the inventory window for the device on which the pseudowire is configured.

To view redundancy service properties for pseudowires:

**Step 1** To determine if a pseudowire is configured for redundancy service, expand the required pseudowire in the navigation or map pane.

If the pseudowire is configured for redundancy service, the redundancy service badge appears in the navigation and map panes as shown in [Figure 13-58.](#page-95-0)

Г

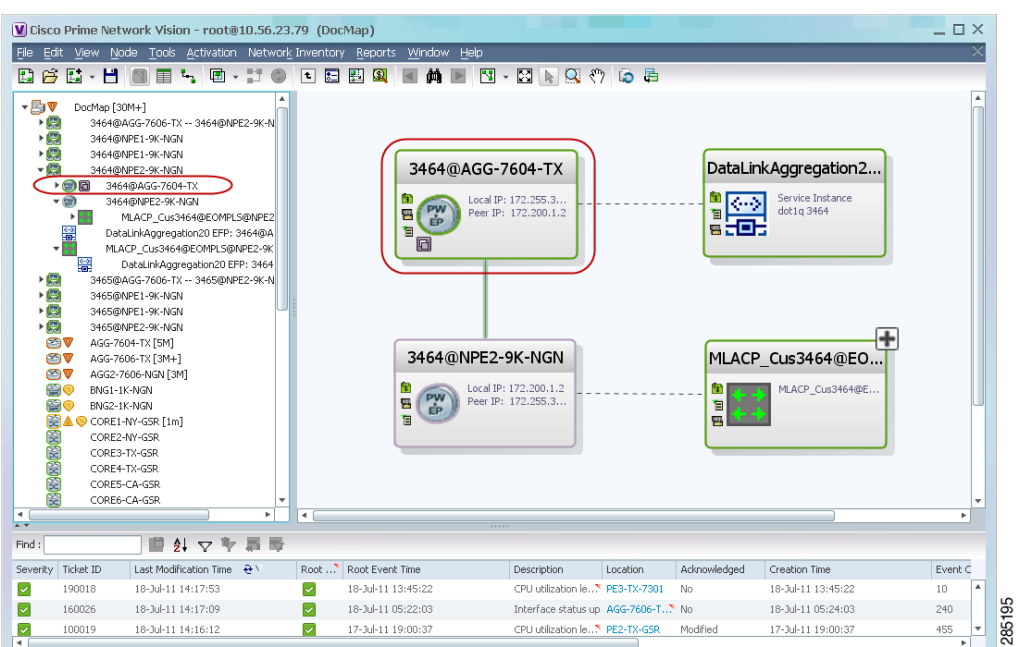

<span id="page-95-0"></span>*Figure 13-58 Pseudowire Redundancy Service Badge in a Map*

**Step 2** To view additional details, in the map, double-click the element with the redundancy service badge.

The PTP Layer 2 MPLS Tunnel Properties window is displayed as shown in [Figure 13-59](#page-95-1) and shows that the selected pseudowire has a Secondary role in a redundancy service.

<span id="page-95-1"></span>*Figure 13-59 Layer 2 MPLS Tunnel Properties for Pseudowire Redundancy Service*

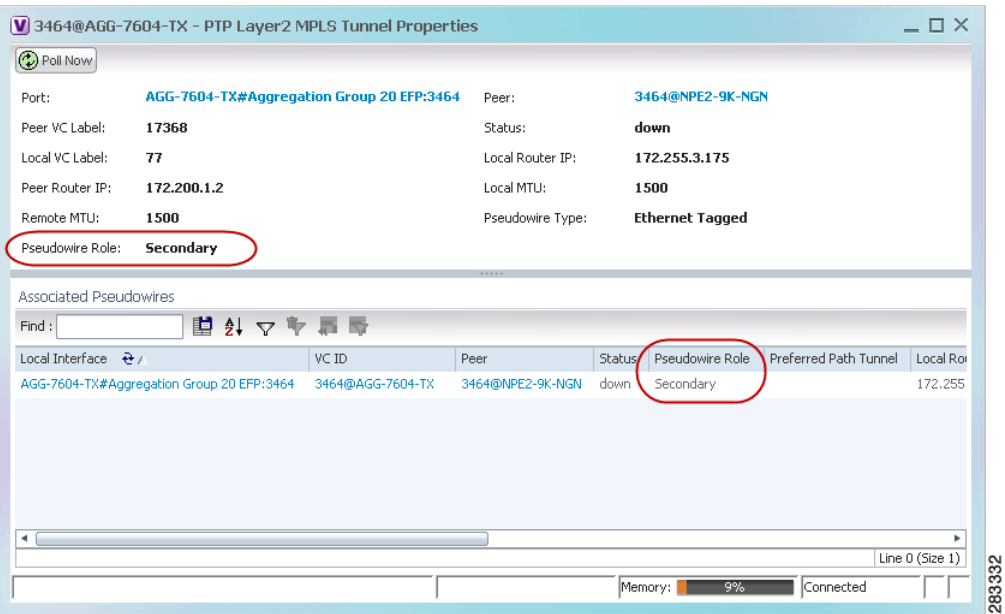

**Step 3** In the PTP Layer 2 MPLS Tunnel Properties window, click the VC ID hyperlink.

The Tunnel Edges table in logical inventory is displayed, with the local interface selected in the table. (See [Figure 13-60](#page-96-1).)

 $\mathbf{I}$ 

| $-2V$                     | AGG-7604-TX [5M]                                   |               | <b>D</b> Poll Now                      |                                               |                                |                                  |           |                           |
|---------------------------|----------------------------------------------------|---------------|----------------------------------------|-----------------------------------------------|--------------------------------|----------------------------------|-----------|---------------------------|
| $-$ <b>B</b> $v$          | Logical Inventory [2M]                             |               |                                        |                                               |                                |                                  |           |                           |
| 僵                         | Access Gateway                                     |               | <b>Tunnel Edges</b>                    |                                               |                                |                                  |           |                           |
|                           | <b>Access Lists</b><br><b>ATM Traffic Profiles</b> |               | Find:                                  | 自纠マキ属反                                        |                                |                                  |           |                           |
| Ë                         | Bidirectional Forwarding Detection                 |               | Local Interface                        |                                               | $VCID - \Theta /$              | Peer                             | Status    | Pseudowire Role           |
| ▶團                        | <b>Bridges</b>                                     |               |                                        | AGG-7604-TX#2.0:GigabitEthernet2/0/0 EFP:3450 | 3450@AGG-7604-TX               | 3450@NPE2-9K-TX                  | down      |                           |
| Ë                         | Cisco Discovery Protocol                           |               | AGG-7604-TX#VSI: Cus 3456 VPN Id: 3456 |                                               | 3456@AGG-7604-TX               | 3456@AGG-7606-TX                 | <b>UD</b> |                           |
| ▶ ⊞ V                     | Clock [2M]                                         |               |                                        | AGG-7604-TX#VSI: Cus 3456 VPN Id: 3456        | 3456@AGG-7604-TX               | 3456@NPE1-9K-NGN                 | <b>UD</b> |                           |
| 最                         | Ethernet Link Aggregation<br>Ethernet LMI          |               | AGG-7604-TX#VSI: Cus 3456 VPN Id: 3456 |                                               | 3456@AGG-7604-TX               | 3456@NPE2-9K-NGN                 | <b>up</b> |                           |
| i<br>Literatur            | Frame Relay Traffic Profiles                       |               | AGG-7604-TX#VSI: Cus 3457 VPN Id: 3457 |                                               | 3457@AGG-7604-TX               | 3457@AGG-7606-TX                 | <b>UD</b> |                           |
|                           | <b>ICCP Redundancy</b>                             |               | AGG-7604-TX#VSI: Cus 3457 VPN Id: 3457 |                                               | 3457@AGG-7604-TX               | 3457@NPE1-9K-NGN                 | <b>UD</b> |                           |
| ▶  ,                      | $IS-IS$<br>Local Switching                         |               | AGG-7604-TX#VSI: Cus 3457 VPN Id: 3457 |                                               | 3457@AGG-7604-TX               | 3457@NPE2-9K-NGN                 | <b>UD</b> |                           |
|                           | LSEs                                               |               | AGG-7604-TX#VSI: Cus 3461 VPN Id: 3461 |                                               | 3461@AGG-7604-TX               | 3461@NPE2-9K-NGN                 | <b>UD</b> |                           |
|                           | <b>MPRGPs</b>                                      |               | AGG-7604-TX#VSI: Cus 3461 VPN Id: 3461 |                                               | 3461@AGG-7604-TX               | 3461@AGG-7606-TX                 | <b>UD</b> |                           |
| $\blacktriangleright$ []] | MPLS-TP                                            |               | AGG-7604-TX#VSI: Cus_3461 VPN Id: 3461 |                                               | 3461@AGG-7604-TX               | 3461@NPE1-9K-NGN                 | <b>UD</b> |                           |
| i<br>Eliminati            | OAM<br>Operating System                            |               |                                        |                                               | 3462@AGG-7604-TX               | 3462@NPE1-9K-NGN                 | <b>Up</b> | Primary                   |
|                           | OSPF Processes                                     |               |                                        | AGG-7604-TX#Aggregation Group 20 EFP:3462     | 3462@AGG-7604-TX               | 3462@NPE2-9K-NGN                 | <b>UD</b> | Secondary                 |
| H                         | Pseudowires                                        |               |                                        |                                               | 3463@AGG-7604-TX               | 3463@NPE1-9K-NGN                 | <b>UD</b> | Primary                   |
| ▶ ■<br>▶■                 | Resilient Ethernet Protocol<br>Routing Entities    |               |                                        | AGG-7604-TX#Aggregation Group 20 EFP:3463     | 3463@AGG-7604-TX               | 3463@NPE2-9K-NGN                 | <b>up</b> | Secondary                 |
| ▶■                        | Spanning Tree Protocol                             |               |                                        | AGG-7604-TX#Aggregation Group 20 EFP:3464     | 3464@AGG-7604-TX               | 3464@NPE2-9K-NGN                 | down      | Secondary                 |
| 即                         | Traffic Engineering Tunnels                        |               |                                        |                                               | 3464@AGG-7604-TX               | 3464@NPE1-9K-NGN                 | standby   | Primary                   |
| ₩                         | <b>Tunnel Traffic Descriptors</b>                  |               |                                        |                                               | 3465@AGG-7604-TX               | 3465@NPE1-9K-NGN                 | standby   | Primary                   |
| $\triangleright \Box$     | <b>VC Switching Entities</b>                       |               |                                        | AGG-7604-TX#Aggregation Group 20 EFP:3465     | 3465@AGG-7604-TX               | 3465@NPE2-9K-NGN                 | down      | Secondary                 |
| Q Device Zoom             | <b>DO</b> Best Fit                                 |               | AGG-7604-TX#VSI: Cus 3466 VPN Id: 3466 |                                               | 3466@AGG-7604-TX               | 3466@AGG-7606-TX                 | standby   |                           |
|                           |                                                    |               | AGG-7604-TX#VSI: Cus 3466 VPN Id: 3466 |                                               | 3466@AGG-7604-TX               | 3466@NPE1-9K-NGN                 | standby   |                           |
|                           | 문이 말이<br>p-o<br>연                                  |               | AGG-7604-TX#VSI: Cus_3466 VPN Id: 3466 |                                               | 3466@AGG-7604-TX               | 3466@NPE2-9K-NGN                 | standby   |                           |
|                           | p-o<br><b>p-o</b>                                  |               | $\blacktriangleleft$                   |                                               |                                |                                  |           |                           |
|                           |                                                    |               |                                        |                                               |                                |                                  |           | Line 22 (1 / 22 Selected) |
|                           |                                                    |               |                                        |                                               |                                |                                  |           |                           |
| Find:                     | 外マキ属局                                              |               |                                        |                                               |                                |                                  |           |                           |
|                           |                                                    | $\sim$ $\sim$ | <b>ALCOHOL:</b>                        |                                               | $\sim$ $\sim$<br>$\sim$ $\sim$ | the common control of the common |           |                           |
| Tickets                   | Network Events<br>Provisioning Events              |               |                                        |                                               |                                |                                  |           |                           |

<span id="page-96-1"></span>*Figure 13-60 Pseudowire Redundancy Service in Logical Inventory*

The entries indicate that the selected tunnel edge has a Secondary role in the first VC and a Primary role in the second VC.

For more information about the Pseudowires Tunnel Edges table, see Table 19-27.

## <span id="page-96-0"></span>**Applying Pseudowire Overlays**

A pseudowire overlay allows you to isolate the parts of a network that are used by a specific pseudowire. To apply a pseudowire overlay:

**Step 1** In Prime Network Vision, choose the map in which you want to apply an overlay.

**Step 2** From the toolbar, choose **Choose Overlay Type > Pseudowire**.

[Figure 13-61](#page-97-0) shows an example of the Select Pseudowire Overlay for *map* dialog box.

| Available Pseudowires as of [23-Jun-11 14:59] $ Q $ |                                  |                                  |        |  |  |  |  |
|-----------------------------------------------------|----------------------------------|----------------------------------|--------|--|--|--|--|
| Find:                                               | <b>韓 外 マ キ 肩 反</b>               |                                  |        |  |  |  |  |
| Name                                                |                                  | System Name                      | Descri |  |  |  |  |
| A                                                   | 63@CRS_Sim                       | 63@CRS_Sim                       |        |  |  |  |  |
| A                                                   | 99@C9-AGG20                      | 99@C9-AGG20                      |        |  |  |  |  |
| A                                                   | 102@CRS_Sim                      | 102@CRS_Sim                      |        |  |  |  |  |
| A                                                   | 103@CRS_Sim                      | 103@CRS_Sim                      |        |  |  |  |  |
| e                                                   | 234@c4-npe1-76                   | 234@c4-npe1-76                   |        |  |  |  |  |
| A                                                   | 333@c4-npe1-76                   | 333@c4-npe1-76                   |        |  |  |  |  |
| e                                                   | 666@c9-npe1-9K                   | 666@c9-npe1-9K                   |        |  |  |  |  |
| í.                                                  | 777@10.56.101.137                | 777@10.56.101.137                |        |  |  |  |  |
| e                                                   | 777@c9-npe1-9K                   | 777@c9-npe1-9K                   |        |  |  |  |  |
| A                                                   | 988@10.56.101.137                | 988@10.56.101.137                |        |  |  |  |  |
| e                                                   | 1900@C9-AGG20 -- 1900@c9-npe1-9K | 1900@C9-AGG20 -- 1900@c9-npe1-9K |        |  |  |  |  |
| A                                                   | 2350@10.56.101.137               | 2350@10.56.101.137               |        |  |  |  |  |
| 曲                                                   | 2450@10.56.101.137               | 2450@10.56.101.137               |        |  |  |  |  |
| A                                                   | 3400@10.56.101.137               | 3400@10.56.101.137               |        |  |  |  |  |
| e                                                   | 3401@10.56.101.137               | 3401@10.56.101.137               |        |  |  |  |  |
| ſÇ,                                                 | 12345@c4-npe1-76                 | 12345@c4-npe1-76                 | ▼      |  |  |  |  |

<span id="page-97-0"></span>*Figure 13-61 Select Pseudowire Overlay Dialog Box* 

- **Step 3** Select the required pseudowire for the overlay.
- **Step 4** Click **OK**.

The elements being used by the selected pseudowire are highlighted in the map while the other elements are dimmed, as shown in [Figure 13-62.](#page-98-1)

 $\mathbf I$ 

| Ð                                 | 6 E - H                                                                                                    | File Edit View Node Tools Activation Network-Inventory Reports Window Help<br>$L_{\rm{p}}$<br>睴                                                                                                    | 画・ゴの | 归<br>同                    | 團<br>Q<br>$\vert$     | ÔÔ.<br>圛                                                                  |               |                               | Pseudowire Overlay from 03-Jul-11 20:33 |    |
|-----------------------------------|----------------------------------------------------------------------------------------------------|----------------------------------------------------------------------------------------------------|------|---------------------------|-----------------------|---------------------------------------------------------------------------|---------------|-------------------------------|-----------------------------------------|----|
| - 60<br>-80                       | ∩⊽<br>$ (2)$<br>旱<br>$ \circledcirc$ $\circ$<br>警<br><b>OBBE</b><br>ØV<br>2 V → c2-npe1-crs [7M+]<br>图V O C9-AGG20 [11M+]<br>29 V & c9-npe1-9K [70M+]<br>Œν<br><b>簡▼●p1 [1M+]</b><br><b>● v</b> ● p2 [1M+] | 123Pseudowire [2C+]<br>10.56.101.75 [27M+]<br>1900@C9-AGG20 -- 1900@c9-npe1-9K [1N]<br>1900@C9-AGG20<br>GigabitEthernet0/0/0/17 EFP: 1900@C9-AGG<br>1900@c9-npe1-9K [1N]<br>GigabitEthernet0/0/0/9 EFP: 1900@c9-npe1-<br>GigabitEthernet0/0/0/9 EFP: 1900@c9-npe1-9K<br>GigabitEthernet0/0/0/17 EFP: 1900@C9-AGG20<br>c2-core1 [1M]<br>C9-UPE27 [1M+] |      |                           |                       | 10.56.101.75 2<br>C9-UPE27 [1M+]<br>50<br>C9-AGG20 [11M+]<br>1900@C9-AGG2 | c2-core1 [1M] | c2-npe1-crs [7M+]<br>p2 [1M+] | $p1[1M+]$                               |    |
| 힂                                 |                                                                                                    |                                                                                                    |      | ٠<br>$\blacktriangleleft$ |                       |                                                                           | c9-npe1-9K 70 |                               |                                         |    |
| Find:                             |                                                                                                    | <b>ロックショッ</b>                                                                                                    |      |                           |                       |                                                                           |               |                               |                                         |    |
|                                   | Ticket ID                                                                                                    | Last Modification Time <sup>2 V</sup>                                                                                                    |      |                           | Root  Root Event Time | <b>Description</b>                                                        | Location      | Acknowledged                  | Creation Time                           | E  |
|                                   | 20021                                                                                                    | 03-3ul-11 20:33:21                                                                                                    |      | M                         | 29-Jun-11 04:26:23    | CPU utilization le C9-UPE27                                               |               | Partially                     | 29-1un-11 04:26:23                      | ∣▲ |
|                                   | 740002                                                                                                    | 03-Jul-11 20:29:53                                                                                                    |      | w                         | 03-Jul-11 13:00:41    | Port down due to c2-core1#1 No                                            |               |                               | 03-Jul-11 13:02:43                      | 5  |
|                                   | 200002                                                                                                    | 03-3d-11 15:35:05                                                                                                    |      |                           | 29-Jun-11 12:16:42    | Login authenticat. . C9-AGG20                                             |               | No                            | 29-Jun-11 12:16:42                      |    |
| Severity<br>⊽<br>v<br>Δ<br>v<br>V | 690006                                                                                                    | 03-Jul-11 06:17:57                                                                                                    |      | ℼ                         | 03-Jul-11 06:13:53    | Layer 2 tunnel d 777@10.56 No<br>Layer 2 tunnel d 243443743 \ No          |               |                               | 03-10-11 06:17:55                       | 2  |

<span id="page-98-1"></span>*Figure 13-62 Pseudowire Overlay in Prime Network Vision* 

- **Step 5** To hide and view the overlay, click **Hide Overlay/Show Overlay** in the toolbar. The button toggles depending on whether the overlay is currently displayed or hidden.
- **Step 6** To remove the overlay, choose **Choose Overlay Type > None**.

### <span id="page-98-0"></span>**Monitoring the Pseudowire Headend**

A pseudowire (PW) is an emulation of a point-to-point connection over a packet-switching network (PSN). It operates over a uniform packet-based access/aggregation network. The composite L2 AC and the PW segment together form a point-to-point virtual CE-PE link that functions like a traditional CE-PE link technology.

[Figure 13-63](#page-99-0) displays a typical pseudowrie deployment over core network and [Figure 13-64](#page-99-1) displays a pseduowire deployment over access network.

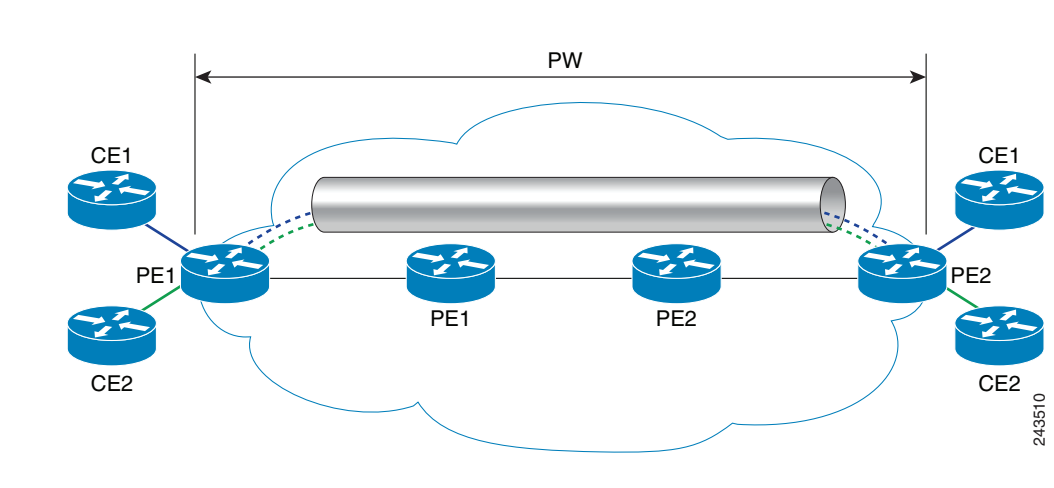

#### <span id="page-99-0"></span>*Figure 13-63 Pseudowire Deployment Over Core Network*

<span id="page-99-1"></span>*Figure 13-64 Pseudowire Deployment Over Access Network*

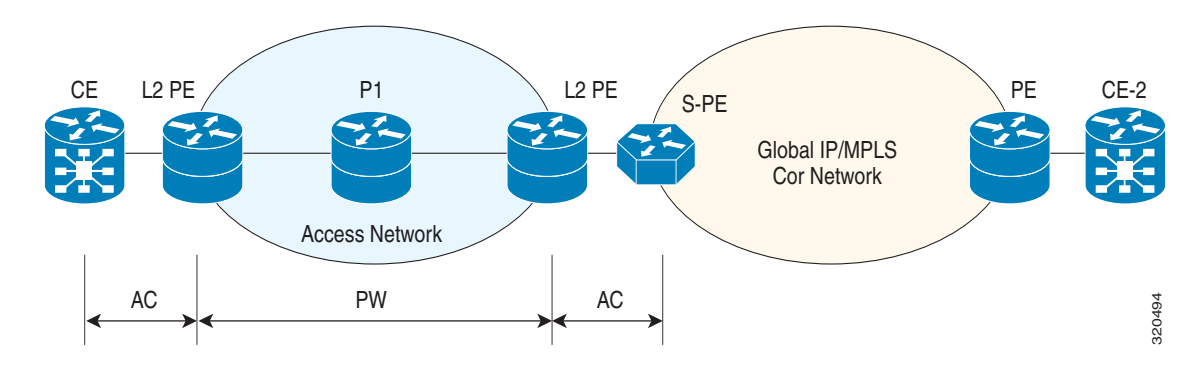

A pseudowire headend (PW-HE) virtual interface originates as a PW on an access node and terminates on a Layer 3 service instance on the service provider router. For example, a PWHE can originate on the Layer 2 PW feeder node and terminate on a VRF instance on the Cisco CRS Router. You can configure all ingress and egress QoS function on the PW-HE interface, including policing, shaping, queuing, and hierarchical policies.

In other words, the PW-HE is a technology that allows termination of access or aggregation pseduowires into an L2 or L3 domain. It allows us to replace a 2-node solution with a 1-node solution. Without a PW-HE, a L2 PE node must terminate a PW and then handoff the data to a S-PE via an Access Circuit.

The following figure displays the PW-HE interface:

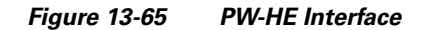

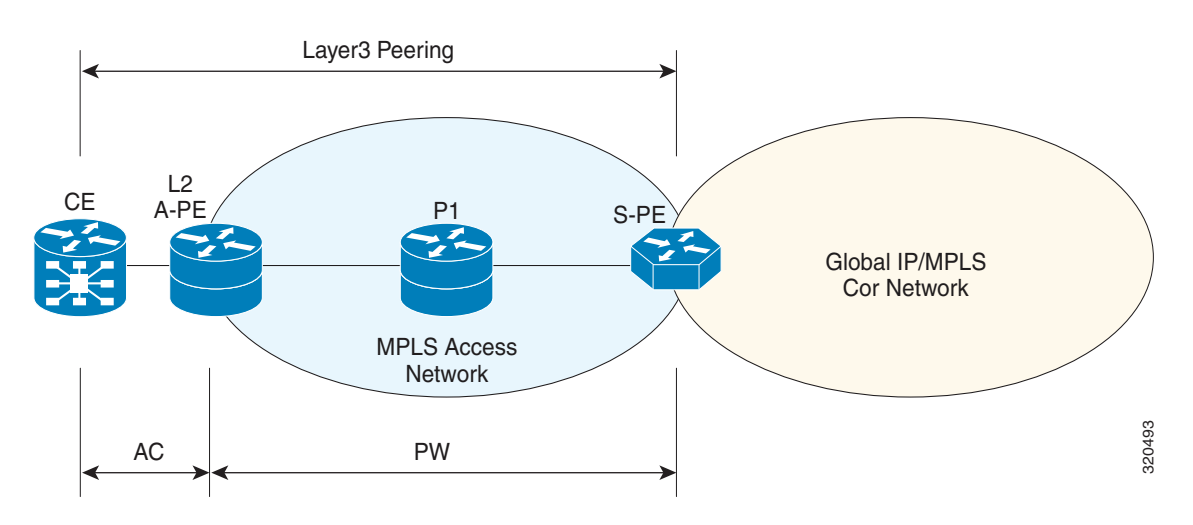

The PW-HE interface is treated like any existing L3 interface and operates on one of the following nodes:

- **•** Bridged interworking (VC type 5 or 4) node—PW will carry customer Ethernet frames with IP payload. The S-PE device must perform ARP resolution for customer IP addresses learnt over PW-HE, which acts as a broadcast interface.
- **•** IP interworking node (VC type 11)—The PW-HE acts as a point-to-point interface. Hence, there will be two types of PW-HE interface-PW-Ether and PW-IW. These PW's can terminate into a VRF or the IP global table on SP-E.

#### **Viewing the PW-HE configuration**

To view the PW-HE configuration:

- **Step 1** Right-click the required device in Prime Network Vision and choose **Inventory**.
- **Step 2** In the logical inventory window, choose **Logical Inventory > PW-HE**. The list of PW-HE interfaces configured in Prime Network are displayed in the content pane.
- **Step 3** From the **PW-HE** node, choose a PW-HE interface. The PW-HE interface details are displayed in the content pane as shown in [Figure 13-66](#page-101-0).

Г

| $\boxed{\mathbf{V}}$ asr9k satellite $[3M+]$  |                                                     |                          |                               |                     |                         |                                           | $ \Box$ $\times$         |
|-----------------------------------------------|-----------------------------------------------------|--------------------------|-------------------------------|---------------------|-------------------------|-------------------------------------------|--------------------------|
| $\blacktriangleright$ $\Box$                  | <b>BNG</b>                                          | $\blacktriangle$         | <b>D</b> Poll Now             |                     |                         |                                           |                          |
| ▶                                             | Bridges                                             |                          |                               |                     |                         |                                           |                          |
| Ë                                             | Cisco Discovery Protocol                            |                          | Interface Name:               | PW-Ether100         | Admin State:            | Down                                      |                          |
| ▶⊞<br>▶■                                      | Clock<br>Dynamic Config Templates                   |                          | Oper State:                   | Down                | IP Interface:           | asr9k satellite VRF Cust_1 IP:PW-Ether100 |                          |
|                                               | Ethernet Link Aggregation                           |                          | Pseudowire:                   | 100@asr9k satellite | Generic Interface List: | Cust <sub>1</sub>                         |                          |
| F                                             | Ethernet LMI                                        |                          |                               |                     |                         |                                           |                          |
|                                               | IP Pools                                            |                          | MTU:                          | 1514                | Bandwidth:              | 10.0 Mbps                                 |                          |
| <b>Filling</b>                                | $IS-IS$                                             |                          | MAC Address:                  | D8 67 D9 14 DD FD   | Label:                  | 16000                                     |                          |
|                                               | Link Layer Discovery Protocol                       |                          | L2 Overhead:                  | $\bf{0}$            |                         |                                           |                          |
|                                               | Local Switching                                     |                          |                               |                     |                         |                                           |                          |
|                                               | LSEs                                                |                          |                               |                     |                         |                                           |                          |
|                                               | Modular OS                                          |                          |                               |                     |                         |                                           |                          |
| 清理                                            | <b>MPBGPs</b>                                       |                          |                               |                     |                         |                                           |                          |
| 漏                                             | MPLS-TP                                             |                          |                               |                     |                         |                                           |                          |
|                                               | Multicast                                           |                          |                               |                     |                         |                                           |                          |
| H.                                            | OAM                                                 |                          |                               |                     |                         |                                           |                          |
|                                               | OSPF Processes                                      |                          |                               |                     |                         |                                           |                          |
| H                                             | Policy Container<br>Pseudowires                     |                          |                               |                     |                         |                                           |                          |
| $ \blacksquare$                               | PW HE                                               |                          |                               |                     |                         |                                           |                          |
|                                               | PW-Ether13                                          |                          |                               |                     |                         |                                           |                          |
|                                               | PW-Ether100                                         |                          |                               |                     |                         |                                           |                          |
| ■                                             | PW-Ether200                                         |                          |                               |                     |                         |                                           |                          |
|                                               | PW-Ether300                                         |                          |                               |                     |                         |                                           |                          |
| <b>II</b> V                                   | PW-Ether400                                         |                          |                               |                     |                         |                                           |                          |
|                                               | PW-HE Generic Interfaces Lists                      |                          |                               |                     |                         |                                           |                          |
| ▶■                                            | OoS                                                 |                          |                               |                     |                         |                                           |                          |
| ▶                                             | Routing Entities                                    |                          |                               |                     |                         |                                           |                          |
|                                               |                                                     |                          |                               |                     |                         |                                           |                          |
| <b>Q</b> Device Zoom 2 Best Fit               |                                                     |                          |                               |                     |                         |                                           |                          |
|                                               |                                                     |                          |                               |                     |                         |                                           |                          |
|                                               |                                                     |                          |                               |                     |                         |                                           |                          |
| بعو                                           | $8^{\circ}$                                         |                          |                               |                     |                         |                                           |                          |
|                                               | $P^o$<br>-60<br>ю                                   | $\overline{\phantom{a}}$ |                               |                     |                         |                                           |                          |
|                                               | Fan 0<br>×                                          |                          |                               |                     |                         |                                           |                          |
| $A$ v                                         |                                                     |                          |                               |                     |                         |                                           |                          |
|                                               |                                                     |                          |                               |                     |                         |                                           |                          |
| Find:                                         | 拍<br>$\frac{A}{2}$<br>▽                             | $\overline{\phantom{a}}$ |                               |                     |                         |                                           |                          |
| $\overline{a}$ $\overline{a}$<br>$-1.1 - 1.7$ | <b>The Contract of Street</b><br>$-$<br><b>Auto</b> | $\sim$ $\sim$            | the control of the control of |                     | $\sim$ $\sim$<br>. .    | L.                                        | the contract of the con- |
| <b>Tickets</b>                                | Network Events<br>Provisioning Events               |                          |                               |                     |                         |                                           |                          |
|                                               |                                                     |                          |                               |                     |                         |                                           |                          |
|                                               |                                                     |                          |                               |                     |                         | Memory:<br>Connected<br>9%                |                          |

<span id="page-101-0"></span>*Figure 13-66 PW-HE Configuration Details*

[Table 13-42](#page-101-1) displays the PW-HE interface details.

<span id="page-101-1"></span>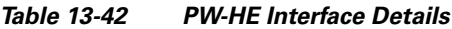

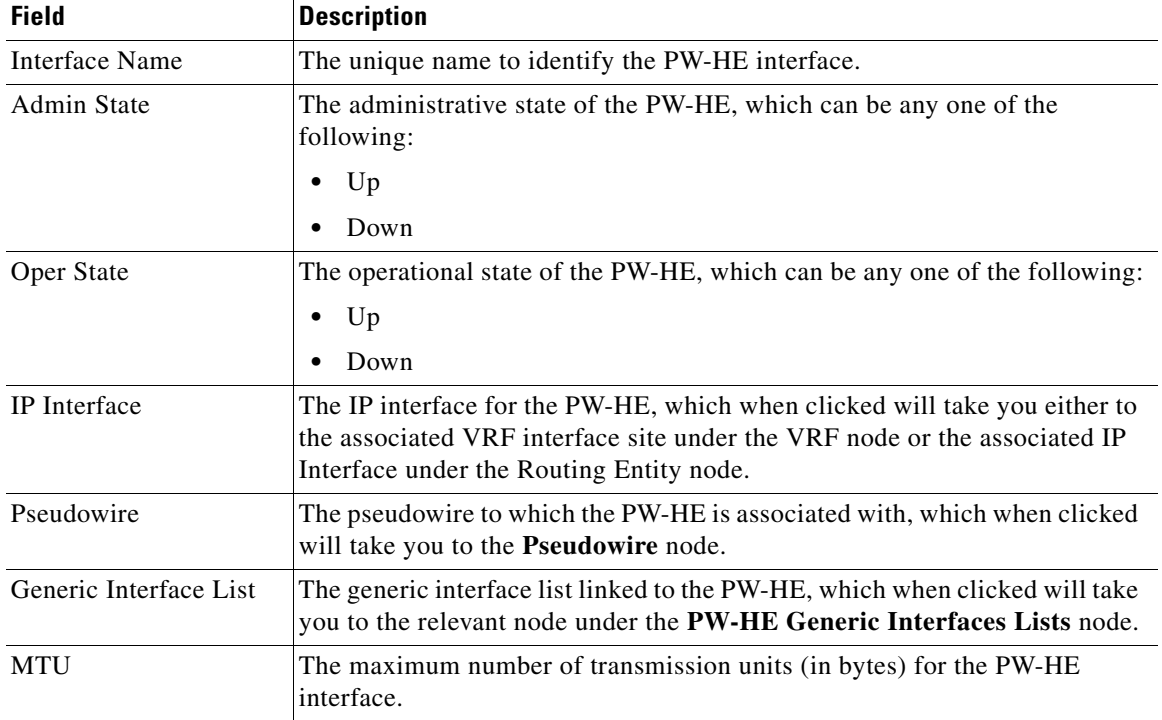

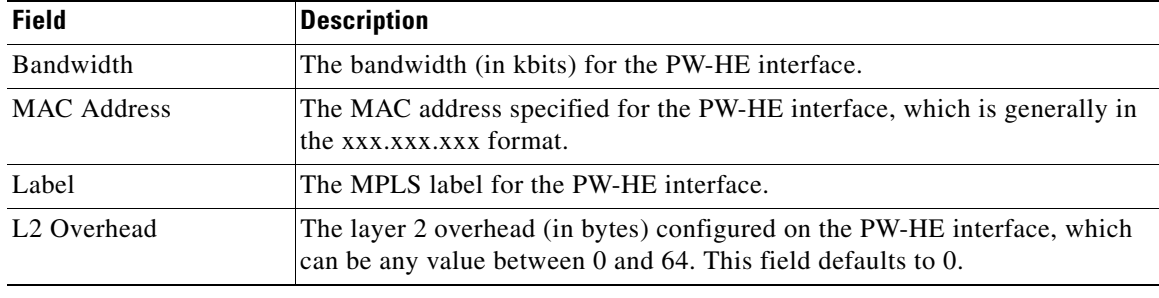

#### *Table 13-42 PW-HE Interface Details (continued)*

You can also view the following configuration details for a PW-HE interface:

- **•** [Viewing PW-HE Configured as a Local Interface under Pseudowire, page 13-103](#page-102-0)
- **•** [Viewing PW-HE Generic Interface List, page 13-103](#page-102-1)
- **•** [Viewing PW-HE as an Associated Entity for a Routing Entity, page 13-104](#page-103-0)
- **•** [Viewing PW-HE as an Associated Entity for a VRF, page 13-104](#page-103-1)

#### <span id="page-102-0"></span>**Viewing PW-HE Configured as a Local Interface under Pseudowire**

To view the local interface details:

- **Step 1** Right-click the required device in Prime Network Vision and choose **Inventory**.
- **Step 2** In the logical inventory window, choose **Logical Inventory > Pseudowire**. The list of Pseudowire interfaces configured in Prime Network are displayed in the content pane. For more information on Pseudowire properties, see [Viewing Pseudowire Properties, page 13-92.](#page-91-0)

**•**

#### <span id="page-102-1"></span>**Viewing PW-HE Generic Interface List**

To view the PW-HE generic interface list:

- **Step 1** Right-click the required device in Prime Network Vision and choose **Inventory**.
- **Step 2** In the logical inventory window, choose **Logical Inventory > PW-HE Generic Interface List**. The list of generic interfaces configured in Prime Network are displayed in the content pane.
- **Step 3** From the **PW-HE Generic Interface List** node, choose a generic interface list. The interface details are displayed in the content pane.

[Table 13-43](#page-103-2) displays the PW-HE Generic Interface List details.

Г

<span id="page-103-2"></span>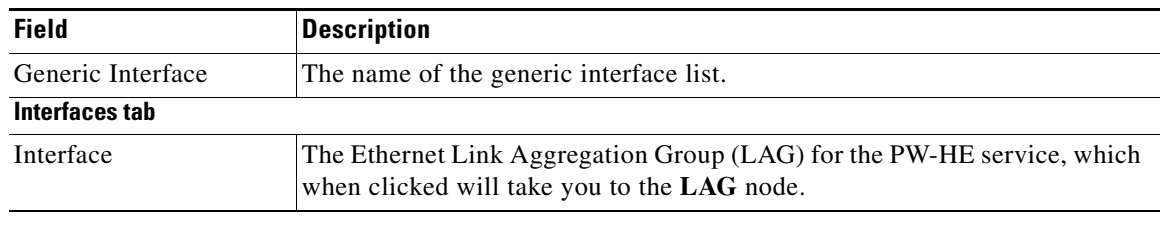

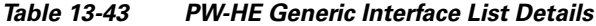

#### <span id="page-103-0"></span>**Viewing PW-HE as an Associated Entity for a Routing Entity**

To view the routing entity details for a PW-HE:

- **Step 1** Right-click the required device in Prime Network Vision and choose **Inventory**.
- **Step 2** In the logical inventory window, choose **Logical Inventory > Routing Entities > Routing Entity**. The routing entity details for the PW-HE is displayed in the content pane. For more information on Routing entity details, see Viewing Routing Entities, page 19-31.

#### <span id="page-103-1"></span>**Viewing PW-HE as an Associated Entity for a VRF**

To view the VRF details for a PW-HE:

- **Step 1** Right-click the required device in Prime Network Vision and choose **Inventory**.
- **Step 2** In the logical inventory window, choose **Logical Inventory > VRF >** *PW-H*E *node*. The VRF details for the PW-HE is displayed in the content pane. For more information on VRF details, see Viewing VRF Properties, page 19-27.

# **Working with Ethernet Services**

Ethernet services are created when the following business elements are linked to one another:

- **•** Network VLAN and bridge domain are linked through a shared EFP.
- **•** Network VLAN and VPLS instance are linked through either of the following:
	- **–** A shared, standalone EFP.
	- **–** A shared switching entity.
- **•** Network VLAN and network pseudowire (single or multi-segment) are linked through either of the following:
	- **–** A shared, standalone EFP.
	- **–** A shared switching entity.
- **•** VPLS-EoMPLS connected via a shared access pseudowire endpoint.
- **•** Network VLAN and cross-connect are connected by a shared EFP.
- **•** Network VLAN and service link are connected by a shared EFP.

If a VPLS, network pseudowire, cross-connect, or network VLAN object is not connected to another business element, it resides alone in an Ethernet service.

In releases prior to Prime Network Vision 3.8, EVC multiplex was discovered by means of Ethernet flow point associations. Beginning with Prime Network Vision 3.8, multiplex capabilities were enhanced to distinguish multiplexed services based on the Customer VLAN ID; that is, Prime Network Vision 3.9 is Inner Tag-aware.

As a result, in environments in which service providers have customers with multiplexed services, an EVC can distinguish each service and create its own EVC representation.

Prime Network Vision discovers Ethernet services and enables you to add them to maps, apply overlays, and view their properties. See the following topics for more information:

- [Adding Ethernet Services to a Map, page 13-105](#page-104-0)
- **•** [Applying Ethernet Service Overlays, page 13-106](#page-105-0)
- **•** [Viewing Ethernet Service Properties, page 13-108](#page-107-0)

### <span id="page-104-0"></span>**Adding Ethernet Services to a Map**

You can add the Ethernet services that Prime Network Vision discovers to maps as required.

To add an Ethernet service to a map:

- **Step 1** In Prime Network Vision, select the required map or domain.
- **Step 2** Open the Add Ethernet Service to *map* dialog box in either of the following ways:
	- **•** In the toolbar, choose **Add to Map > Ethernet Service**.
	- **•** In the menu bar, choose **File > Add to Map > Ethernet Service**.
- **Step 3** In the Add Ethernet Service dialog box, do either of the following:
	- **•** To search for specific elements:

**a.** Choose **Search**, and then choose a search category: EVC Terminating EFPs, Name, or System Name.

**b.** To narrow the display to a range of Ethernet services or a group of Ethernet services, enter a search string in the search field.

**c.** Click **Go**.

For example, if you choose Name and enter **EFP1**, the network elements that have names beginning with EFP1 are displayed.

**•** To view all available Ethernet services, choose **Show All** and click **Go**.

The available elements that meet the specified search criteria are displayed in the Add Ethernet Service dialog box in table format. The dialog box also displays the date and time at which the list was generated. To update the list, click **Refresh**.

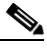

**Note** If an element is not included in your scope, it is displayed with the locked device icon.

 $\mathbf I$ 

For information about sorting and filtering the table contents, see Filtering and Sorting Tabular Content, page 2-40.

**Step 4** In the Add Ethernet Service dialog box, select the elements that you want to add. You can select and add multiple elements by pressing **Ctrl** while selecting individual elements or by pressing **Ctrl +Shift** to select a group of elements.

**Step 5** Click **OK**.

The Ethernet service is displayed in the navigation pane and in the content area. In addition, any associated tickets are displayed in the ticket pane. See [Figure 13-67](#page-105-1).

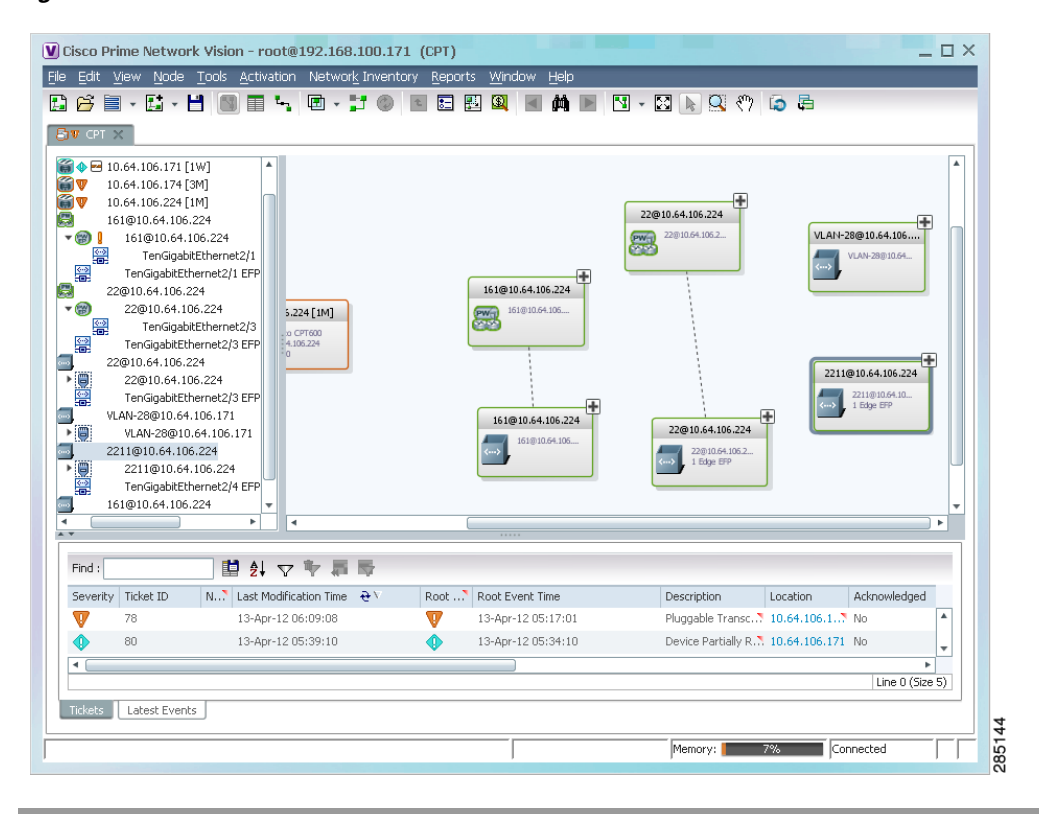

<span id="page-105-1"></span>*Figure 13-67 Ethernet Service in Prime Network Vision*

The Ethernet service information is saved with the map in the Prime Network database.

## <span id="page-105-0"></span>**Applying Ethernet Service Overlays**

An Ethernet service overlay allows you to isolate the parts of a network that are being used by a specific Ethernet service.

To apply an Ethernet service overlay:

**Step 1** In Prime Network Vision, choose the map in which you want to apply an overlay.

**Step 2** From the toolbar, choose **Choose Overlay Type > Ethernet Service**.

[Figure 13-68](#page-106-0) shows an example of the Select Ethernet Service Overlay for *map* dialog box.

|                          | Available Ethernet Services as of [05-Nov-10 09:38] (           |                                   |             |
|--------------------------|-----------------------------------------------------------------|-----------------------------------|-------------|
| Find:                    | <b>車 斗 マ キ 肩 局</b>                                              |                                   |             |
|                          | Name $\theta$ /                                                 | System Name                       | Description |
|                          | Ethernet Service 5002: ServiceD@c1-npe1-76                      | ServiceD@c1-npe1-76               |             |
|                          | Ethernet Service 5004: cisco@c7-npe1-76                         | cisco@c7-npe1-76                  |             |
|                          | Ethernet Service 5006: Oren_Test:(987) VLAN0987@c1-npe1-76      | Oren_Test:(987) VLAN0987@c1-npe1  |             |
|                          | Ethernet Service 5010: VFI7@c1-npe1-76                          | VFI7@c1-npe1-76                   |             |
| ems.                     | Ethernet Service 5012: VFI7:(307) VLAN0307@c3-npe1-76           | VFI7:(307) VLAN0307@c3-npe1-76    |             |
|                          | Ethernet Service 5015: eli@c1-npe1-76                           | eli@c1-npe1-76                    |             |
|                          | Ethernet Service 5018: eli:eli-bd1@eli-group@c2-npe1-crs        | eli:eli-bd1@eli-group@c2-npe1-crs |             |
|                          | Ethernet Service 5020: seliyahu:(83) VLAN0083@c7-npe1-76        | seliyahu:(83) VLAN0083@c7-npe1-76 |             |
| ang)                     | Ethernet Service 5022: seliyahu@c1-npe1-76                      | seliyahu@c1-npe1-76               |             |
| ana)                     | Ethernet Service 5024: VFI7:(707) VLAN0707@c7-npe1-76           | VFI7:(707) VLAN0707@c7-npe1-76    |             |
|                          | Ethernet Service 5026: vl2051@c3-npe1-76                        | vl2051@c3-npe1-76                 |             |
| - 1                      | Ethernet Service 5032: 777018@10.56.101.75 -- 777018@c1-npe1-76 | 777018@10.56.101.75 -- 777018@c1  |             |
| $\overline{\phantom{a}}$ | Ethernet Service 5033: 777089@c1-npe1-76 -- 777089@c4-upe9      | 777089@c1-npe1-76 -- 777089@c4-u  |             |
| щ.                       | Ethernet Service 5034: 777060@c1-upe2 -- 777060@c4-upe9         | 777060@c1-upe2 -- 777060@c4-upe9  |             |
| em)                      | Ethernet Service 5035: 23972@c1-npe1-76 -- 23972@c4-upe9        | 23972@c1-npe1-76 -- 23972@c4-upe9 |             |
|                          | Ethernet Service 5037: 777110@c1-npe1-76 -- 777110@c4-upe9      | 777110@c1-npe1-76 -- 777110@c4-u  |             |
| cm)                      | Ethernet Service 5039: 777067@c1-upe2 -- 777067@c3-npe1-76      | 777067@c1-upe2 -- 777067@c3-npe   |             |

<span id="page-106-0"></span>*Figure 13-68 Select Ethernet Service Overlay Dialog Box*

- **Step 3** Select the required Ethernet Service for the overlay.
- **Step 4** Click **OK**.

The elements being used by the selected Ethernet service are highlighted in the map while the other elements are dimmed, as shown in [Figure 13-69.](#page-107-1)

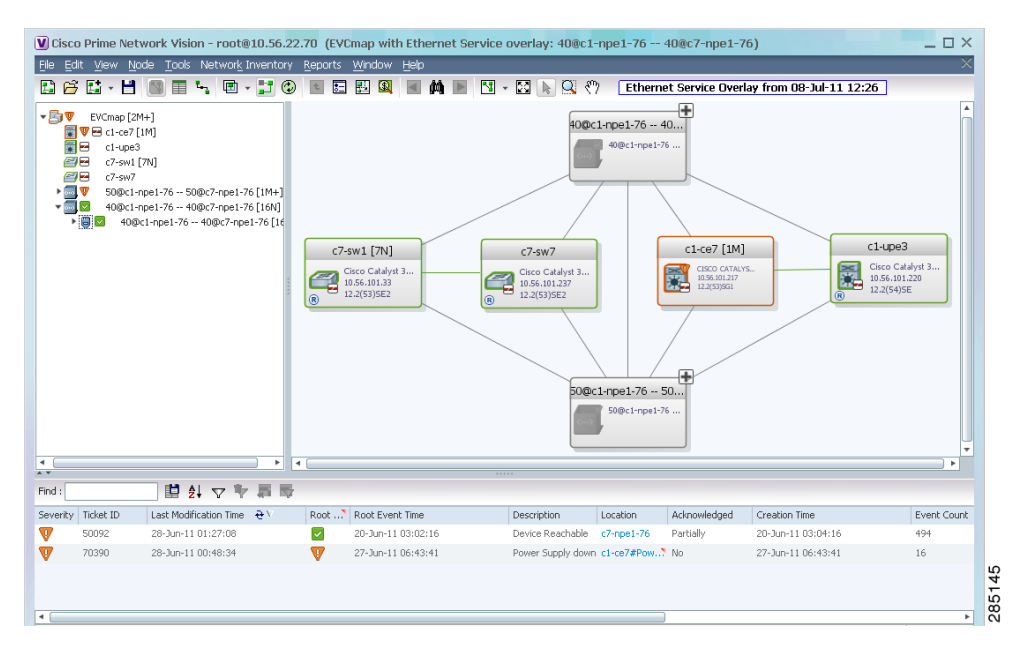

<span id="page-107-1"></span>*Figure 13-69 Ethernet Service Overlay in Prime Network Vision*

**Step 5** To hide and view the overlay, click **Hide Overlay/Show Overlay** in the toolbar. The button toggles depending on whether the overlay is currently displayed or hidden.

**Step 6** To remove the overlay, choose **Choose Overlay Type > None**.

## <span id="page-107-0"></span>**Viewing Ethernet Service Properties**

To view Ethernet service properties:

- **Step 1** In Prime Network Vision, select the map containing the required Ethernet service.
- **Step 2** In the navigation or map pane, right-click the Ethernet service and choose **Properties**.

[Figure 13-70](#page-108-0) shows an example of an Ethernet Service Properties window with the EVC Terminating table. Depending on the types of service in the EVC, tabs might be displayed. For example, if the EVC contains two network VLANs and a VPLS, tabs are displayed for the following:

- **•** EVC Terminating table
- **•** Network VLANs
- **•** VPLS
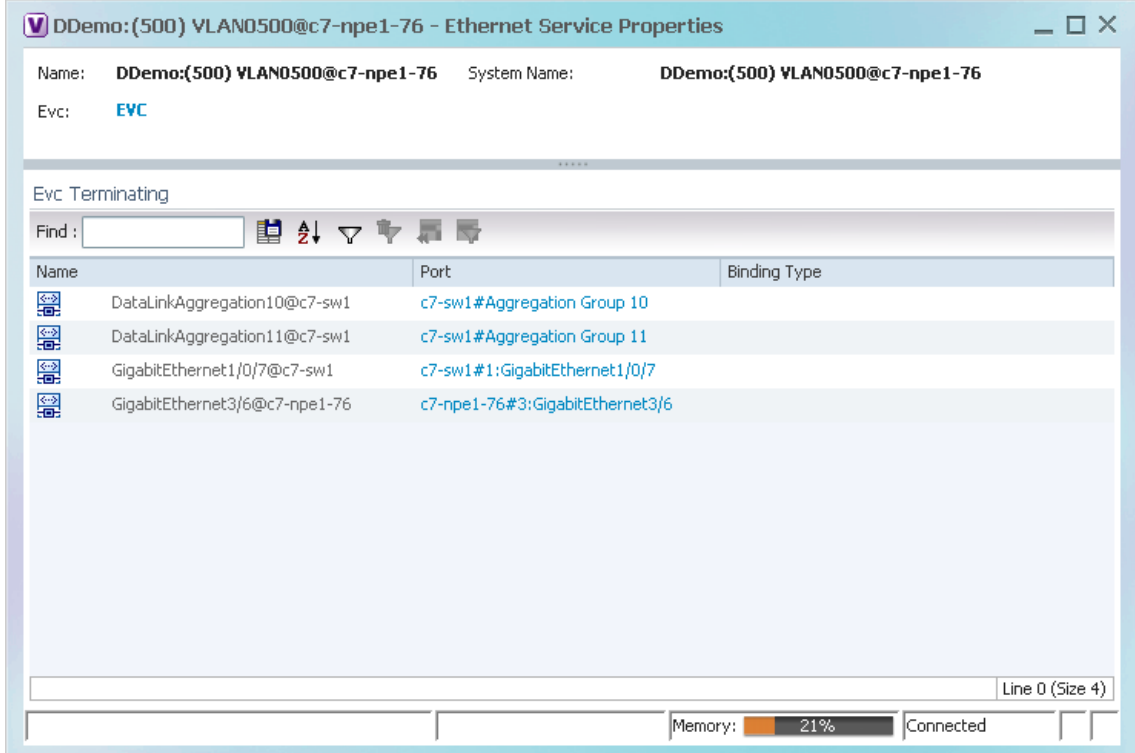

#### *Figure 13-70 Ethernet Service Properties Window*

[Table 13-44](#page-108-0) describes the information that is displayed for an Ethernet service.

<span id="page-108-0"></span>*Table 13-44 Ethernet Service Properties Window*

| <b>Field</b>                 | <b>Description</b>                                                                                 |
|------------------------------|----------------------------------------------------------------------------------------------------|
| Name                         | Ethernet service name.                                                                             |
| <b>System Name</b>           | Name that Prime Network Vision assigns to the Ethernet service.                                    |
| <b>EVC</b>                   | Name of the EVC associated with the Ethernet service, hyperlinked<br>to the EVC Properties window. |
| <b>EVC Terminating Table</b> |                                                                                                    |
| Name                         | EVC name, represented by the interface name, EFP, and the EFP<br>name.                             |
| Network Element              | Hyperlinked entry to the specific interface and EFP in physical<br>inventory.                      |
| Port                         | Hyperlinked entry to the specific interface in physical inventory.                                 |

**Step 3** To view the EVC Properties window, click the hyperlink in the EVC field. [Figure 13-71](#page-109-0) shows an example of the EVC Properties window.

283226

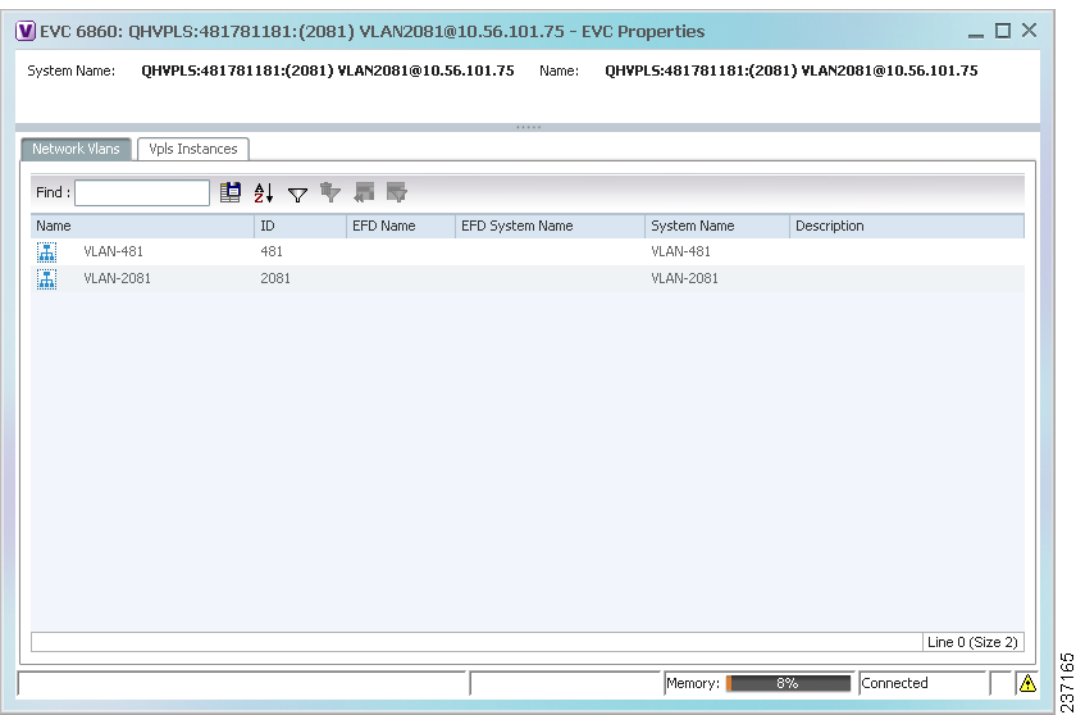

#### <span id="page-109-0"></span>*Figure 13-71 EVC Properties Window*

[Table 13-45](#page-109-1) describes the information that is displayed in the EVC Properties window. The tabs that are displayed depend on the services included in the EVC. For example, if the EVC contains two network VLANs and a VPLS, tabs are displayed for the following:

- **•** EVC Terminating table
- **•** Network VLANs
- **•** VPLS

### <span id="page-109-1"></span>*Table 13-45 EVC Properties Window*

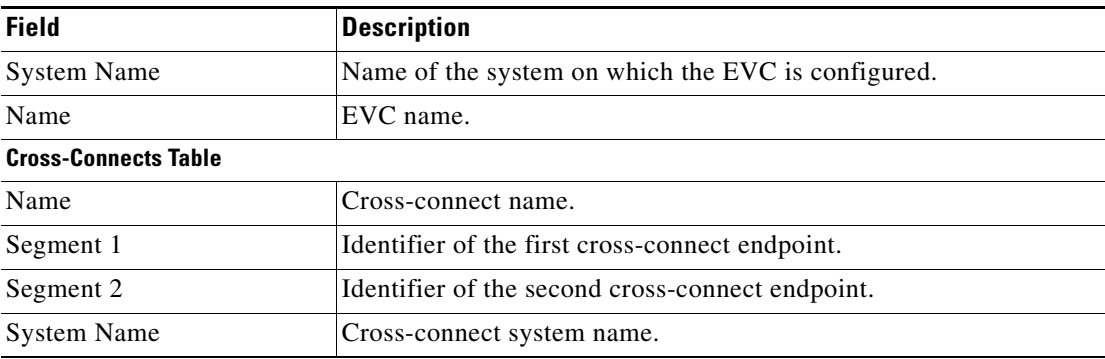

| <b>Field</b>                   | <b>Description</b>                                            |  |  |  |
|--------------------------------|---------------------------------------------------------------|--|--|--|
| <b>Network VLANs Tab</b>       |                                                               |  |  |  |
| Name                           | VLAN name.                                                    |  |  |  |
| ID                             | VLAN identifier.                                              |  |  |  |
| <b>EFD</b> Name                | Name of the Ethernet flow domain.                             |  |  |  |
| <b>EFD System Name</b>         | Name that Prime Network Vision assigns to the EFD.            |  |  |  |
| <b>System Name</b>             | VLAN system name.                                             |  |  |  |
| Description                    | Brief description of the VLAN.                                |  |  |  |
| <b>Network Pseudowires Tab</b> |                                                               |  |  |  |
| Name                           | Pseudowire name.                                              |  |  |  |
| <b>System Name</b>             | System on which the pseudowire is configured.                 |  |  |  |
| Description                    | Brief description of the pseudowire.                          |  |  |  |
| Pseudowire Type                | Type of pseudowire.                                           |  |  |  |
| Is Multisegment Pseudowire     | Whether or not the pseudowire is multisegment: True or False. |  |  |  |
| <b>VPLS Instances Tab</b>      |                                                               |  |  |  |
| Name                           | VPLS instance name.                                           |  |  |  |
| <b>System Defined Name</b>     | Name that Prime Network Vision assigns to the VPLS instance.  |  |  |  |
| <b>VPN ID</b>                  | Identifier of associated VPN.                                 |  |  |  |

*Table 13-45 EVC Properties Window (continued)*

## **Viewing IP SLA Responder Service Properties**

Cisco IOS Service Level Agreements (SLAs) software allows you to analyze IP service levels for IP applications and services by using active traffic monitoring to measure network performance.

The IP SLA responder is a component embedded in the destination Cisco device that allows the system to anticipate and respond to IP SLAs request packets. The responder provides accurate measurements without requiring dedicated probes. The responder uses the Cisco IOS IP SLAs Control Protocol to provide a mechanism through which it can be notified on which port it should listen and respond.

Two-Way Active Measurement Protocol (TWAMP) defines a standard for measuring round-trip network performance between any two devices that support the protocol.

Prime Network Vision supports IP SLA Responder service on the following devices:

- **•** Cisco 3400ME and 3750ME devices running Cisco IOS 12.2(52)SE.
- **•** Cisco MWR2941 devices running Cisco CSR 3.2.

To view IP SLA Responder service properties:

- **Step 1** In Prime Network Vision, double-click the device configured for IP SLA Responder service.
- **Step 2** In the inventory window, choose **Logical Inventory > IP SLA Responder**.

IP SLA Responder properties are displayed as shown in [Figure 13-72.](#page-111-0)

Г

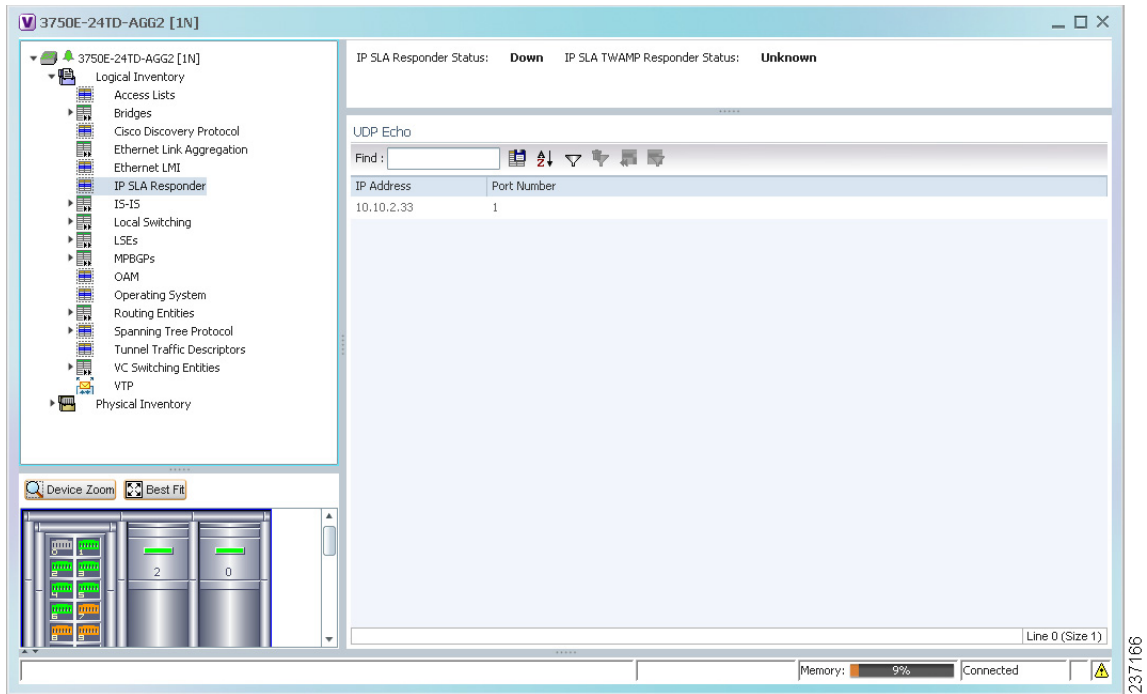

<span id="page-111-0"></span>*Figure 13-72 IP SLA Responder in Logical Inventory*

[Table 13-46](#page-111-1) describes the properties displayed for IP SLA Responder service.

<span id="page-111-1"></span>*Table 13-46 IP SLA Responder Properties in Logical Inventory*

| <b>Field</b>                            | <b>Description</b>                                          |  |  |  |
|-----------------------------------------|-------------------------------------------------------------|--|--|--|
| <b>IP SLA Responder Status</b>          | Status of the IP SLA Responder: Up or Down.                 |  |  |  |
| IP SLA TWAMP Responder<br><b>Status</b> | Status of the IP SLA TWAMP responder: Up or Down.           |  |  |  |
| <b>UDP Echo Tab</b>                     |                                                             |  |  |  |
| <b>IP</b> Address                       | Destination IP address used for the UDP echo operation.     |  |  |  |
| Port Number                             | Destination port number used for the UDP echo operation.    |  |  |  |
| <b>TCP Connect Tab</b>                  |                                                             |  |  |  |
| <b>IP</b> Address                       | Destination IP address used for the TCP connect operation.  |  |  |  |
| Port Number                             | Destination port number used for the TCP connect operation. |  |  |  |

**13-113**

 $\mathbf I$ 

# **Viewing IS-IS Properties**

Intermediate System-to-Intermediate System (IS-IS) protocol is a routing protocol developed by the ISO. It is a link-state protocol where IS routers exchange routing information based on a single metric to determine network topology. It behaves in a manner similar to OSPF in the TCP/IP network.

IS-IS networks contain end systems, intermediate systems, areas, and domains. End systems are user devices. Intermediate systems are routers. Routers are organized into local groups called areas, and areas are grouped into a domain. For configuring IS-IS, see [Configuring IS-IS, page 13-120](#page-119-0).

To view IS-IS properties:

- **Step 1** In Prime Network Vision, double-click the device configured for IS-IS.
- **Step 2** In the inventory window, choose **Logical Inventory > IS-IS > System**.

[Figure 13-73](#page-112-0) shows an example of the IS-IS window with the Process table in logical inventory.

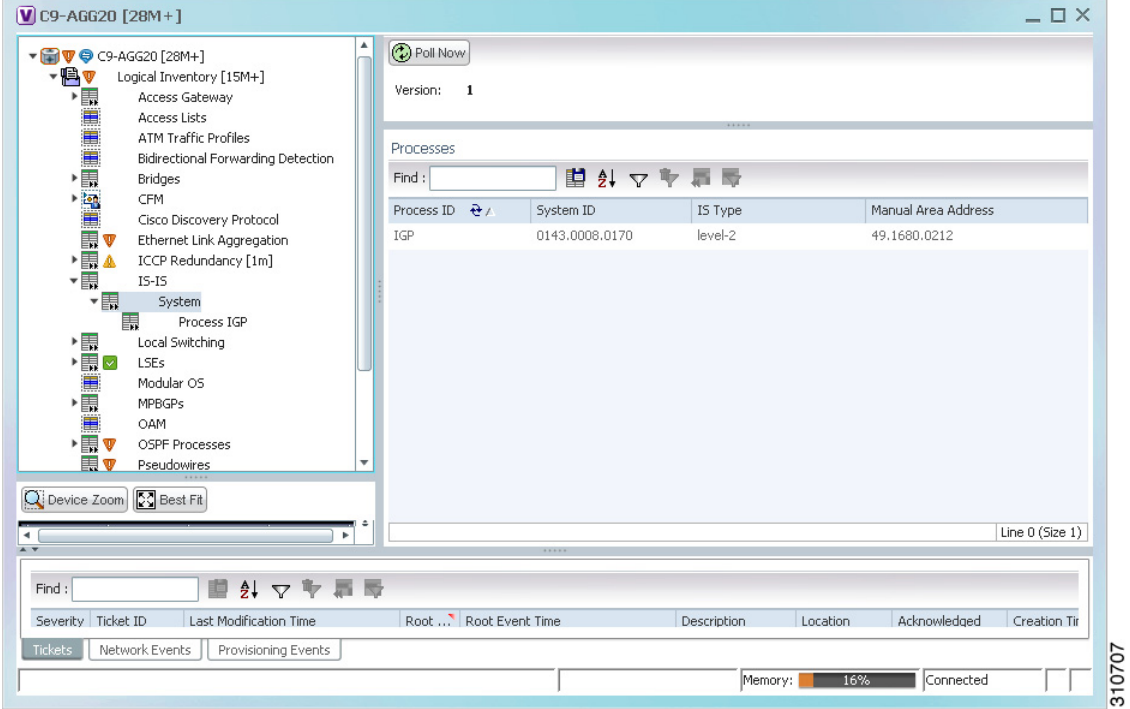

<span id="page-112-0"></span>*Figure 13-73 IS-IS Window in Logical Inventory* 

[Table 13-47](#page-113-0) describes the information that is displayed in this window and the Processes table.

<span id="page-113-0"></span>

| <b>Field</b>           | <b>Description</b>                                                                    |  |  |
|------------------------|---------------------------------------------------------------------------------------|--|--|
| Version                | Version of IS-IS that is implemented.                                                 |  |  |
| <b>Processes Table</b> |                                                                                       |  |  |
| Process ID             | Identifier for the IS-IS process.                                                     |  |  |
| System ID              | Identifier for this Intermediate System.                                              |  |  |
| IS Type                | Level at which the Intermediate System is running: Level 1, Level<br>2, or Level 1-2. |  |  |
| Manual Area Address    | Address assigned to the area.                                                         |  |  |

*Table 13-47 IS-IS Properties in Logical Inventory - Processes Table*

**Step 3** To view IS-IS process information, choose **Logical Inventory > IS-IS > Process** *nnn*.

[Figure 13-74](#page-113-1) shows an example of the information that is displayed for the IS-IS process.

<span id="page-113-1"></span>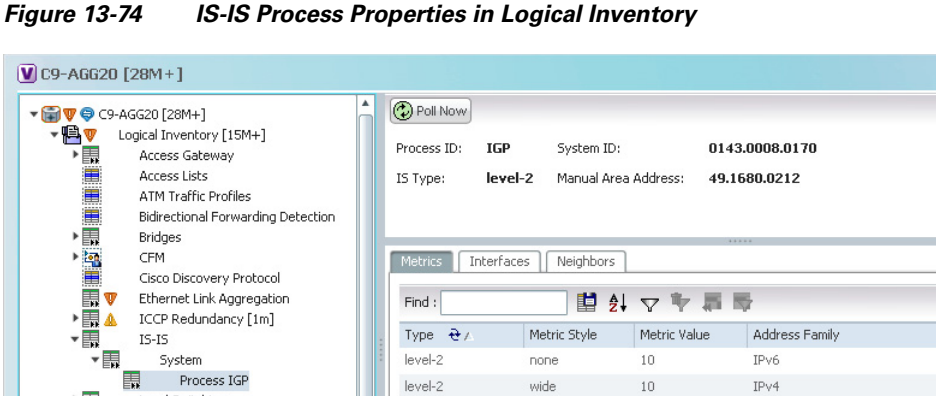

Root ... Root Event Time

Description

Location

Memory: 18%

▶■

崖 语

▶||■▽ LSEs Modular OS

▸▒v

E v

Severity Ticket ID

E

Find:

O Device Zoom E Best Fit

Local Switching

OSPF Processes

Tickets | Network Events | Provisioning Events

重纠マヤ罪局

Last Modification Time

Pseudowires

**MPBGPs** OAM

 $\Box$   $\times$ 

Line 0 (Size 2)

Creation Tir

310708

Acknowledged

 $\sqrt{\frac{1}{2}}$  Connected

[Table 13-48](#page-114-0) describes the information that is displayed for the selected IS-IS process.

<span id="page-114-0"></span>

| <b>Field</b>               | <b>Description</b>                                                                                                    |  |  |  |  |
|----------------------------|----------------------------------------------------------------------------------------------------|--|--|--|--|
| Process                    | Unique identifier for the IS-IS process.                                                                                                    |  |  |  |  |
| System ID                  | Identifier for this Intermediate System.                                                                                                    |  |  |  |  |
| IS Type                    | Level at which the Intermediate System process is running: Level 1,<br>Level 2, or Level 1-2.                                                                                      |  |  |  |  |
| <b>Manual Area Address</b> | Address assigned to the area.                                                                                                    |  |  |  |  |
| <b>Metrics Tab</b>         |                                                                                                    |  |  |  |  |
| IS Type                    | Level at which the Intermediate System is running: Level 1, Level<br>2, or Level 1-2.                                                                                              |  |  |  |  |
| Metric Style               | Metric style used: Narrow, Transient, or Wide.                                                                                                    |  |  |  |  |
| Metric Value               | Metric value assigned to the link. This value is used to calculate the<br>path cost via the links to destinations. This value is available for<br>Level 1 or Level 2 routing only. |  |  |  |  |
|                            | If the metric style is Wide, the value can range from 1 to 16777214.<br>If the metric style is Narrow, the value can range from 1 to 63.                                           |  |  |  |  |
|                            | The default value for active IS-IS interfaces is 10, and the default<br>value for inactive IS-IS interfaces is 0.                                                                  |  |  |  |  |
| <b>Address Family</b>      | IP address type used: IPv4 or IPv6.                                                                                                    |  |  |  |  |
| <b>Interfaces Tab</b>      |                                                                                                    |  |  |  |  |
| <b>Interface Name</b>      | Interface name.                                                                                                    |  |  |  |  |
| <b>Neighbors Tab</b>       |                                                                                                    |  |  |  |  |
| System ID                  | Identifier for the neighbor system.                                                                                                    |  |  |  |  |
| Interface                  | Neighbor interface name.                                                                                                    |  |  |  |  |
| <b>IP</b> Address          | Neighbor IP address.                                                                                                    |  |  |  |  |
| Type                       | IS type for the neighbor: Level 1, Level 2, or Level 1-2.                                                                                                    |  |  |  |  |
| <b>SNPA</b>                | Subnetwork point of attachment (SNPA) for the neighbor.                                                                                                    |  |  |  |  |
| Hold Time                  | Holding time, in seconds, for this adjacency. The value is based on<br>received IS-to-IS Hello (IIH) PDUs and the elapsed time since<br>receipt.                                   |  |  |  |  |
| <b>State</b>               | Administrative status of the neighbor system: Up or Down.                                                                                                    |  |  |  |  |
| <b>Address Family</b>      | IP address type used by the neighbor: IPv4 or IPv6.                                                                                                    |  |  |  |  |

*Table 13-48 IS-IS Process Properties in Logical Inventory*

# **Viewing OSPF Properties**

Prime Network Vision supports the following versions of OSPF:

- **•** OSPFv1
- **•** OSPFv2
- **•** OSPFv3

Using Prime Network Vision you can view OSPF properties for:

- **•** OSPF processes, including the process identifier and OSPF version.
- **•** OSPF network interfaces, such as the area identifier, network type, and status.
- OSPF neighbors, including the neighbor identifier, neighbor interface address, and status.

To view OSPF properties:

**Step 1** In Prime Network Vision, double-click the device configured for OSPF.

**Step 2** To view OSPF processes, choose **Logical Inventory > OSPF Processes > OSPF Process (v***n***)** *ID* where **v***n* represents the OSPF version and *ID* is the OSPF process identifier.

For example, in [Figure 13-75](#page-115-0), the entry in the navigation tree is OSPF Process  $(v2)$  10.

<span id="page-115-0"></span>*Figure 13-75 OSPF Processes in Logical Inventory* 

| $V$ NPE2-7600-NY [7M+]                                                                                                    |                                                                                                    |                                                                                                    |                                                                   |                                                                                                    | $ \Box$ $\times$ |
|----------------------------------------------------------------------------------------------------|----------------------------------------------------------------------------------------------------|----------------------------------------------------------------------------------------------------|-------------------------------------------------------------------|----------------------------------------------------------------------------------------------------|------------------|
| ▼ 29 V © NPE2-7600-NY [7M+]<br>$-$ <b>B</b><br>E<br>La construction de la construction de la construction de la construction de la construction de la construction de la construction de la construction de la construction de la construction de la construction de la constructi | ٨<br>Logical Inventory [6M+]<br><b>Access Lists</b><br><b>ATM Traffic Profiles</b><br>Bidirectional Forwarding Detection<br>Bridges<br>Cisco Discovery Protocol<br>Clock<br>Ethernet Link Aggregation<br>Ethernet LMI<br>Frame Relay Traffic Profiles | <b>C</b> ) Poll Now<br>OSPF Process Details<br>Process ID:<br>100<br>Router ID:<br>OSPF Version:<br>v2<br>SPF Timers<br>Schedule Delay:<br>5000.0 msec                                                                                                | 172.255.1.40<br>Min Hold Time:                                    | 10000.0 msec                                                                                                    |                  |
| "最高需需需需要                                                                                                    | <b>GRE Tunnels</b><br>$IS-IS$<br>Local Switching<br><b>LSEs</b><br><b>MPBGPs</b><br>MPLS-TP<br>OAM                                                                                                    | Max Wait Time:<br>10000.0 msec<br>OSPF Neighbors<br>OSPF Interfaces<br>Find:                                                                                                    | 自外マキ肩長                                                            |                                                                                                    |                  |
| $\blacksquare$<br>▶■▼<br>▶■<br>H.<br>I.                                                                                                    | Operating System<br>OSPF Processes<br>OSPF Process (v2) 100<br>OSPF Process (v2) 200<br>Pseudowires<br><b>Routing Entities</b><br>Spanning Tree Protocol<br>Traffic Engineering Tunnels<br>Tunnel Traffic Descriptors<br>VC Switching Entities        | Interface Address<br>Neigh $\theta$ /<br>Area<br>10.56.59.42<br>10.201.1.142<br>$\circ$<br>172.255.0.2<br>$\begin{array}{c} 0 \end{array}$<br>10.201.1.149<br>172.255.1.41<br>$\mathbf{0}$<br>10.201.1.129<br>172.255.1.103<br>$\theta$<br>10.210.1.2 | State<br><b>FULL</b><br><b>FULL</b><br><b>FULL</b><br><b>FULL</b> | OSPF Interface<br>OSPF If: GigabitEthernet3/0/3<br>OSPF If: GigabitEthernet3/0/19<br>OSPF If: GigabitEthernet3/0/1<br>OSPF If: Tunnel1000 |                  |
| $\triangleleft$<br>Q Device Zoom S Best Fit<br>Find:<br>$ -$<br>$m + 1 + m$<br>Tickets                                                                                                    | ×<br>₿Į.<br>Network Events<br>Provisioning Events                                                                                                    | $n \times 2$ $n \times n$<br>$\sim$                                                                                                    | $\overline{a}$<br><b>College</b>                                  | $\mathbf{r}$<br>$\overline{1}$                                                                                                    | Line 0 (Size 4)  |
|                                                                                                    |                                                                                                    |                                                                                                    |                                                                   | Connected<br>Memory:<br>9%                                                                                                    |                  |

[Table 13-49](#page-116-0) describes the information that is displayed for OSPF processes.

<span id="page-116-1"></span>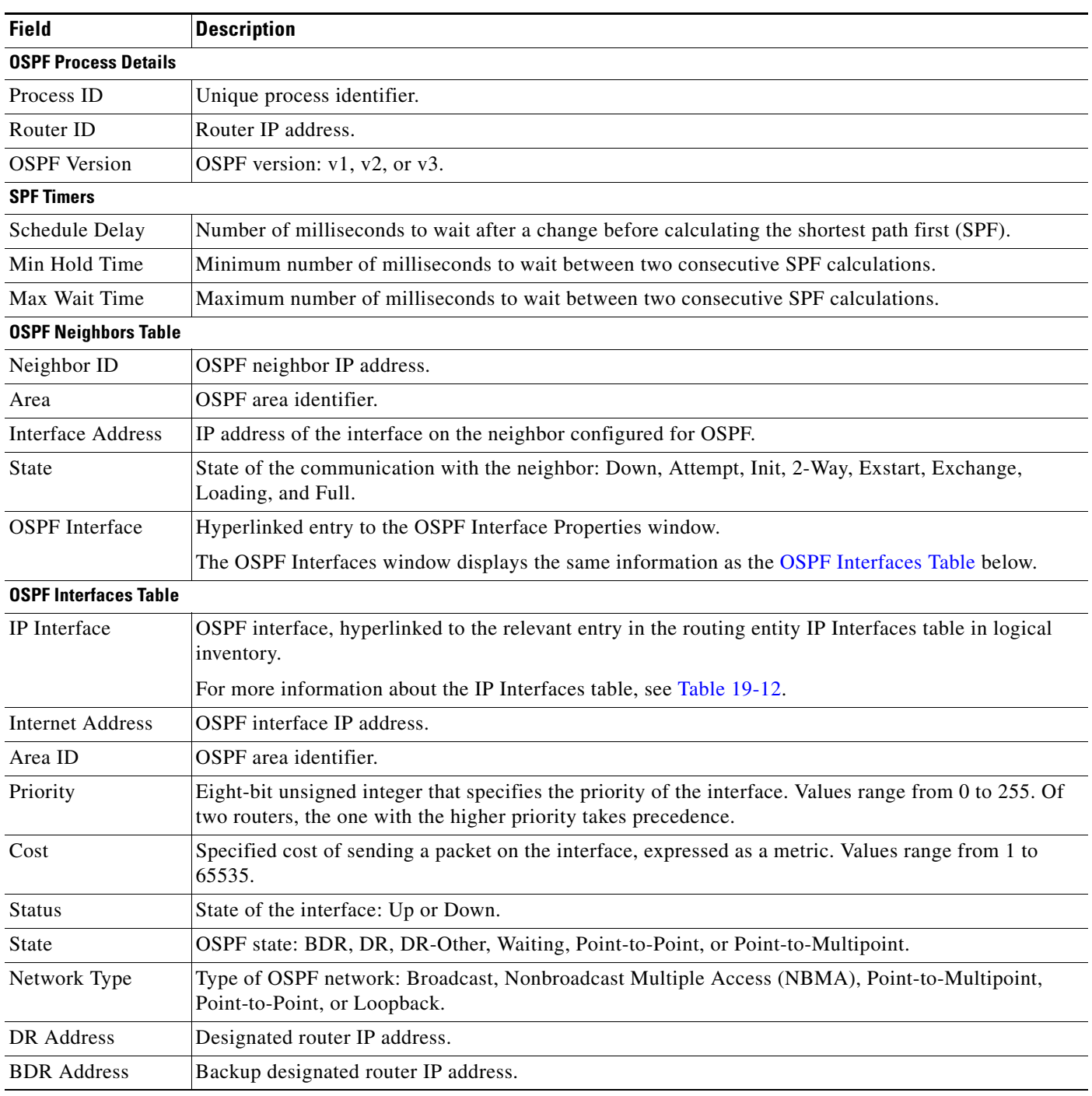

### <span id="page-116-0"></span>*Table 13-49 OSPF Processes in Logical Inventory*

 $\blacksquare$ 

# **Configuring REP and mLACP**

The following commands can be launched from the inventory by right-clicking the appropriate node and selecting **Commands.** Before executing any commands, you can preview them and view the results. If desired, you can also schedule the commands. For details on the software versions Prime Network supports for these network elements, see the *[Cisco Prime Network 3.10 Supported Cisco VNEs](http://www.cisco.com/en/US/products/ps11879/products_user_guide_list.html)*. To run the REP and mLACP commands, the software on the network element must support these technology.

 $\begin{picture}(180,170) \put(0,0){\line(1,0){10}} \put(10,0){\line(1,0){10}} \put(10,0){\line(1,0){10}} \put(10,0){\line(1,0){10}} \put(10,0){\line(1,0){10}} \put(10,0){\line(1,0){10}} \put(10,0){\line(1,0){10}} \put(10,0){\line(1,0){10}} \put(10,0){\line(1,0){10}} \put(10,0){\line(1,0){10}} \put(10,0){\line(1,0){10}} \put(10,0){\line$ 

**Note** You might be prompted to enter your device access credentials while executing a command. Once you have entered them, these credentials will be used for every subsequent execution of a command in the same GUI client session. If you want to change the credentials, click **Edit Credentials**. The Edit Credentials button will not be available for SNMP commands or if the command is scheduled for a later time.

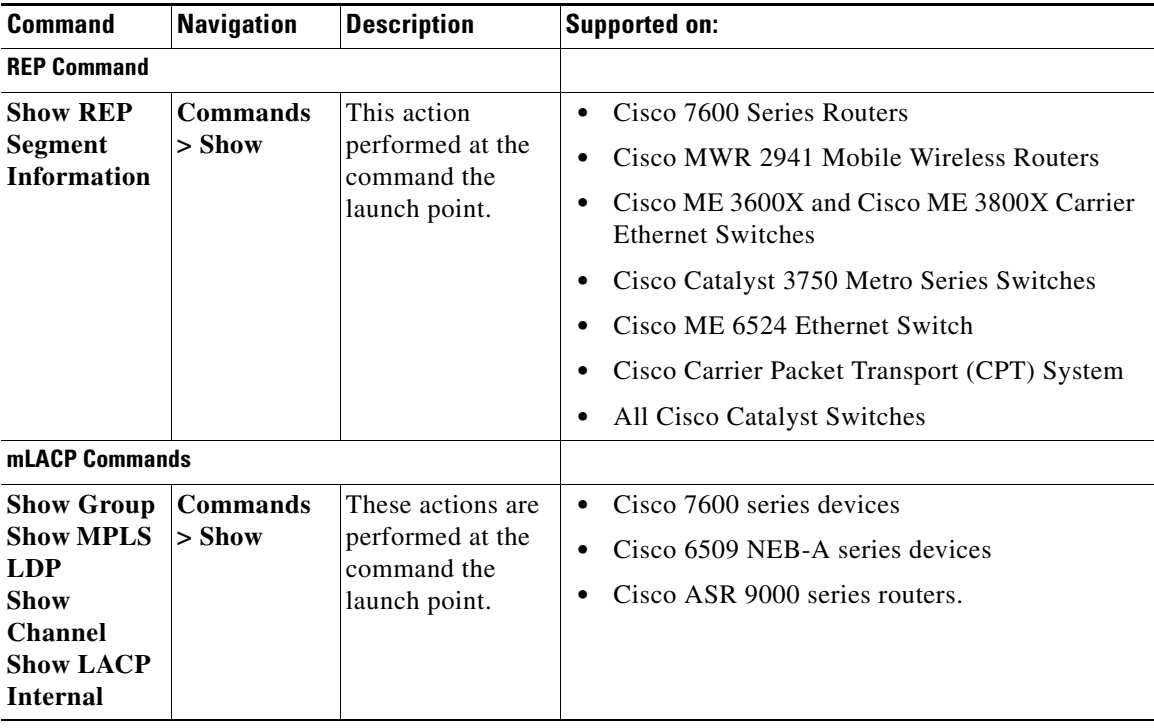

 $\mathbf{I}$ 

### **Using Pseudowire Ping and Show Commands**

The **Ping Pseudowire** and **Display Pseudowire** commands can be launched from the inventory by right-clicking the appropriate node and selecting **Commands.** Before executing any commands, you can preview them and view the results. If desired, you can also schedule the commands.

**Note** You might be prompted to enter your device access credentials while executing a command. Once you have entered them, these credentials will be used for every subsequent execution of a command in the same GUI client session. If you want to change the credentials, click **Edit Credentials**. The Edit Credentials button will not be available for SNMP commands or if the command is scheduled for a later time.

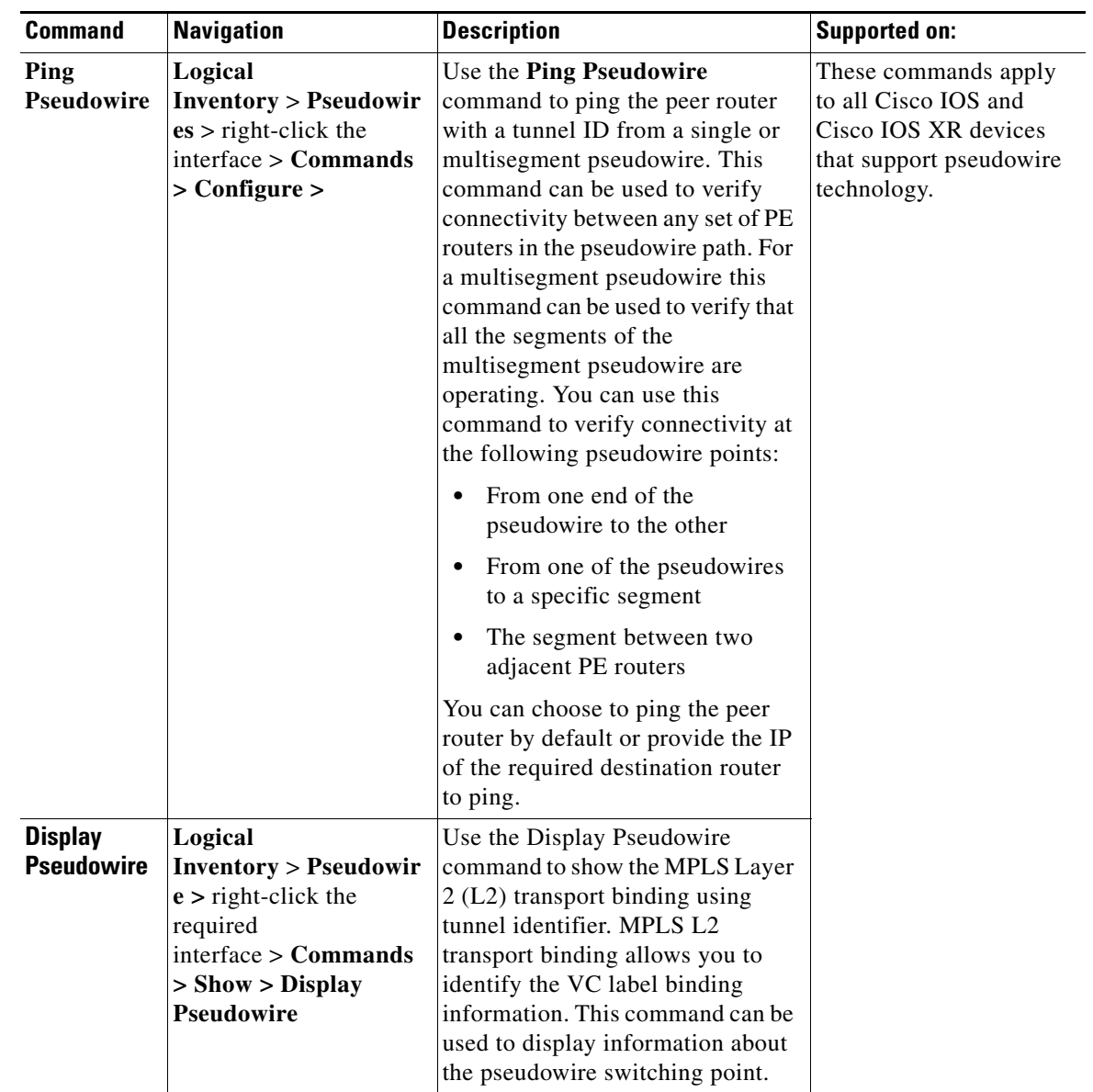

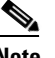

# <span id="page-119-0"></span>**Configuring IS-IS**

In order to enable IS-IS for IP on a Cisco router and have it exchange routing information with other IS-IS enabled routers, you must perform these two tasks:

- **•** Enable the IS-IS process and assign area
- **•** Enable IS-IS for IP routing on an interface

You can configure the router to act as a Level 1 (intra-area) router, as Level 1-2 (both a Level 1 router and a Level 2 router), or as Level 2 (an inter-area router only).

The IS-IS commands helps you to configure the IS-IS on a Cisco router. These commands can be launched from the logical inventory. Before executing any commands, you can preview them and view the results. If desired, you can also schedule the commands.

The table below lists the IS-IS configuration commands and the ISIS supported network elements.

To run the ISIS commands, the software on the network element must support ISIS technology. For details on the software versions Prime Network supports for the ISIS supported network elements, see the *[Cisco Prime Network 3.10 Supported Cisco VNEs](http://www.cisco.com/en/US/products/ps11879/products_user_guide_list.html)*.

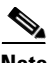

**Note** You might be prompted to enter your device access credentials while executing a command. Once you have entered them, these credentials will be used for every subsequent execution of a command in the same GUI client session. If you want to change the credentials, click **Edit Credentials**. The Edit Credentials button will not be available for SNMP commands or if the command is scheduled for a later time.

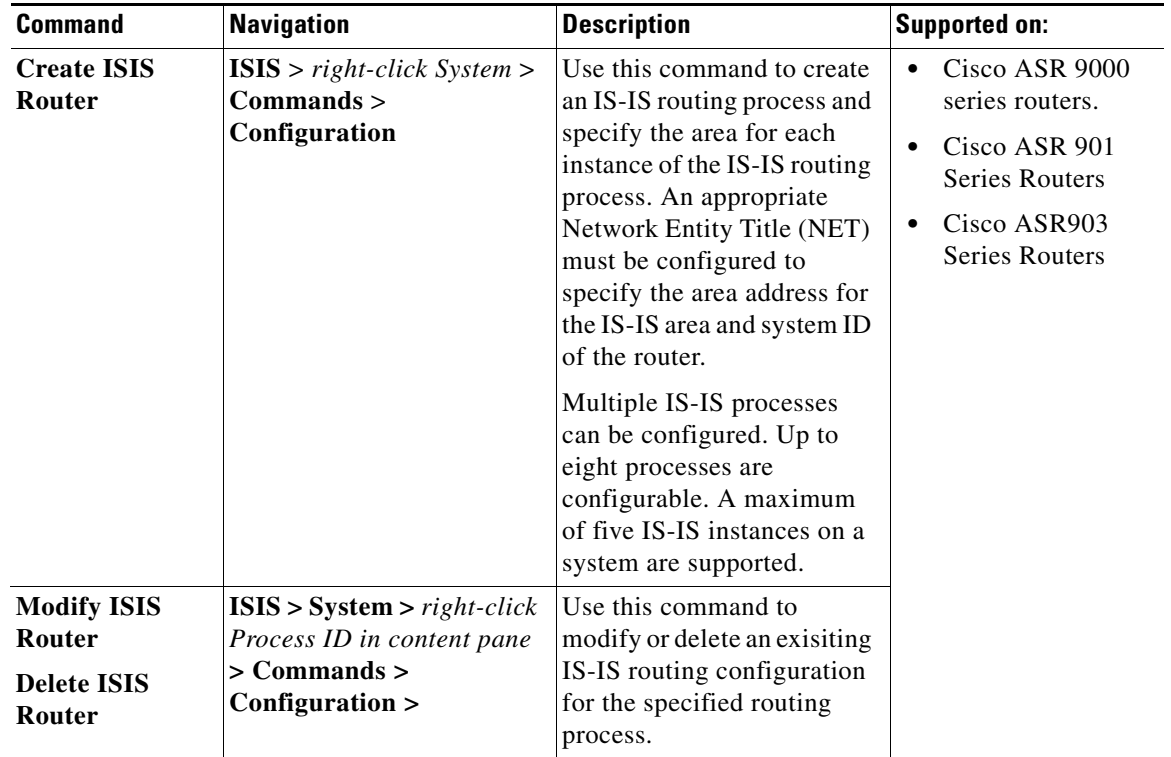

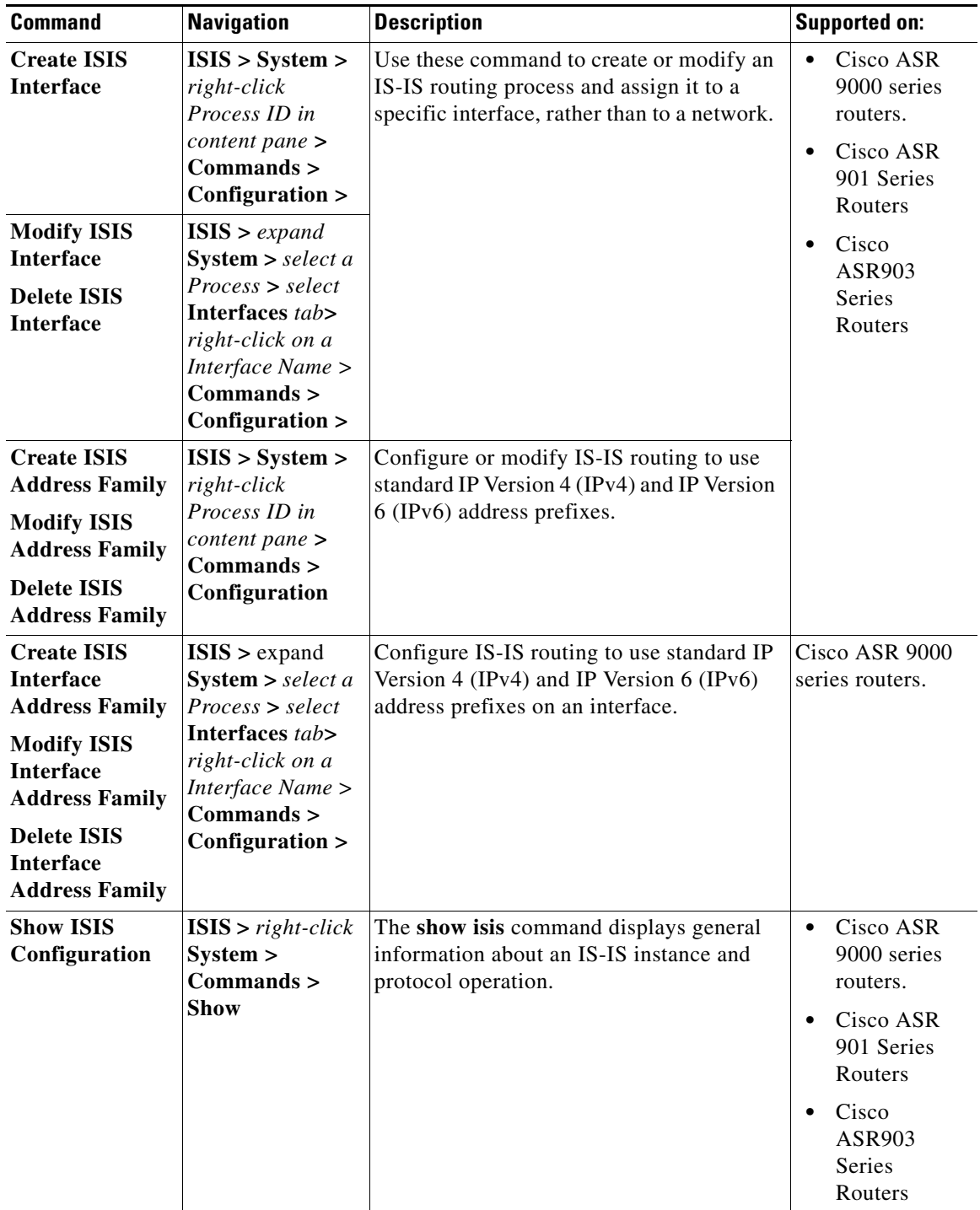

 $\blacksquare$ 

H